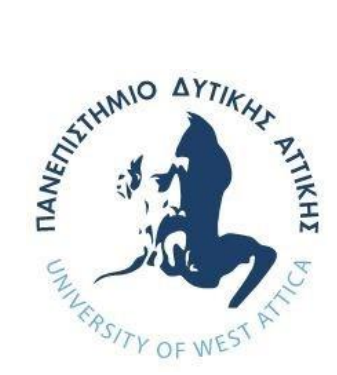

# **ΠΑΝΕΠΙΣΤΗΜΙΟ ΔΥΤΙΚΗΣ ΑΤΤΙΚΗΣ ΣΧΟΛΗ ΜΗΧΑΝΙΚΩΝ ΤΜΗΜΑ ΜΗΧΑΝΙΚΩΝ ΠΛΗΡΟΦΟΡΙΚΗΣ ΚΑΙ ΥΠΟΛΟΓΙΣΤΩΝ**

**ΔΙΠΛΩΜΑΤΙΚΗ ΕΡΓΑΣΙΑ**

# **«ΑΞΙΟΠΟΙΗΣΗ ΣΥΣΤΗΜΑΤΟΣ ΔΙΑΧΕΙΡΙΣΗΣ ΠΕΡΙΕΧΟΜΕΝΟΥ ΓΙΑ ΤΗΝ ΑΝΑΠΤΥΞΗ ΕΚΠΑΙΔΕΥΤΙΚΩΝ ΣΥΣΤΗΜΑΤΩΝ»**

**ΜΑΡΙΑ ΦΡΑΓΚΟΥ Α.Μ. 711151159**

**Εισηγητής: ΑΚΡΙΒΗ ΚΡΟΥΣΚΑ, ΕΔΙΠ**

I

# **ΔΙΠΛΩΜΑΤΙΚΗ ΕΡΓΑΣΙΑ**

# **ΑΞΙΟΠΟΙΗΣΗ ΣΥΣΤΗΜΑΤΟΣ ΔΙΑΧΕΙΡΙΣΗΣ ΠΕΡΙΕΧΟΜΕΝΟΥ ΓΙΑ ΤΗΝ ΑΝΑΠΤΥΞΗ ΕΚΠΑΙΔΕΥΤΙΚΩΝ ΣΥΣΤΗΜΑΤΩΝ**

**Μαρία Φράγκου Α.Μ. 711151159**

**Εισηγητής:** 

# **ΑΚΡΙΒΗ ΚΡΟΥΣΚΑ, ΕΔΙΠ**

**Εξεταστική Επιτροπή:** 

**ΑΚΡΙΒΗ ΚΡΟΥΣΚΑ, ΕΔΙΠ ΧΡΗΣΤΟΣ ΤΡΟΥΣΣΑΣ, ΕΠΙΚΟΥΡΟΣ ΚΑΘΗΓΗΤΗΣ ΠΑΝΑΓΙΩΤΑ ΤΣΕΛΕΝΤΗ, ΕΔΙΠ**

Akrivi

Krouska <sup>Date: 2023.10.29</sup> Digitally signed by Akrivi Krouska Date: 2023.10.25

Christos Troussas Digitally signed by Christos Troussas Date: 2023.10.28 10:57:48 +03'00'

Panagiota Tselenti

Digitally signed by Panagiota Tselenti Date: 2023.10.28 20:40:18 +03'00'

**Ημερομηνία εξέτασης 04/10/2023**

# **ΔΗΛΩΣΗ ΣΥΓΓΡΑΦΕΑ ΔΙΠΛΩΜΑΤΙΚΗΣ ΕΡΓΑΣΙΑΣ**

Βεβαιώνω ότι είμαι συγγραφέας αυτής της Διπλωματικής εργασίας και κάθε βοήθεια την οποία είχα για την προετοιμασία της, είναι πλήρως αναγνωρισμένη και αναφέρεται στην εργασία. Επίσης, οι όποιες πηγές από τις οποίες έκανα χρήση δεδομένων, ιδεών ή λέξεων, είτε ακριβώς είτε παραφρασμένες, αναφέρονται στο σύνολό τους, με πλήρη αναφορά στους συγγραφείς, τον εκδοτικό οίκο ή το περιοδικό, συμπεριλαμβανομένων και των πηγών που ενδεχομένως χρησιμοποιήθηκαν από το διαδίκτυο. Επίσης, βεβαιώνω ότι αυτή η εργασία έχει συγγραφεί από μένα αποκλειστικά και αποτελεί προϊόν πνευματικής ιδιοκτησίας τόσο δικής μου, όσο και του Ιδρύματος.

Ο/Η Δηλών/ούσα

DV

# **ΕΥΧΑΡΙΣΤΙΕΣ**

Η παρούσα διπλωματική εργασία ολοκληρώθηκε μετά από επίμονες προσπάθειες, σε ένα ενδιαφέρον γνωστικό αντικείμενο, που αφορά τη δυνατότητα ανάπτυξης Συστημάτων Διαχείρισης στην εκπαίδευση, μέσω Συστήματος Διαχείρισης Περιεχομένου.

Την προσπάθειά μου αυτή υποστήριξε η επιβλέπουσα καθηγήτριά μου κ. Ακριβή Κρούσκα, την οποία θα ήθελα να ευχαριστήσω.

Ακόμα θα ήθελα να ευχαριστήσω την οικογένειά μου και περισσότερο τους γονείς μου Χρήστο και Αρετή και τη γιαγιά μου Ελένη, για τη συμπαράσταση και βοήθεια που μου πρόσφεραν κατά τη διάρκεια των σπουδών μου και συνεχίζουν να μου προσφέρουν.

Τέλος, θα ήθελα να ευχαριστήσω τους κ. Αθανάσιο και Αλέξανδρο, οι οποίοι μου έδωσαν ευκαιρίες και γνώσεις που με παρότρυναν στην επιλογή του συγκεκριμένου γνωστικού αντικειμένου της εργασίας.

# **ΠΕΡΙΛΗΨΗ**

Η παρούσα διπλωματική εργασία ασχολείται με την έρευνα των δυνατοτήτων και των διαθέσιμων εργαλείων που προσφέρονται από τα Συστήματα Διαχείρισης Περιεχομένου, προκειμένου να παρουσιαστούν και αναλυθούν Συστήματα Διαχείρισης στον τομέα της εκπαίδευσης. Συγκεκριμένα, η εργασία χωρίζεται σε δύο μέρη‧ το θεωρητικό και το πρακτικό. Κατά το θεωρητικό μέρος, παρουσιάζονται ο ορισμός και οι δυνατότητες που προσφέρουν τα Συστήματα Διαχείρισης Περιεχομένου με παραδείγματα δημοφιλών Συστημάτων που παρέχονται στην αγορά. Έπειτα, δίνεται έμφαση στο περισσότερο διαδεδομένο Σύστημα Διαχείρισης Περιεχομένου, με στόχο την ανάλυση της λειτουργίας του, η οποία χρειάζεται κατά το πρακτικό μέρος. Στη συνέχεια του θεωρητικού μέρους, παρουσιάζονται τα Συστήματα Διαχείρισης που χρησιμοποιούνται στον χώρο της εκπαίδευσης, τα οποία χωρίζονται σε τρεις κατηγορίες‧ τα Συστήματα Διαχείρισης Μάθησης, τα Συστήματα Διαχείρισης Σχολείου και τα Συστήματα Διαχείρισης Μαθητή. Δίνεται ο ορισμός κάθε μίας από αυτές τις τρεις κατηγορίες, πραγματοποιείται σύγκριση μεταξύ τους, διαχωρίζονται οι διαφορές τους και παρουσιάζονται κάποια από τα πιο δημοφιλή Συστήματα της αγοράς. Το πρακτικό μέρος της εργασίας αποτελεί το κύριο σώμα και καταλαμβάνει τη μεγαλύτερη έκταση. Κατά το συγκεκριμένο μέρος γίνεται η χρήση του Συστήματος Διαχείρισης Περιεχομένου που δόθηκε έμφαση και των εργαλείων που παρέχει, ώστε να πραγματοποιηθεί η ανάπτυξη και η παρουσίαση Συστημάτων για τις κατηγορίες Συστημάτων Διαχείρισης Μάθησης και Συστημάτων Διαχείρισης Σχολείου / Μαθητή. Αναλυτικά, γίνεται μελέτη και εξήγηση της χρήσης τριών Συστημάτων Διαχείρισης Μάθησης, με σκοπό να φανεί η λειτουργία τους, να δοθεί περιγραφή των δυνατοτήτων τους και να πραγματοποιηθεί αξιολόγηση και σύγκριση μεταξύ τους. Η ίδια διαδικασία επαναλαμβάνεται και ακολουθείται για δύο Συστήματα Διαχείρισης Σχολείου / Μαθητή. Τέλος, η αξιολόγηση και η σύγκριση μεταξύ τους στοχεύει στην ανάδειξη του προτιμότερου Συστήματος Διαχείρισης Μάθησης και Συστήματος Διαχείρισης Σχολείου / Μαθητή ως προς την ευχρηστία, τη φιλικότητα των περιβαλλόντων που παρέχουν και την ποικιλία των λειτουργιών που προσφέρουν, με στόχο τη βελτίωση της εκπαιδευτικής διαδικασίας.

#### **ABSTRACT**

This thesis deals with the research of the possibilities and the available tools offered by Content Management Systems, in order to present and analyze Content Management Systems in the field of education. Specifically, the thesis is divided into two parts the theoretical and the practical. During the theoretical part, the definition and the possibilities offered by Content Management Systems are presented with examples of popular Systems provided in the market. Then, emphasis is given to the most widespread Content Management System, with the aim of analyzing its operation, which is needed during the practical part. In the theoretical part, the Management Systems used in the field of education are presented, which are divided into three categories‧ Learning Management Systems, School Management Systems and Student Information Systems. The definition of each of these three categories is given, a comparison between them is made, their differences are distinguished and some of the most popular systems on the market are presented. The practical part of the paper is the main body and takes up the largest amount of space. During this part, the use of the Content Management System that was emphasized and the tools it provides is used to develop and present Systems for the categories of Learning Management Systems and School / Student Management Systems. In detail, the use of three Learning Management Systems is studied and explained in order to show how they work, to give a description of their capabilities and to carry out an evaluation and comparison between them. The same procedure is repeated and followed for two School / Student Management Systems. Finally, the evaluation and comparison between them aims at highlighting the preferred Learning Management System and School / Student Management System in terms of usability, the user-friendly environments they provide and the variety of functions they offer, with the aim of improving the educational process.

#### ΕΠΙΣΤΗΜΟΝΙΚΗ ΠΕΡΙΟΧΗ: Ηλεκτρονική Μάθηση

ΛΕΞΕΙΣ ΚΛΕΙΔΙΑ: Σύστημα Διαχείρισης Περιεχομένου, Σύστημα Διαχείρισης Μάθησης, Σύστημα Διαχείρισης Σχολείου, Σύστημα Διαχείρισης Μαθητή

# **ΠΕΡΙΕΧΟΜΕΝΑ**

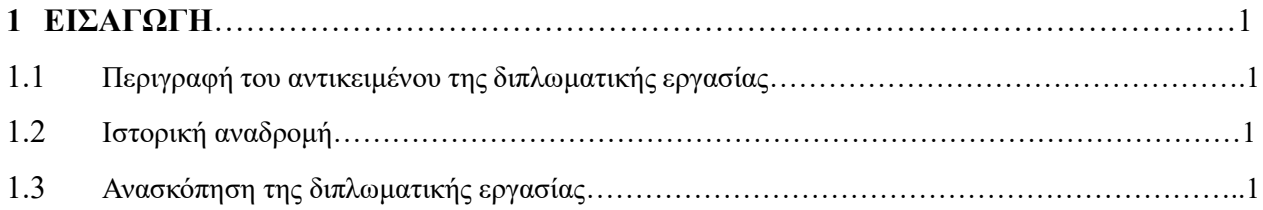

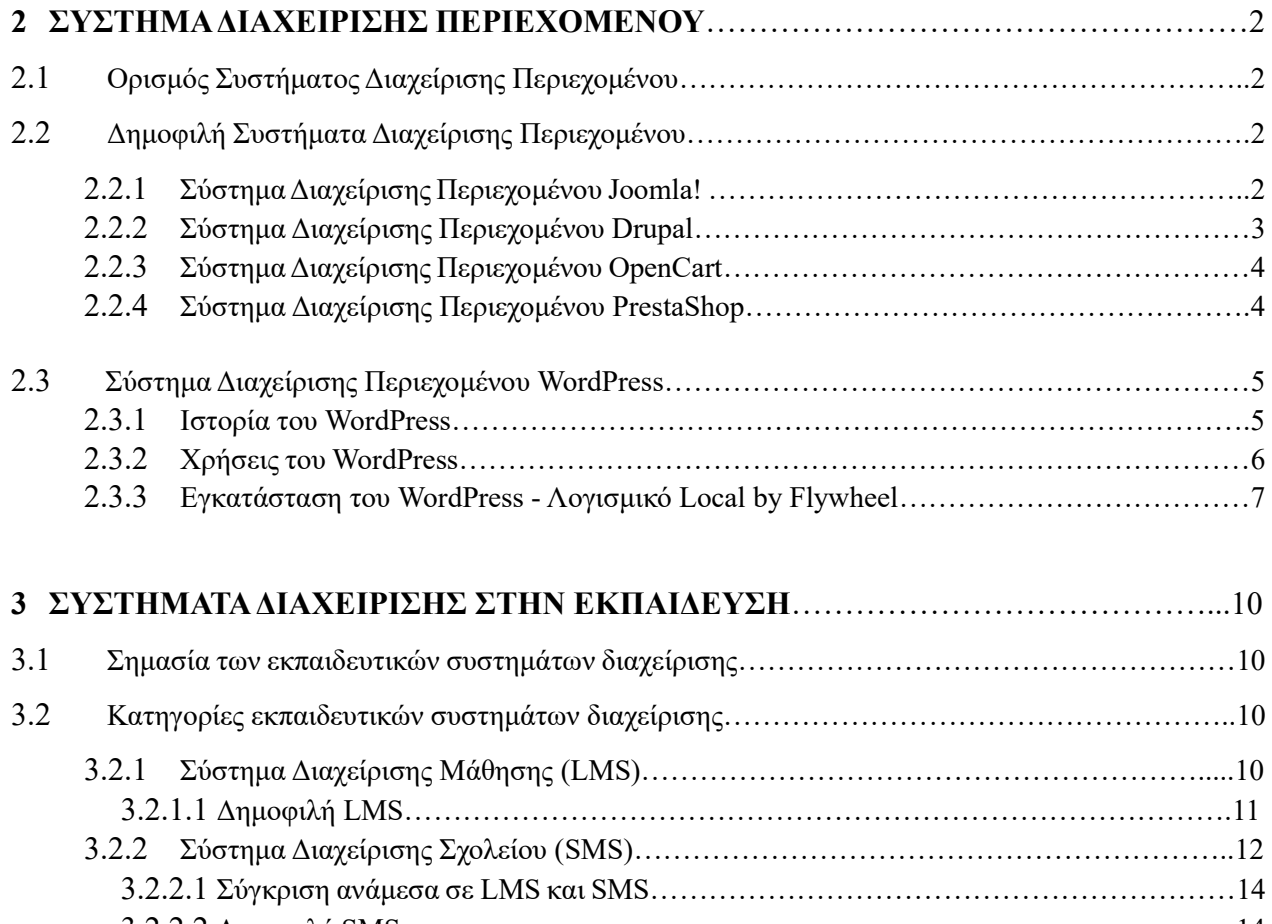

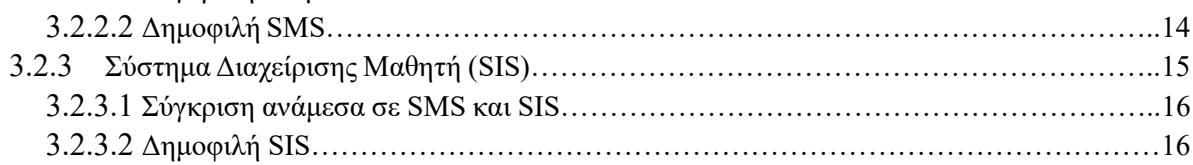

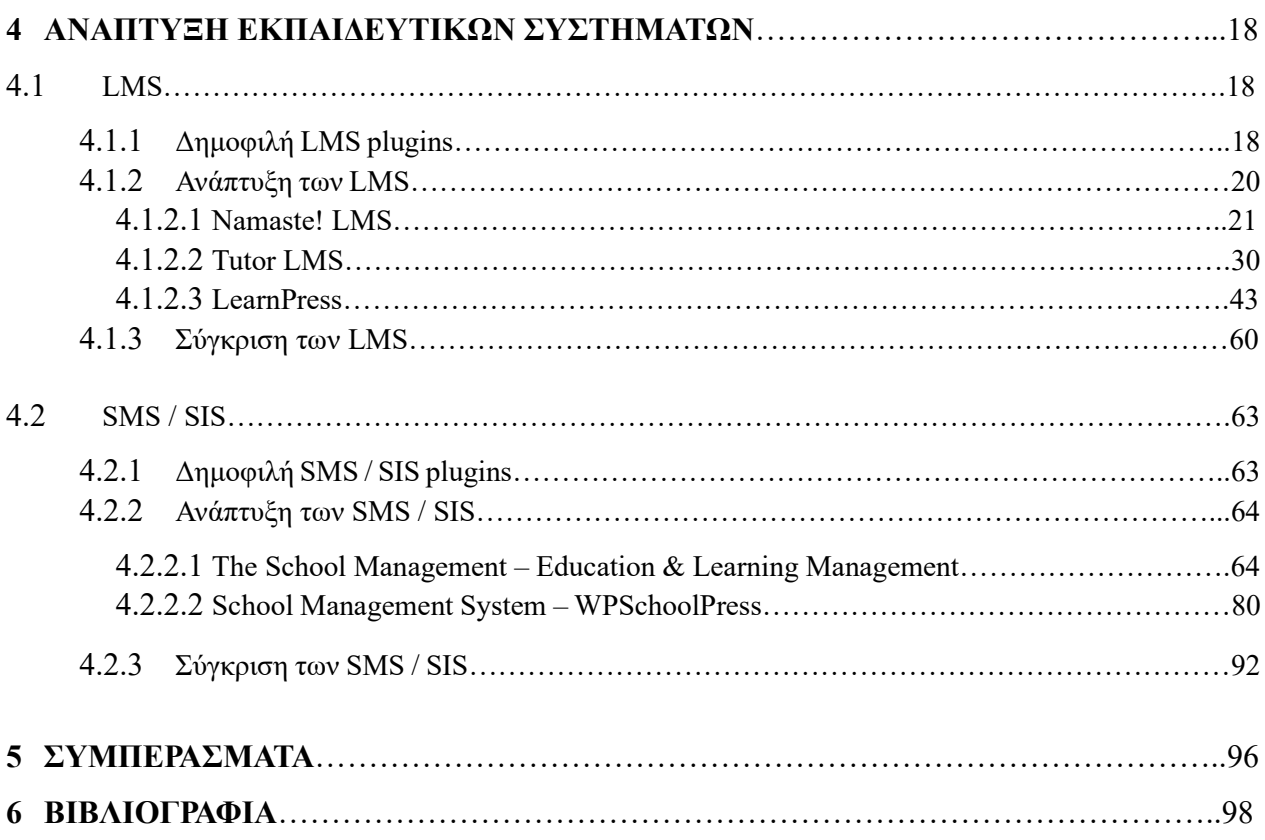

# **ΚΑΤΑΛΟΓΟΣ ΕΙΚΟΝΩΝ**

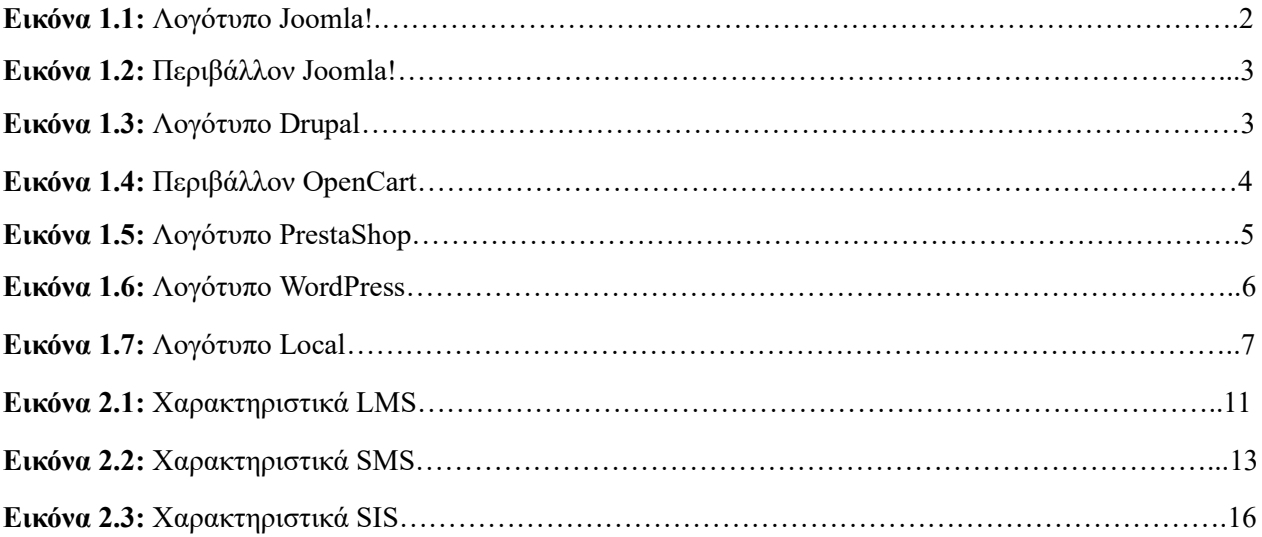

# **ΚΑΤΑΛΟΓΟΣ ΣΤΙΓΜΙΟΤΥΠΩΝ ΟΘΟΝΗΣ**

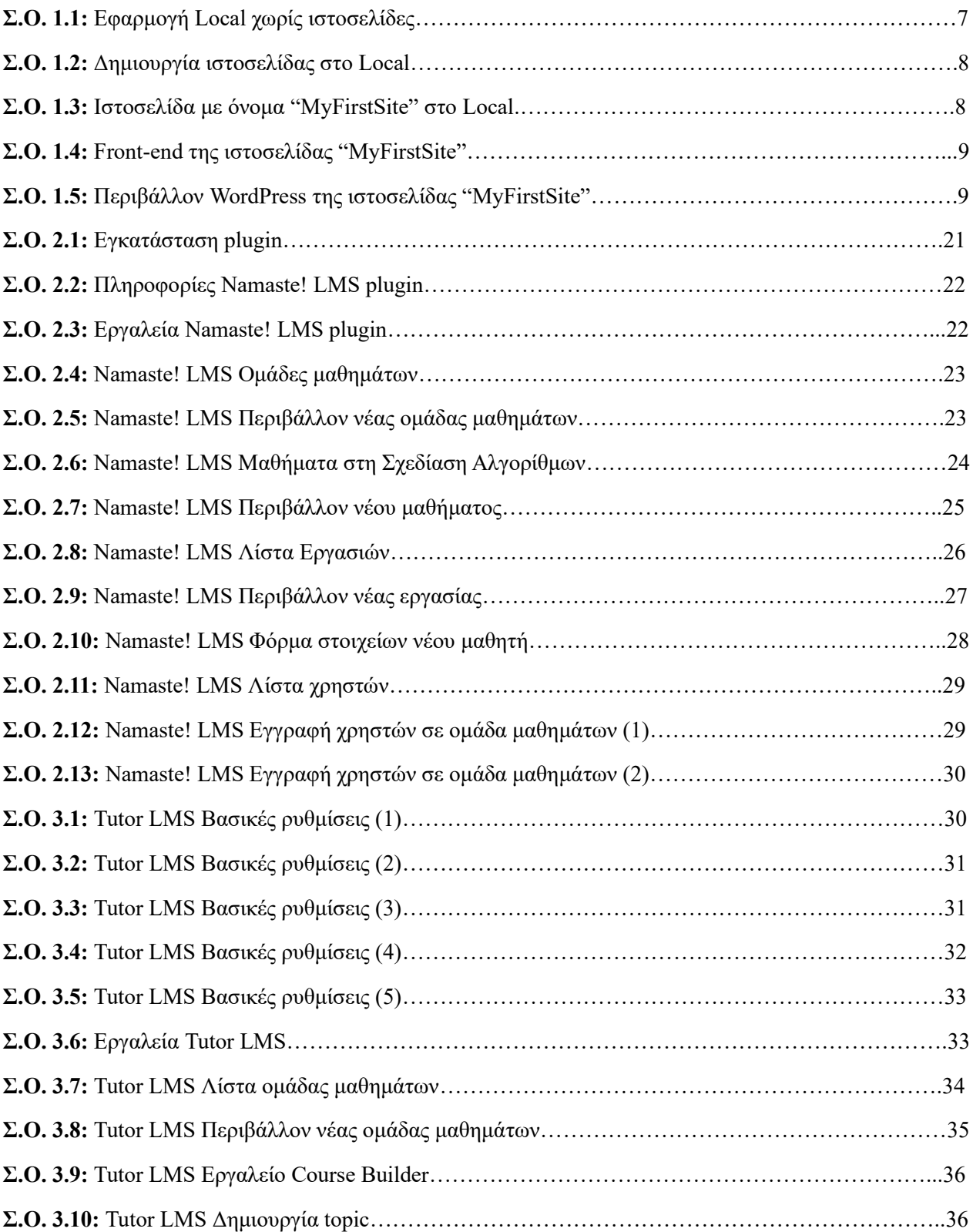

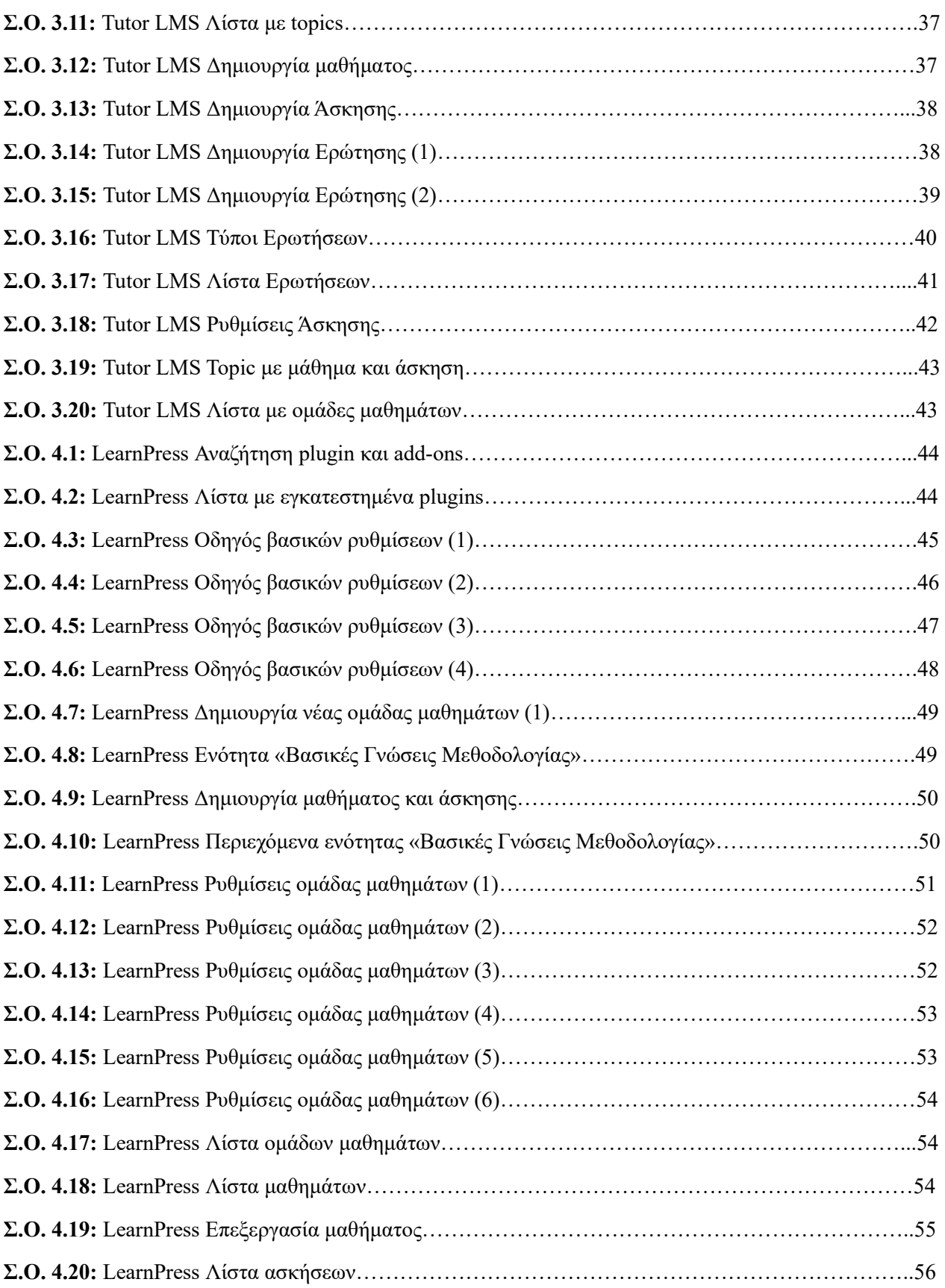

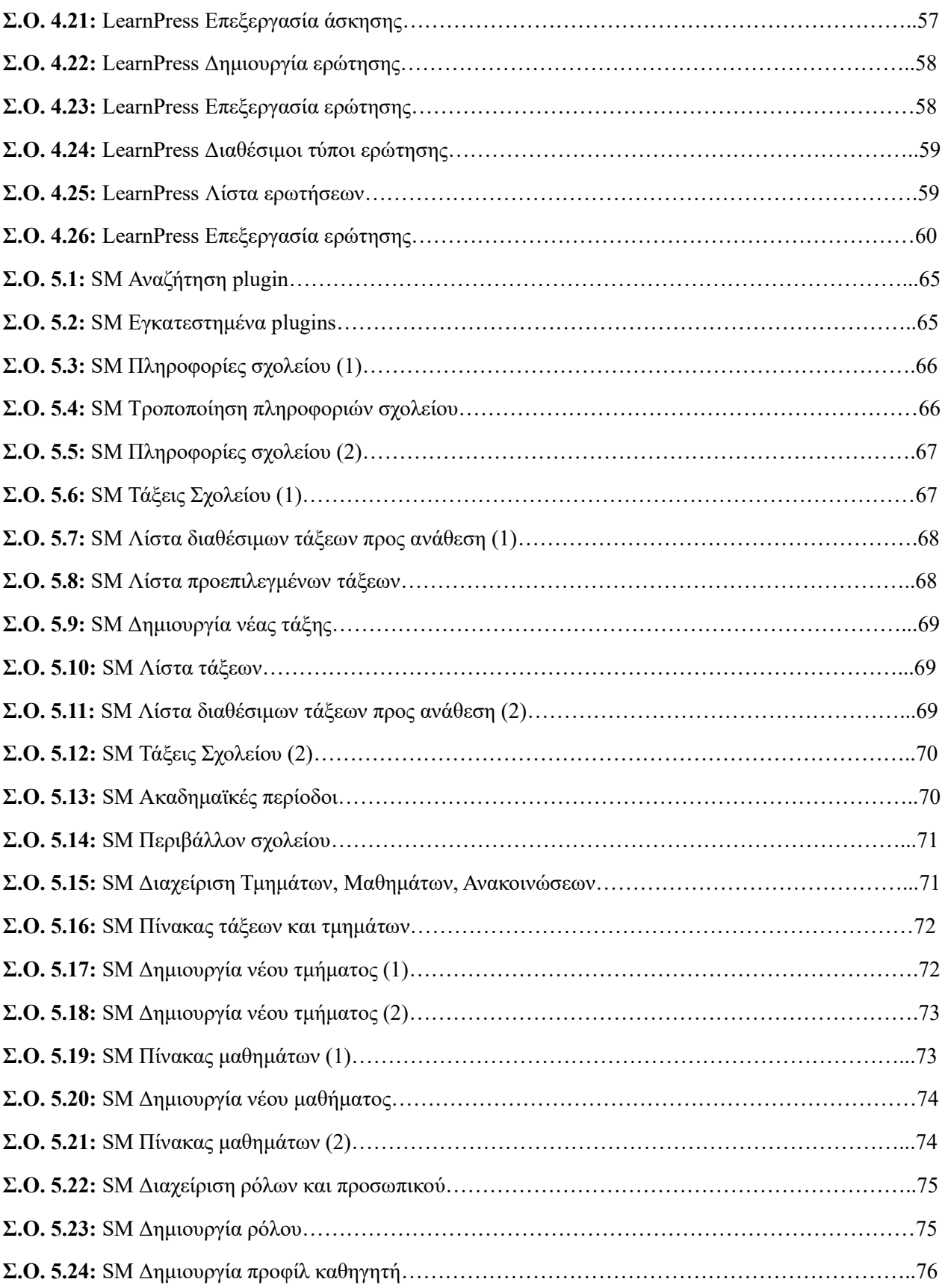

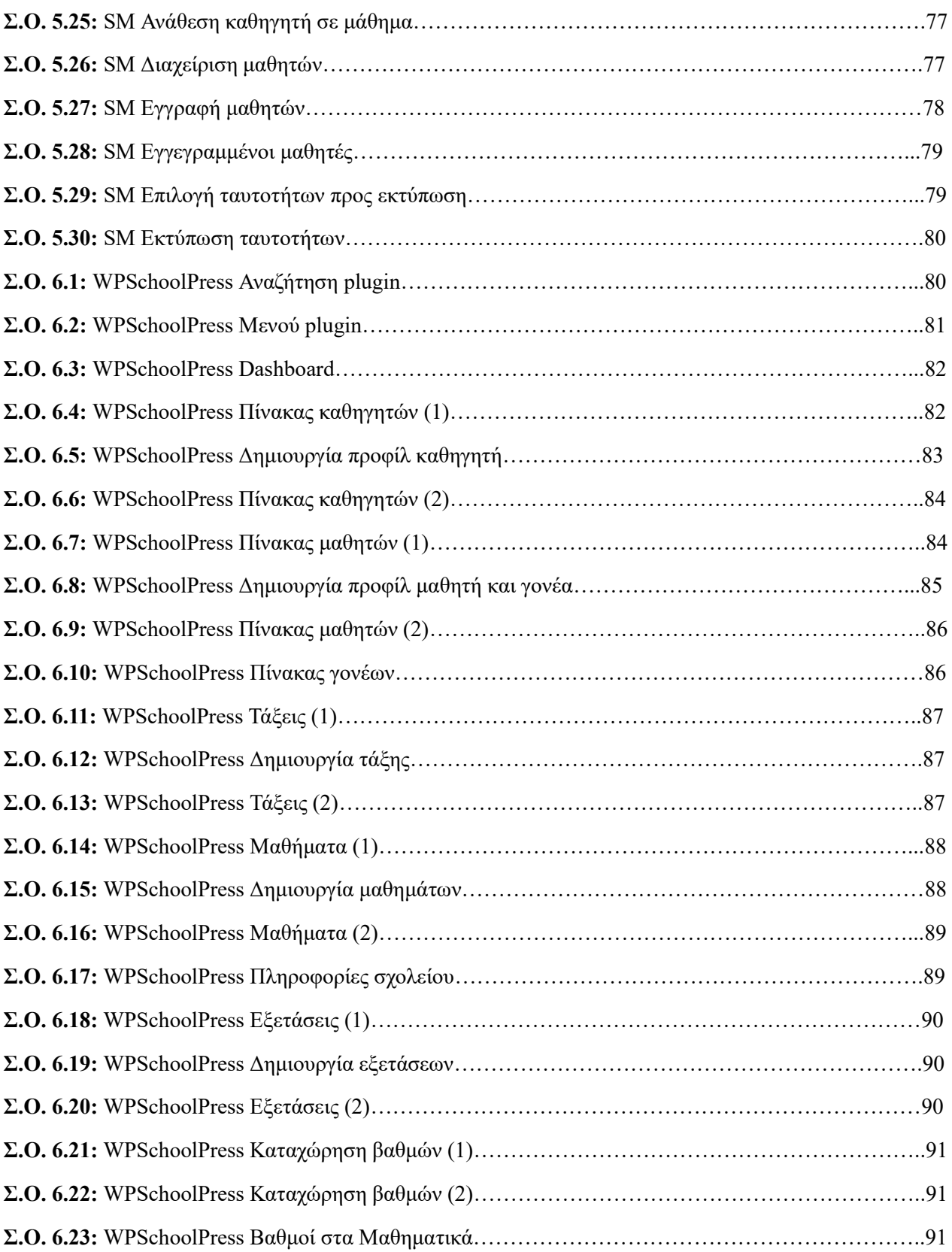

# **ΚΑΤΑΛΟΓΟΣ ΠΙΝΑΚΩΝ**

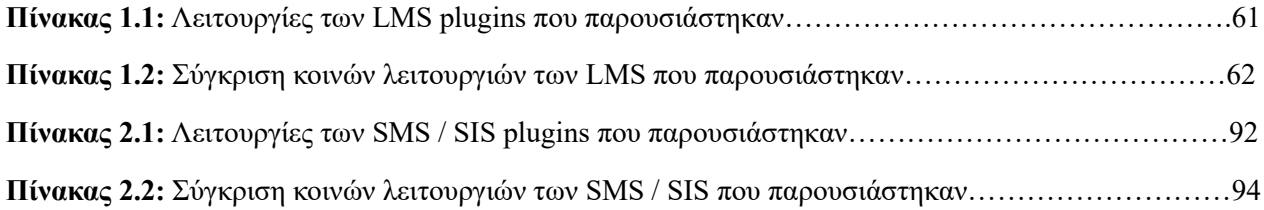

# **ΣΥΝΤΟΜΟΓΡΑΦΙΕΣ**

**Σ.Ο.** Στιγμιότυπο Οθόνης **CMS** Content Management System **LMS** Learning Management System **SMS** School Management System **SIS** Student Information System **SM** The School Management plugin

### <span id="page-20-0"></span>**ΚΕΦΑΛΑΙΟ 1**

#### **ΕΙΣΑΓΩΓΗ**

Σε αυτό το κεφάλαιο αναλύεται το αντικείμενο της διπλωματικής εργασίας και γίνεται μια ιστορική αναδρομή που οδήγησε στην ανάγκη της ανάπτυξης στην συγκεκριμένη επιστημονική περιοχή. Τέλος, περιγράφεται η ανασκόπηση της διπλωματικής εργασίας.

#### **1.1 Περιγραφή του αντικειμένου της διπλωματικής εργασίας**

<span id="page-20-1"></span>Αντικείμενο της παρούσας διπλωματικής εργασίας είναι η πρόταση εκπαιδευτικών συστημάτων, με στόχο τη βελτίωση της εκπαιδευτικής διαδικασίας. Η πρόταση αυτή συνεπάγεται της μελέτης και έρευνας πάνω στα διαθέσιμα εργαλεία που προσφέρονται από τα Συστήματα Διαχείρισης Περιεχομένου.

#### **1.2 Ιστορική αναδρομή**

<span id="page-20-2"></span>Στη σημερινή εποχή, αποτελεί γεγονός ότι η πρόοδος της τεχνολογίας, καθώς και η δυνατότητα πρόσβασης στη γνώση και την πληροφορία, έχει επηρεάσει σημαντικά την ζωή και καθημερινότητα του ατόμου. Οι αλλαγές που έχουν προέλθει είναι τεράστιες και αφορούν κάθε επιστημονικό τομέα. Δεν θα μπορούσε λοιπόν να αποτελέσει εξαίρεση ο κλάδος της εκπαίδευσης, του οποίου δύο από τα πιο σημαντικά εργαλεία είναι ο ηλεκτρονικός υπολογιστής και το διαδίκτυο.

Η διαδικασία κατά την οποία γίνεται εκπαίδευση μέσω της χρήσης ηλεκτρονικών ή ψηφιακών μέσων, έχει ονομαστεί «Ηλεκτρονική Μάθηση». Η μέθοδος αυτή αναπτύσσεται αρκετά χρόνια, εξελίσσεται συνεχώς και έχει συμβάλλει σε σημαντικό βαθμό στην βελτίωση της εκπαιδευτικής διαδικασίας, τόσο για τον καθηγητή όσο και για τον μαθητή.

Επιπρόσθετα, είναι σημαντικό να τονιστεί ότι καθώς ο εκπαιδευτικός τομέας εξελίσσεται, το σύγχρονο εκπαιδευτικό σύστημα απαιτεί μεγαλύτερη αποτελεσματικότητα, ακρίβεια και καλύτερη διαχείριση. Στόχος των παραπάνω είναι η βελτίωση των συνολικών προτύπων και αποτελεσμάτων. Για το λόγο αυτό, όλο και περισσότερα εκπαιδευτικά ιδρύματα, επαγγελματίες στο χώρο της εκπαίδευσης, αλλά ακόμα και επιχειρήσεις που σκοπός τους είναι η εκπαίδευση του προσωπικού, οδηγούνται στη χρήση τεχνολογικών συστημάτων.

#### **1.3 Ανασκόπηση της διπλωματικής εργασίας**

<span id="page-20-3"></span>Ένα τεχνολογικό σύστημα είναι εφικτό να αναπτυχθεί, με το μέγεθος και τις δυνατότητές του να διαμορφώνονται ανάλογα με τις προτιμήσεις του ενδιαφερόμενου χρήστη. Αυτό σημαίνει πως ο χρόνος, η εργασία και οι πόροι που απαιτούνται πάνω στην υλοποίησή του, είναι πολύ μεγαλύτεροι όταν ο ενδιαφερόμενος του συστήματος είναι ένα εκπαιδευτικό ίδρυμα.

Στόχος της παρούσας διπλωματικής εργασίας είναι η πρόταση διαφορετικών συστημάτων διαχείρισης που χρησιμοποιούνται στην εκπαίδευση, καθώς και η υλοποίησή τους. Η υλοποίηση απευθύνεται σε χρήστες που έχουν περιορισμένο χρόνο και λιγοστούς πόρους, αλλά ταυτόχρονα έχουν ενδιαφέρον πάνω στα τεχνολογικά συστήματα της εκπαίδευσης και επιθυμούν να ανακαλύψουν τρόπους για την ανάπτυξή τους.

Επιπρόσθετα, η παρουσίαση έχει διαμορφωθεί με χρήση του πιο δημοφιλούς Συστήματος Διαχείρισης Περιεχομένου, που ονομάζεται "WordPress". Με αυτόν τον τρόπο, ο χρήστης δεν χρειάζεται να είναι ειδικός πάνω στον τομέα της Πληροφορικής, ούτε να έχει προγραμματιστικές γνώσεις, ώστε να είναι σε θέση να αναπτύξει τα συγκεκριμένα τεχνολογικά συστήματα.

## <span id="page-21-0"></span>**ΚΕΦΑΛΑΙΟ 2**

# **ΣΥΣΤΗΜΑ ΔΙΑΧΕΙΡΙΣΗΣ ΠΕΡΙΕΧΟΜΕΝΟΥ**

Σε αυτό το κεφάλαιο περιγράφεται ο ορισμός ενός Συστήματος Διαχείρισης Περιεχομένου και αναλύεται η χρήση και λειτουργία του. Ακόμα, παρουσιάζονται κάποιες προτάσεις δημοφιλών Συστημάτων Διαχείρισης Περιεχομένου. Τέλος, δημιουργείται μία ιστοσελίδα με όνομα "MyFirstSite", μέσω του WordPress, το οποίο αποτελεί το πιο δημοφιλές Σύστημα Διαχείρισης Περιεχομένου.

#### <span id="page-21-1"></span>**2.1 Ορισμός Συστήματος Διαχείρισης Περιεχομένου**

Τα Συστήματα Διαχείρισης Περιεχομένου (Content Management Systems, CMS) είναι εφαρμογές που λειτουργούν μέσω διαδικτύου. Μέσω αυτών, είναι εφικτή η δημιουργία και τροποποίηση ενός διαδικτυακού τόπου, με στόχο τη δημοσίευση περιεχομένου. Το περιεχόμενο μπορεί να περιλαμβάνει κείμενα, φωτογραφίες, βίντεο, elements, widgets, embeds και πολλά ακόμα.

Η χρήση ενός CMS είναι μία διαδικασία η οποία δεν προϋποθέτει απαραίτητες γνώσεις προγραμματισμού από τον διαχειριστή. Το μόνο που απαιτείται για την δημιουργία μίας ιστοσελίδας μέσω CMS είναι μία εξοικείωση με τη χρήση του διαδικτύου, μελέτη πάνω στα διαθέσιμα εργαλεία και δυνατότητες ενός CMS και φυσικά, μία εικόνα για το προσδοκώμενο αποτέλεσμα και τα στοιχεία της ιστοσελίδας. Η διαχείριση και οι αλλαγές πάνω σε αυτή γίνονται εύκολα, εμφανίζονται αμέσως ώστε να τις βλέπει ο διαχειριστής, όπως επίσης και οι επισκέπτες της ιστοσελίδας. Για τον λόγο αυτό, το CMS προτείνεται και ενδείκνυται για χρήστες που θέλουν να δημιουργήσουν τον δικό τους διαδικτυακό ιστότοπο, χωρίς να έχουν κάποια εξειδίκευση στον χώρο της Πληροφορικής.

#### **2.2 Δημοφιλή Συστήματα Διαχείρισης Περιεχομένου**

<span id="page-21-2"></span>Το πρώτο βήμα για ένα χρήστη που έχει στόχο την κατασκευή μίας ιστοσελίδας μέσω CMS, είναι να επιλέξει το κατάλληλο CMS για εκείνον και το περιεχόμενο της ιστοσελίδας που επιθυμεί να δημοσιεύσει. Τα διαθέσιμα CMS είναι πολλά, σχεδόν πάνω από 350 υπάρχουν αυτήν την περίοδο στην αγορά. Παρακάτω γίνεται μία παρουσίαση των δημοφιλέστερων CMS.

#### **2.2.1 Σύστημα Διαχείρισης Περιεχομένου Joomla!**

<span id="page-21-3"></span>Το Joomla! είναι ένα ελεύθερο και ανοικτού κώδικα CMS, δηλαδή η χρήση του είναι δωρεάν. Έχει γραφτεί σε γλώσσα PHP και η αποθήκευση των δεδομένων του γίνεται στη βάση MySQL. Ένα από τα βασικά χαρακτηριστικά του είναι ότι οι σελίδες που εμφανίζει είναι δυναμικές, δηλαδή δημιουργούνται την στιγμή που ζητούνται. Με ερωτήματα προς τη βάση, λαμβάνει δεδομένα τα οποία μορφοποιεί και αποστέλλει στον εκάστοτε φυλλομετρητή (web browser) του χρήστη. Τέλος, ένα σύστημα διακομιστή (server, όπως για παράδειγμα ο Apache) λαμβάνει τις αιτήσεις των χρηστών και τις εξυπηρετεί.

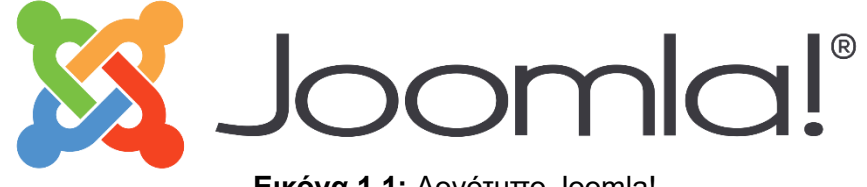

Η χρήση του Joomla! καλύπτει μεγάλο εύρος περιπτώσεων. Πολλοί χρήστες το αξιοποιούν για λόγους διασκέδασης, για την κατασκευή μίας προσωπικής ή οικογενειακής ιστοσελίδας. Όμως, με την ενσωμάτωση επιπλέον διαθέσιμων εργαλείων ή επεκτάσεων, είναι εφικτή η ανάπτυξη εταιρικών ιστοσελίδων.

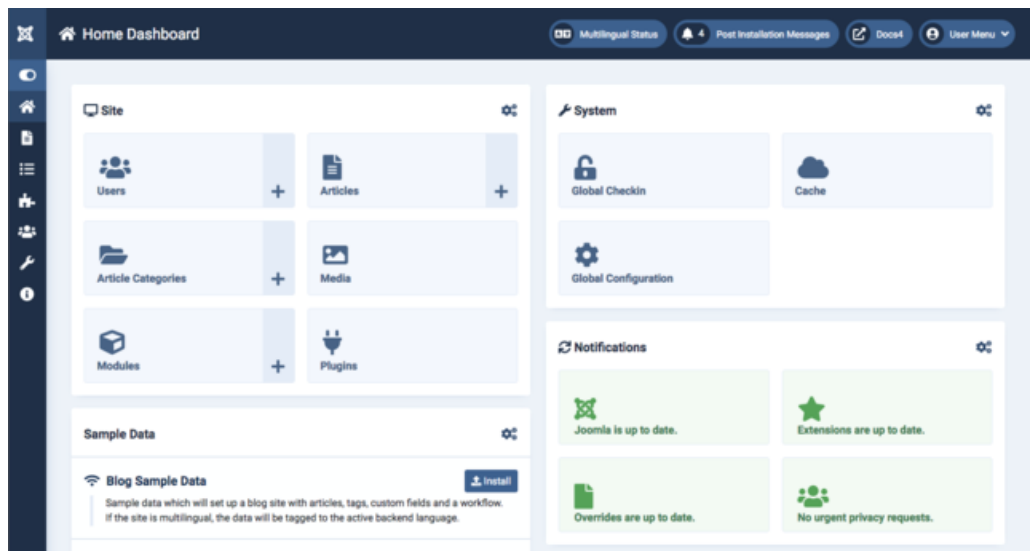

**Εικόνα 1.2:** Περιβάλλον Joomla!

Για τη λειτουργία του Joomla!, είναι απαραίτητη η εγκατάστασή του σε έναν κεντρικό υπολογιστή. Έπειτα, ο διαχειριστής έχει πρόσβαση στο περιβάλλον backend μέσω ενός web browser. Η προσθήκη κειμένου και γραφικών είναι δυνατή από αυτό το σημείο και ύστερα, καθώς επίσης υπάρχουν διαθέσιμες οδηγίες στον επίσημο ιστότοπο [www.joomla.org](http://www.joomla.org/) και σε forums, για επιπλέον λειτουργίες.

# **2.2.2 Σύστημα Διαχείρισης Περιεχομένου Drupal**

<span id="page-22-0"></span>Το Drupal είναι ένα ελεύθερου κώδικα CMS, γραμμένο σε γλώσσα προγραμματισμού PHP. Χρησιμοποιείται για την κατασκευή πολλών από τους ιστότοπους και τις εφαρμογές που χρησιμοποιούνται καθημερινά. Όπως σε πολλά σύγχρονα CMS, έτσι και μέσω του Drupal, είναι εφικτές από τον διαχειριστή του συστήματος η οργάνωση του περιεχομένου, η προσαρμογή της παρουσίασης, η αυτοματοποίηση διαχειριστικών διαδικασιών και η διαχείριση των επισκεπτών της ιστοσελίδας. Λόγω του ότι οι δυνατότητες του Drupal παίρνουν έκταση μεγαλύτερη από τη διαχείριση περιεχομένου και παρέχουν μεγάλο εύρος υπηρεσιών και συναλλαγών, ορισμένες φορές περιγράφεται ως «υποδομή για εφαρμογές ιστού».

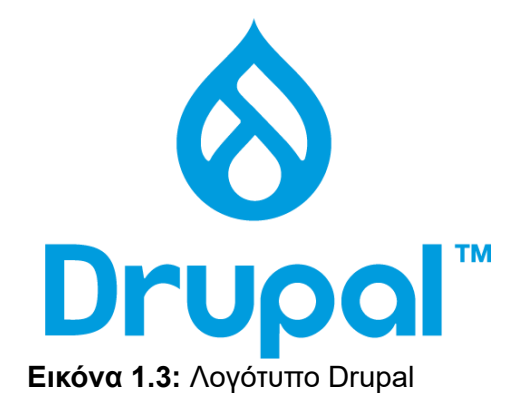

#### **2.2.3 Σύστημα Διαχείρισης Περιεχομένου OpenCart**

<span id="page-23-0"></span>Το OpenCart είναι ένα δωρεάν CMS, μέσω του οποίου γίνεται διαχείριση ηλεκτρονικών καταστημάτων. Για την εκτέλεσή του βασίζεται στην γλώσσα PHP, εμφανίζει τις πληροφορίες με χρήση της HTML και για την αποθήκευση των δεδομένων του χρησιμοποιεί τη βάση δεδομένων MySQL.

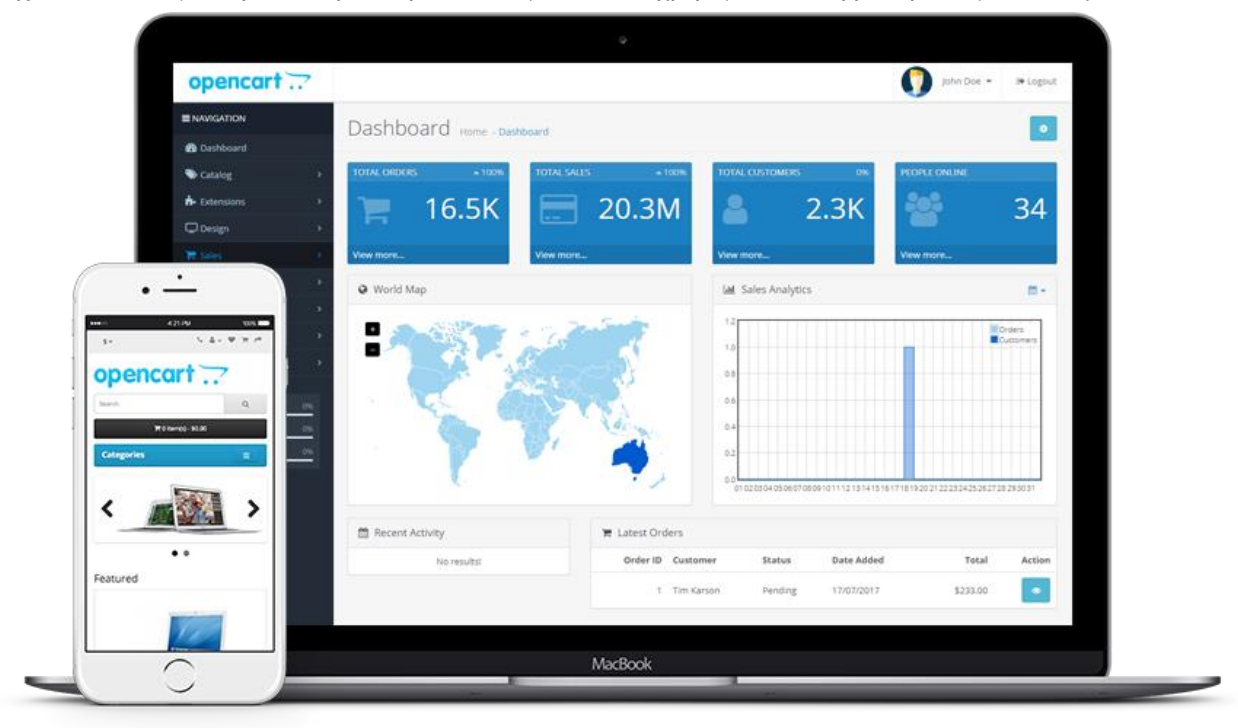

**Εικόνα 1.4:** Περιβάλλον OpenCart

Το συγκεκριμένο CMS θεωρείται αρκετά εύχρηστο για τη δημιουργία ενός ηλεκτρονικού καταστήματος, χωρίς να απαιτούνται γνώσεις προγραμματισμού. Κάποια από τα χαρακτηριστικά του OpenCart είναι η ύπαρξη κεντρικού πίνακα ελέγχου, η δυνατότητα εμφάνισης στατιστικών, η διαχείριση πολλών χρηστών και καταστημάτων, οι επιλογές προσφορών και κουπονιών καθώς και ο απεριόριστος αριθμός προϊόντων και κατηγοριών. Επιπρόσθετα, υπάρχουν πολλά διαθέσιμα είδη συναλλάγματος και τρόπων πληρωμής, δίνεται η δυνατότητα ρύθμισης πολλαπλών γλωσσών και είναι προσαρμόσιμο σε κινητές συσκευές και διάφορα μεγέθη οθονών.

### **2.2.4 Σύστημα Διαχείρισης Περιεχομένου PrestaShop**

<span id="page-23-1"></span>Παρόμοιο με το OpenCart, το PrestaShop είναι ένα δωρεάν CMS ηλεκτρονικών καταστημάτων. Είναι γραμμένο στη γλώσσα προγραμματισμού PHP και υποστηρίζει την MySQL για την διαχείριση βάσεων δεδομένων.

Κάποια από τα χαρακτηριστικά του PrestaShop είναι τα ακόλουθα:

- Διαθέτει πίνακα ελέγχου, ο οποίος έχει τη δυνατότητα προβολής των στατιστικών στοιχείων πωλήσεων.
- Υποστηρίζει πολλά θέματα templates, έχοντας έτσι διαφορετικές επιλογές για την εμφάνισή του.
- Είναι εφικτή η εγκατάσταση πρόσθετων λειτουργιών modules.
- Υπάρχουν επιλογές σχεδιασμού, μέσω του οποίου ορίζεται προσαρμογή σε διαφορετικά μεγέθη οθονών (responsive design).
- Είναι διαθέσιμες αρκετές μέθοδοι πληρωμής, διαφορετικών ειδών συναλλάγματος, με επιλογή ρύθμισης γλώσσας ανάμεσα σε 60 διαφορετικές, συμπεριλαμβανομένων και των ελληνικών.

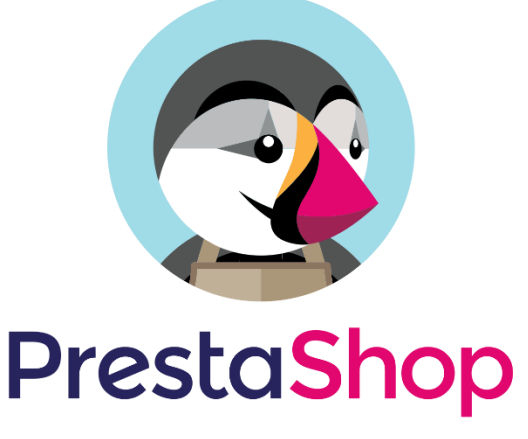

**Εικόνα 1.5:** Λογότυπο PrestaShop

### **2.3 Σύστημα Διαχείρισης Περιεχομένου WordPress**

<span id="page-24-0"></span>Όπως ίσχυε και με τα CMS που παρουσιάστηκαν παραπάνω, το WordPress είναι ένα ελεύθερο και δωρεάν CMS. Είναι ανοικτού κώδικα, γραμμένο σε γλώσσα PHP και MySQL. Αποτελεί την πιο δημοφιλή επιλογή των χρηστών και των επιχειρήσεων που θέλουν να δημιουργήσουν ιστότοπους και ιστολόγια, χωρίς να είναι απαραίτητες οι προγραμματιστικές γνώσεις. Συγκεκριμένα, περίπου το 36% όλων των ιστοσελίδων του διαδικτύου έχουν δημιουργηθεί μέσω της πλατφόρμας WordPress.

Στην παρούσα εργασία, οι υλοποιήσεις που πρόκειται να παρουσιαστούν, δημιουργήθηκαν με χρήση του WordPress. Για το λόγο αυτό, είναι σκόπιμο να γίνει μία αναλυτική παρουσίαση του εργαλείου και να γίνει περιγραφή των λόγων για τους οποίους το WordPress είναι τόσο δημοφιλές.

#### **2.3.1 Ιστορία του WordPress**

<span id="page-24-1"></span>Το WordPress κυκλοφόρησε για πρώτη φορά στις 27 Μαΐου 2003. Δημιουργός του είναι ο Matt Mullenweg, ο οποίος εκείνη την περίοδο ήταν φοιτητής. Έκτοτε όλες οι διαφορετικές εκδόσεις του WordPress έχουν πάρει την ονομασία τους από γνωστούς μουσικούς της τζαζ, καθώς ο Matt είναι μεγάλος θαυμαστής τους. Πρόγονος του WordPress είναι το b2 ή αλλιώς cafelog, ένα λογισμικό που ο Matt βασίστηκε πάνω του για να βελτιώσει τη λειτουργικότητα ενός ιστότοπου, χωρίς να τροποποιήσει τον βασικό πηγαίο κώδικα.

To 2004, ένας ανταγωνιστής άλλαξε την τιμολόγηση των προϊόντων του, οδηγώντας τους χρήστες προς την εξερεύνηση άλλων εναλλακτικών, μεταξύ αυτών και του WordPress. Μέχρι τον Οκτώβριο του 2009, το WordPress αποτελούσε το πιο δημοφιλές Σύστημα Διαχείρισης Περιεχομένου ανοικτού κώδικα.

Οι βραβεύσεις της πλατφόρμας δεν άργησαν να έρθουν. Κάποιες από αυτές αποκτήθηκαν το 2007 και 2009, όταν το WordPress κέρδισε ένα βραβείο για CMS ανοικτού κώδικα από την εταιρία εκδόσεων Packt. Επίσης, το 2010 κέρδισε το βραβείο «Hall of Fame» στην κατηγορία CMS στα Βραβεία Ανοικτού Κώδικα.

Τον Αύγουστο του 2006, σημειώθηκε το πρώτο «WordCamp» στο Σαν Φρανσίσκο, εκδήλωση που αφορά το WordPress, με περισσότερους από 500 παρευρισκόμενους. Πλέον τα WordCamps του Σαν Φρανσίσκο έχουν καθιερωθεί ως ετήσιο γεγονός και αποτελούν το επίσημο συνέδριο των προγραμματιστών και χρηστών του WordPress. Συνολικά έχουν πραγματοποιηθεί περισσότερα από 1100 WordCamps, σε 393 πόλεις ανάμεσα σε 65 χώρες.

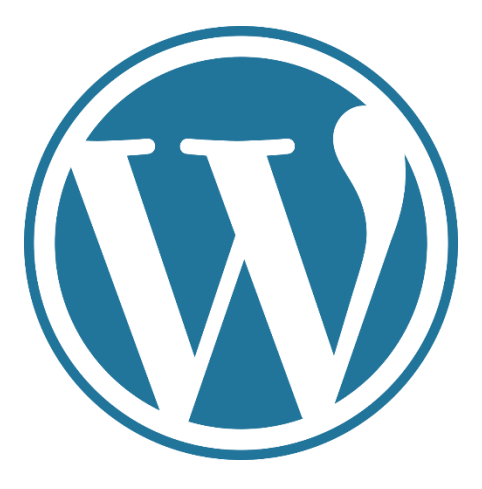

**Εικόνα 1.6:** Λογότυπο WordPress

### **2.3.2 Χρήσεις του WordPress**

<span id="page-25-0"></span>Όταν ξεκίνησε η διαδεδομένη χρήση του WordPress, οι περισσότεροι το αξιοποιούσαν για τη δημιουργία blogs. Υπάρχουν πολλές δυνατότητες που διευκολύνουν και προσφέρουν ποικιλία επιλογών στη σχεδίαση του περιεχομένου, όπως για παράδειγμα η διάκριση ανάμεσα σε σελίδες και posts. Επίσης, οι διαθέσιμοι Editors παρέχουν έναν εύκολο τρόπο δημιουργίας δημοσιεύσεων αλλά και ταξινόμησης περιεχομένου, μέσω της υποστήριξης κατηγοριών και tags. Μία ακόμα χρήσιμη δυνατότητα είναι ο σχολιασμός του περιεχομένου από τους επισκέπτες, αλλά και οι διάφορες επιλογές που διαχειρίζονται τα σχόλια αυτά.

Το πρώτο βασικό βήμα που ένας χρήστης πρέπει να κάνει μετά την εγκατάσταση του WordPress, είναι η κατάλληλη επιλογή του θέματος – theme. Κάθε theme παρέχει πολλές δυνατότητες παρουσίασης περιεχομένου. Υπάρχουν themes ειδικά διαμορφωμένα για blogs, αλλά και για επαγγελματικά portfolios, εταιρικές ιστοσελίδες και σελίδες για Ηλεκτρονικό Εμπόριο – E-Shops.

Εκτός της επιλογής του κατάλληλου theme, το WordPress παρέχει μία τεράστια ποικιλία από plugins. Το plugin είναι ένα κομμάτι κώδικα που συνδέεται στην ιστοσελίδα που έχει δημιουργηθεί μέσω του WordPress. Προσθέτει νέες λειτουργίες στην ιστοσελίδα, βελτιώνοντας σε μεγάλο βαθμό τη λειτουργικότητα και την απόδοσή της. Συγκεκριμένα, ένα plugin μπορεί να κάνει από μικρές παρεμβάσεις στην ιστοσελίδα, μέχρι και να την μετατρέψει σε ένα πολύ διαφορετικό site. Για παράδειγμα, μέσω plugin μπορεί να επιτευχθεί η αποφυγή των ανεπιθύμητων μηνυμάτων και να εισαχθεί μία φόρμα επικοινωνίας, αλλά μπορεί και να μετατρέψει μία ιστοσελίδα σε ηλεκτρονικό κατάστημα.

#### **2.3.3 Εγκατάσταση του WordPress – Λογισμικό Local by Flywheel**

<span id="page-26-0"></span>Καθώς οι υλοποιήσεις της εργασίας πρόκειται να γίνουν με χρήση WordPress, είναι σκόπιμο να παρουσιαστεί η διαδικασία δημιουργίας μίας ιστοσελίδας. Θα χρησιμοποιηθεί η εφαρμογή Local by Flywheel, η οποία αποτελεί ένα εργαλείο ανάπτυξης ιστοσελίδων μέσω WordPress. Η εγκατάσταση και χρήση αυτής της εφαρμογής επιτρέπει την αποθήκευση των ιστοσελίδων στη συσκευή (local).

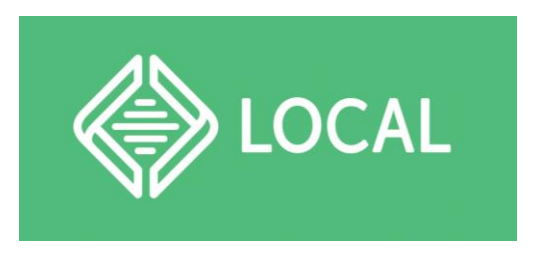

**Εικόνα 1.7:** Λογότυπο Local

Με την εγκατάσταση της εφαρμογής Local, φαίνεται το ακόλουθο παράθυρο, στο οποίο εμφανίζεται μήνυμα για το γεγονός ότι δεν έχει δημιουργηθεί κάποια ιστοσελίδα. Προαιρετικά, υπάρχει δυνατότητα δημιουργίας λογαριασμού στην εφαρμογή. Το επόμενο βήμα είναι η επιλογή του button "Create a new site", ώστε να δημιουργηθεί η ιστοσελίδα.

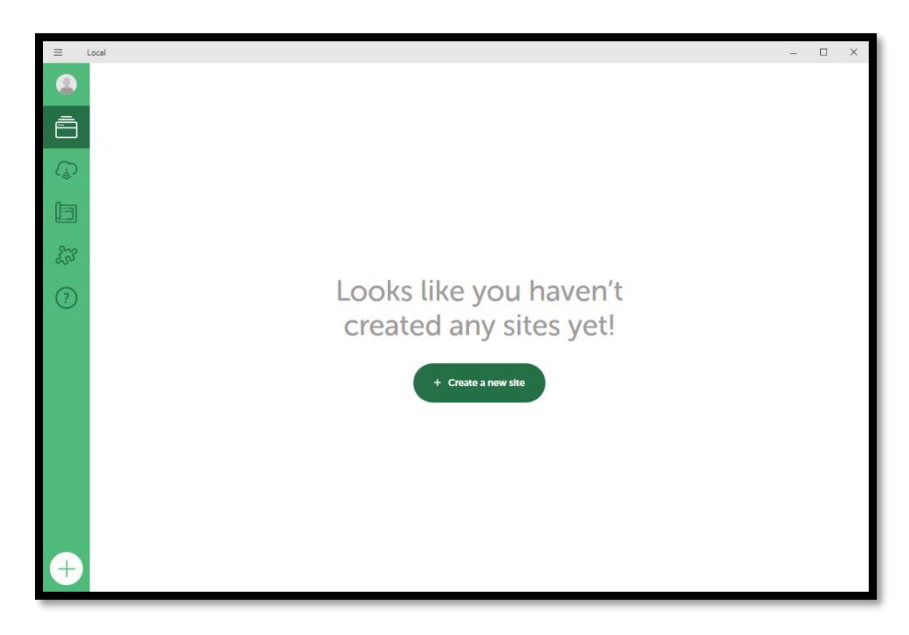

**Σ.Ο. 1.1:** Εφαρμογή Local χωρίς ιστοσελίδες

Ακολουθούν μία σειρά από ρυθμίσεις, οι οποίες αφορούν τις προτιμήσεις του χρήστη. Πιο αναλυτικά, ο χρήστης δίνει το όνομα του site, επιλέγει το περιβάλλον (το οποίο συνήθως αφήνεται στην προεπιλεγμένη επιλογή "Preferred") και δίνει τις πληροφορίες WordPress username και WordPress password, οι οποίες απαιτούνται στη συνέχεια, κατά τη μετάβαση στο στάδιο επεξεργασίας της ιστοσελίδας. Η τελευταία κίνηση είναι η επιλογή του button "Add Site" για τη δημιουργία της ιστοσελίδας. Κατά τη διαδικασία φόρτωσης των ρυθμίσεων στην εφαρμογή, συχνά εμφανίζονται παράθυρα Προειδοποίησης Ασφάλειας του

εκάστοτε λειτουργικού συστήματος, στα οποία πρέπει να επιλέγεται το button «Να επιτρέπεται η πρόσβαση».

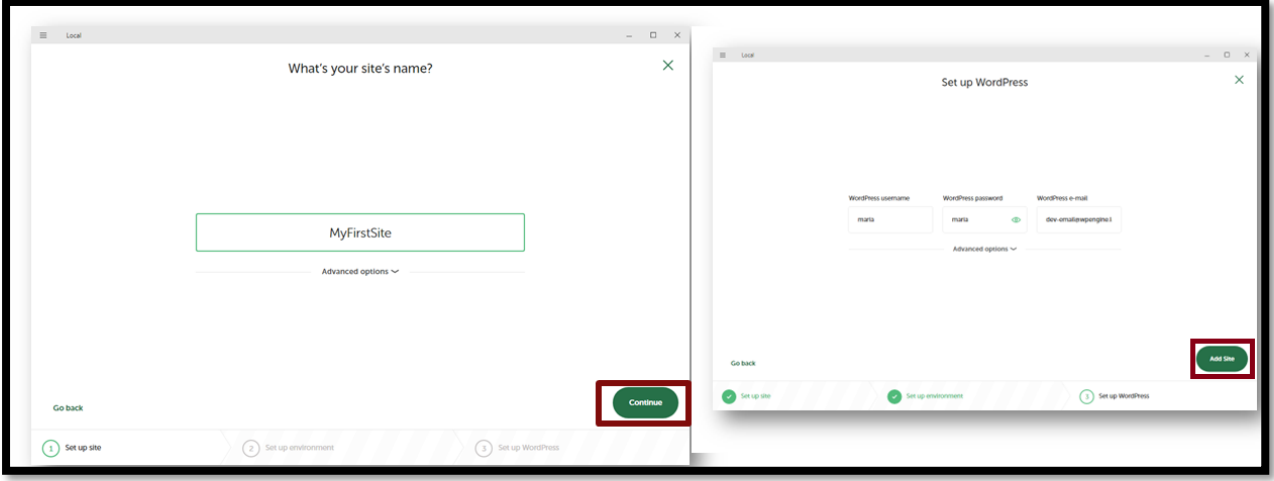

**Σ.Ο. 1.2:** Δημιουργία ιστοσελίδας στο Local

Πλέον η ιστοσελίδα έχει δημιουργηθεί και βρίσκεται αποθηκευμένη στη συσκευή. Για τη μετάβαση στο επίπεδο της εμφάνισης της ιστοσελίδας (δηλαδή το πώς φαίνεται – το front-end μέρος) γίνεται η επιλογή του button "Open site". Επίσης, για τη μετάβαση στο επίπεδο επεξεργασίας της ιστοσελίδας (δηλαδή στο περιβάλλον του WordPress – το back-end μέρος) γίνεται η επιλογή του button "WP Admin".

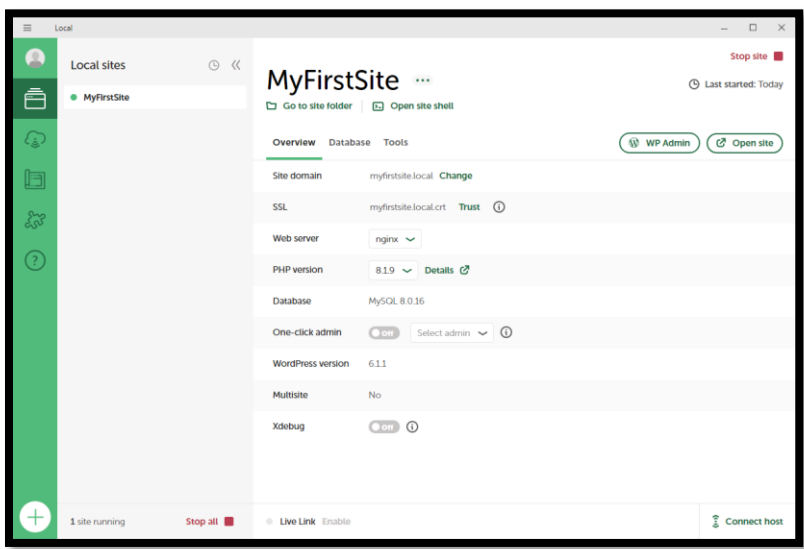

**Σ.Ο. 1.3:** Ιστοσελίδα με όνομα "MyFirstSite" στο Local

Επιλέγοντας το button "Open site", η ιστοσελίδα εμφανίζεται μέσω του προεπιλεγμένου browser της συσκευής. Πάντα, μετά τη δημιουργία της ιστοσελίδας, είναι ενεργό ένα theme και υπάρχουν κάποια στοιχεία (όπως κείμενα, σελίδες και posts) τα οποία αυτόματα προστίθενται, ώστε η ιστοσελίδα να έχει ένα ενδεικτικό περιεχόμενο.

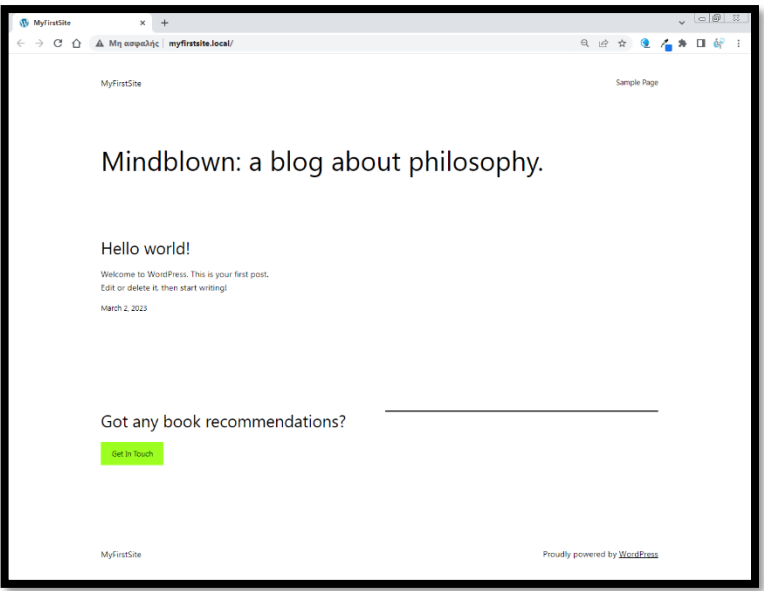

**Σ.Ο. 1.4:** Front-end της ιστοσελίδας "MyFirstSite"

Επιλέγοντας το button "WP Admin", εμφανίζεται το περιβάλλον του WordPress, επίσης στον προεπιλεγμένο browser της συσκευής. Σε αυτό το επίπεδο εφαρμόζονται όλες οι ρυθμίσεις, οι δυνατότητες σχεδίασης και μορφοποίησης και γενικότερα, η επεξεργασία της ιστοσελίδας μέσω του WordPress. Τα αποτελέσματα φαίνονται στο front-end, μετά από αποθήκευση των αλλαγών που κάνει ο χρήστης.

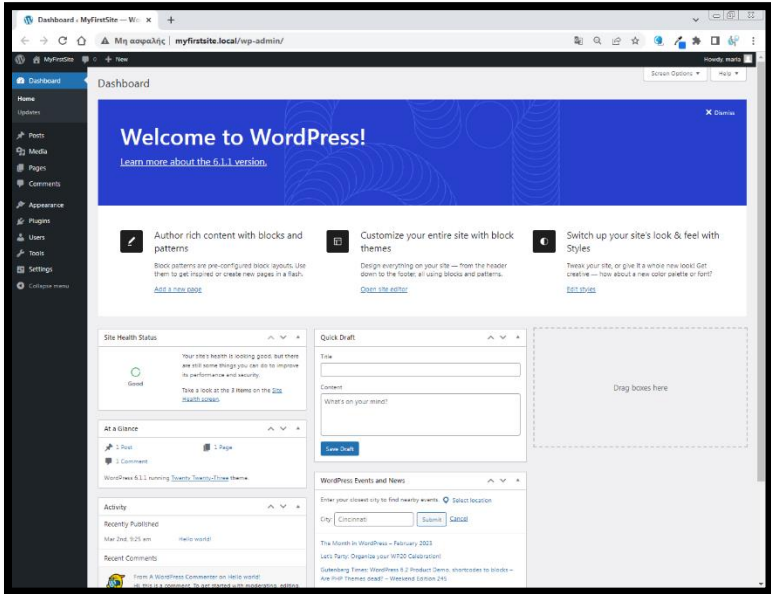

**Σ.Ο. 1.5:** Περιβάλλον WordPress της ιστοσελίδας "MyFirstSite"

Από αυτό το σημείο και έπειτα, ο διαχειριστής αναπτύσσει την ιστοσελίδα, με βάση τις δικές του προτιμήσεις. Η συνέχεια της ανάπτυξης φαίνεται στο Κεφάλαιο 4: ΑΝΑΠΤΥΞΗ ΕΚΠΑΙΔΕΥΤΙΚΩΝ ΣΥΣΤΗΜΑΤΩΝ της παρούσας εργασίας, μετά την παρουσίαση των τεχνολογικών συστημάτων που είναι χρήσιμα στην εκπαιδευτική διαδικασία.

## <span id="page-29-0"></span>**ΚΕΦΑΛΑΙΟ 3**

# **ΣΥΣΤΗΜΑΤΑ ΔΙΑΧΕΙΡΙΣΗΣ ΣΤΗΝ ΕΚΠΑΙΔΕΥΣΗ**

Σε αυτό το κεφάλαιο περιγράφεται η σημασία της τεχνολογίας στον εκπαιδευτικό τομέα, με τη χρήση των εκπαιδευτικών συστημάτων διαχείρισης. Συγκεκριμένα, τα τεχνολογικά εκπαιδευτικά συστήματα κατηγοριοποιούνται και γίνεται περιγραφή των λειτουργιών που προσφέρει το κάθε ένα από αυτά.

#### <span id="page-29-1"></span>**3.1 Σημασία των εκπαιδευτικών συστημάτων διαχείρισης**

Όπως έχει ήδη αναφερθεί, η εξέλιξη της τεχνολογίας έχει ανοίξει νέους ορίζοντας στη μάθηση, οι οποίοι δεν υπήρχαν πριν από χρόνια. Έχει διαπιστωθεί από πολλούς εκπαιδευτικούς ότι η χρήση των εργαλείων μίας ψηφιακής εκπαιδευτικής πλατφόρμας, οδηγεί σε μία σειρά πλεονεκτημάτων.

Η χρήση των τεχνολογικών εκπαιδευτικών συστημάτων έχει ως αποτέλεσμα τη βελτίωση της διαχείρισης των δεδομένων, του υλικού και της παρουσίασης καταστάσεων. Ακόμα, όταν χρησιμοποιούνται συγκεκριμένοι τύποι συστημάτων, παρατηρείται εξοικονόμηση χρόνου και βελτίωση του επιπέδου μάθησης των μαθητών σε σημαντικό βαθμό. Αυτό οδηγεί σε καλύτερη αξιοποίηση του ακαδημαϊκού χρόνου, καθώς σε μία αίθουσα διδασκαλίας οι επεξηγήσεις και οι επιλύσεις προβλημάτων είναι αρκετά σημαντικές.

#### **3.2 Κατηγορίες εκπαιδευτικών συστημάτων διαχείρισης**

<span id="page-29-2"></span>Αρχικά θα πρέπει να γίνει μία κατηγοριοποίηση των τεχνολογικών εκπαιδευτικών συστημάτων διαχείρισης. Κάθε ένα από αυτά έχει διαφορετική χρήση στην εκπαιδευτική διαδικασία και προσφέρει διαφορετικές λειτουργίες.

#### **3.2.1 Σύστημα Διαχείρισης Μάθησης (LMS)**

<span id="page-29-3"></span>Το Σύστημα Διαχείρισης Μάθησης (Learning Management System, LMS) αποτελεί ένα σύστημα λογισμικού, το οποίο βασίζεται στη χρήση του διαδικτύου και μέσω αυτού είναι εφικτός ο σχεδιασμός, η υλοποίηση και η λειτουργία εκπαιδευτικών διαδικασιών. Χρησιμοποιείται τόσο από σχολεία και εκπαιδευτικά ιδρύματα, όσο και από εταιρίες, που στόχος τους είναι η επανεκπαίδευση και η αναβάθμιση των επαγγελματιών τους σε ένα περιβάλλον εργασίας που συνεχώς μεταβάλλεται.

Τα LMS έκαναν την εμφάνισή τους για πρώτη φορά στον τομέα της τριτοβάθμιας εκπαίδευσης, τη δεκαετία του 1990. Τα περισσότερα LMS εκείνη την περίοδο, παρείχαν πολύ συγκεκριμένα εργαλεία, όπως ο καθορισμός των τάξεων, η δυνατότητα υποβολής εργασιών, καθώς και η οργάνωση εκπαιδευτικού υλικού, τόσο γραπτού όσο και προηχογραφημένων διαλέξεων εντός της τάξης. Οι επιχειρήσεις ξεκίνησαν να χρησιμοποιούν τα LMS στις αρχές της δεκαετίας του 2000, καθώς αποτελούσε μία ιδανική λύση στις ανάγκες μάθησης και ανάπτυξης που εμφανίζονταν.

Παρακάτω περιγράφονται οι κυριότερες λειτουργίες που υποστηρίζονται από κάθε LMS:

- Δημιουργία μαθημάτων, ομάδων χρηστών, καθώς και δυνατότητες διαχείρισης εγγραφής σε μαθήματα και πρόσβασης σε εκπαιδευτικό υλικό.
- Ανακοινώσεις δεδομένων και πληροφοριών ως προς το πρόγραμμα σπουδών.
- Αναρτήσεις ενημερώσεων σχετικά με το χρονοπρογραμματισμό των γεγονότων που αφορούν την εκπαιδευτική διαδικασία.
- Διαμοιρασμός εκπαιδευτικού υλικού, με στόχο τη δυνατότητα εξ αποστάσεως συμμετοχής των σπουδαστών και των διδασκόντων.
- Δυνατότητες επικοινωνίας μεταξύ των συμμετεχόντων στην εκπαιδευτική διαδικασία, με χρήση εργαλείων όπως τα forum συζητήσεων, της άμεσης ανταλλαγής μηνυμάτων και του ηλεκτρονικού ταχυδρομείου.
- Λειτουργίες όπως η δημιουργία, η ανάρτηση και η αξιολόγηση διαδικτυακών ασκήσεων, διαγωνισμάτων και εργασιών.
- Παρακολούθηση της συμμετοχής των σπουδαστών σε εκπαιδευτικές δραστηριότητες και εξαγωγή στατιστικών δεδομένων και αναφορών.

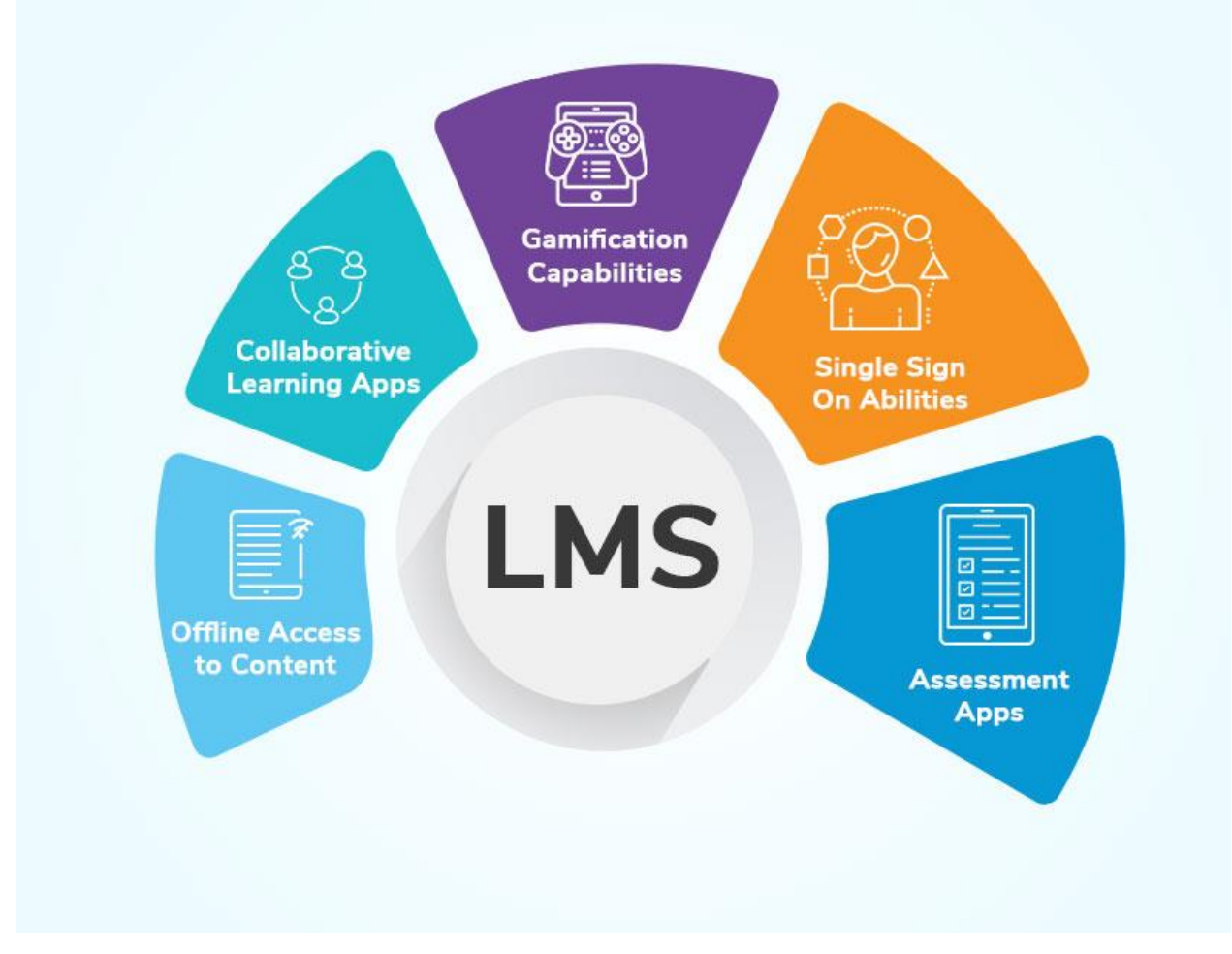

**Εικόνα 2.1:** Χαρακτηριστικά LMS

#### **3.2.1.1 Δημοφιλή LMS**

<span id="page-30-0"></span>Με την αύξηση της ζήτησης εύχρηστων LMS, τα οποία ταυτόχρονα να προσφέρουν πολλές δυνατότητες, πλέον είναι διαθέσιμα πάνω από 1000 στην αγορά. Κάθε ένα από αυτά, απευθύνεται σε διαφορετικούς κλάδους και υπηρεσίες, ανάλογα με τις ανάγκες που πρέπει να καλυφθούν.

Παρακάτω παρουσιάζονται κάποια από τα πιο δημοφιλή δωρεάν LMS:

• Moodle

Το Moodle αποτελεί ίσως το πιο δημοφιλές δωρεάν και ανοικτού κώδικα LMS. Θεωρείται επαρκώς σχεδιασμένο ώστε να παρέχει στους μαθητές, τους καθηγητές και τους διαχειριστές, ένα ολοκληρωμένο και κατάλληλο σύστημα με σκοπό τη δημιουργία εξατομικευμένων περιβαλλόντων μάθησης. Αυτό επιτυγχάνεται με την δημιουργία και ενσωμάτωση κειμένου, πολυμέσων, forums, chat rooms, αρχείων, δραστηριοτήτων και άλλων, στα μαθήματα που δημιουργούνται από τους διδάσκοντες. Επίσης, το Moodle παρέχει καταγραφή στατιστικών στοιχείων, μέσω των οποίων γίνεται εφικτή η παρακολούθηση της προόδου και της δραστηριότητας των χρηστών. Όλα τα παραπάνω καθιστούν το Moodle ένα ευέλικτο εργαλείο για τη διαδικτυακή μάθηση.

• Sakai

Το Sakai είναι ένα επίσης εύχρηστο LMS, το οποίο χρησιμοποιείται από αρκετά πανεπιστήμια σε όλο τον κόσμο, όπως το MIT και το Stanford. Με τη χρήση του, δημιουργούνται online μαθήματα με πολλές επιλογές χαρακτηριστικών, όπως βιβλία βαθμολογίας, forums συζητήσεων και ασκήσεις. Χαρακτηρίζεται ιδιαίτερα προσαρμόσιμο, καθώς επιτρέπει στους καθηγητές να καλύπτουν τις ανάγκες που δημιουργούνται, κατά τη διάρκεια της δημιουργίας του υλικού που επιθυμούν. Ένα αρκετά χρήσιμο χαρακτηριστικό του Sakai είναι η δυνατότητα ενσωμάτωσης πολλών εφαρμογών, όπως το Google Drive και το Microsoft Office 365.

• ILIAS

Το ILIAS είναι ένα LMS που χρησιμοποιείται από σχολεία αλλά και από πολλές επιχειρήσεις. Διαθέτει χαρακτηριστικά και εργαλεία που βοηθούν στην δημιουργία και τη διαχείριση μαθημάτων, όπως το drag-and-drop course builder και τον επεξεργαστή κειμένου με πολλές δυνατότητες σχεδίασης. Όπως και με τα παραπάνω LMS, προσφέρει τρόπους αλληλεπίδρασης των μαθητών με τα μαθήματα, με την ενσωμάτωση των forums και chat rooms. Θεωρείται ιδιαίτερα διαμορφώσιμο και προσαρμόζεται με επιτυχία στις ανάγκες του οργανισμού που το χρησιμοποιεί.

### **3.2.2 Σύστημα Διαχείρισης Σχολείου (SMS)**

<span id="page-31-0"></span>Το Σύστημα Διαχείρισης Σχολείου (School Management System, SMS) αποτελεί ένα σύστημα το οποίο διαχειρίζεται όλες τις πληροφορίες και τα δεδομένα, όπου είναι απαραίτητα για την σωστή οργάνωση και λειτουργία ενός σχολείου.

Είναι γεγονός ότι τα σχολεία όλων των βαθμίδων και μεγεθών έρχονται αντιμέτωπα με πολλές προκλήσεις στη διαχείριση της επικοινωνίας μεταξύ των διοικητικών υπαλλήλων, των εκπαιδευτικών, των γονέων και των μαθητών. Όλες οι πληροφορίες που αφορούν τους μαθητές, δεδομένα σχετικά με πληρωμές του προσωπικού και άλλες διοικητικές εργασίες, μπορεί να είναι άφθονες. Είναι σημαντική λοιπόν η χρήση ενός εργαλείου που να αυτοματοποιεί αυτές τις εργασίες, φέρνοντας σαν αποτέλεσμα τη μείωση των απαιτήσεων της διοίκησης και του προσωπικού.

Οι λόγοι λοιπόν, που η χρήση ενός SMS κρίνεται απαραίτητη, είναι οι ακόλουθοι:

- Δημιουργεί μία μεγάλη βάση δεδομένων.
	- Μέσα στη βάση δεδομένων, αποθηκεύονται πληροφορίες όπως τα αρχεία και τα ακαδημαϊκά ιστορικά των μαθητών. Για παράδειγμα, οι πληροφορίες τέτοιου τύπου μπορεί να είναι οι βαθμοί εξετάσεων των μαθητών, τα στοιχεία των γονέων τους, τα ιατρικά τους ιστορικά και πολλά άλλα. Μέσω του SMS, όλες οι παραπάνω πληροφορίες είναι άμεσα προσβάσιμες.

• Διευκολύνει τη διαχείριση της εκπαιδευτικής διαδικασίας.

Εργασίες όπως η εγγραφή των μαθητών, η καταχώρηση βαθμών, η εξαγωγή αναλυτικών βαθμολογιών και η καταγραφή παρουσιών ή απουσιών, μπορούν να γίνουν με τη χρήση του SMS. Με αυτόν τον τρόπο, μειώνεται η δραστηριότητα των εκπαιδευτικών και των διαχειριστών, καθώς το σύστημα βοηθά στην παρακολούθηση, δημιουργία και μεταφόρτωση αναφορών, εγγράφων και πολλών άλλων.

- Διατηρεί την οργάνωση των σχολικών πόρων Με την καταγραφή όλων των εξόδων και πόρων που απαιτούνται για τις εκπαιδευτικές λειτουργίες, μπορεί να αποφευχθεί η λανθασμένη κατανομή του προϋπολογισμού και να μην πραγματοποιούνται περιττές δαπάνες. Επιπλέον, όσον αφορά τα ιδιωτικά εκπαιδευτικά ιδρύματα, μέσω της χρήσης πολλών SMS είναι εφικτή η αποπληρωμή των διδάκτρων των μαθητών. Αποτελεί έναν ιδανικό τρόπο υπενθύμισης της εξόφλησης που μπορεί να υπολείπεται, όταν υπάρχει η δυνατότητα αποστολής ειδοποιήσεων στις περιπτώσεις που η αποπληρωμή έχει καθυστερήσει.
- Παρέχει τη δυνατότητα επικοινωνίας Οι εκπαιδευτικοί, το προσωπικό και άλλα μέλη μπορούν να συνεργάζονται και να καθορίζουν προγράμματα, με τη χρήση του SMS. Ακόμα, όπως αναφέρθηκε παραπάνω, η αποστολή οποιασδήποτε ενημέρωσης κριθεί απαραίτητη (για παράδειγμα η αποστολή παραπόνων ή η αναφορά επιδόσεων), είναι εφικτή. Μία εξίσου σημαντική δυνατότητα είναι η πρόσβαση σε ένα ωρολόγιο πρόγραμμα και αναφορές, που οδηγούν σε έναν οργανωμένο καθορισμό εκπαιδευτικών δραστηριοτήτων.

Τα SMS ποικίλουν ως προς το μέγεθός τους και τις δυνατότητες που περιλαμβάνουν. Υπάρχουν διαθέσιμα δωρεάν, τα οποία παρέχουν λιγότερες λειτουργίες, σε σύγκριση με εκείνα που είναι επί πληρωμή. Τα τελευταία, έχουν στόχο να καλύψουν ανάγκες και να προσφέρουν λύσεις σε ιδρύματα με αυξημένο αριθμό μαθητών, προσωπικού και απαιτήσεων.

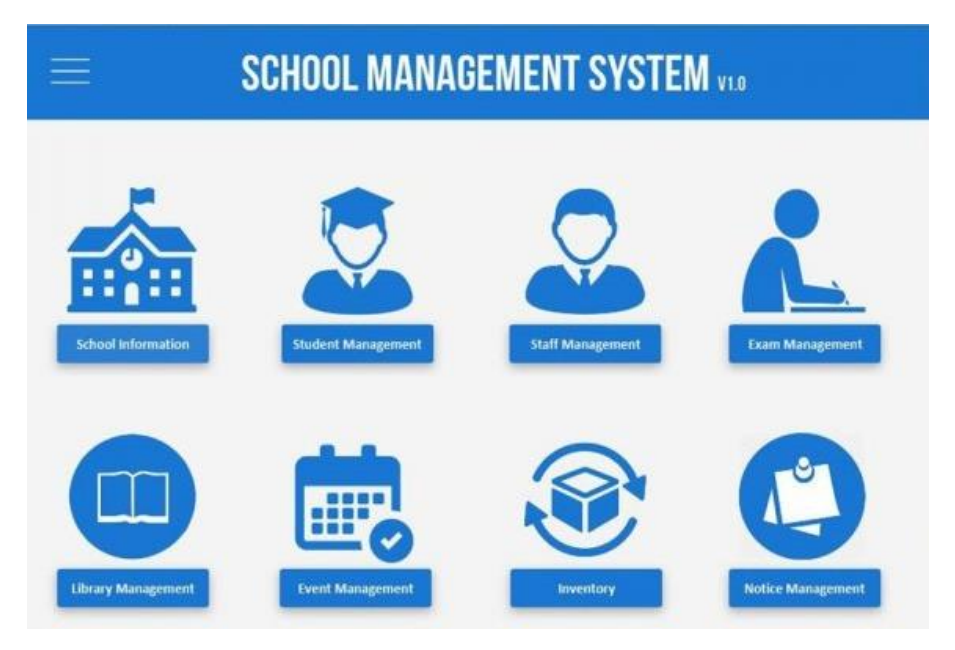

**Εικόνα 2.2:** Χαρακτηριστικά SMS

#### <span id="page-33-0"></span>**3.2.2.1 Σύγκριση ανάμεσα σε LMS και SMS**

Τα LMS και SMS είναι δύο διαφορετικά συστήματα διαχείρισης, τα οποία αποτελούν χρήσιμα εργαλεία στον χώρο της εκπαίδευσης. Σύμφωνα με τις παρουσιάσεις που έγιναν παραπάνω, γίνεται σαφές ότι ένα LMS βοηθά στη διαχείριση των δεδομένων και των πληροφοριών που σχετίζονται με τους μαθητές και τη διαδικασία της εκπαίδευσης. Επικεντρώνεται δηλαδή στην παροχή και διαχείριση του μαθησιακού περιεχομένου. Από την άλλη πλευρά, ένα SMS βοηθά στη διαχείριση των δεδομένων και των πληροφοριών που σχετίζονται με το σχολείο και τις λειτουργίες του. Εστιάζει δηλαδή στην οργάνωση και σωστή λειτουργία του εκπαιδευτικού ιδρύματος.

Κάποια κοινά στοιχεία και ομοιότητες μεταξύ τους, είναι πολύ πιθανό να παρατηρηθούν. Για παράδειγμα, και οι δύο κατηγορίες συστημάτων βοηθούν στη διαχείριση δεδομένων και πληροφοριών. Επίσης, προσφέρουν λειτουργίες για την παρακολούθηση της επίδοσης των μαθητών και την ανάρτηση βαθμολογιών. Σημαντικό χαρακτηριστικό τους είναι η φιλική προς τον χρήστη διεπαφή που παρέχουν, κάτι που οδηγεί στη διευκόλυνση των χρηστών. Τέλος, τόσο τα LMS όσο και τα SMS κατέχουν δυνατότητες επικοινωνίας μεταξύ των χρηστών, η οποία ενισχύει τη σωστή συνεργασία τους.

#### **3.2.2.2 Δημοφιλή SMS**

<span id="page-33-1"></span>Όπως και στην κατηγορία των LMS, υπάρχουν αρκετά διαθέσιμα SMS στην αγορά. Παρακάτω παρουσιάζονται κάποια από τα πιο συχνά χρησιμοποιούμενα SMS από τα ακαδημαϊκά ιδρύματα:

• MyClassCampus

Το MyClassCampus αποτελεί μία ιδανική επιλογή cloud-based SMS για τη λειτουργία ενός εκπαιδευτικού οργανισμού. Διαθέτει δυνατότητες όπως η ηλεκτρονική πληρωμή διδάκτρων, η ηλεκτρονική επικοινωνία, η εξαγωγή εγγράφων όπως αποτελέσματα και ακαδημαϊκές ταυτότητες και πολλά ακόμα. Η χρήση του μπορεί να χαρακτηριστεί πολύπλοκη, όμως υπάρχει διαθέσιμη εκπαίδευση και υποστήριξη πάνω στο σύστημα. Επίσης, λόγω του κόστους χρήσης του, το MyClassCampus ίσως να μην είναι κατάλληλο για ένα μικρό ακαδημαϊκό ίδρυμα.

• Vidyalaya

Το Vidyalaya είναι ένα SMS το οποίο έχει αποκτήσει βραβεύσεις, λόγω των ποικίλων εργαλείων που διαθέτει. Η λειτουργία της ξεκίνησε πριν από 20 χρόνια και πλέον, διατίθεται σε 8 διαφορετικές χώρες, αποτελώντας μία προσιτή λύση SMS για τα εκπαιδευτικά ιδρύματα. Υποστηρίζει εργαλεία ηλεκτρονικών πληρωμών, παρακολούθηση οχημάτων, ενσωμάτωση με αρκετές πλατφόρμες, αποστολή μηνυμάτων και πολλά άλλα. Αν και δεν διαθέτει χαρακτηριστικά για την προσαρμογή αναφορών, έχει λογική τιμολόγηση συγκριτικά με άλλα SMS του εμπορίου.

• Rediker

Το Rediker ιδρύθηκε το 1980 και σήμερα εξυπηρετεί περισσότερες από 120 χώρες. Αποτελεί ένα λογισμικό διαχείρισης σχολείου, το οποίο ενσωματώνει εκπαιδευτικές πλατφόρμες όπως το OneNote, το Google Classroom και άλλες. Με τον τρόπο αυτό, γίνεται ένα ολοκληρωμένο λογισμικό, διαθέτοντας εργαλεία που επιτρέπουν τη διαδικτυακή προσέγγιση μάθησης. Για την πλήρη γνώση και αξιοποίηση των εργαλείων αυτού του SMS, υπάρχουν διαθέσιμα βίντεο, demos, διαδικτυακά σεμινάρια, τεκμηριώσεις και υποστήριξη. Πλέον χρησιμοποιείται από περισσότερους από 100 χιλιάδες εκπαιδευτικούς και 2 εκατομμύρια μαθητές, γεγονός που δηλώνει τη χρηστικότητα και αξιοπιστία του.

#### **3.2.3 Σύστημα Διαχείρισης Μαθητή (SIS)**

<span id="page-34-0"></span>Το Σύστημα Διαχείρισης Μαθητή (Student Information System, SIS) είναι μία εφαρμογή, μέσω της οποίας είναι εφικτή η διαχείριση δεδομένων, που αφορούν τους μαθητές ενός εκπαιδευτικού ιδρύματος. Για παράδειγμα, με τη χρήση ενός SIS, δίνονται λειτουργίες όπως η εισαγωγή των μαθητών σε πολλές και διαφορετικές διαδικασίες αξιολόγησης ή η δημιουργία προγραμμάτων στα οποία φαίνεται η παρακολούθηση μαθημάτων. Σε πολλά σύγχρονα SIS, έχουν ενσωματωθεί και λειτουργίες που είναι σχετικές με διαχείριση εκπαιδευτικών εργαλείων.

Η ανάγκη που οδήγησε στη χρήση των SIS, δεν είναι άλλη από την αύξηση των απαιτήσεων και της πολυπλοκότητας της λειτουργίας των εκπαιδευτικών ιδρυμάτων. Όπως συνέβη και με τα LMS, τα SIS έκαναν την εμφάνισή τους στο διαδίκτυο τη δεκαετία του 1990. Με την πάροδο του χρόνου, όλο και περισσότερα εκπαιδευτικά ιδρύματα αντικατέστησαν τα παλαιότερα συστήματά τους με τη χρήση του SIS και το διατήρησαν ως μία κύρια υπηρεσία τους.

Πιο συγκεκριμένα, κάποιες από τις βασικότερες λειτουργίες που παρέχουν τα περισσότερα SIS είναι οι εξής:

- η διατήρηση όλων των δημογραφικών και στατιστικών στοιχείων των μαθητών
- η αναζήτηση των μαθητών, μέσω εύχρηστων και φιλικών προς το χρήστη διεπιφανειών
- η διαχείριση αιτήσεων, καταστάσεων και άλλων τυπικών εγγράφων
- η δημιουργία προγράμματος μαθημάτων των εκπαιδευτικών ιδρυμάτων, καθώς και χρονοδιαγραμμάτων μελέτης
- η καταγραφή των παρουσιών/απουσιών των μαθητών, με στόχο την παρακολούθηση συμμετοχής τους και τη δημιουργία απουσιολογίου
- η διαχείριση δεδομένων που αφορούν τα μαθήματα, τους μαθητές και τους καθηγητές
- η διαχείριση οικονομικών στοιχείων, σε περίπτωση που αυτά υπάρχουν (για παράδειγμα, τα δίδακτρα των σπουδών των μαθητών)

Τα SIS, όπως και με τα συστήματα που έχουν παρουσιαστεί παραπάνω, διακρίνονται ως προς το μέγεθός τους και το πλήθος των λειτουργιών που παρέχουν. Πολλά από αυτά προσαρμόζονται στις διαφορετικές ανάγκες του κάθε εκπαιδευτικού οργανισμού. Υπάρχουν δωρεάν SIS, με βασικές υπηρεσίες και με φιλικά προς το χρήστη περιβάλλοντα, με δυνατότητες αναβάθμισης και αύξησης των υπηρεσιών που προσφέρουν, έναντι κάποιου κόστους.

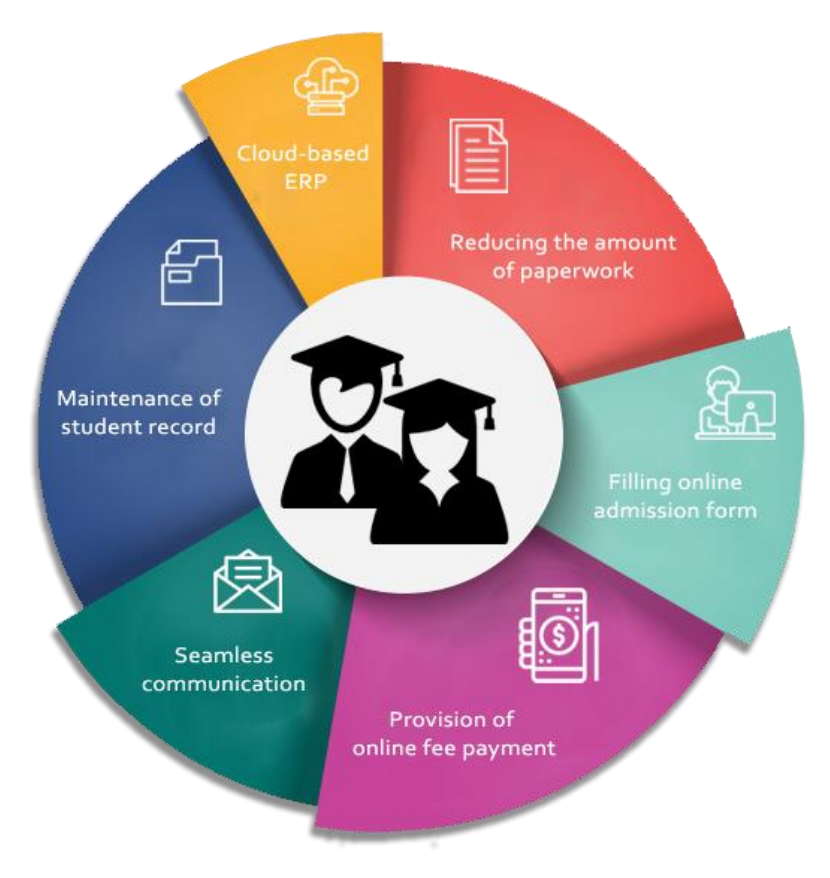

**Εικόνα 2.3:** Χαρακτηριστικά SIS

#### <span id="page-35-0"></span>**3.2.3.1 Σύγκριση ανάμεσα σε SMS και SIS**

Κατά σύμβαση, τα SMS αποτελούν συστήματα που διαχειρίζονται πληροφορίες σχετικές με το σχολείο, το προσωπικό και τους μαθητές. Τα SIS όμως, περιορίζονται στη διαχείριση πληροφοριών που αφορούν αποκλειστικά τους μαθητές.

Είναι σημαντικό να αναφερθεί πως πλέον, τα σύγχρονα SMS μπορούν να περιλαμβάνουν λειτουργίες των SIS, με σκοπό τη συμπερίληψη των δυνατοτήτων που παρέχουν και την βελτίωση της εκπαιδευτικής οργάνωσης και διαδικασίας, με τη χρήση ενός μόνο συστήματος. Υπό μία έννοια, το SIS θα μπορούσε να χαρακτηριστεί ως υποσύνολο των εξελιγμένων και πλούσιων σε εργαλεία SMS. Η επιλογή του συστήματος έχει να κάνει με τον αριθμό των αναγκών του εκπαιδευτικού οργανισμού και σε ποιες λειτουργίες απαιτείται να δοθεί έμφαση.

#### **3.2.3.2 Δημοφιλή SIS**

<span id="page-35-1"></span>Στην αγορά κυκλοφορούν πολλά SIS, κάθε ένα από τα οποία επιλέγεται από τα εκπαιδευτικά ιδρύματα, ανάλογα με τις ανάγκες που έχουν και θέλουν να καλύψουν. Παρακάτω παρουσιάζονται κάποια από τα πιο δημοφιλή SIS, τα οποία διαθέτουν και δυνατότητες SMS:

**Gradelink** 

Το Gradelink αποτελεί ένα SIS με περίπου 20 χρόνια κυκλοφορίας και χρησιμοποιείται από περισσότερα από 2000 σχολεία. Χαρακτηρίζεται ιδιαίτερα χρήσιμο για τη διατήρηση των
πληροφοριών των μαθητών και του διαμοιρασμού με τους γονείς. Ακόμα, είναι διαθέσιμη η εκπαίδευση σχετικά τον τρόπο λειτουργίας του, όπως επίσης και εξατομικευμένη υποστήριξη. Προσφέρονται εργαλεία όπως η ηλεκτρονική παρακολούθηση απουσιών και παρουσιών, αναφορές επιδόσεων, εργαλεία ενσωμάτωσης με πλατφόρμες όπως το Google Classroom, το ClassLink και το Schoology, εργαλεία επικοινωνίας και πολλά άλλα. Αν και η χρήση του προϋποθέτει αρκετό χρόνο εκμάθησης, εν τέλη αποδεικνύεται εύχρηστο και αξιόπιστο.

• PowerSchool SIS

Το PowerSchool SIS είναι ένα cloud-based SIS, με κατοχή πιστοποίησης ασφάλειας ISO 27001:2013. Διαθέτει λειτουργίες που εξυπηρετούν στη διαχείριση των πληροφοριών των μαθητών, όπως την εγγραφή τους, τη διάρκεια φοίτησης, τη βαθμολόγηση, εξαγωγή δεδομένων και άλλες. Ακόμα, τα εργαλεία του καθιστούν εφικτή τη συνεργασία με χρήστες από όλο τον κόσμο, μέσω των διαθέσιμων forums, βίντεο, διαδικτυακών ομαδικών συναντήσεων και εκπαιδευτικών συνεδριών. Από μικρότερους ακαδημαϊκούς οργανισμούς, μπορεί να είναι πολύπλοκο, όμως προτιμάται λόγω της χρηστικότητάς του και της εγγυημένης ασφάλειας χρήσης του.

• Alma

Το Alma αποτελεί ένα σύστημα που προσφέρει πολλά εργαλεία, τα οποία εξοικονομούν χρόνο για το διοικητικό τμήμα. Βοηθά στον προγραμματισμό, την παρακολούθηση της αξιολόγησης των μαθητών, τη διατήρηση καταλόγων, τα ιστορικά εγγραφών και πολλά άλλα. Επίσης, παρέχει τη δυνατότητα ψηφιακής υπογραφής, και διαχειρίζεται δελτία αναφοράς και αναφορές προόδου. Έχει φιλικό προς το χρήστη περιβάλλον και υποστηρίζει εξυπηρέτηση πελατών 24/7. Αν και έχουν παρατηρηθεί προβλήματα με την έκδοση για κινητά τηλέφωνα, το εύρος των χαρακτηριστικών που διατίθενται, καθιστούν το συγκεκριμένο SIS μία ιδανική επιλογή για τα ακαδημαϊκά ιδρύματα.

#### **ΚΕΦΑΛΑΙΟ 4**

## **ΑΝΑΠΤΥΞΗ ΕΚΠΑΙΔΕΥΤΙΚΩΝ ΣΥΣΤΗΜΑΤΩΝ**

Σε αυτό το κεφάλαιο πρόκειται να παρουσιαστούν ορισμένα εκπαιδευτικά συστήματα, τα οποία διατίθενται προς χρήση, μέσω κατάλληλων plugins της πλατφόρμας WordPress. Ακόμα, συγκρίνονται μεταξύ τους ως προς τις δυνατότητες που παρέχουν. Τέλος, προτείνεται το ιδανικότερο plugin για κάθε ένα από τα συστήματα LMS και SMS / SIS.

#### **4.1 LMS**

Επιστρέφοντας στο στάδιο της υλοποίησης της ιστοσελίδας, από το Κεφάλαιο 2, σκοπός είναι να αναπτυχθεί ένα LMS. Επίσης, όπως είχε αναφερθεί, το WordPress δίνει τη δυνατότητα να προστίθενται εργαλεία και λειτουργίες στην ιστοσελίδα, οι οποίες δεν περιλαμβάνονται σε μία τυπική εγκατάσταση. Αυτό επιτυγχάνεται με τη χρήση των plugins.

#### **4.1.1 Δημοφιλή LMS plugins**

Στην αγορά, υπάρχει μία τεράστια ποικιλία από plugins, τα οποία είναι ειδικά σχεδιασμένα για τον διαχειριστή, ώστε να δημιουργήσει ένα LMS. Κάποια είναι δωρεάν με διαθέσιμες επί πληρωμή εκδόσεις και δυνατότητες, άλλα έχουν μία δωρεάν δοκιμαστική περίοδο και άλλα είναι επί πληρωμή.

Παρακάτω παρουσιάζονται ορισμένα δημοφιλή LMS plugins:

• Namaste! LMS

Το Namaste! LMS είναι ένα γνωστό LMS plugin του WordPress. Έχει δωρεάν έκδοση, καθώς και έκδοση επί πληρωμή, με επιπλέον δυνατότητες. Τα χαρακτηριστικά της δωρεάν έκδοσης είναι τα εξής:

- o Δημιουργία και διαχείριση απεριόριστων μαθημάτων
- o Εγγραφή των μαθητών στα μαθήματα από τον διαχειριστή ή μόνοι τους
- o Δημιουργία ενοτήτων για καλύτερη οργάνωση των μαθημάτων
- o Έκδοση πιστοποιητικών, μετά την επιτυχή ολοκλήρωση των μαθημάτων
- o Σχεδίαση εργασιών και έγκριση ή απόρριψη των λύσεων
- o Διαχείριση βαθμολογιών
- o Ενσωμάτωση plugins εξετάσεων, όπως το Watu ή το WatuPRO
- o Διαχείριση των μαθητών και προβολή των εργασιών τους
- o Ορισμός απαραίτητης ή προαιρετικής ολοκλήρωσης μαθημάτων

Ακόμα, το Namaste! LMS plugin υποστηρίζει την ενσωμάτωση περισσότερων plugins, με σκοπό την αύξηση των λειτουργιών που μπορεί να προσφέρει. Συγκεκριμένα, κάποια από αυτά τα plugins είναι:

- o Το Watu/ WatuPRO και Chained Quiz για τη δημιουργία και διαχείριση κουίζ, τεστ και εξετάσεων
- o Το WooCommerce για την πώληση της πρόσβασης μαθημάτων που είναι επί πληρωμή
- o Το myCRED για τη μεταφορά πόντων και βραβείων
- o Το GamiPress για την προσθήκη περισσότερων δραστηριοτήτων

Τέλος, το Namaste! LMS ενσωματώνει το BuddyPress plugin, ένα γνωστό plugin που σκοπός του είναι η διαχείριση της αλληλεπίδρασης των χρηστών μεταξύ τους. Αναλυτικότερα, όταν ο χρήστης εγγράφεται ή τον εγγράφει ο διαχειριστής σε ένα μάθημα, μπορεί αυτόματα να γίνει μέλος μίας ομάδας που είναι μέλη και άλλοι εγγεγραμμένοι χρήστες, ή να διαγραφεί από την ομάδα αυτή. Αντίστοιχα, το ίδιο ισχύει και για όταν ο χρήστης ολοκληρώνει ένα μάθημα.

• Tutor LMS

Το Tutor LMS plugin είναι ένα επίσης γνωστό LMS plugin του WordPress, το οποίο διαθέτει τόσο δωρεάν, όσο και επί πληρωμή έκδοση. Κάποια από τα βασικά χαρακτηριστικά της δωρεάν έκδοσης που διατίθενται είναι τα εξής:

- o Οδηγός εύκολης εγκατάστασης
- o Εργαλείο Course Builder, μέσω του οποίου δημιουργούνται ενότητες, μαθήματα και ασκήσεις
- o Απεριόριστες ομάδες μαθημάτων και μαθήματα
- o Προηγμένο εργαλείο δημιουργίας ασκήσεων
- o Πεδίο ερωτήσεων και απαντήσεων
- o Δυνατότητα φόρτωσης βίντεο
- o Ανακοινώσεις μαθημάτων
- o Απεριόριστοι εκπαιδευτές
- o Dashboard μαθητών και εκπαιδευτών
- o Αξιολόγηση και εκτίμηση μαθημάτων
- o Λειτουργία Spotlight
- o Διαμοιρασμός εσόδων ανάμεσα σε διαχειριστή και εκπαιδευτή
- o Λίστα εκπαιδευτών
- o Δημόσια προφίλ

Όσον αφορά το εργαλείο της δημιουργίας ασκήσεων, διαθέτει μία ποικιλία ρυθμίσεων και επιλογών. Για παράδειγμα, υπάρχει μία δυνατότητα επιλογής διαφορετικών τύπων ασκήσεων, όπως οι συμπλήρωση κενών, ερωτήσεις True/False, ενιαία ή πολλαπλή επιλογή και ανάπτυξης. Τα εργαλεία των ασκήσεων είναι:

- o Ενδείξεις λήξης χρόνου
- o Περιορισμός προσπαθειών της άσκησης
- o Ορισμός βαθμού επιτυχίας
- o Αυτοματοποιημένα αποτελέσματα
- o Λειτουργίες ανατροφοδότησης feedback
- o Επιλογές διάταξης των ερωτήσεων

Ακόμα, όπως και το Namaste! LMS, επιτρέπει την ενσωμάτωση πολλών διαφορετικών plugin, με στόχο την αύξηση των δυνατοτήτων που παρέχει. Στο σημείο που ξεχωρίζει, είναι οι προηγμένες λειτουργίες του ως προς τη διαχείριση κερδών και αναλήψεων, όταν μία ομάδα μαθημάτων είναι επί πληρωμή. Ως προς αυτές τις λειτουργίες, διαθέτει την υποστήριξη των WooCommerce και Easy Digital Downloads (EDD) plugins.

• LearnPress

Το LearnPress αποτελεί ένα δωρεάν LMS plugin με αρκετά φιλικό περιβάλλον προς τον χρήστη, παρόμοιο με το Dashboard του WordPress. Μέσω της λειτουργίας drag & drop,

είναι εφικτή η δημιουργία ομάδων μαθημάτων, μαθημάτων και ασκήσεων σε σχετικά λίγο χρόνο. Ένα από τα πλεονεκτήματα χρήσης του LearnPress, είναι το γεγονός ότι έχει σχεδιαστεί για να είναι συμβατό με οποιοδήποτε θέμα – theme του WordPress. Ακόμα, προσφέρεται η ενσωμάτωση πολλών δωρεάν και επί πληρωμή πρόσθετων – add-ons, τα οποία δίνουν μεγαλύτερη ποικιλία δυνατοτήτων, όπως οι λίστες επιθυμιών, οι κριτικές μαθημάτων, οι προαπαιτούμενα ολοκληρωμένες ομάδες μαθημάτων και η ανάθεση πολλών εκπαιδευτών για μία ομάδα μαθημάτων. Κάποια ακόμα χαρακτηριστικά του LearnPress plugin είναι τα ακόλουθα:

- o Η ενσωμάτωση με plugins ειδικά σχεδιασμένα για δυνατότητες forum, όπως το BuddyPress και το bbPress.
- o Οι πολλαπλές επιλογές πληρωμών, όπως το PayPal, το WooCommerce και μέθοδοι εκτός σύνδεσης.
- o Η λειτουργία τυχαίων ασκήσεων σε συγκεκριμένες ομάδες μαθημάτων.
- o Η δυνατότητα βράβευσης των μαθητών, όταν ολοκληρώνουν μία ομάδα μαθημάτων, με πιστοποιητικά επιβράβευσης.

Όσον αφορά τη δημιουργία ομάδων μαθημάτων, παρέχεται μία διεπαφή χρήστη με πληθώρα επιλογών, μέσω της οποίας κατασκευάζεται, επεξεργάζεται και συντηρείται μία πλήρη διάταξη προγράμματος μαθημάτων. Επίσης, με το LearnPress είναι εφικτή η εξαγωγή και εισαγωγή των ομάδων μαθημάτων σε άλλο ιστότοπο, καθώς και γίνεται παρακολούθηση στατιστικών στοιχείων σχετικά με τον αριθμό των εγγεγραμμένων μαθητών.

### **4.1.2 Ανάπτυξη των LMS**

Παρακάτω, πρόκειται να εγκατασταθούν τα LMS plugins που παρουσιάστηκαν και να προβληθεί το περιβάλλον με το οποίο γίνεται η διαχείριση κάποιων από τις διαθέσιμες λειτουργίες τους.

Αρχικά, η εγκατάσταση ενός plugin γίνεται ως εξής:

- Στο περιβάλλον Dashboard του WordPress, γίνεται η επιλογή από το μενού αριστερά, "Plugins" και στη συνέχεια "Add New".
- Στο παράθυρο που εμφανίζεται, γίνεται πληκτρολόγηση του plugin που πρέπει να εγκατασταθεί, στο διαθέσιμο πεδίο δεξιά. Αφότου το plugin εμφανιστεί, γίνεται η επιλογή "Install Now", που βρίσκεται πάνω δεξιά του plugin.
- Τέλος, για να ενεργοποιηθεί το plugin, γίνεται η επιλογή "Activate", εκεί που πριν υπήρχε η επιλογή "Install Now".

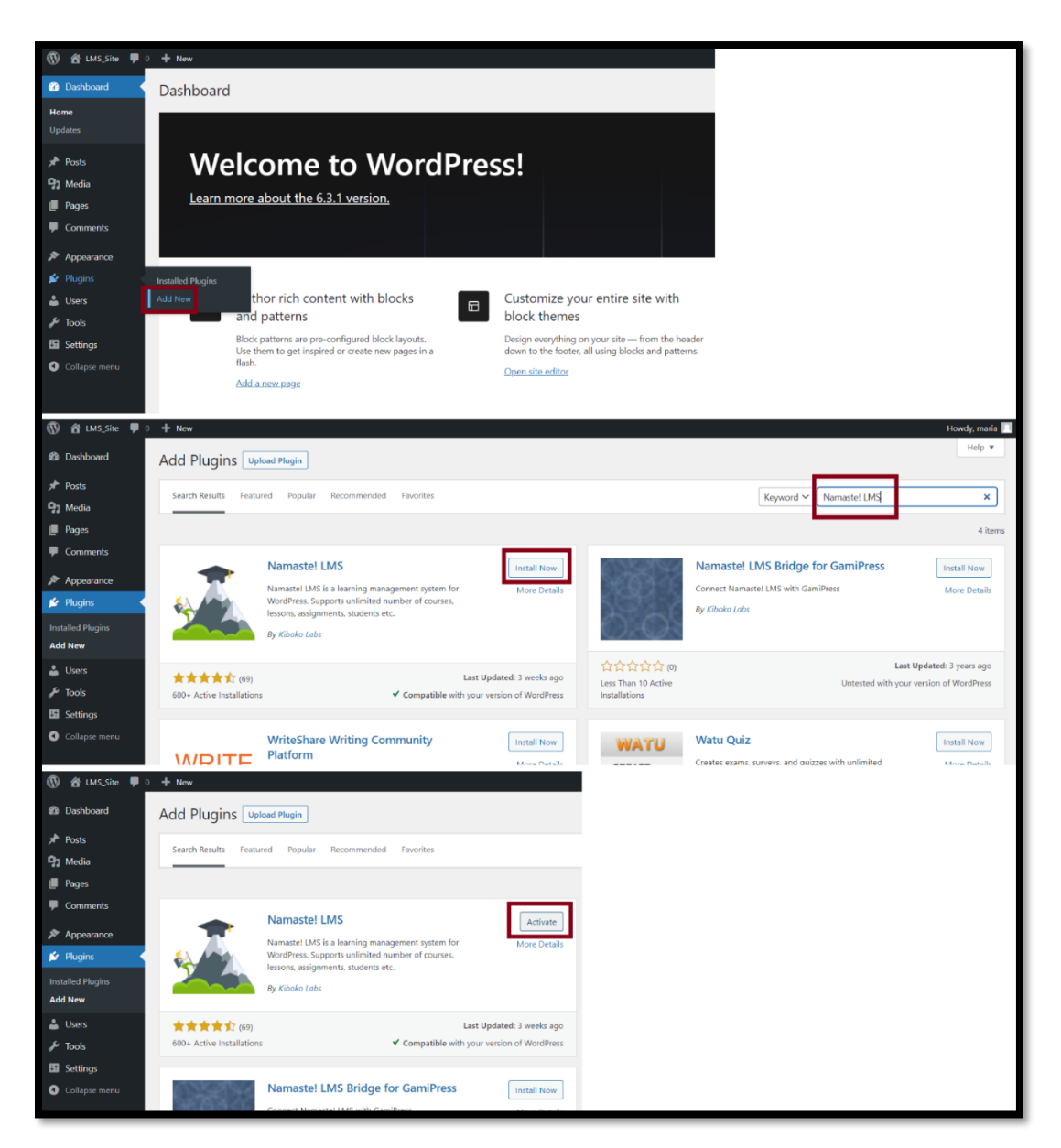

**Σ.Ο. 2.1:** Εγκατάσταση plugin

## **4.1.2.1 Namaste! LMS**

Πλέον το Namaste! LMS plugin είναι εγκατεστημένο. Υπάρχει δυνατότητα προβολής διάφορων πληροφοριών για το plugin, αν γίνει επιλογή πάνω του.

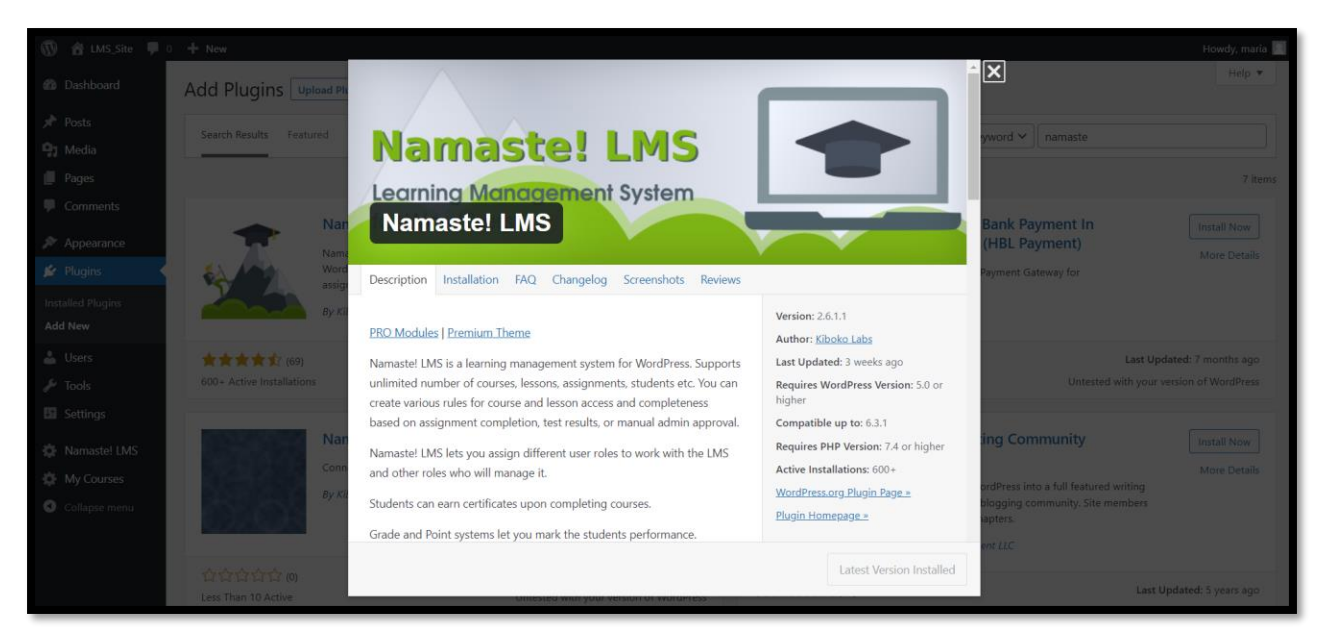

**Σ.Ο. 2.2:** Πληροφορίες Namaste! LMS plugin

Επιστρέφοντας στο Dashboard, φαίνονται δύο νέες επιλογές στο μενού, οι "Namaste! LMS" και "My Courses". Αυτές οι επιλογές ενσωματώθηκαν, μετά την εγκατάσταση του συγκεκριμένου plugin. Η κάθε μία από αυτές τις επιλογές έχει το δικό της μενού, το οποίο περιέχει τα εργαλεία του plugin.

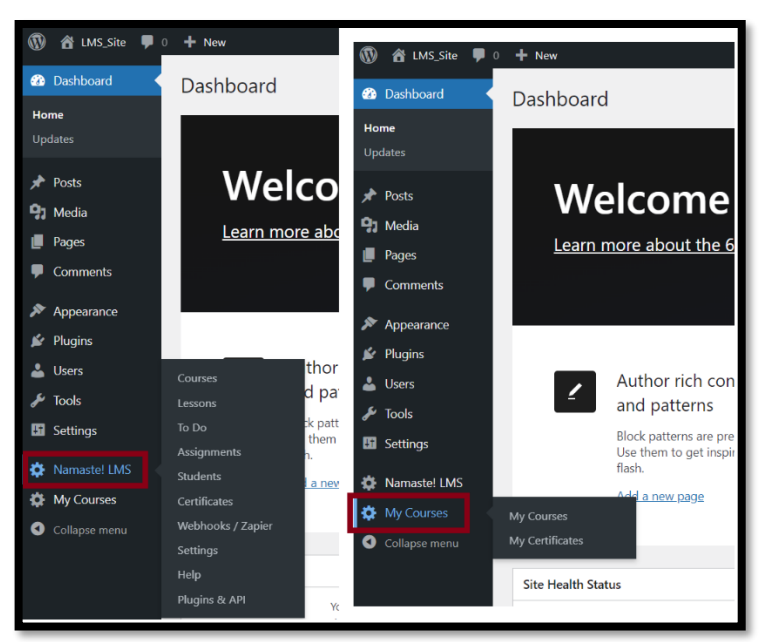

**Σ.Ο. 2.3:** Εργαλεία Namaste! LMS plugin

Για την προσθήκη νέας ομάδας μαθημάτων, γίνεται η επιλογή "Namaste! LMS" και "Courses". Στο παράθυρο φαίνεται μία κενή λίστα ομάδας μαθημάτων, καθώς δεν υπάρχει καμία ομάδα. Στη συνέχεια, γίνεται η επιλογή "Add New".

| $\circledR$<br>省 LMS_Site ■ 0 + New<br>Howdy, maria |                                       |                       |        |            |      |    |                                                                |  |  |  |  |  |  |
|-----------------------------------------------------|---------------------------------------|-----------------------|--------|------------|------|----|----------------------------------------------------------------|--|--|--|--|--|--|
| <b>20</b> Dashboard                                 | Screen Options ▼<br>Courses   Add New |                       |        |            |      |    |                                                                |  |  |  |  |  |  |
| $\sqrt{P}$ Posts                                    | All $(0)$                             |                       |        |            |      |    |                                                                |  |  |  |  |  |  |
| <sup>2</sup> Media                                  | All Categories $\vee$<br>Filter       |                       |        |            |      |    |                                                                |  |  |  |  |  |  |
| Pages                                               | $\Box$ Title $\hat{\div}$             | Visits (unique/total) | Author | Categories | Tags | P≑ | Date $\hat{\div}$                                              |  |  |  |  |  |  |
| Comments                                            | No posts found.                       |                       |        |            |      |    |                                                                |  |  |  |  |  |  |
| Appearance                                          | $\Box$ Title $\hat{\div}$             | Visits (unique/total) | Author | Categories | Tags | P≑ | Date $\stackrel{\scriptscriptstyle\wedge}{\blacktriangledown}$ |  |  |  |  |  |  |
| $\mathbf{F}$ Plugins                                |                                       |                       |        |            |      |    |                                                                |  |  |  |  |  |  |
| <b>A</b> Users                                      |                                       |                       |        |            |      |    |                                                                |  |  |  |  |  |  |
| $\sqrt{\ }$ Tools                                   |                                       |                       |        |            |      |    |                                                                |  |  |  |  |  |  |
| <b>En</b> Settings                                  |                                       |                       |        |            |      |    |                                                                |  |  |  |  |  |  |
| Namaste! LMS                                        |                                       |                       |        |            |      |    |                                                                |  |  |  |  |  |  |
| <b>Courses</b>                                      |                                       |                       |        |            |      |    |                                                                |  |  |  |  |  |  |
| Lessons                                             |                                       |                       |        |            |      |    |                                                                |  |  |  |  |  |  |
| To Do                                               |                                       |                       |        |            |      |    |                                                                |  |  |  |  |  |  |

**Σ.Ο. 2.4:** Namaste! LMS Ομάδες μαθημάτων

Έπειτα, γίνεται η μεταφορά σε νέο περιβάλλον, το οποίο ανήκει στο Namaste! LMS και μέσω αυτού ο διαχειριστής δίνει όλες τις πληροφορίες της ομάδας μαθημάτων που επιθυμεί.

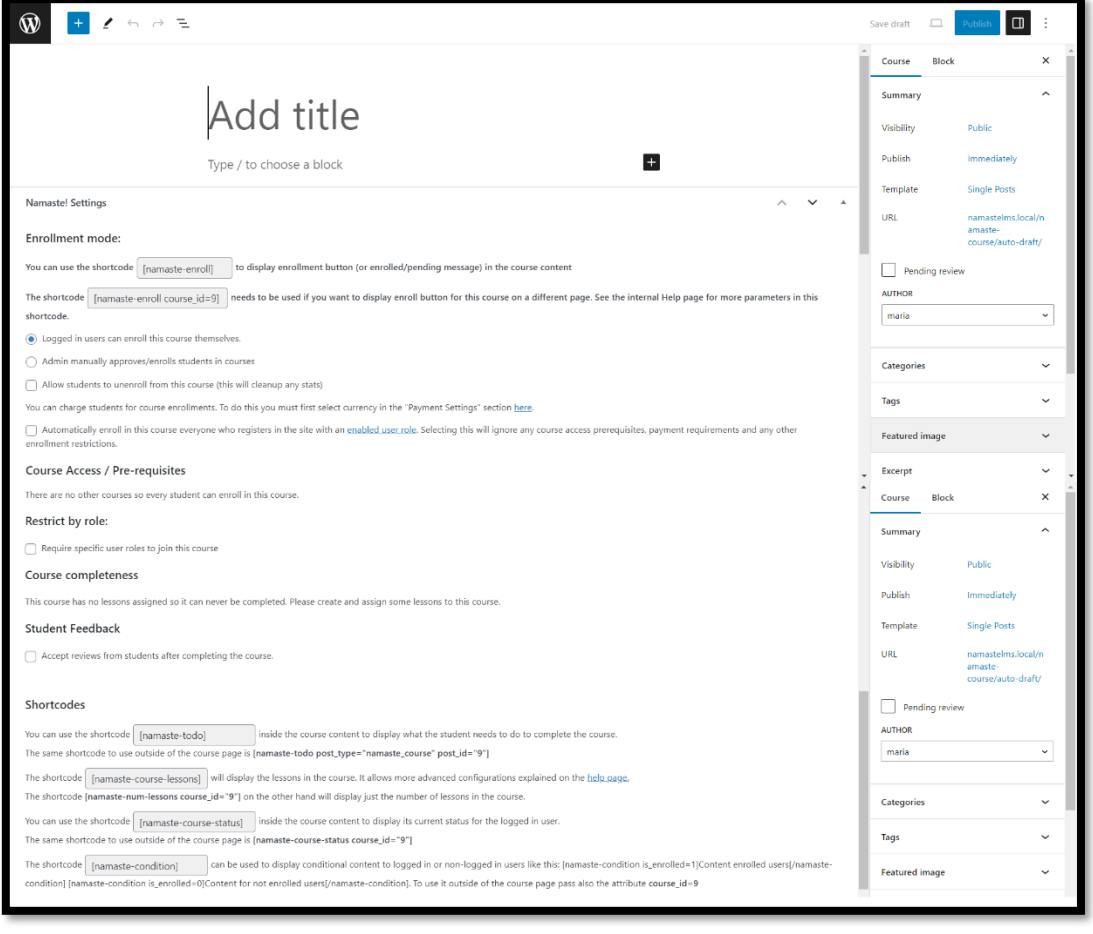

**Σ.Ο. 2.5:** Namaste! LMS Περιβάλλον νέας ομάδας μαθημάτων

Παρατηρείται πως είναι εφικτές αρκετές επιλογές του διαχειριστή, όπως οι διαδικασίες εγγραφής στην ομάδα μαθημάτων, το αν θα είναι επί πληρωμή ή όχι και το αν θα επιτρέπονται κριτικές από τους μαθητές, μετά την ολοκλήρωση της ομάδας μαθημάτων. Ακόμα, υπάρχουν οδηγίες σχετικά με την εμφάνιση κάποιων επιλογών στη σελίδα, μέσω κάποιων σύντομων κωδικών – shortcodes.

Για να φανούν οι υπόλοιπες επιλογές του plugin, δημιουργείται μία ομάδα μαθημάτων με όνομα «Σχεδίαση Αλγορίθμων».

Για την προσθήκη νέου μαθήματος στη συγκεκριμένη ομάδα, γίνεται η επιλογή "Namaste! LMS" και "Lessons". Στο παράθυρο φαίνεται μία κενή λίστα μαθημάτων, καθώς δεν υπάρχει κανένα μάθημα στη συγκεκριμένη ομάδα. Στη συνέχεια, γίνεται η επιλογή "Add New".

| $\circledcirc$<br>Howdy, maria<br>省 LMS_Site ■ 0 + New |                                          |                       |                       |        |            |      |    |                                         |  |  |  |
|--------------------------------------------------------|------------------------------------------|-----------------------|-----------------------|--------|------------|------|----|-----------------------------------------|--|--|--|
| <b>@</b> Dashboard                                     | Lessons Add New                          |                       |                       |        |            |      |    | Screen Options ▼                        |  |  |  |
| <b>A</b> Posts                                         | All(0)                                   |                       |                       |        |            |      |    |                                         |  |  |  |
| <b>Q<sub>1</sub></b> Media                             | All Categories Y                         | Σχεδίαση Αλγορίθμων ~ | Filter                |        |            |      |    |                                         |  |  |  |
| Pages                                                  | 0<br>Title $\stackrel{a}{\triangledown}$ | Course                | Visits (unique/total) | Author | Categories | Tags | 甲士 | Date $\hat{\vec{v}}$                    |  |  |  |
| Comments                                               | No posts found.                          |                       |                       |        |            |      |    |                                         |  |  |  |
| Appearance                                             | $\Box$<br>Title $\hat{\div}$             | Course                | Visits (unique/total) | Author | Categories | Tags | 甲士 | Date $\stackrel{4}{\blacktriangledown}$ |  |  |  |
| <b>A</b> Plugins                                       |                                          |                       |                       |        |            |      |    |                                         |  |  |  |
| <b>SALE</b> Users                                      |                                          |                       |                       |        |            |      |    |                                         |  |  |  |
| $\sqrt{\ }$ Tools                                      |                                          |                       |                       |        |            |      |    |                                         |  |  |  |
| Settings                                               |                                          |                       |                       |        |            |      |    |                                         |  |  |  |
| Namaste! LMS                                           |                                          |                       |                       |        |            |      |    |                                         |  |  |  |

**Σ.Ο. 2.6:** Namaste! LMS Μαθήματα στη Σχεδίαση Αλγορίθμων

Έπειτα, γίνεται η μεταφορά σε νέο περιβάλλον, το οποίο ανήκει στο Namaste! LMS και μέσω αυτού ο διαχειριστής δίνει όλες τις πληροφορίες του μαθήματος που επιθυμεί.

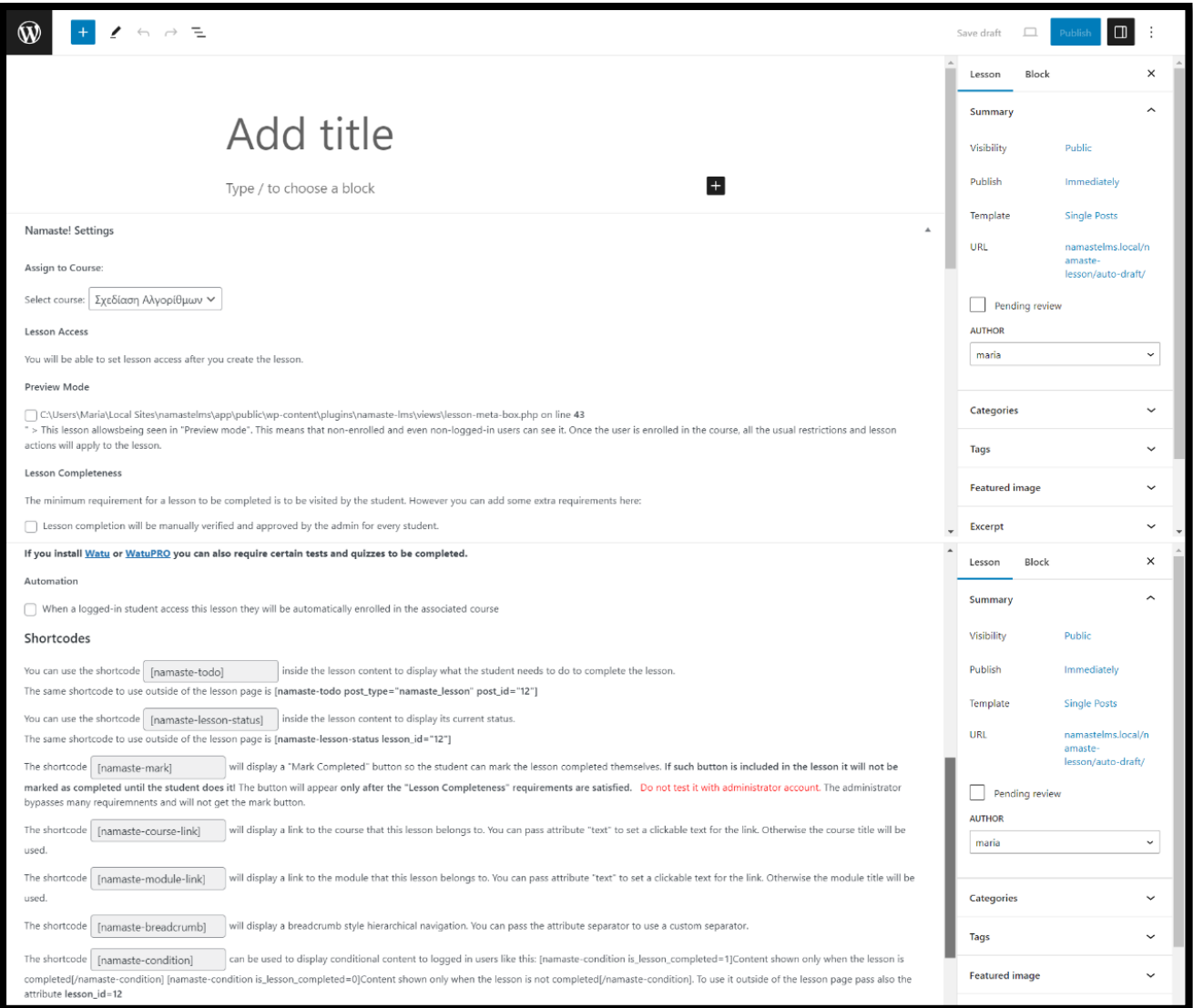

**Σ.Ο. 2.7:** Namaste! LMS Περιβάλλον νέου μαθήματος

Εφόσον η μοναδική ομάδα μαθημάτων είναι η «Σχεδίαση Αλγορίθμων», το μάθημα ενσωματώνεται αυτόματα σε εκείνη, καθώς η ενσωμάτωση σε ομάδα είναι απαραίτητη για τη δημιουργία του. Αν υπήρχαν περισσότερες ομάδες, θα υπήρχε δυνατότητα επιλογής σε κάποια άλλη. Παρατηρείται πως είναι εφικτές αρκετές επιλογές του διαχειριστή, όπως το αν το μάθημα θα είναι ορατό από μη εγγεγραμμένους χρήστες στην ομάδα ή όχι και το αν θα πρέπει ο διαχειριστής να κρίνει αν ο χρήστης ολοκλήρωσε το μάθημα και με ποιες προϋποθέσεις (για παράδειγμα, την επιτυχή ολοκλήρωση τεστ, αν ενσωματωθεί το Watu plugin). Ακόμα, υπάρχουν οδηγίες σχετικά με την εμφάνιση κάποιων επιλογών στη σελίδα, μέσω κάποιων σύντομων κωδικών – shortcodes.

Για να φανούν οι υπόλοιπες επιλογές του plugin, δημιουργείται ένα νέο μάθημα με όνομα «Μάθημα 1ο».

Στη συνέχεια φαίνεται η διαδικασία δημιουργίας μίας εργασίας. Ο διαχειριστής επιλέγει από το μενού του Dashboard "Namaste! LMS" και έπειτα "Assignments". Στο παράθυρο που εμφανίζεται, πρέπει να δοθεί ομάδα μαθημάτων και μάθημα, ώστε να φανεί η λίστα με τις υπάρχουσες εργασίες του μαθήματος. Επιλέγεται η ομάδα «Σχεδίαση Αλγορίθμων» και το μάθημα «Μάθημα 1°». Η λίστα με τις εργασίες είναι κενή, αφού δεν έχει δημιουργηθεί καμία ακόμη. Για τη μεταφορά στο παράθυρο δημιουργίας, γίνεται η επιλογή " Click here to create new assignment".

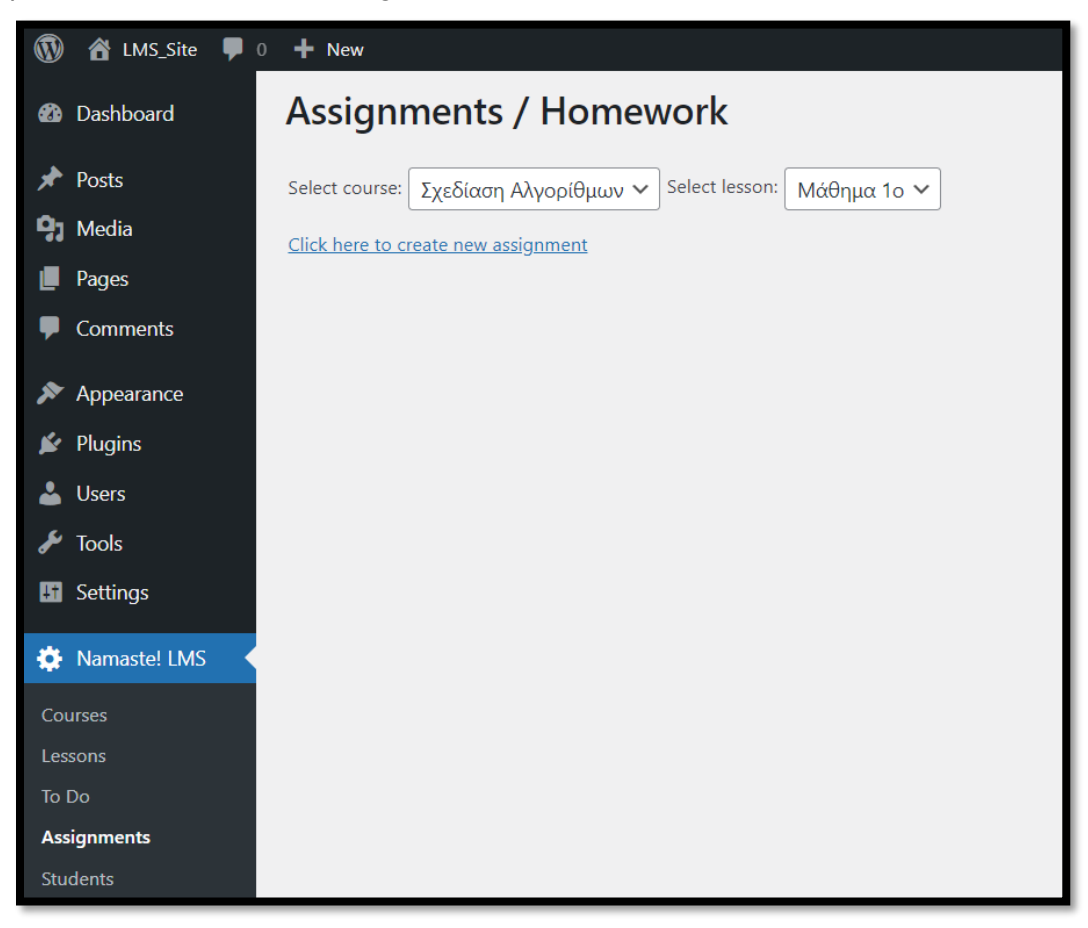

# **Σ.Ο. 2.8:** Namaste! LMS Λίστα Εργασιών

Έπειτα, γίνεται η μεταφορά σε νέο περιβάλλον, το οποίο ανήκει στο Namaste! LMS και μέσω αυτού ο διαχειριστής δίνει όλες τις πληροφορίες της εργασίας που επιθυμεί.

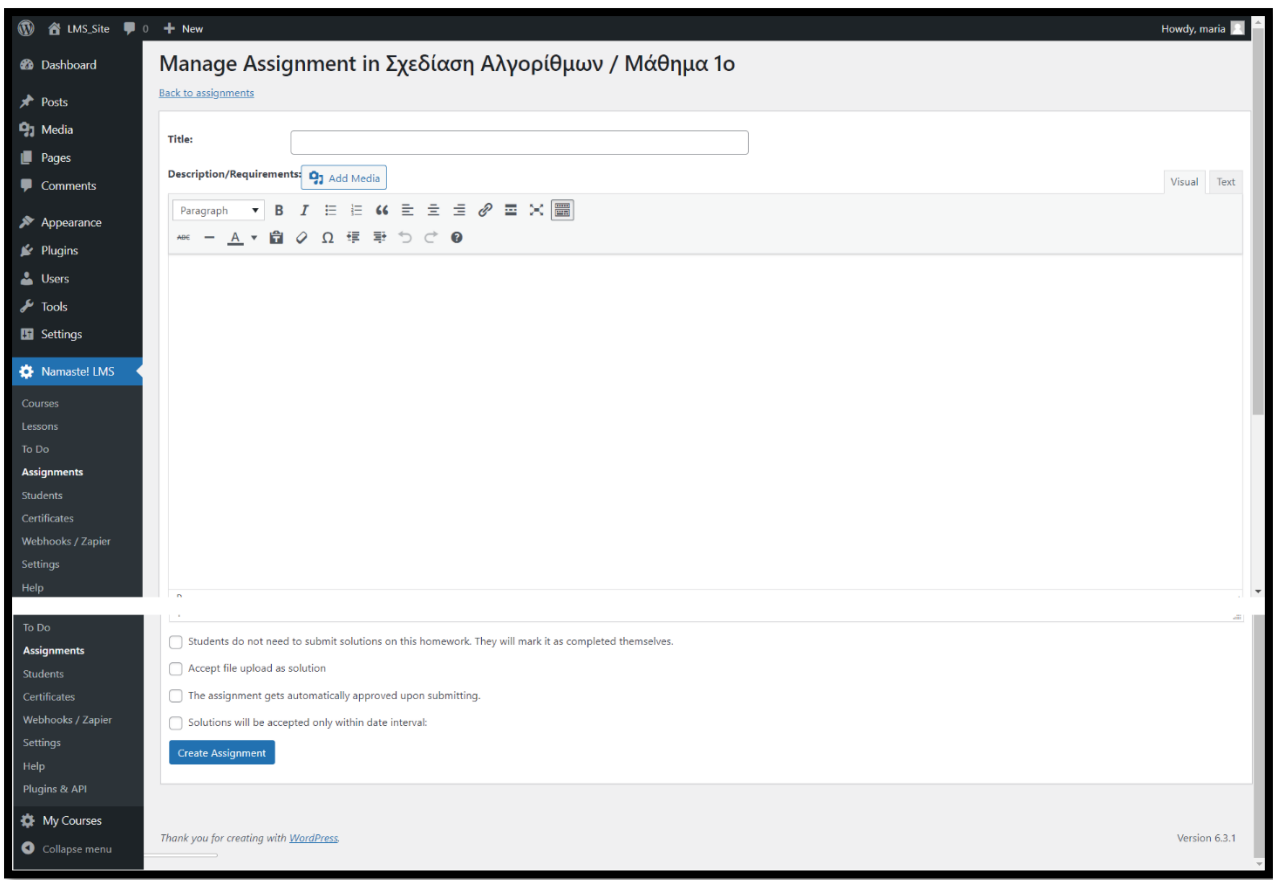

**Σ.Ο. 2.9:** Namaste! LMS Περιβάλλον νέας εργασίας

Στο πάνω πεδίο με τη λεζάντα "Title" δίνεται ο τίτλος της εργασίας. Επίσης, μπορεί να δοθεί περιγραφή και απαιτήσεις της εργασίας ("Description/ Requirements"), με επισύναψη πολυμέσων. Ακολουθεί το πεδίο του κειμενογράφου, μέσα στο οποίο διατυπώνεται η εκφώνηση. Παρέχονται πολλά εργαλεία στον κειμενογράφο, οι οποίες δίνουν τη δυνατότητα στο διαχειριστή να φτιάξει μία εργασία με διαφορετικά στοιχεία μορφοποίησης. Τέλος, στο κάτω μέρος του παραθύρου δίνονται κάποιες επιλογές ως προς την ολοκλήρωση της εργασίας. Συγκεκριμένα:

- Αν οι μαθητές χρειάζεται να υποβάλουν λύση για να ολοκληρωθεί η εργασία ή απλά να σημειώσουν πως την έχουν ολοκληρώσει.
- Να υπάρχει δυνατότητα επισύναψης αρχείου ως λύση.
- Η εργασία να ολοκληρώνεται αυτόματα μετά την υποβολή της λύσης.
- Να υπάρχει χρονική προθεσμία υποβολής της λύσης.

Η τελευταία λειτουργία του Namaste! LMS plugin που πρόκειται να παρουσιαστεί είναι η εγγραφή των μαθητών σε ομάδα μαθημάτων. Αρχικά, θα πρέπει να δημιουργηθεί το προφίλ του μαθητή. Η διαδικασία δημιουργίας νέου προφίλ γίνεται από το μενού του Dashboard "Users" και έπειτα "Add New". Στο παράθυρο που εμφανίζεται, φαίνεται η φόρμα συμπλήρωσης των στοιχείων του μαθητή.

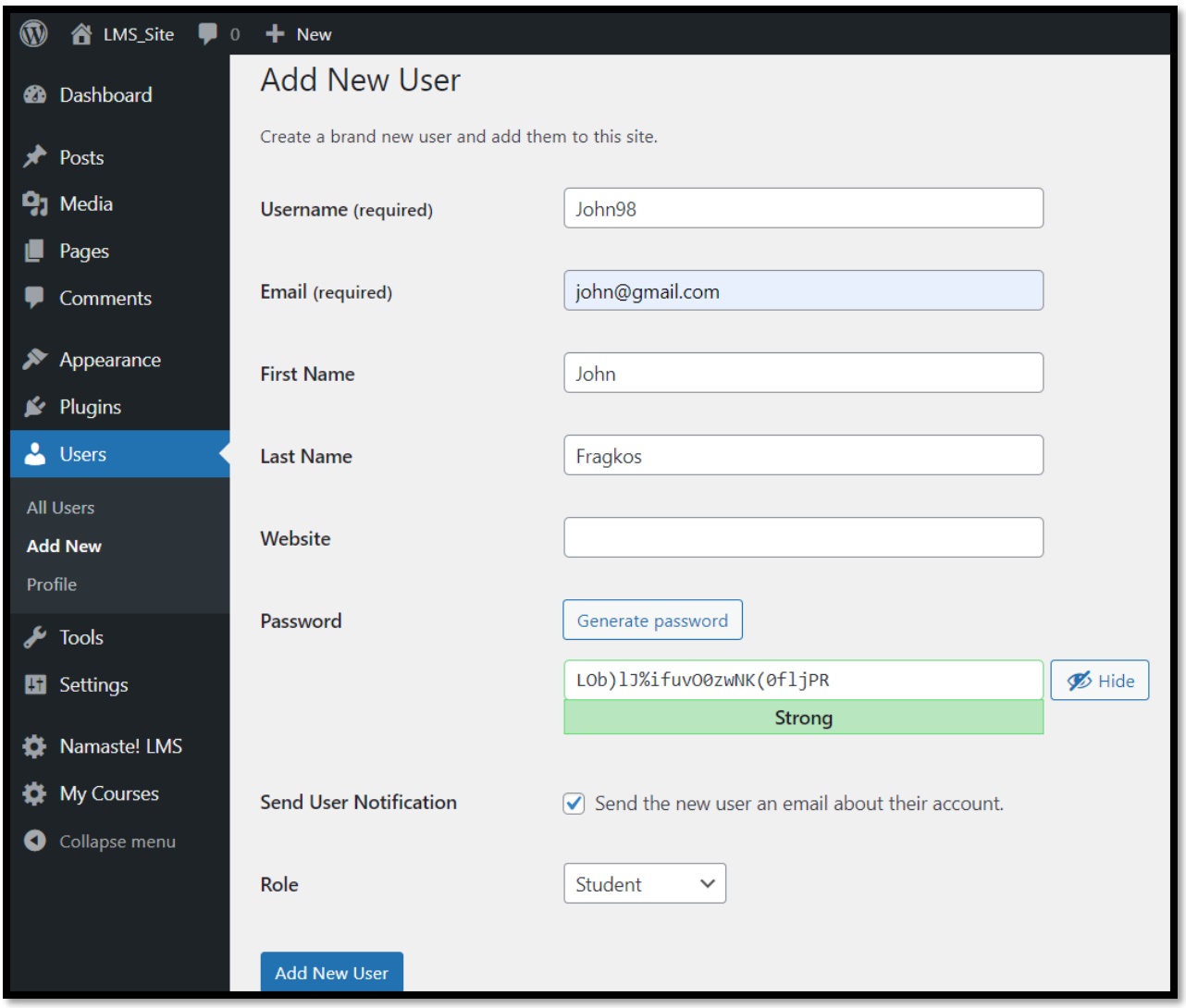

**Σ.Ο. 2.10:** Namaste! LMS Φόρμα στοιχείων νέου μαθητή

Ενδεικτικά, συμπληρώθηκαν τα στοιχεία του προφίλ του νέου μαθητή, με Username "John98". Για τη δημιουργία του προφίλ, επιλέγεται το button "Add New User". Όπως φαίνεται στη λίστα όλων των χρηστών παρακάτω, το προφίλ δημιουργήθηκε με επιτυχία.

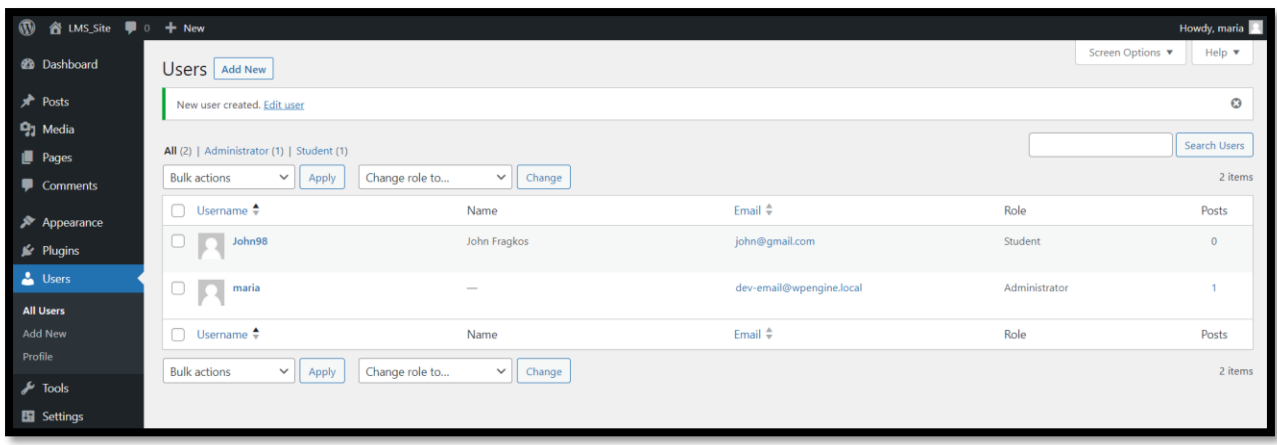

**Σ.Ο. 2.11:** Namaste! LMS Λίστα χρηστών

Στη συνέχεια, γίνεται η επιλογή από το μενού του Dashboard "Namaste! LMS" και "Students". Στο παράθυρο που εμφανίζεται, συμπληρώνεται η ομάδα μαθημάτων, το Username του μαθητή που θα γραφτεί στην ομάδα και επιλέγεται το button "Enroll" για την εγγραφή.

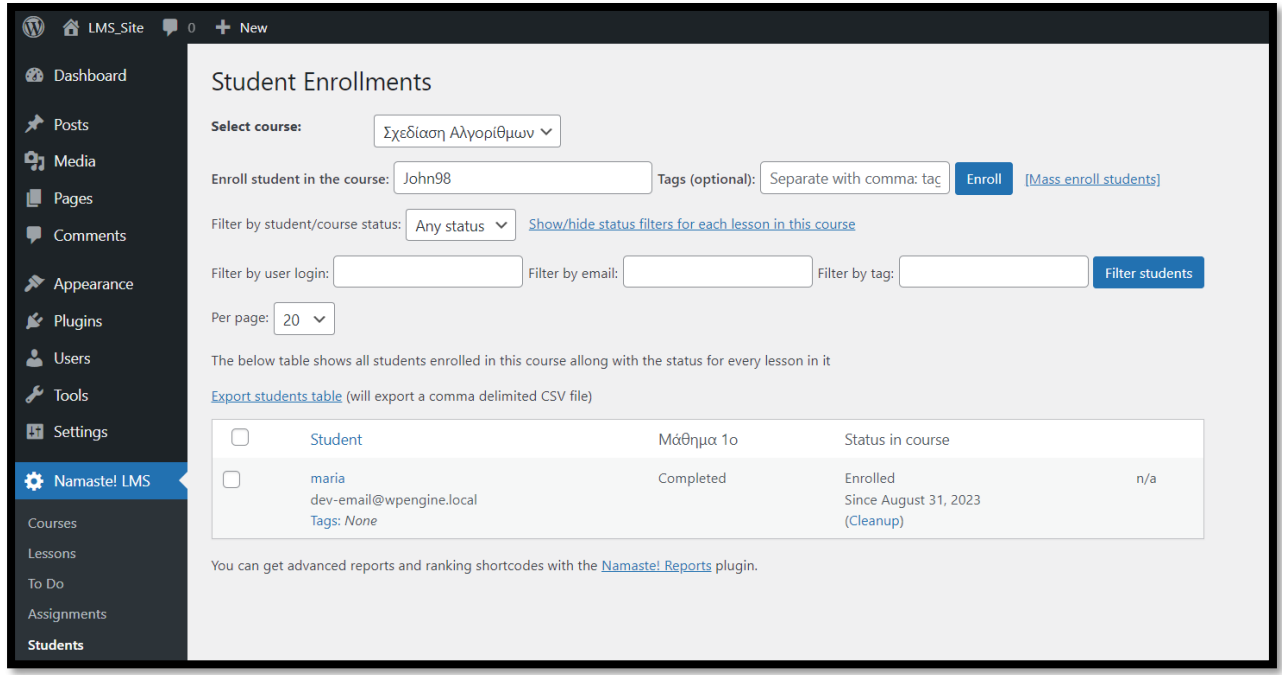

**Σ.Ο. 2.12:** Namaste! LMS Εγγραφή χρηστών σε ομάδα μαθημάτων (1)

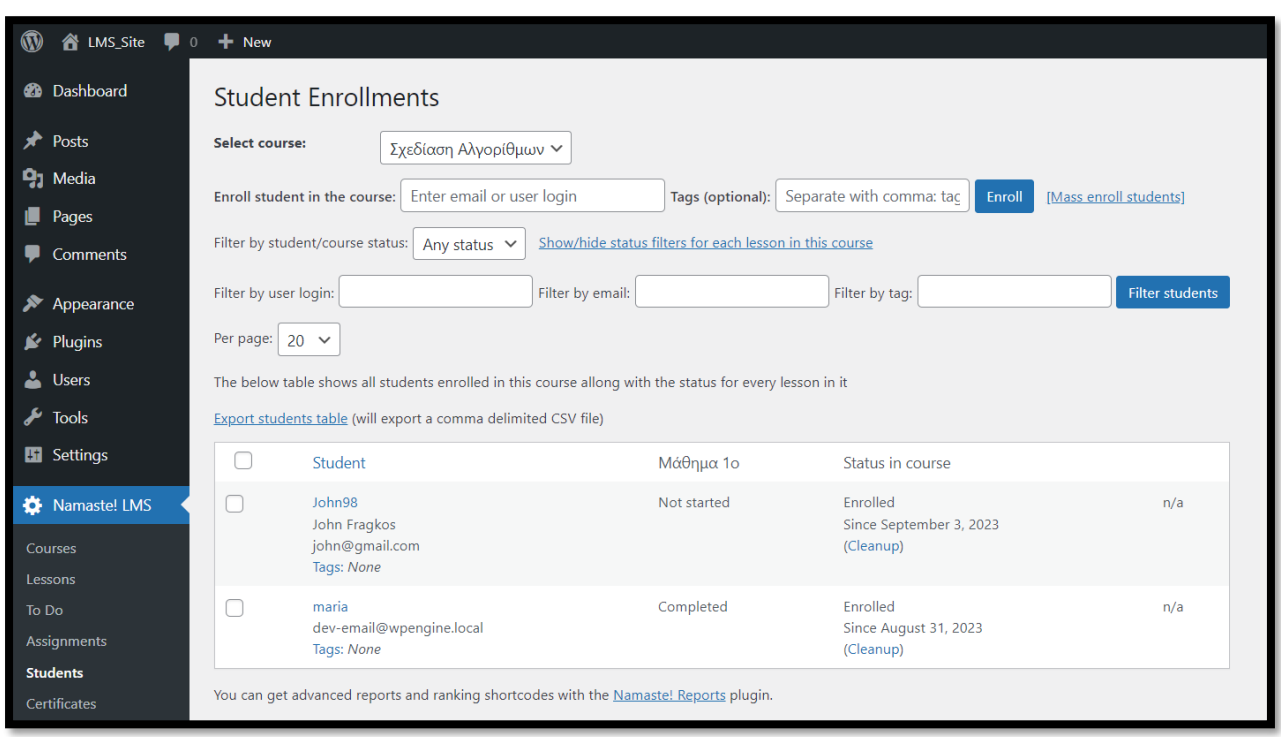

Στην παρακάτω λίστα, φαίνεται ότι ο χρήστης με Username "John98" προστέθηκε με επιτυχία.

**Σ.Ο. 2.13:** Namaste! LMS Εγγραφή χρηστών σε ομάδα μαθημάτων (2)

### **4.1.2.2 Tutor LMS**

Μετά την εγκατάσταση του Tutor LMS plugin, αυτόματα ανοίγει ένας οδηγός βασικών ρυθμίσεων του plugin, βοηθώντας τον διαχειριστή να κατανοήσει το περιβάλλον και τις λειτουργίες του.

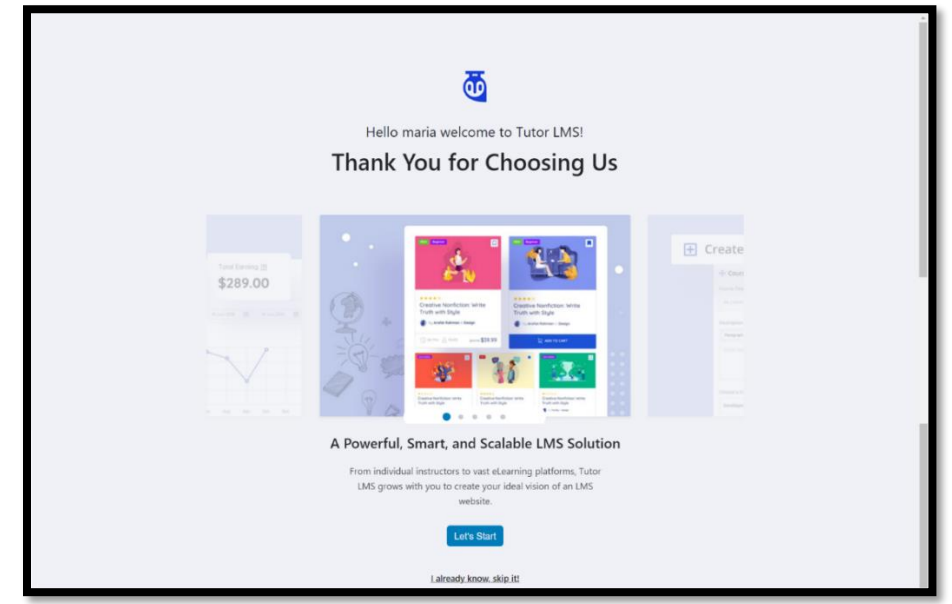

**Σ.Ο. 3.1:** Tutor LMS Βασικές ρυθμίσεις (1)

Η κατηγορία που επιλέγεται για την ιστοσελίδα είναι ως απλός εκπαιδευτικός, ώστε να φανούν με μία πρώτη εικόνα οι δυνατότητες του plugin.

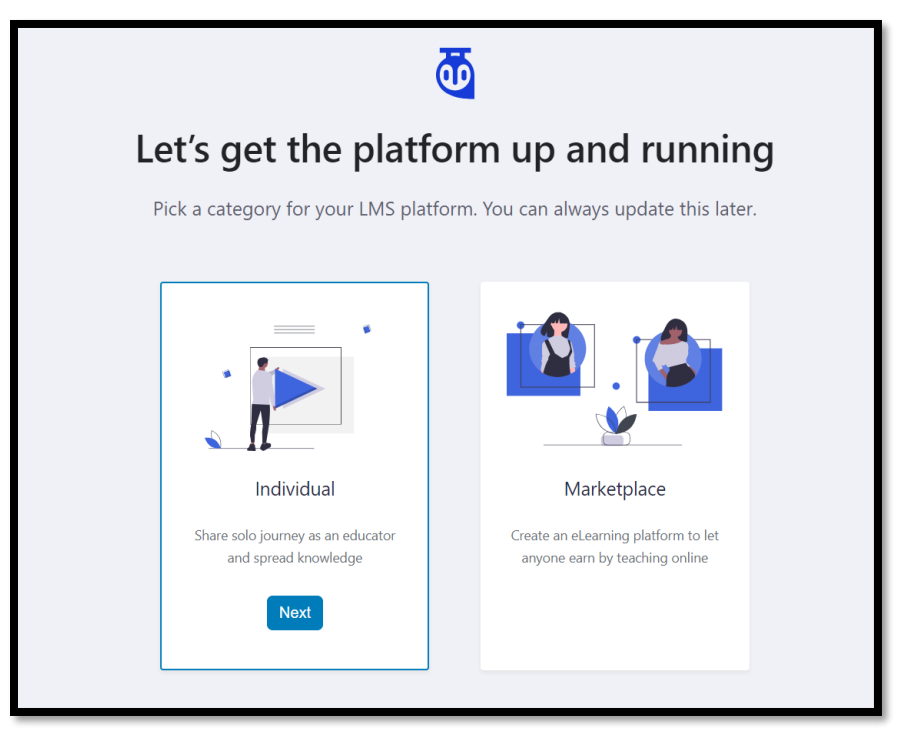

**Σ.Ο. 3.2:** Tutor LMS Βασικές ρυθμίσεις (2)

Έπειτα ακολουθούν κάποιες ρυθμίσεις, οι οποίες καθορίζουν το αν οι καθηγητές και οι μαθητές θα έχουν δικό τους προφίλ ώστε να φαίνονται βραβεία και ολοκληρωμένες ομάδες μαθημάτων.

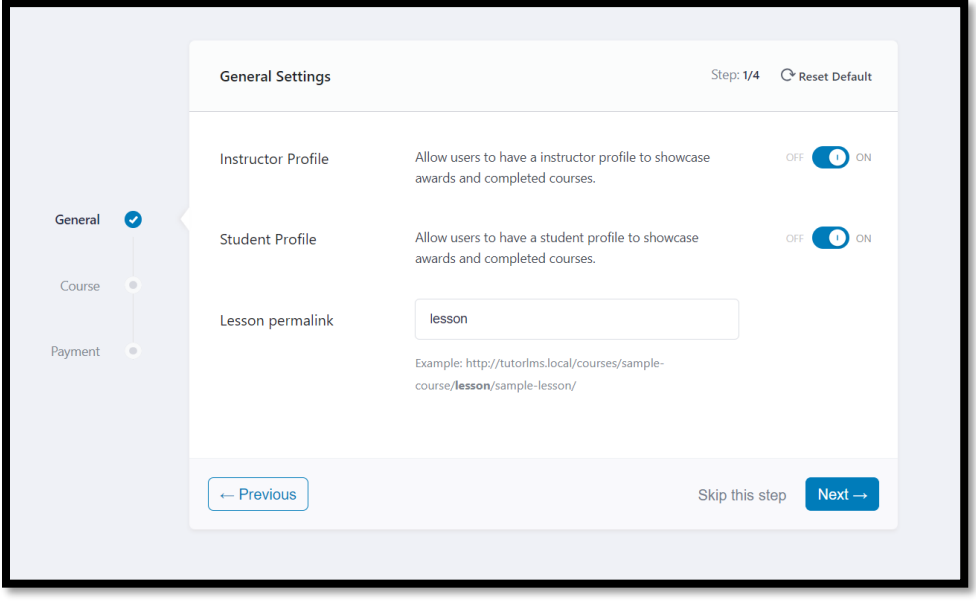

**Σ.Ο. 3.3:** Tutor LMS Βασικές ρυθμίσεις (3)

Στη συνέχεια, ακολουθούν κάποιες ρυθμίσεις ως προς την ομάδα μαθημάτων. Συγκεκριμένα, ορίζεται το αν θα προβάλλονται στους μαθητές κάποιες βιογραφικές πληροφορίες του καθηγητή και αν θα επιτρέπεται ανταλλαγή ερωτήσεων και απαντήσεων ανάμεσα σε καθηγητές και μαθητές. Τέλος, ρυθμίζεται η προβολή του αριθμού των ομάδων μαθημάτων ανά σειρά και ανά σελίδα.

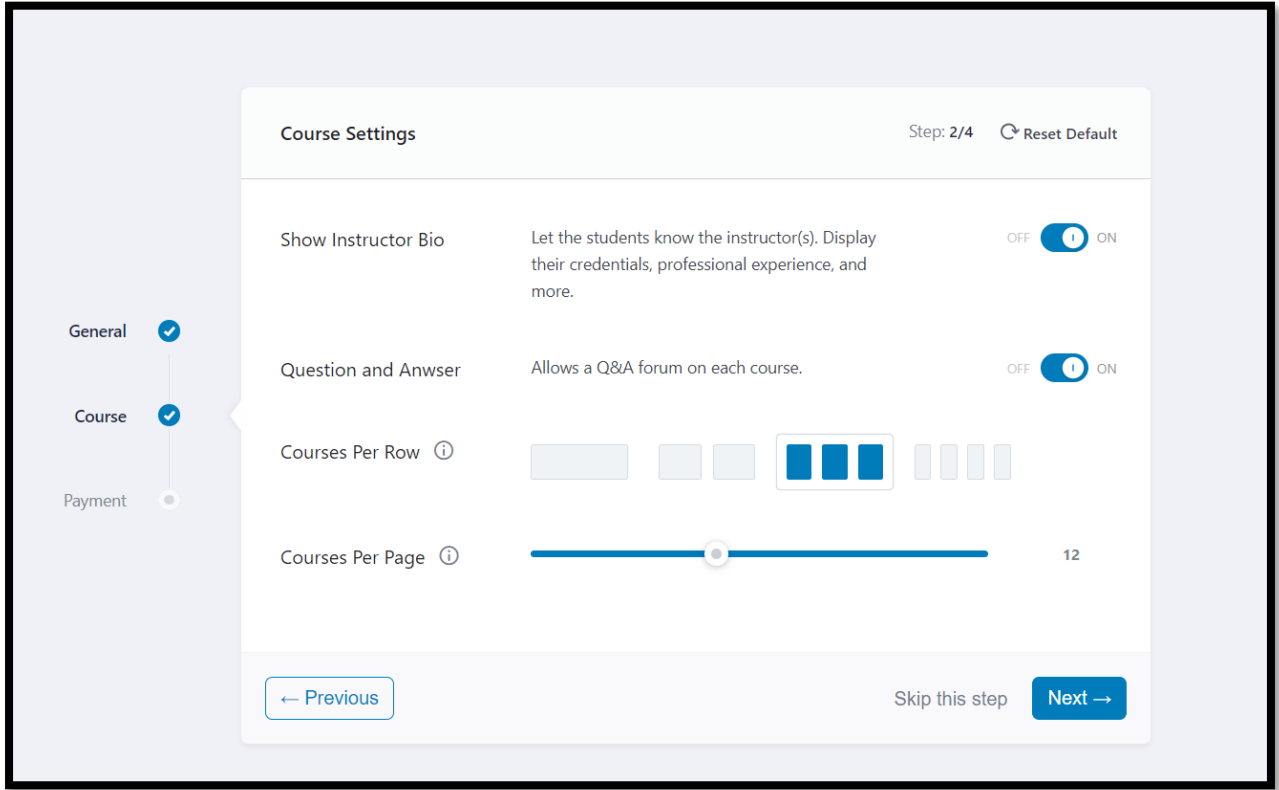

**Σ.Ο. 3.4:** Tutor LMS Βασικές ρυθμίσεις (4)

Το τελευταίο βήμα των βασικών ρυθμίσεων ορίζει πληροφορίες ως προς την αγορά των ομάδων μαθημάτων από τους μαθητές. Αναλυτικά, ρυθμίζεται η δυνατότητα αγοράς από χρήστες που δεν έχουν λογαριασμό, η κατανομή του ποσοστού πληρωμής ανάμεσα στον καθηγητή και τον διαχειριστή της ιστοσελίδας, καθώς και η μέθοδος πληρωμής.

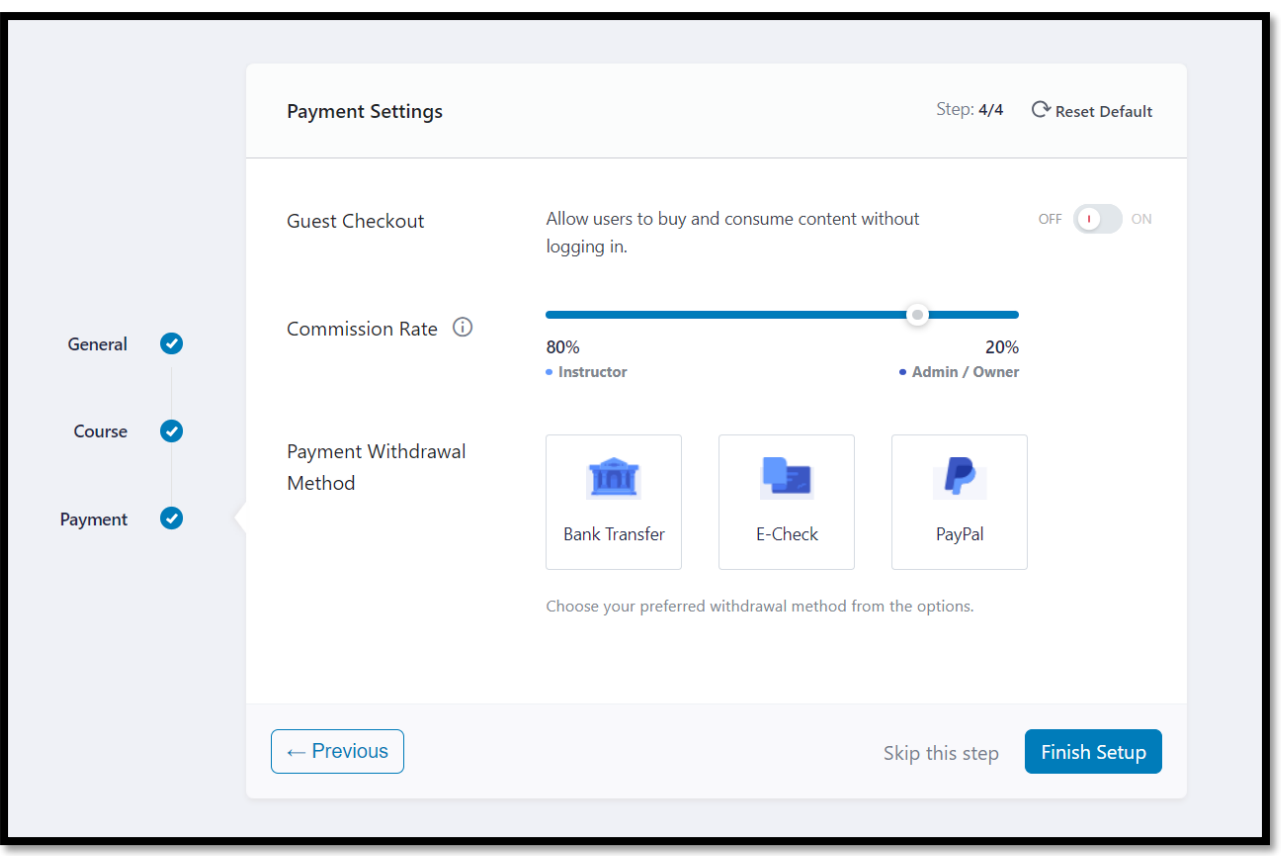

**Σ.Ο. 3.5:** Tutor LMS Βασικές ρυθμίσεις (5)

Μετά την επιλογή του button "Finish Setup", γίνεται μεταφορά στο Dashboard. Στο μενού, φαίνεται η νέα επιλογή "Tutor LMS" με το δικό της αντίστοιχα μενού, που περιλαμβάνει τα εργαλεία του plugin. Η ενσωμάτωση αυτή γίνεται αυτόματα, μετά την εγκατάσταση του συγκεκριμένου plugin.

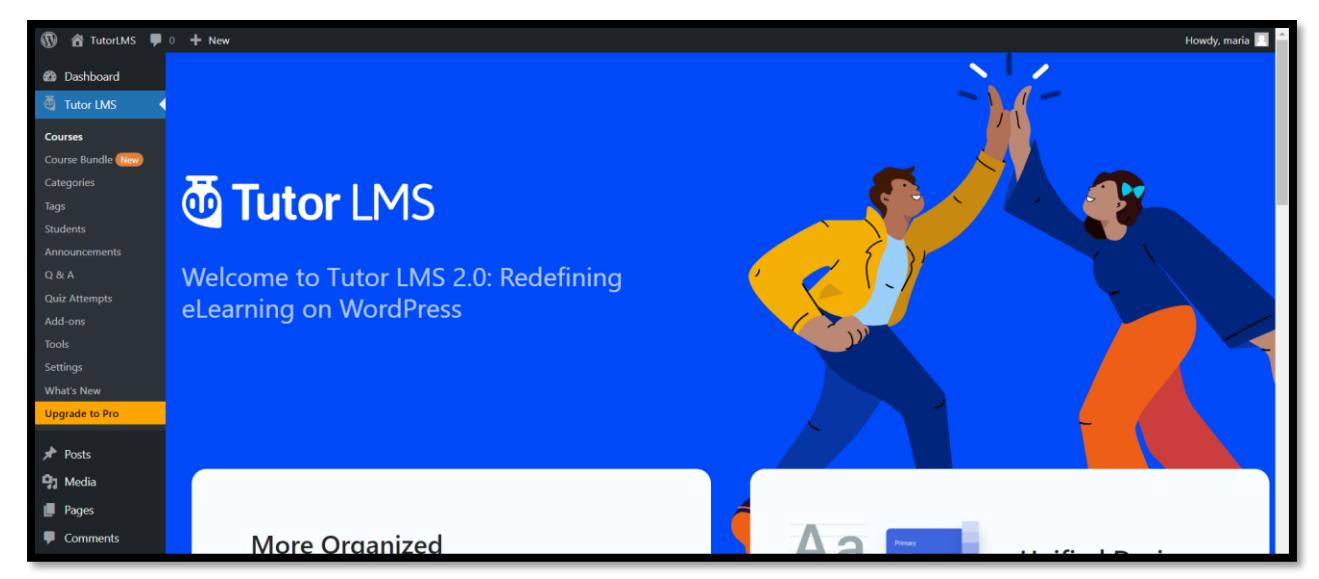

**Σ.Ο. 3.6:** Εργαλεία Tutor LMS

Για την προσθήκη νέας ομάδας μαθημάτων, γίνεται η επιλογή "Tutor LMS" και "Courses". Στο παράθυρο φαίνεται μία κενή λίστα ομάδας μαθημάτων, καθώς δεν υπάρχει καμία ομάδα. Στη συνέχεια, γίνεται η επιλογή "Add New".

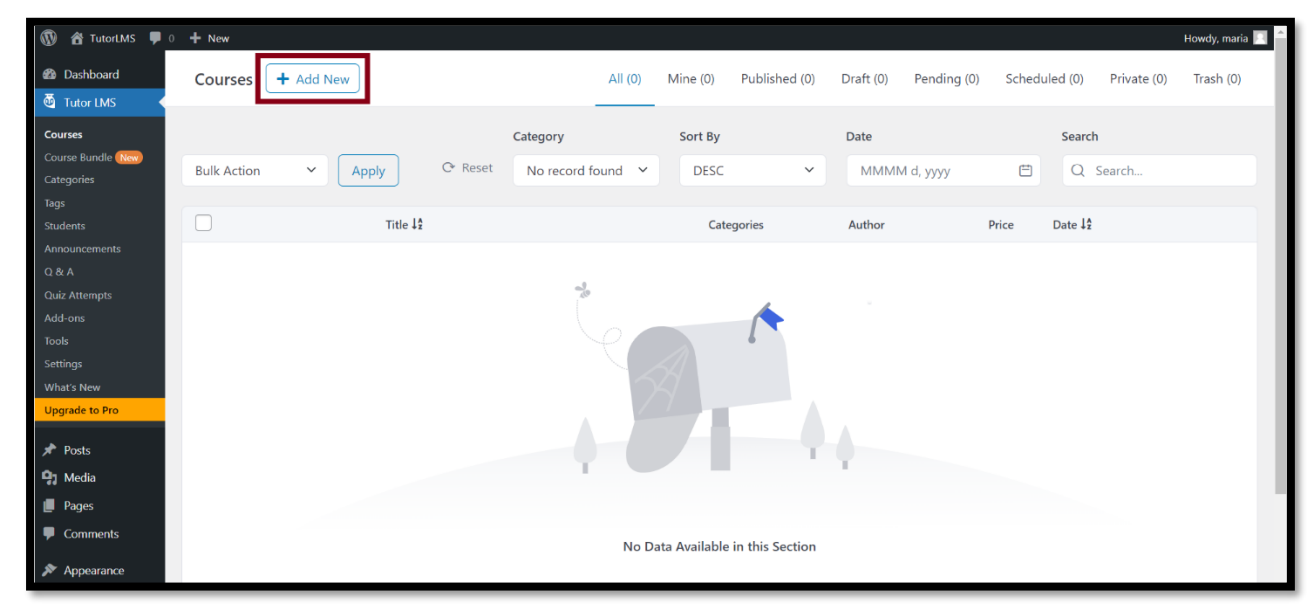

**Σ.Ο. 3.7:** Tutor LMS Λίστα ομάδας μαθημάτων

Έπειτα, γίνεται η μεταφορά σε νέο περιβάλλον, το οποίο ανήκει στο Tutor LMS και μέσω αυτού ο διαχειριστής δίνει όλες τις πληροφορίες της ομάδας μαθημάτων που επιθυμεί.

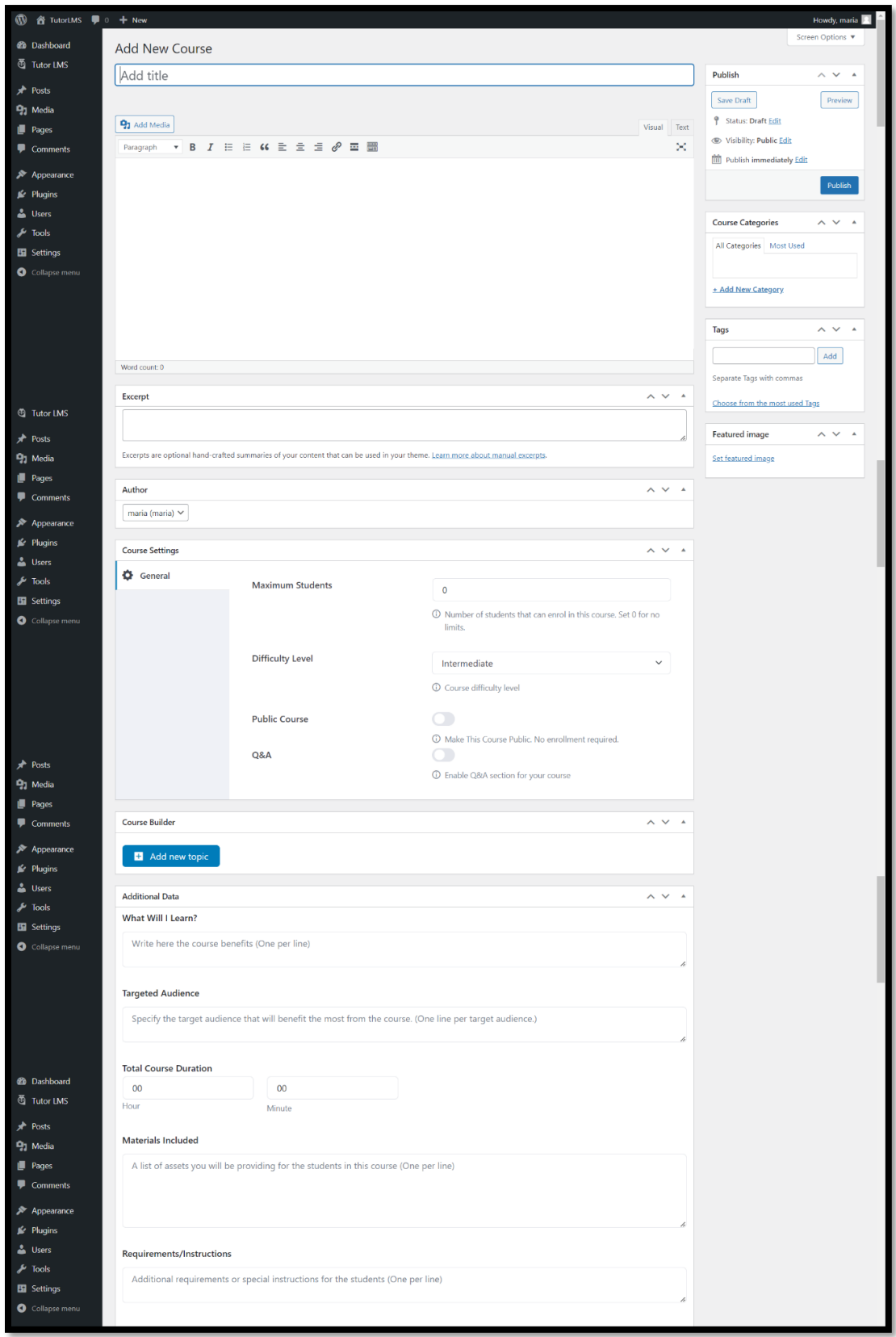

**Σ.Ο. 3.8:** Tutor LMS Περιβάλλον νέας ομάδας μαθημάτων

Παρατηρείται πως το περιβάλλον διαθέτει αρκετές ρυθμίσεις και επιλογές. Συγκεκριμένα, κάποιες από αυτές είναι:

- Δίνεται ο τίτλος και το περιεχόμενο της ομάδας μαθημάτων σε κειμενογράφο.
- Προαιρετικά μπορεί να δοθεί περίληψη σχετικά με το περιεχόμενο της ομάδας μαθημάτων.
- Υπάρχουν διαθέσιμες ρυθμίσεις που καθορίζουν τον μέγιστο αριθμό εγγεγραμμένων μαθητών, το επίπεδο δυσκολίας, αν η ομάδα μαθημάτων θα απαιτεί εγγραφή του μαθητή και αν θα επιτρέπεται η ανταλλαγή ερωτήσεων και απαντήσεων.
- Είναι διαθέσιμο το εργαλείο "Course Builder".

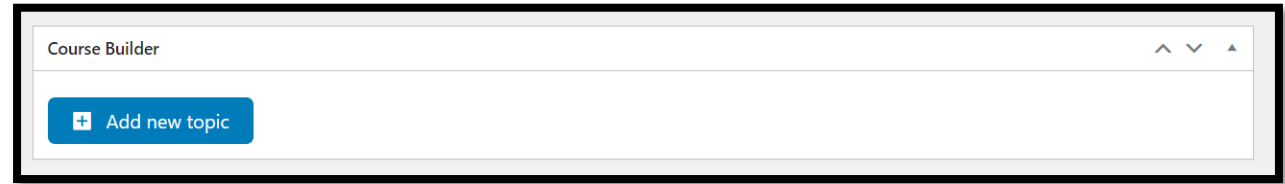

**Σ.Ο. 3.9:** Tutor LMS Εργαλείο Course Builder

Μέσω του "Course Builder", ο διαχειριστής δημιουργεί τις ενότητες – topic, τα μαθήματα και τις ασκήσεις ανά topic. Για τη δημιουργία topic, γίνεται η επιλογή του button "Add new topic". Έπειτα δίνεται το όνομα του topic, προαιρετικά η περιγραφή του και τέλος γίνεται η επιλογή του button "Add Topic". Ενδεικτικά, δημιουργείται topic με όνομα «Βασικές Γνώσεις Μεθοδολογίας».

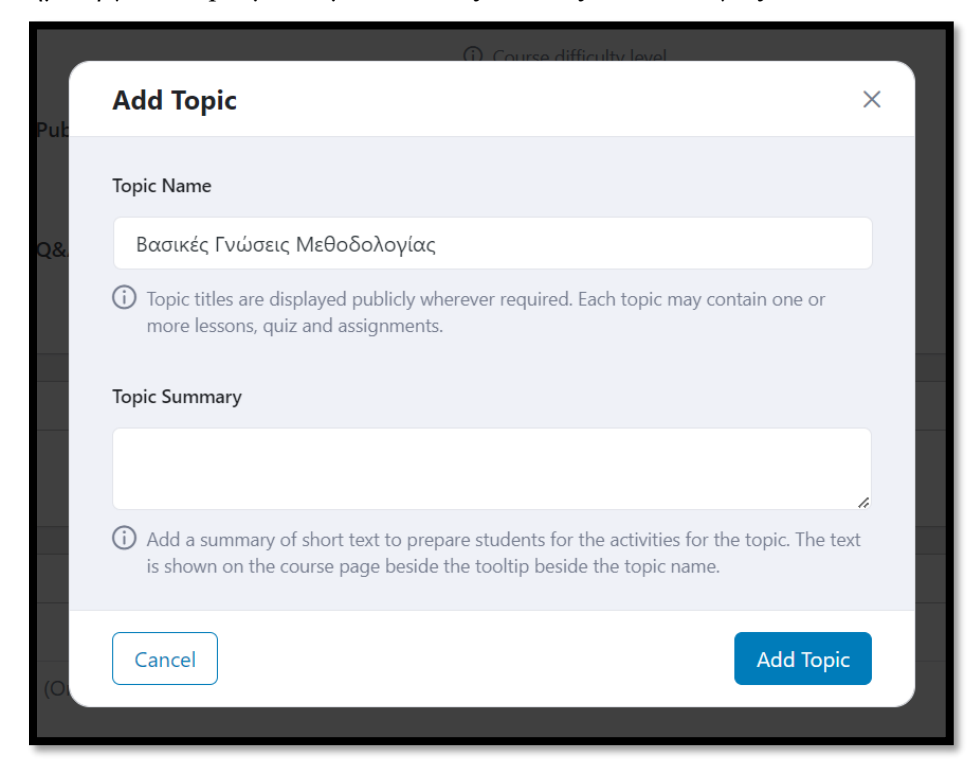

**Σ.Ο. 3.10:** Tutor LMS Δημιουργία topic

Παρακάτω, φαίνεται η λίστα με τα υπάρχοντα topics. Ακολουθούν τα buttons "Lesson" και "Quiz", που επιλέγονται για τη δημιουργία μαθήματος και άσκησης αντίστοιχα.

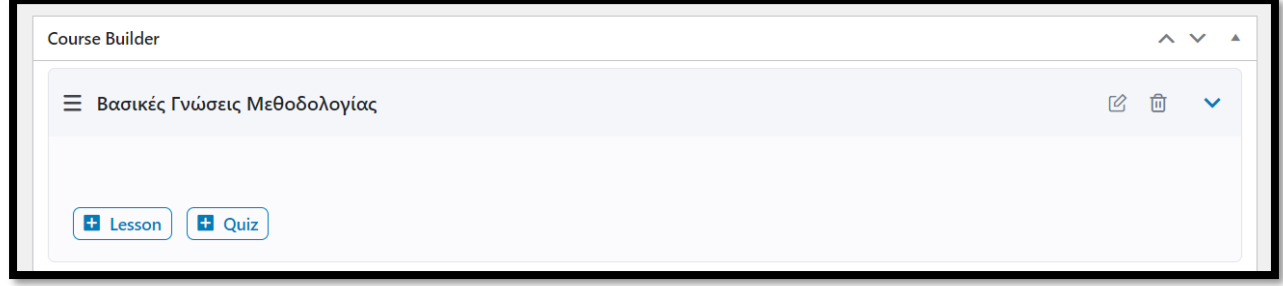

**Σ.Ο. 3.11:** Tutor LMS Λίστα με topics

Μετά την επιλογή του button "Lesson", εμφανίζεται παράθυρο στο οποίο ο διαχειριστής δίνει τις πληροφορίες του μαθήματος. Ενδεικτικά, έχει δοθεί ο τίτλος «ΑΝΤΙΣΤΟΙΧΙΣΗ ΜΕ ΜΑΘΗΜΑΤΙΚΑ» και ένα περιεχόμενο. Για την δημιουργία του μαθήματος, επιλέγεται το button "Update Lesson".

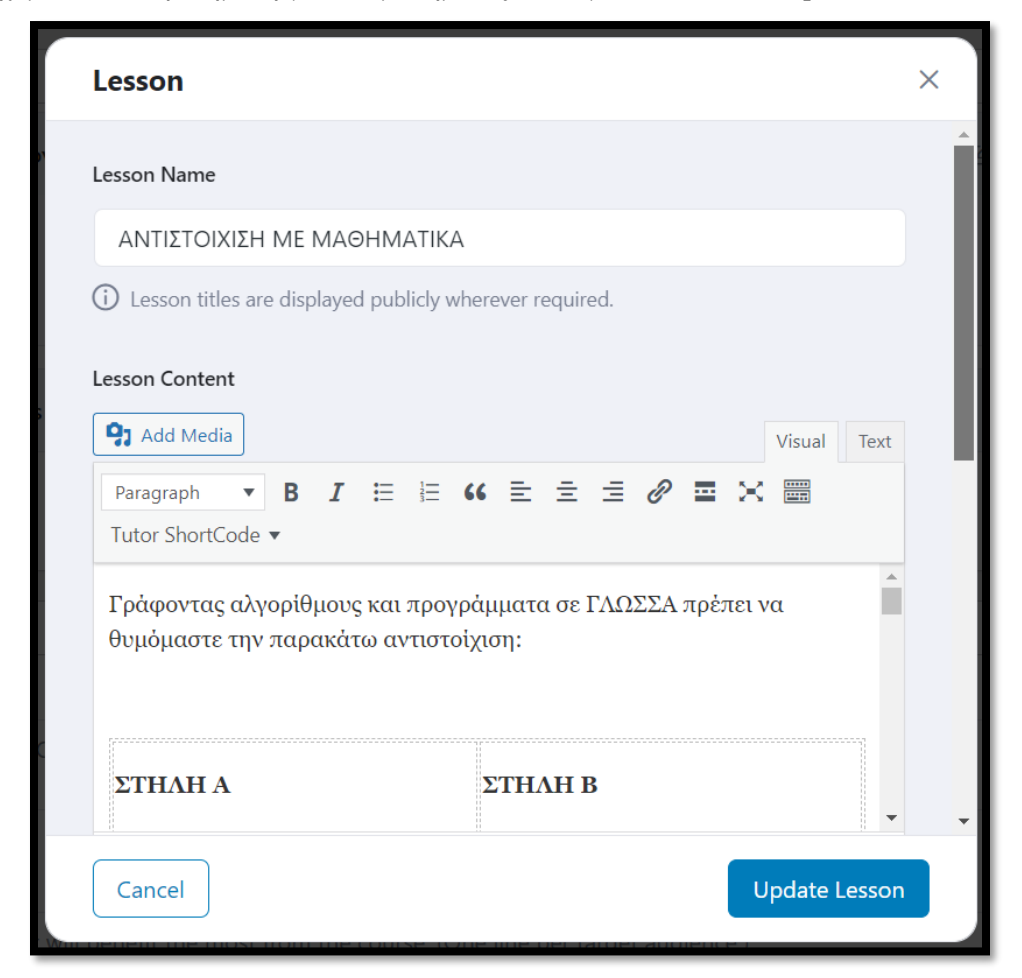

**Σ.Ο. 3.12:** Tutor LMS Δημιουργία μαθήματος

Μετά την επιλογή του button "Quiz", εμφανίζεται παράθυρο στο οποίο ο διαχειριστής διαμορφώνει την άσκηση. Αρχικά, δίνεται ο τίτλος της άσκησης και προαιρετικά μία περιγραφή της. Ενδεικτικά, δίνεται ο τίτλος «ΑΣΚΗΣΗ – LESSON 1».

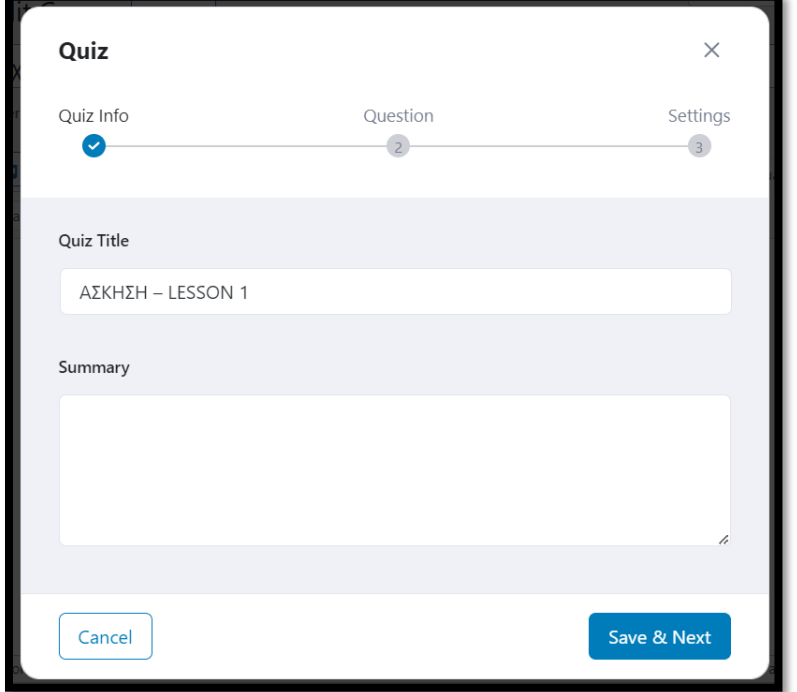

**Σ.Ο. 3.13:** Tutor LMS Δημιουργία Άσκησης

Επιλέγοντας το button "Save & Next", γίνεται η μεταφορά στο επόμενο βήμα, που αφορά τη δημιουργία ερώτησης στην άσκηση.

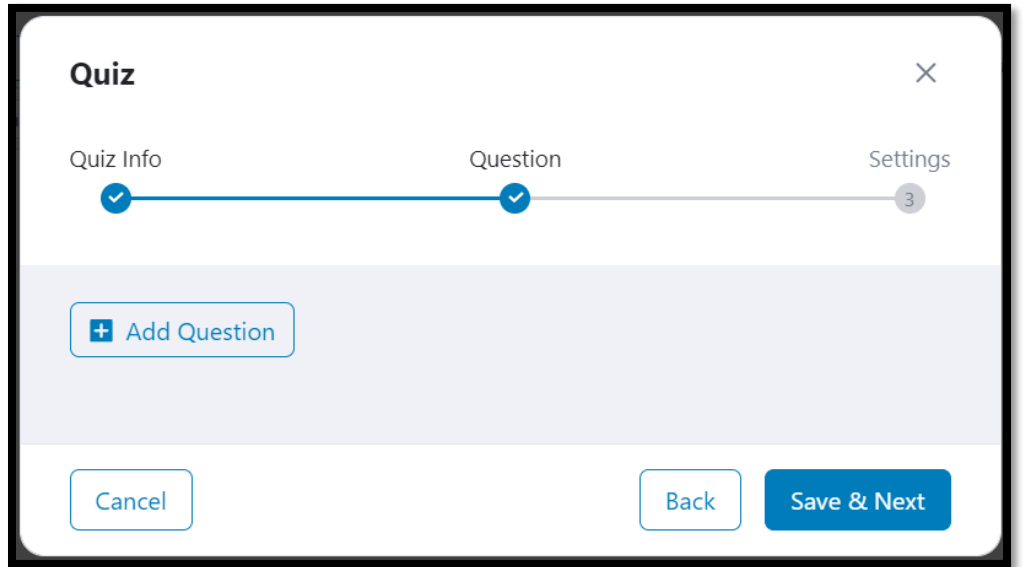

**Σ.Ο. 3.14:** Tutor LMS Δημιουργία Ερώτησης (1)

Με την επιλογή του button "Add Question", γίνεται μεταφορά στη διαδικασία δημιουργίας της ερώτησης. Παρατηρείται πως υπάρχει πεδίο στο οποίο αναγράφεται η ερώτηση, επιλογή του τύπου της ερώτησης, αν θα είναι απαραίτητη η υποβολή απάντησης, πόσοι βαθμοί δίνονται αν απαντηθεί ορθά, προαιρετικά μία περιγραφή και τέλος, ποια είναι η σωστή απάντηση. Ενδεικτικά, έχει δοθεί η ερώτηση «Η μαθηματική πράξη a:b σε γλώσσα προγραμματισμού γράφεται a/b;» που είναι τύπου True/False, με απαραίτητη την υποβολή της απάντησης (ενεργοποιημένο το "Answer Required") και σωστή απάντηση το True.

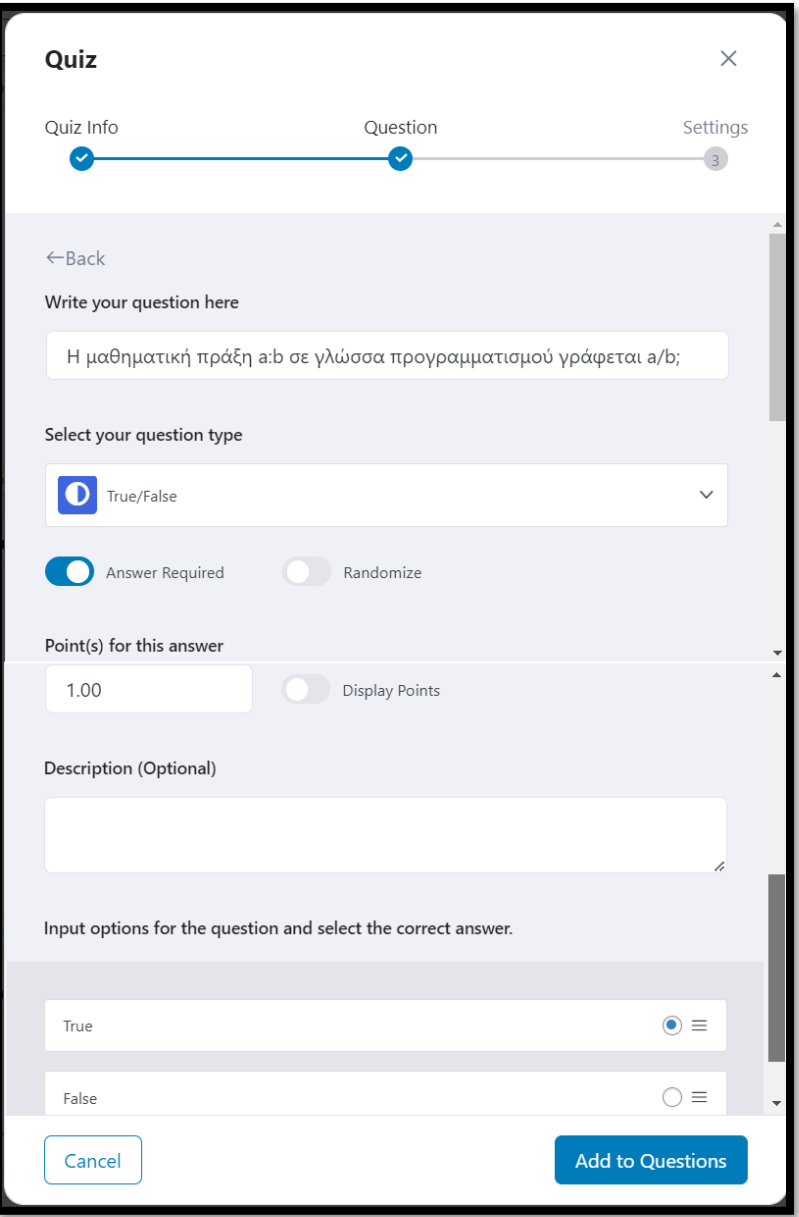

**Σ.Ο. 3.15:** Tutor LMS Δημιουργία Ερώτησης (2)

Αξίζει να αναφερθεί η ποικιλία των τύπων ερωτήσεων που παρέχονται. Συγκεκριμένα, αν επιλεχθεί ο τύπος, εμφανίζεται μενού στο οποίο φαίνονται όλοι οι διαθέσιμοι τύποι. Κάποιοι είναι κλειδωμένοι, λόγω του ότι παρέχονται στην έκδοση του Tutor LMS επί πληρωμή.

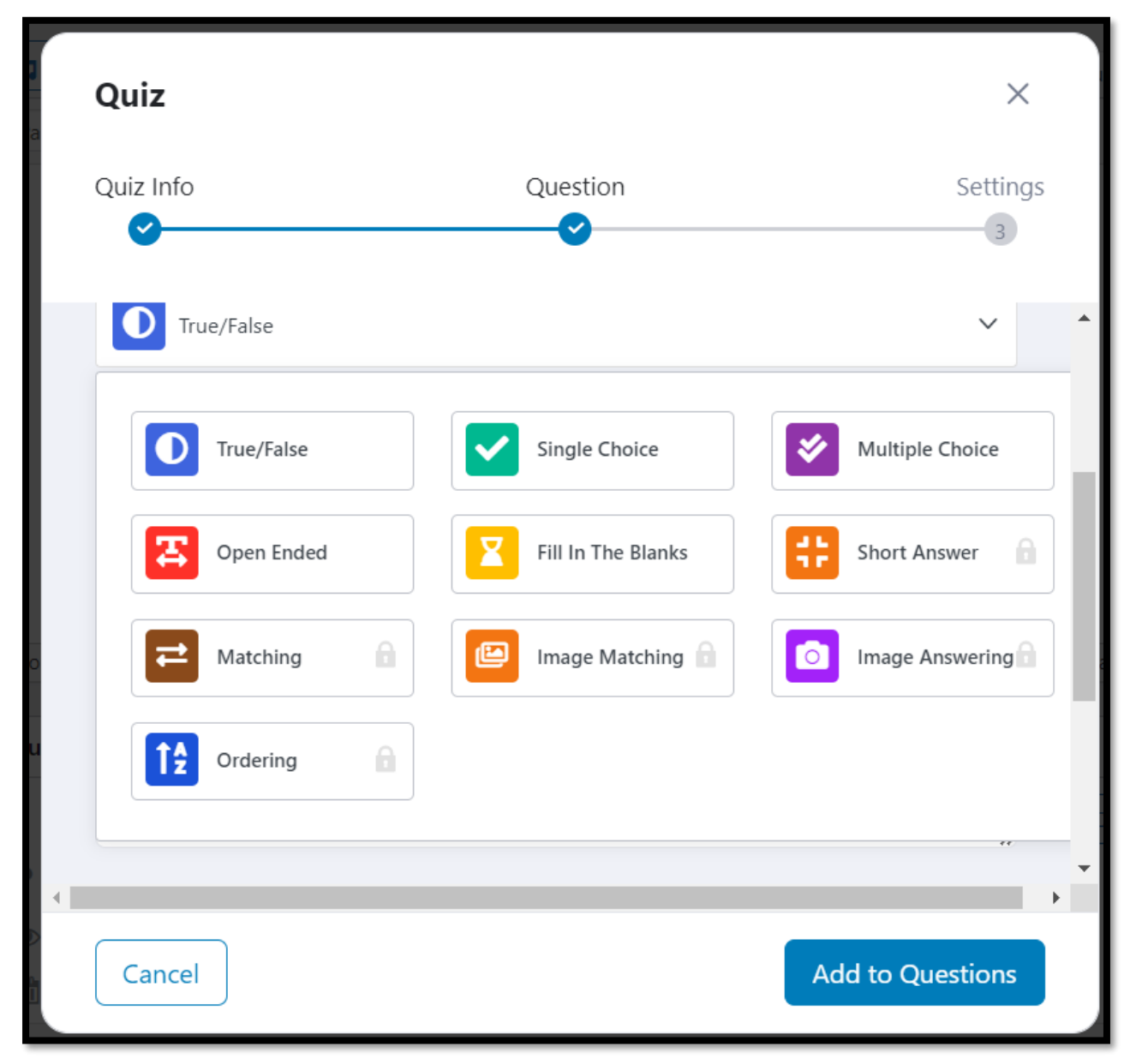

**Σ.Ο. 3.16:** Tutor LMS Τύποι Ερωτήσεων

Με την επιλογή του button "Add to Questions", γίνεται η δημιουργία της ερώτησης και πλέον μπορεί να φανεί σε μία λίστα με όλες τις ερωτήσεις. Αν ο διαχειριστής επιθυμεί να προσθέσει νέα ερώτηση, επαναλαμβάνει την προηγούμενη διαδικασία.

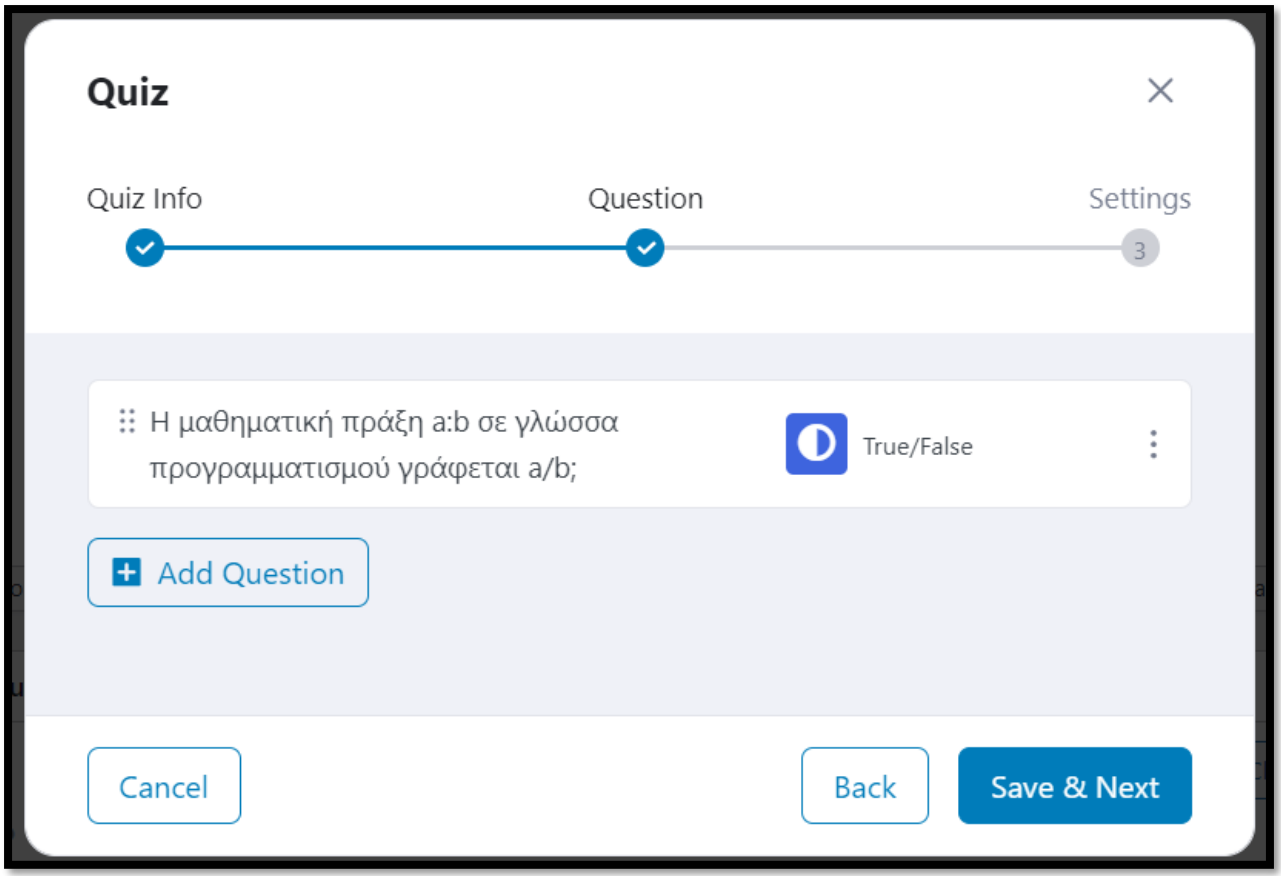

**Σ.Ο. 3.17:** Tutor LMS Λίστα Ερωτήσεων

Έπειτα, επιλέγεται το button "Save & Next" για τη συνέχεια στις ρυθμίσεις της άσκησης. Σε εκείνο το βήμα, καθορίζεται το αν θα υπάρχει χρονική προθεσμία για την επίλυση της άσκησης, αν θα εμφανίζονται οι σωστές απαντήσεις των ερωτήσεων μετά την υποβολή της άσκησης, ποιος θα είναι ο βαθμός επιτυχίας και πολλές άλλες.

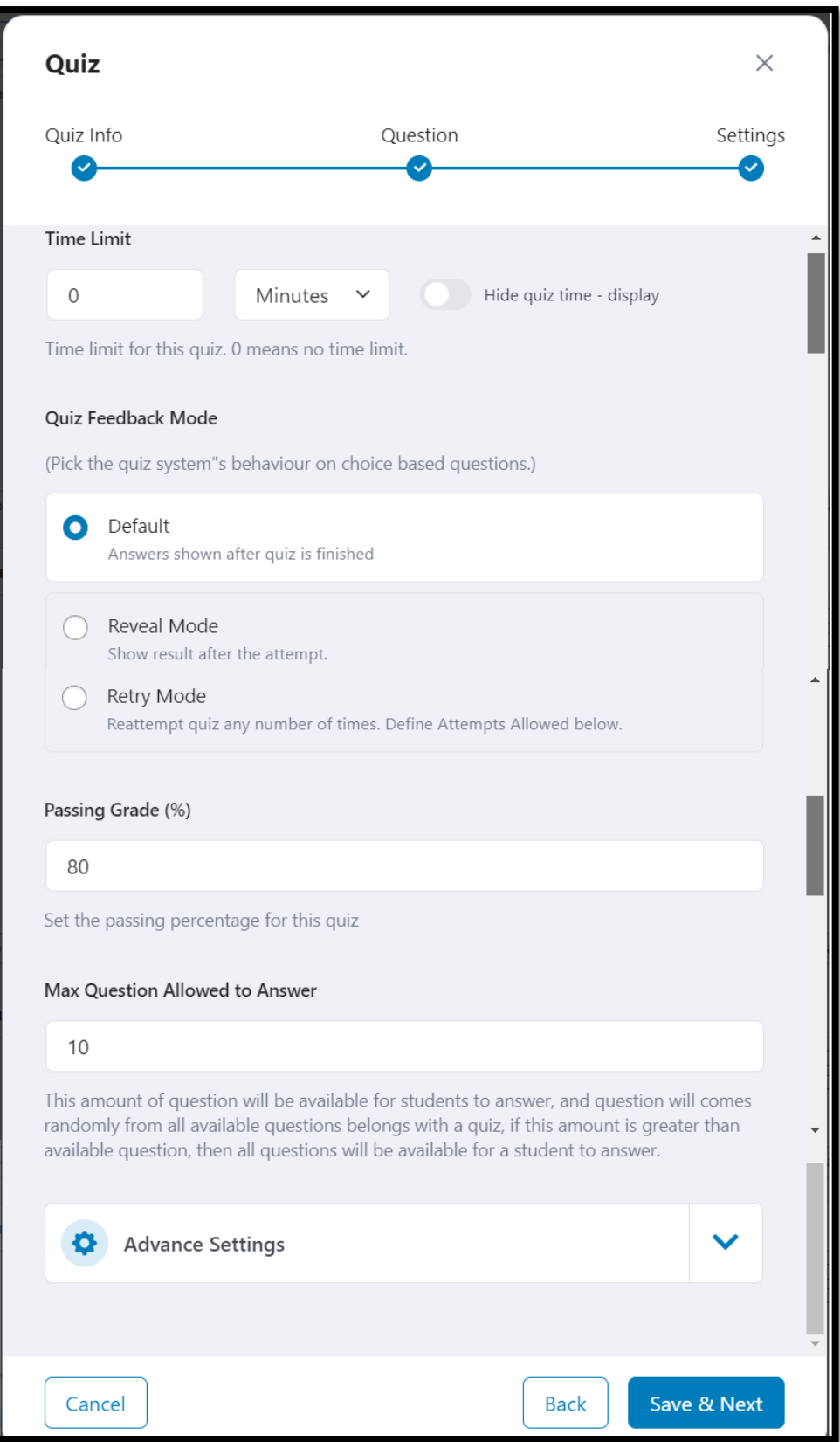

**Σ.Ο. 3.18:** Tutor LMS Ρυθμίσεις Άσκησης

Τέλος, με την επιλογή του button "Save & Next", η δημιουργία της άσκησης ολοκληρώνεται. Στο Course Builder, φαίνεται το topic που είχε δημιουργηθεί, στο οποίο έχει ενσωματωθεί το «Lesson 1: ΑΝΤΙΣΤΟΙΧΙΣΗ ΜΕ ΜΑΘΗΜΑΤΙΚΑ» και η «ΑΣΚΗΣΗ – LESSON 1».

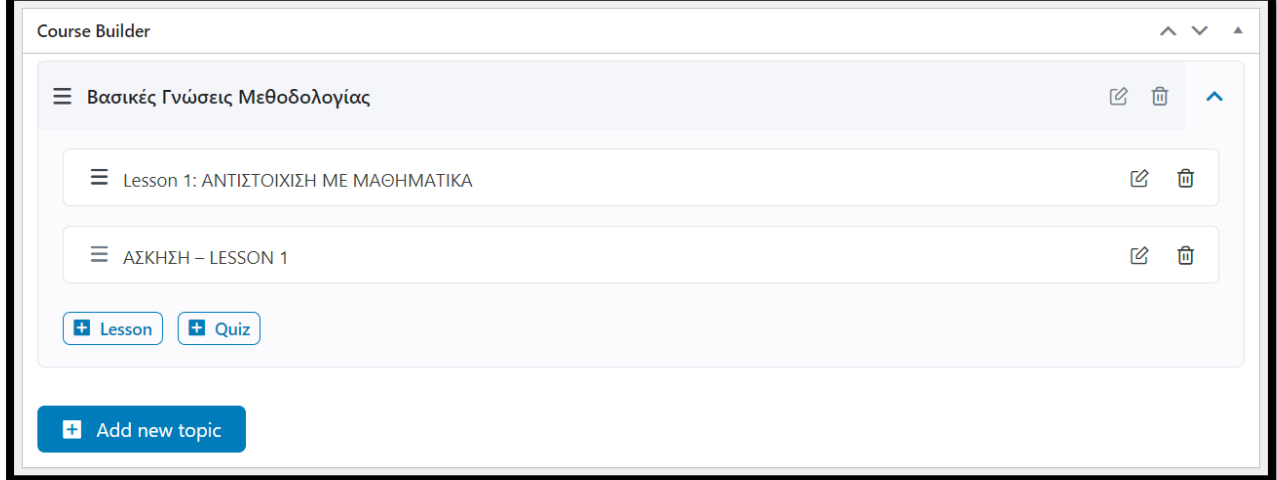

**Σ.Ο. 3.19:** Tutor LMS Topic με μάθημα και άσκηση

Για να φανούν οι υπόλοιπες επιλογές του plugin, δημιουργείται μία ομάδα μαθημάτων με όνομα «Σχεδίαση Αλγορίθμων». Η ομάδα μαθημάτων φαίνεται από το Dashboard και έπειτα στο μενού του "Tutor LMS", γίνεται επιλογή στο "Courses".

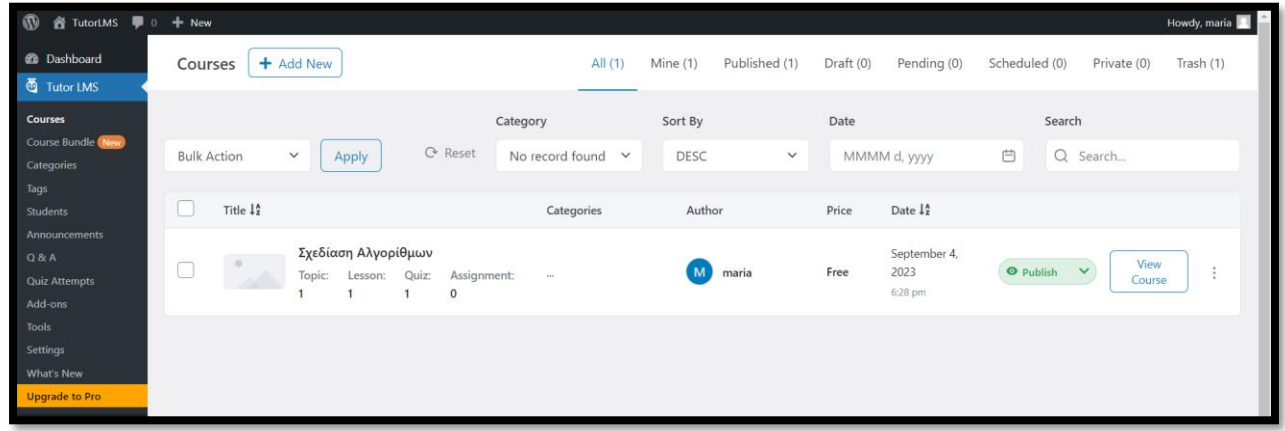

**Σ.Ο. 3.20:** Tutor LMS Λίστα με ομάδες μαθημάτων

### **4.1.2.3 LearnPress**

Στο περιβάλλον εγκατάστασης του LearnPress plugin, παρατηρείται μία πληθώρα διαθέσιμων plugins και add-ons, τα οποία όπως έχει αναφερθεί, ενσωματώνουν πρόσθετες λειτουργίες που δεν παρέχονται στο βασικό.

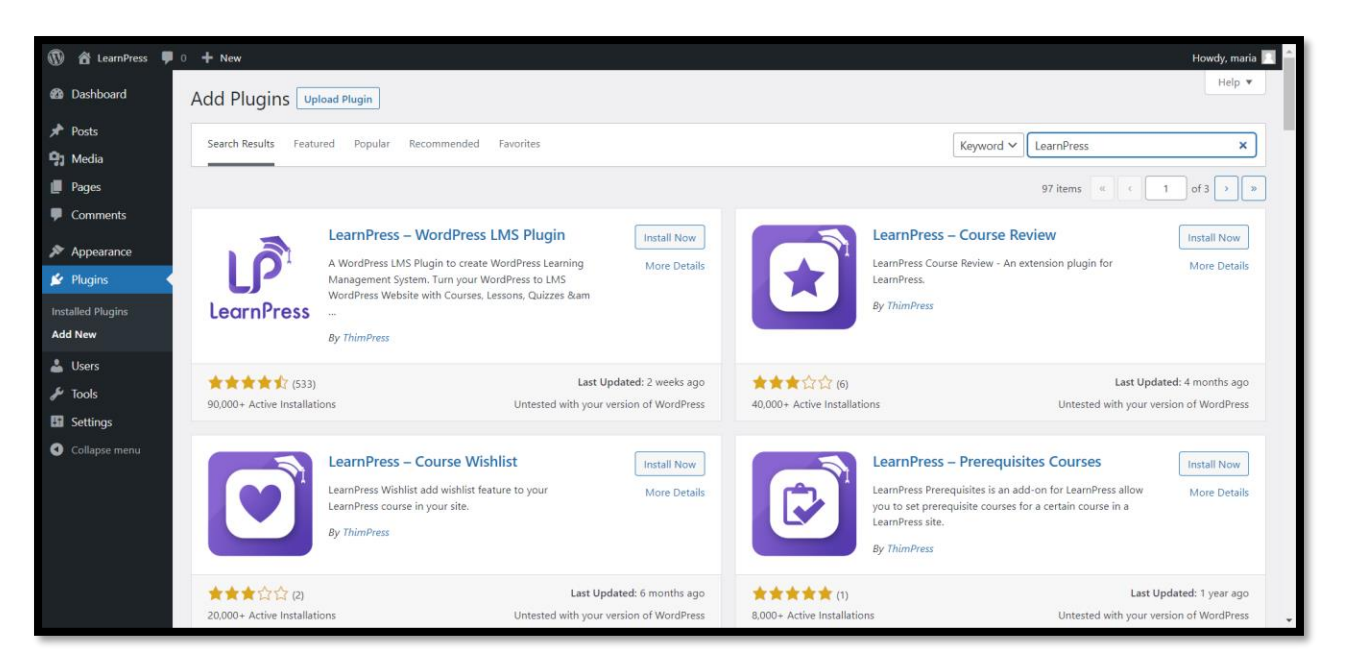

**Σ.Ο. 4.1:** LearnPress Αναζήτηση plugin και add-ons

Με την επιλογή του button "Install Now" και έπειτα "Activate", το plugin είναι έτοιμο για χρήση. Αυτόματα γίνεται μεταφορά σε παράθυρο που φαίνεται η λίστα με όλα τα εγκατεστημένα plugins. Επιλέγοντας το button "Quick Setup", γίνεται μεταφορά σε περιβάλλον του LearnPress.

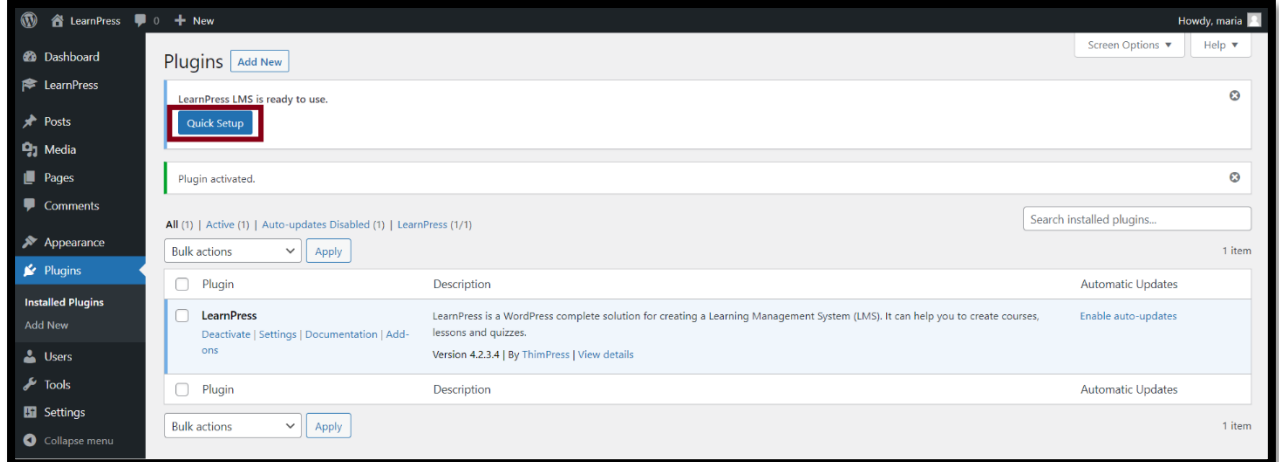

**Σ.Ο. 4.2:** LearnPress Λίστα με εγκατεστημένα plugins

Επιλέγοντας το button "Run Setup Wizard", γίνεται εκκίνηση του οδηγού εγκατάστασης που παρέχεται από το LearnPress. Σε αυτό το επίπεδο, δίνονται από τον διαχειριστή κάποιες βασικές ρυθμίσεις σχετικά με τη λειτουργία του plugin.

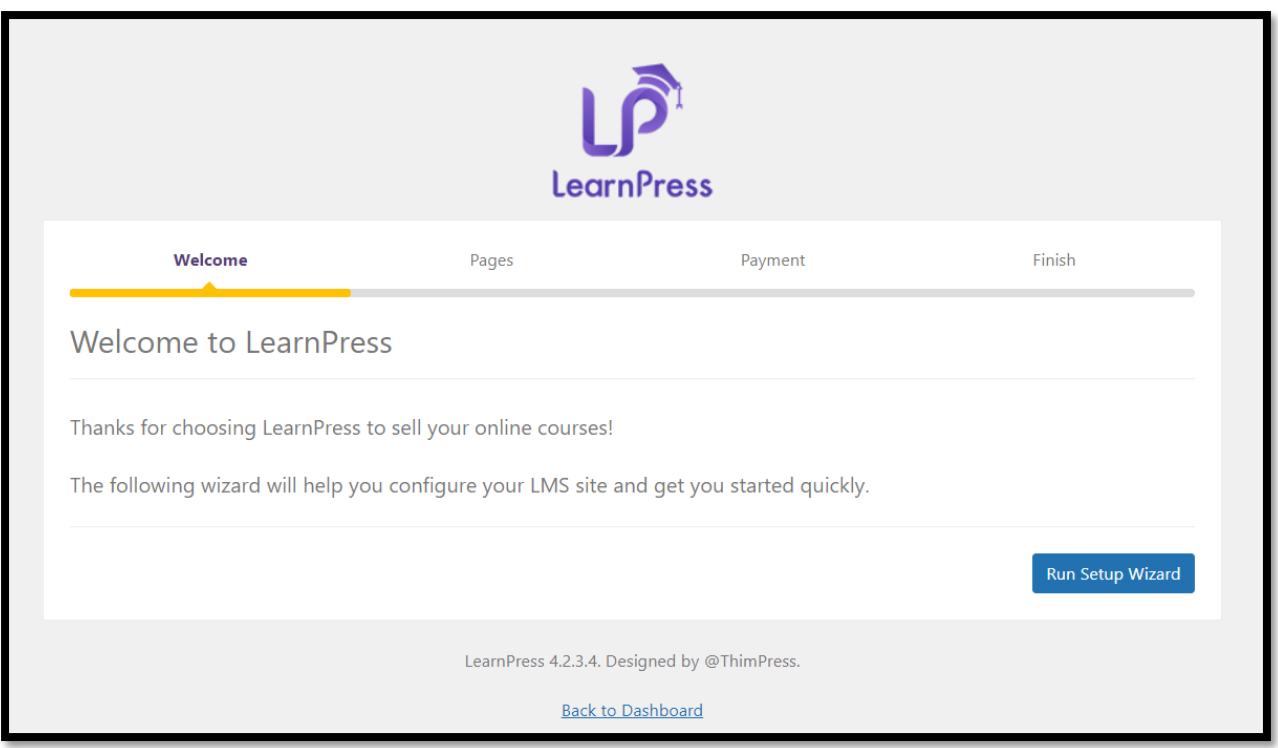

**Σ.Ο. 4.3:** LearnPress Οδηγός βασικών ρυθμίσεων (1)

Κατά το πρώτο βήμα του οδηγού εγκατάστασης, καθορίζονται ρυθμίσεις που αφορούν τις σελίδες. Συγκεκριμένα, δημιουργούνται αυτόματα νέες σελίδες, οι οποίες θα εμφανίζουν το περιεχόμενο των απαραίτητων σελίδων του LearnPress. Η κάθε μία θα εμφανίζει συγκεκριμένη πληροφορία, όπως για παράδειγμα τη λίστα των διαθέσιμων ομάδων μαθημάτων, τη λίστα όλων των εκπαιδευτών, τις πληροφορίες ενός εκπαιδευτή, τους όρους και προϋποθέσεις και άλλα. Με την επιλογή του button "Continue", γίνεται η συνέχεια στο επόμενο βήμα.

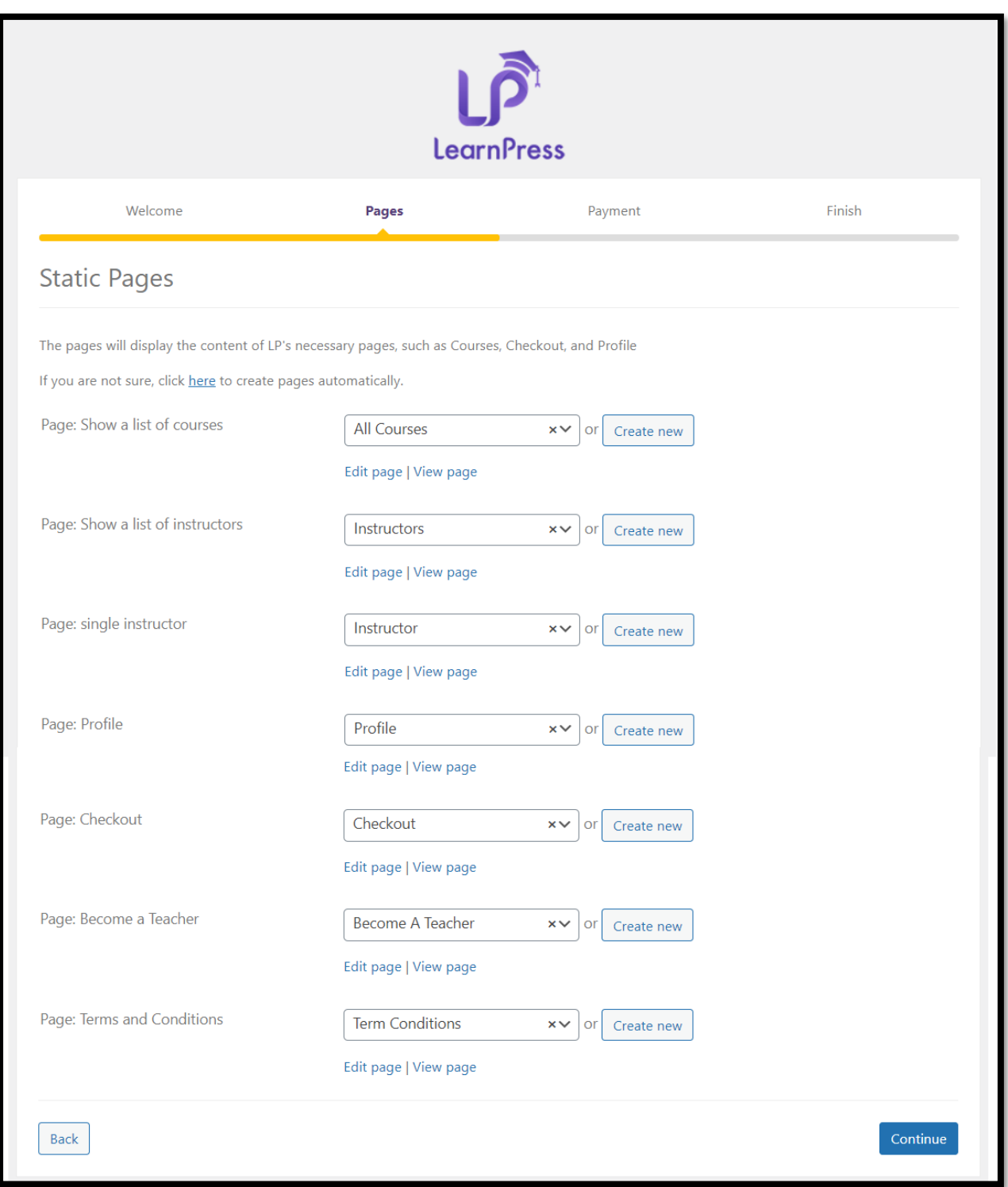

**Σ.Ο. 4.4:** LearnPress Οδηγός βασικών ρυθμίσεων (2)

Σε αυτό το σημείο, δίνονται πληροφορίες σχετικά με την πληρωμή των ομάδων μαθημάτων, όταν αυτό θα απαιτείται. Ζητούνται το email του PayPal στο οποίο θα γίνεται η μεταφορά χρημάτων, καθώς και το νόμισμα της συναλλαγής.

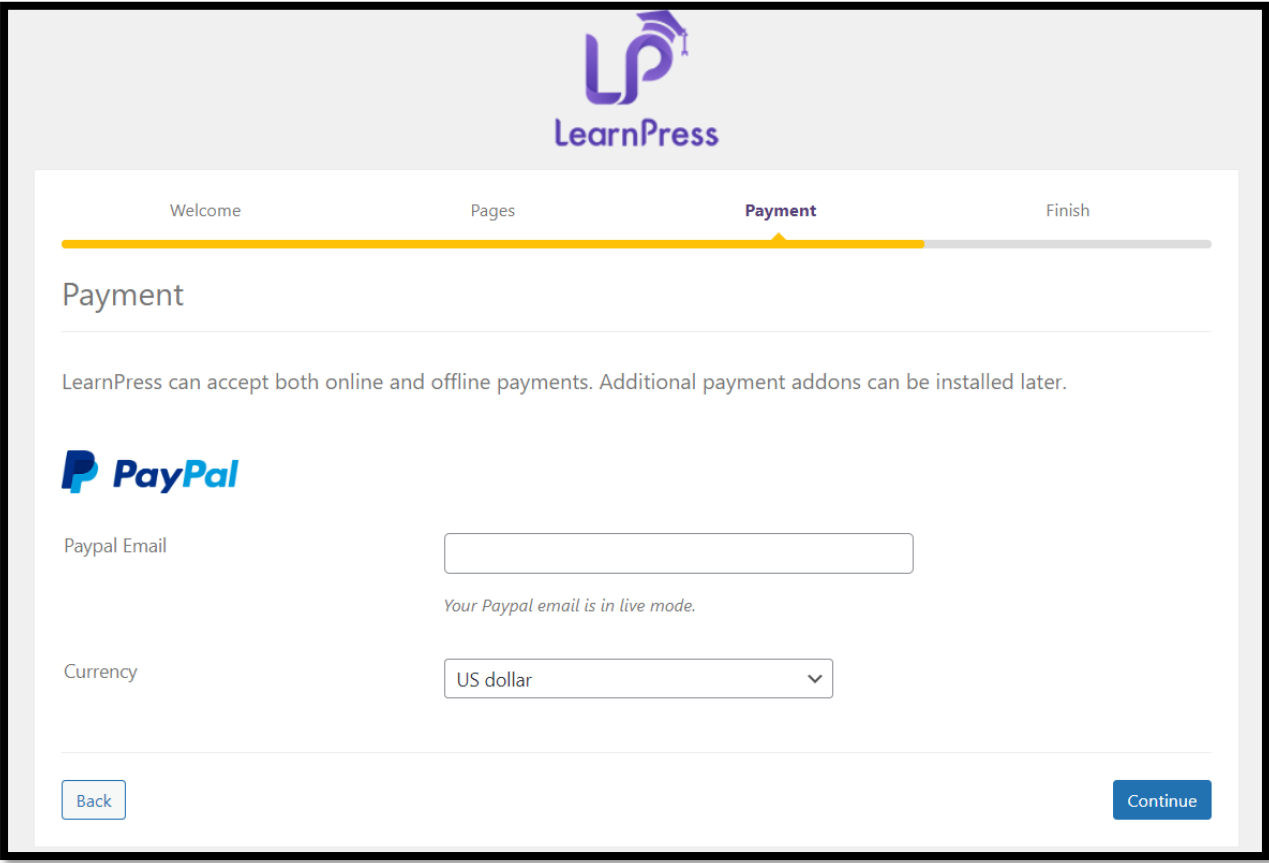

**Σ.Ο. 4.5:** LearnPress Οδηγός βασικών ρυθμίσεων (3)

Στο τελευταίο βήμα των βασικών ρυθμίσεων, δίνονται οι εξής επιλογές:

- o Να γίνει εγκατάσταση μίας έτοιμης ομάδας μαθημάτων, ώστε να προβληθούν κάποιες δυνατότητες και λειτουργίες.
- o Να δημιουργηθεί μία νέα ομάδα μαθημάτων.
- o Να γίνει προβολή του Documentation του LearnPress.
- o Να γίνει επιστροφή στο Dashboard του WordPress.

Με την επιλογή "Create a new course", γίνεται μεταφορά στο περιβάλλον δημιουργίας νέας ομάδας μαθημάτων.

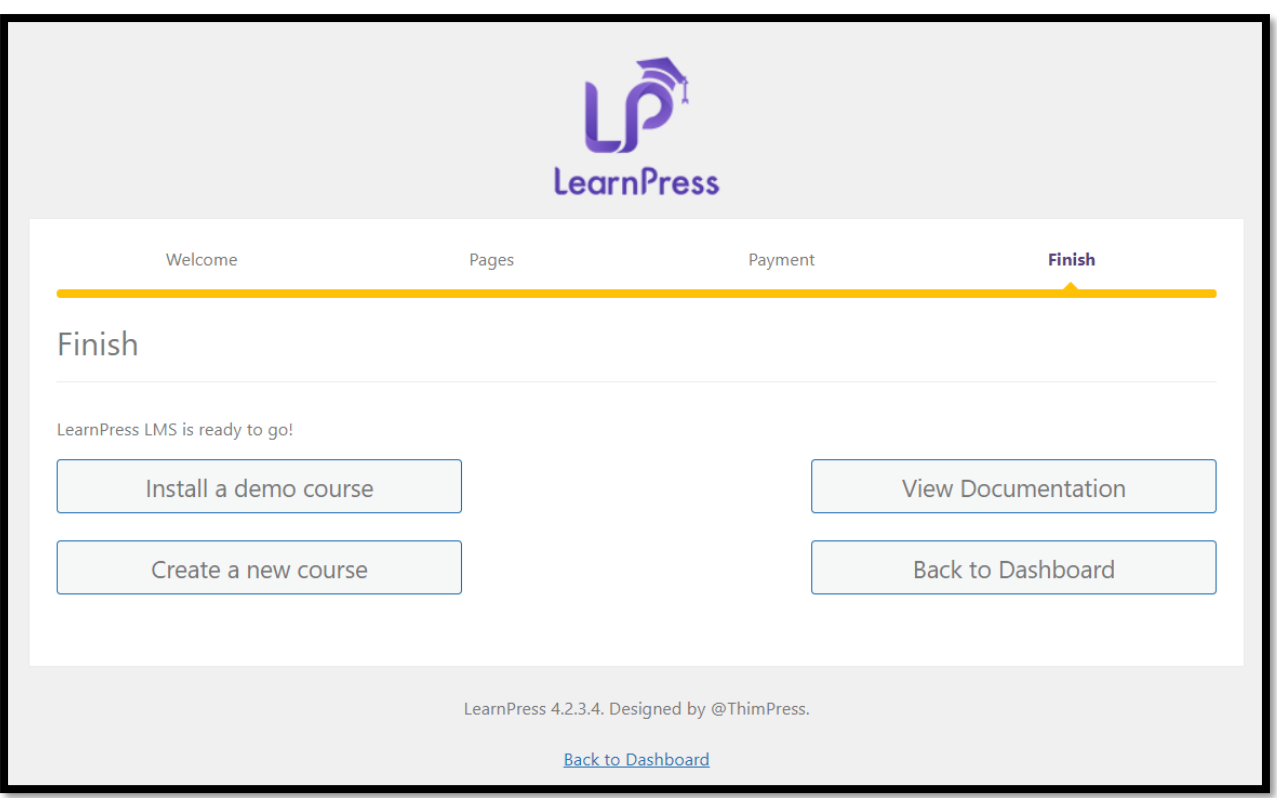

**Σ.Ο. 4.6:** LearnPress Οδηγός βασικών ρυθμίσεων (4)

Στο πάνω μέρος, υπάρχει πεδίο στο οποίο αναγράφεται ο τίτλος της ομάδας μαθημάτων, καθώς και κειμενογράφος όπου δίνονται κάποιες λεπτομέρειες ως προς το θέμα της ομάδας. Ενδεικτικά, έχει δοθεί ο τίτλος «Σχεδίαση Αλγορίθμων» και ένα περιεχόμενο με εικόνα στο πεδίο του κειμενογράφου.

Στο επόμενο πεδίο με λεζάντα "Curriculum", εισάγοντας τίτλο στο σημείο "Create a new section" και Enter, δημιουργείται μία ενότητα.

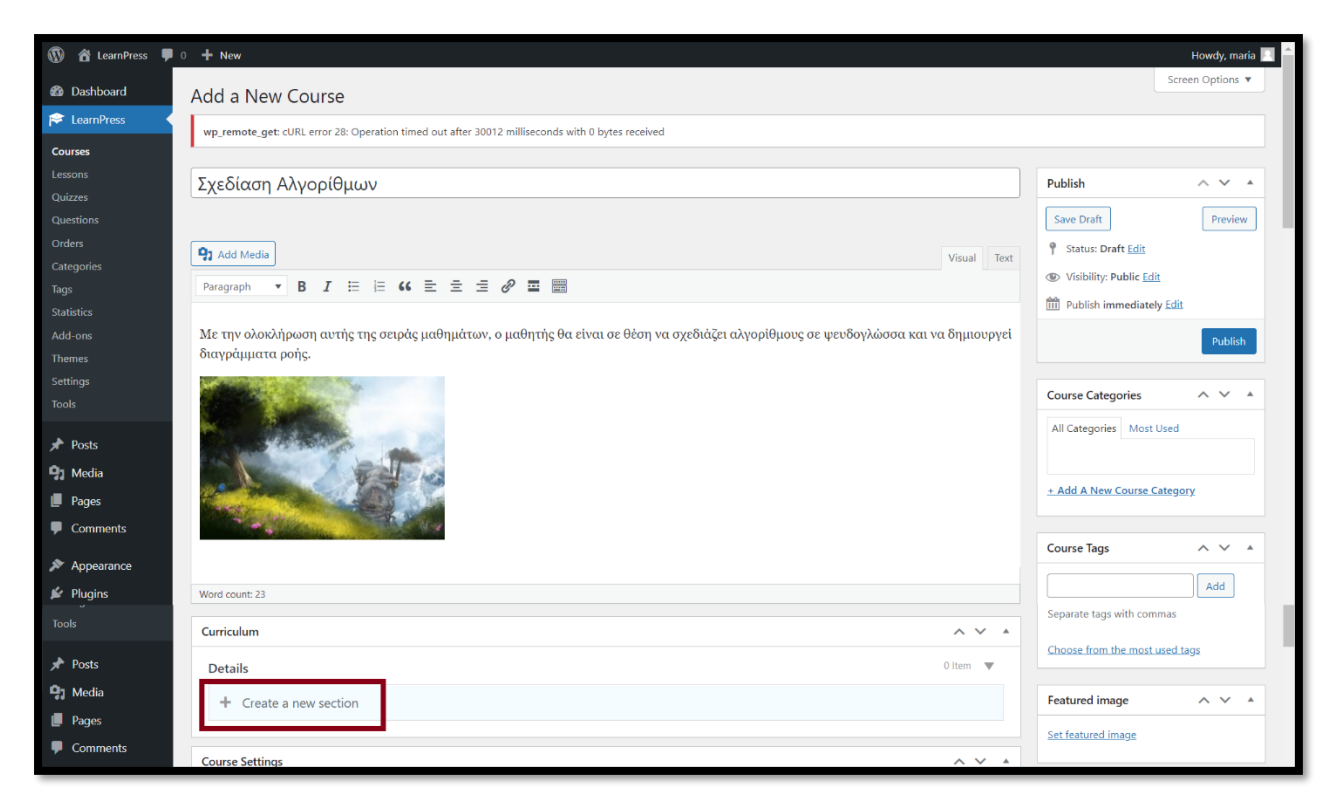

**Σ.Ο. 4.7:** LearnPress Δημιουργία νέας ομάδας μαθημάτων (1)

Ενδεικτικά, δίνεται ο τίτλος ενότητας «Βασικές Γνώσεις Μεθοδολογίας». Παρατηρείται πως είναι εφικτή η συμπερίληψη περιγραφής της ενότητας και ακριβώς παρακάτω, η επιλογή δημιουργίας νέου μαθήματος στην ενότητα αυτή. Το μάθημα μπορεί να δημιουργηθεί, λόγω του ότι είναι επιλεγμένο το πρώτο εικονίδιο (μπλε βιβλίο) αριστερά της οδηγίας "Create a new lesson".

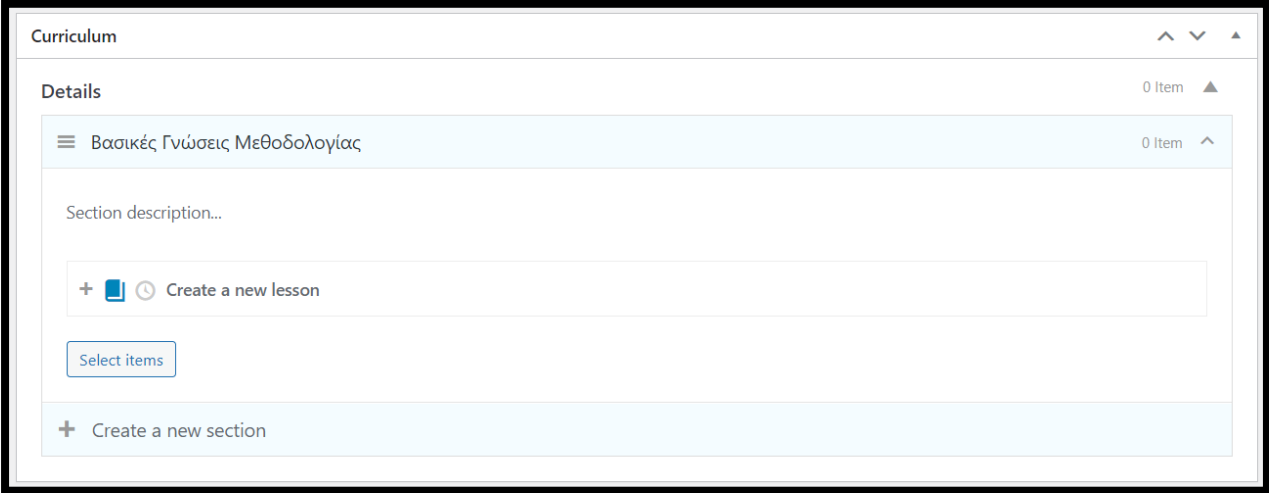

**Σ.Ο. 4.8:** LearnPress Ενότητα «Βασικές Γνώσεις Μεθοδολογίας»

Πάνω στην οδηγία "Create a new lesson", δίνεται ο τίτλος μαθήματος «1. Αντιστοίχιση με Μαθηματικά». Έπειτα, επιλέγοντας το δεύτερο εικονίδιο (μπλε ρολόι), εμφανίζεται η οδηγία "Create a new quiz", μέσω της οποίας, παρόμοια με το μάθημα, δημιουργείται άσκηση.

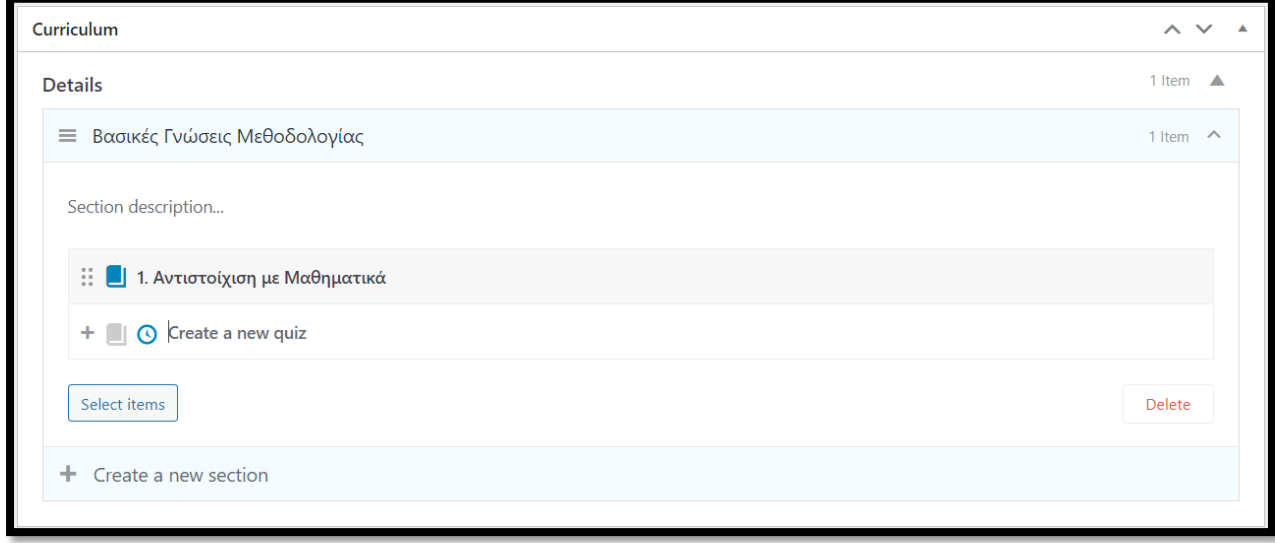

**Σ.Ο. 4.9:** LearnPress Δημιουργία μαθήματος και άσκησης

Δίνοντας τον τίτλο της άσκησης «Άσκηση 1» και Enter, φαίνεται η νέα άσκηση. Στην ουσία, τα μαθήματα και οι ασκήσεις που δημιουργούνται εντός της ενότητας, παρουσιάζονται στα περιεχόμενα της ενότητας, σε μορφή λίστας.

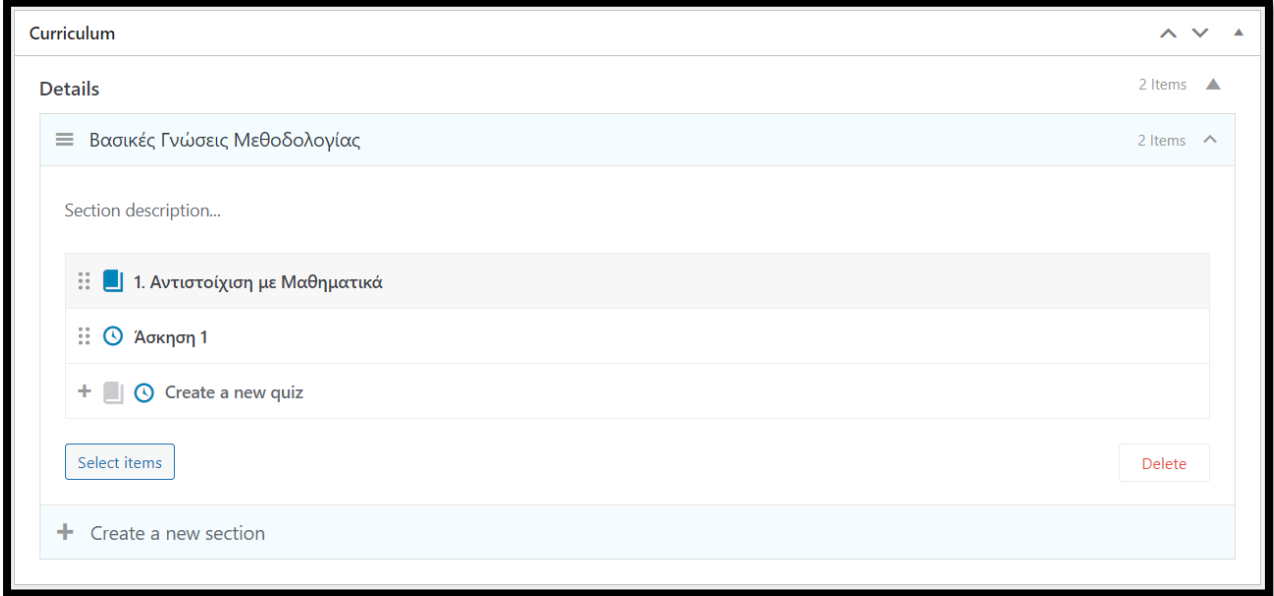

**Σ.Ο. 4.10:** LearnPress Περιεχόμενα ενότητας «Βασικές Γνώσεις Μεθοδολογίας»

Στη συνέχεια, φαίνονται οι ρυθμίσεις που ορίζονται για την ομάδα μαθημάτων. Οι ρυθμίσεις χωρίζονται στις εξής κατηγορίες:

• Γενικές ρυθμίσεις

Δίνονται γενικά χαρακτηριστικά ως προς τη λειτουργία της ομάδας μαθημάτων. Για παράδειγμα, ορίζεται η χρονική διάρκεια παρακολούθησης, το αν θα κλείσει η πρόσβαση στην ομάδα μετά το πέρας της χρονικής διάρκειας ή μετά την ολοκλήρωση των μαθημάτων, το επίπεδο δυσκολίας, ο αριθμός των μαθητών που είναι εγγεγραμμένοι (προφανώς δεν είναι αληθής, καθώς ορίζεται από τον διαχειριστή) και ο μέγιστος αριθμός μαθητών που έχουν τη δυνατότητα να εγγραφούν.

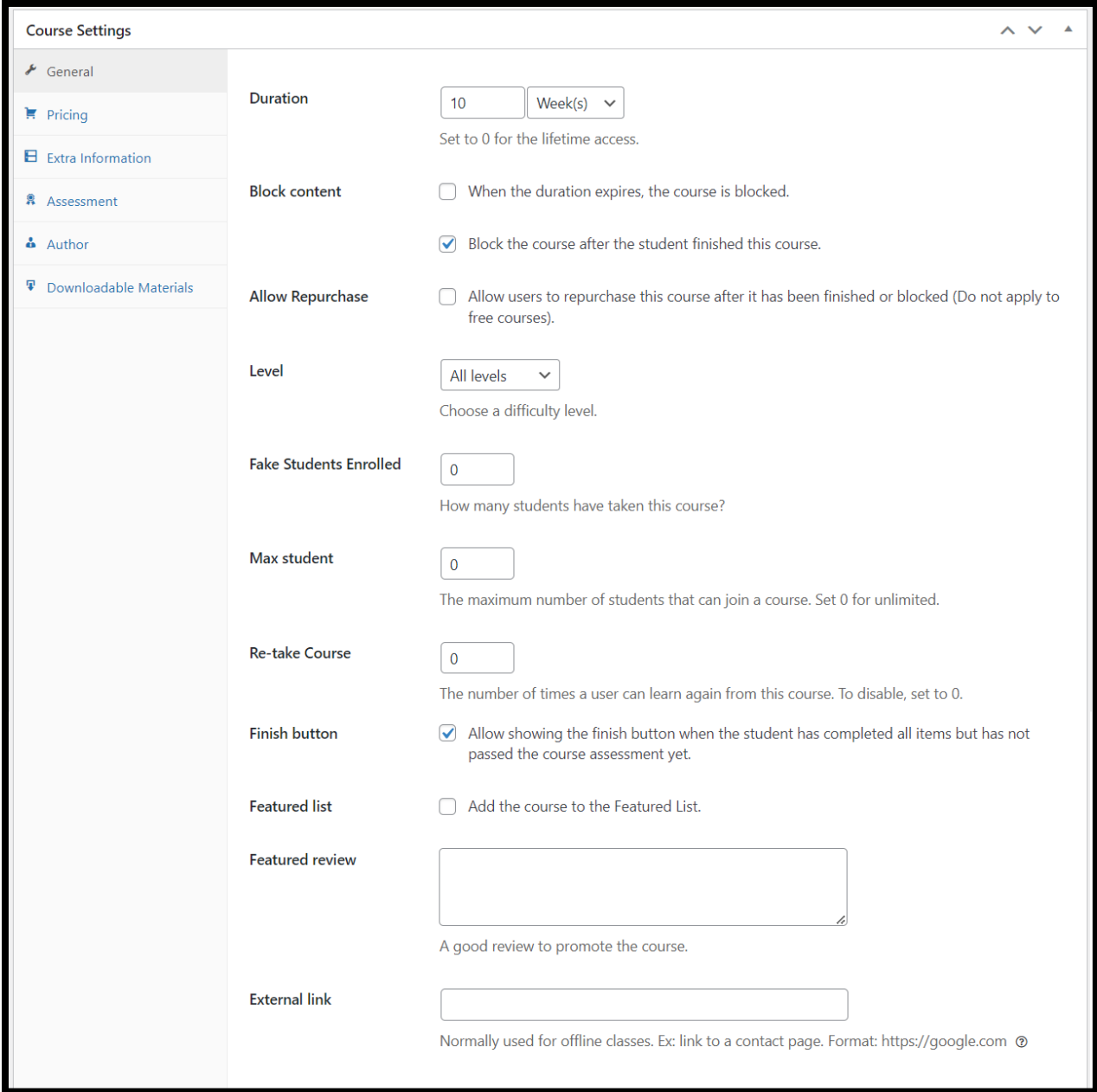

**Σ.Ο. 4.11:** LearnPress Ρυθμίσεις ομάδας μαθημάτων (1)

• Ρυθμίσεις κοστολόγησης

Σε αυτήν την κατηγορία ορίζεται το κόστος της ομάδας αν είναι επί πληρωμή, καθώς και η τιμή στην οποία θα βρίσκεται αν είναι σε έκπτωση.

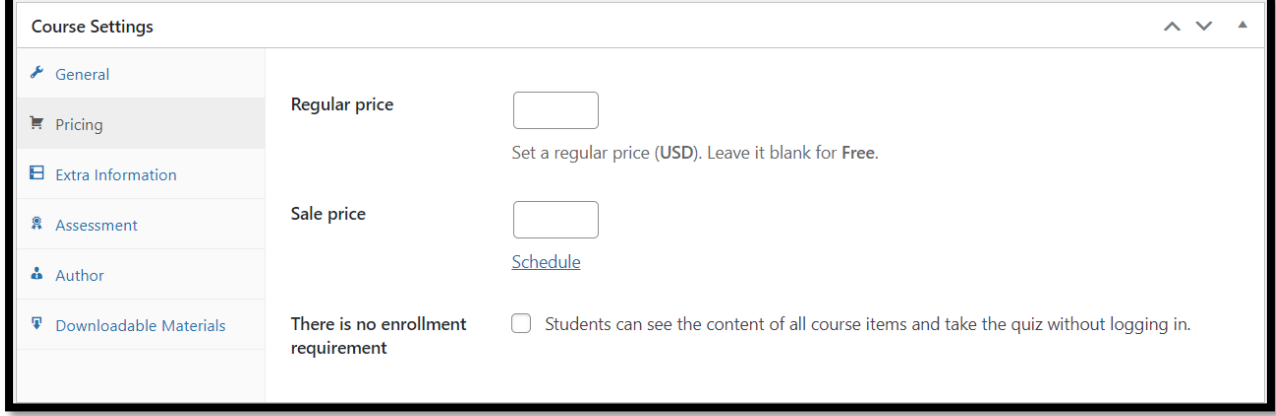

**Σ.Ο. 4.12:** LearnPress Ρυθμίσεις ομάδας μαθημάτων (2)

• Ρυθμίσεις περισσότερων πληροφοριών

Ο διαχειριστής είναι σε θέση να δώσει περισσότερες πληροφορίες, οι οποίες αναφέρονται στα παρακάτω πεδία κειμένου:

- o «Προϋποθέσεις παρακολούθησης» → Αν υπάρχουν κάποια προαπαιτούμενα μαθήματα ή γνώσεις που πρέπει να έχει ο μαθητής, προκειμένου να είναι σε θέση να παρακολουθήσει τα μαθήματα της ομάδας.
- o «Κοινό παρακολούθησης» → Το κοινό στο οποίο απευθύνονται τα μαθήματα της ομάδας.
- o «Βασικά χαρακτηριστικά» → Χαρακτηριστικά που έχει η ομάδα μαθημάτων και είναι σκόπιμο να καταγραφούν.
- o «Συχνές ερωτήσεις» → Ερωτήσεις και απαντήσεις που αφορούν την ομάδα και το περιεχόμενό της, οι οποίες είναι πιθανό να αφορούν πολλούς υποψήφιους μαθητές.

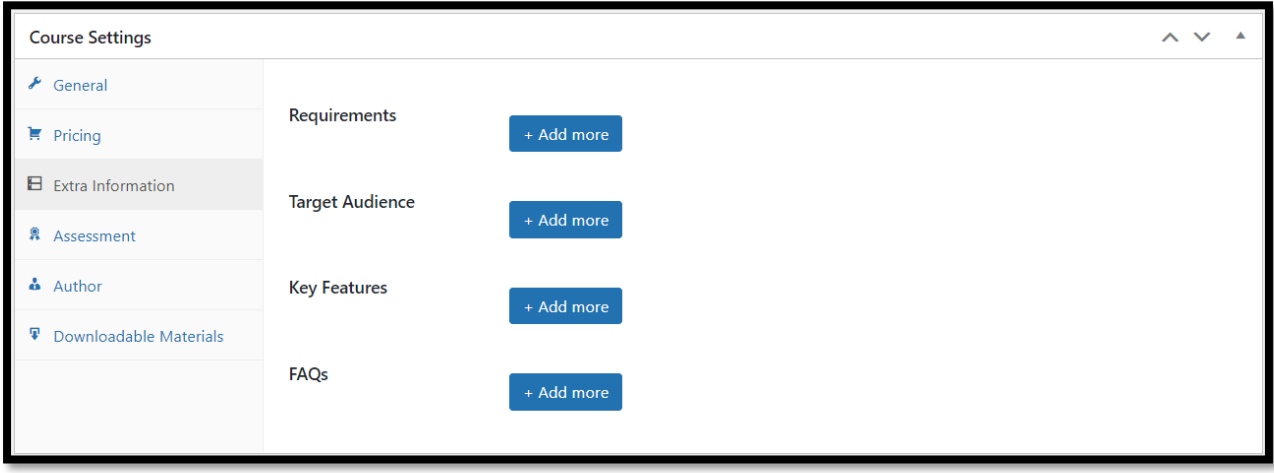

**Σ.Ο. 4.13:** LearnPress Ρυθμίσεις ομάδας μαθημάτων (3)
#### • Ρυθμίσεις αξιολόγησης

Σε αυτήν την κατηγορία, ορίζεται η μέθοδος αξιολόγησης της επίδοσης των μαθητών. Συγκεκριμένα, καθορίζεται το αν θα βαθμολογούνται με βάση την παρακολούθηση των μαθημάτων, του αποτελέσματος τελικού διαγωνίσματος, των λυμένων ασκήσεων ή ερωτήσεων. Ακόμα, ρυθμίζεται ο ελάχιστος βαθμός που πρέπει να πετύχει ένας μαθητής, προκειμένου να ολοκληρώσει την ομάδα μαθημάτων με επιτυχία.

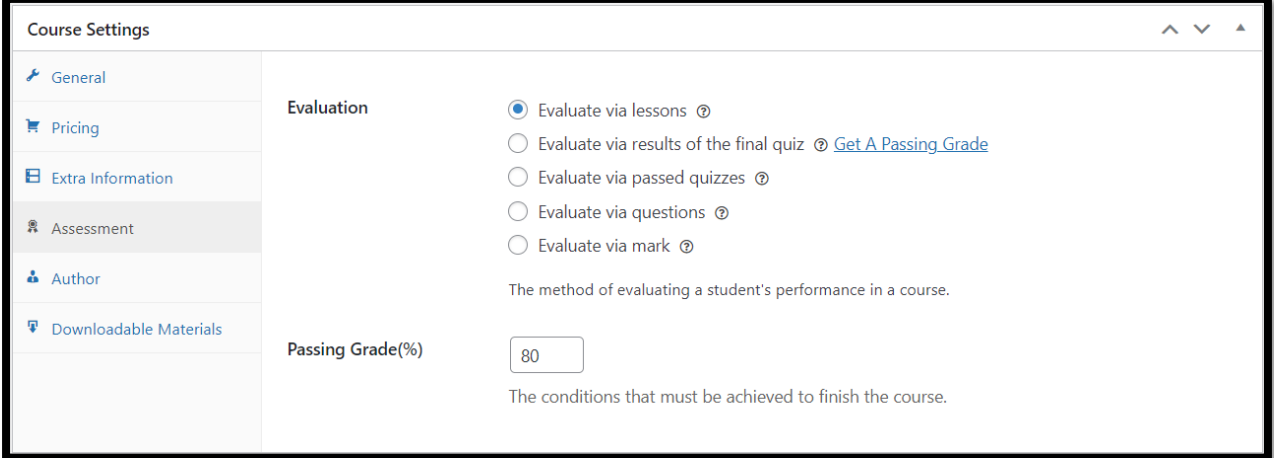

#### **Σ.Ο. 4.14:** LearnPress Ρυθμίσεις ομάδας μαθημάτων (4)

• Ρυθμίσεις συγγραφέα

Επιλέγεται ο συγγραφέας / καθηγητής / δημιουργός της ομάδας μαθημάτων, ανάμεσα από όλους τους διαθέσιμους χρήστες που έχουν δημιουργηθεί.

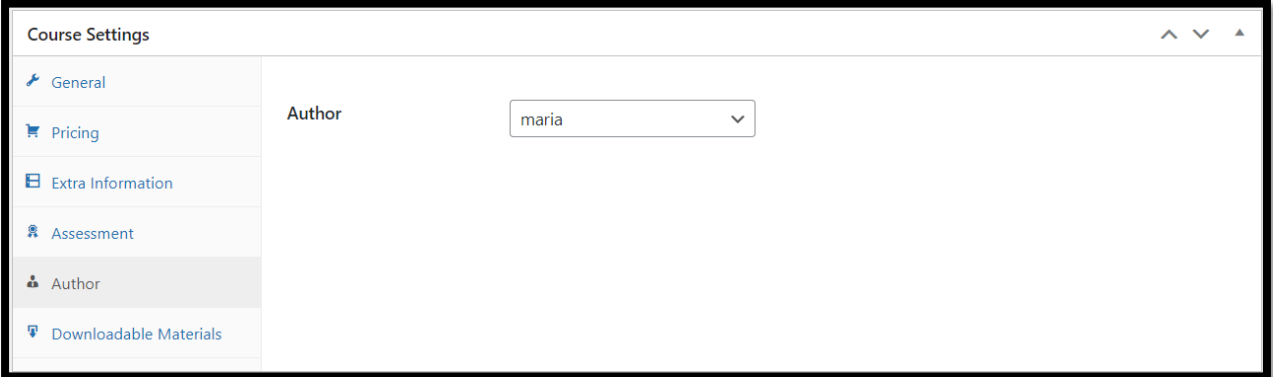

## **Σ.Ο. 4.15:** LearnPress Ρυθμίσεις ομάδας μαθημάτων (5)

• Ρυθμίσεις υλικού με δυνατότητα λήψης Σε αυτήν την κατηγορία, είναι εφικτό να προστεθεί πεδίο στο οποίο ο διαχειριστής έχει ανεβάσει αρχείο και οι μαθητές μπορούν να το κάνουν λήψη. Ο μέγιστος αριθμός αρχείων είναι δύο και μπορούν να είναι φορητά μορφότυπα εγγράφου (τύπου .pdf) ή αρχεία κειμένου (τύπου .txt).

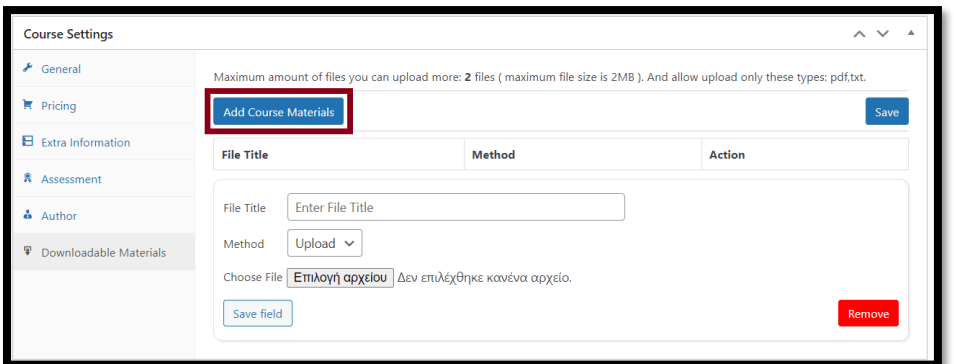

**Σ.Ο. 4.16:** LearnPress Ρυθμίσεις ομάδας μαθημάτων (6)

Η ομάδα μαθημάτων με τίτλο «Σχεδίαση Αλγορίθμων» φαίνεται στη λίστα όλων των ομάδων μαθημάτων, στο περιβάλλον Dashboard και έπειτα επιλέγοντας από το μενού "LearnPress" την κατηγορία "Courses".

| $\varpi$                           | <b>含 LearnPress</b> ■ 0 + New View Posts          |                             |                              |          |                            |            |                | Howdy, maria                       |
|------------------------------------|---------------------------------------------------|-----------------------------|------------------------------|----------|----------------------------|------------|----------------|------------------------------------|
| <b>@</b> Dashboard                 | Categories<br>Tags<br>Courses                     |                             |                              |          |                            |            |                | Screen Options ▼                   |
| <b>E</b> LearnPress                |                                                   |                             |                              |          |                            |            |                |                                    |
| Courses                            | Courses   Add New                                 |                             |                              |          |                            |            |                |                                    |
| Lessons                            | All (1)   Published (1)                           |                             |                              |          |                            |            | Search by user | $\vee$<br>Search Courses           |
| Quizzes                            | Bulk actions $\vee$<br>All dates<br>Apply         | $\checkmark$<br>Filter      |                              |          |                            |            |                | 1 item                             |
| Questions<br>Orders                | 0<br>Title $\triangleq$<br>Thumbnail              | Author $\stackrel{a}{\ast}$ | Content                      | Students | Price $\stackrel{A}{\ast}$ | Categories | 甲士             | Date $\hat{\div}$                  |
| Categories<br>Tags<br>Statistics   | $\Box$<br>Σχεδίαση Αλγορίθμων<br>l o :<br>z.      | naria                       | 1 section (1 Lesson, 1 Quiz) | $\circ$  | Free                       | $=$        | -              | Published<br>2023/09/07 at 7:22 pm |
| Add-ons                            | $\Box$<br>Title $\stackrel{4}{\div}$<br>Thumbnail | Author $\hat{=}$            | Content                      | Students | Price $\hat{v}$            | Categories | 甲士             | Date $\hat{•}$                     |
| <b>Themes</b><br>Settings<br>Tools | Bulk actions $\vee$<br>Apply                      |                             |                              |          |                            |            |                | 1 item                             |

**Σ.Ο. 4.17:** LearnPress Λίστα ομάδων μαθημάτων

Για την επεξεργασία του μαθήματος «1. Αντιστοίχιση με Μαθηματικά», γίνεται επιλογή στην κατηγορία "Lessons", στην οποία φαίνονται όλα τα μαθήματα. Έπειτα, επιλέγεται "Edit", στο κάτω μέρος του μαθήματος.

| $\omega$<br>n + New                                                       |                                                                                                   |                  |                                    |         | Howdy, maria                                                          |
|---------------------------------------------------------------------------|---------------------------------------------------------------------------------------------------|------------------|------------------------------------|---------|-----------------------------------------------------------------------|
| <b>2</b> Dashboard                                                        | Lessons Add New                                                                                   |                  |                                    |         | Screen Options                                                        |
| <b>Exampless</b>                                                          | wp_remote_get: cURL error 28: Operation timed out after 30000 milliseconds with 0 bytes received  |                  |                                    |         |                                                                       |
| Courses<br>Lessons<br>Quizzes                                             | All (1)   Published (1)   Trash (1)   No Preview (1)<br>All dates<br>Bulk actions $\vee$<br>Apply | Filter<br>$\vee$ |                                    |         | Search by user<br>Search Lessons<br>$\overline{\mathbf{v}}$<br>1 item |
| Questions<br>Orders                                                       | $\Box$<br>Title $\hat{\div}$                                                                      | Author           | Course $\triangleq$                | Preview | U.<br>Date $\hat{\div}$                                               |
| Categories<br>Tags                                                        | <b>1. Αντιστοίχιση με Μαθηματικά</b><br>Edit Quick Edit   Trash   Duplicate                       | $\Box$ maria     | Σχεδίαση Αλγορίθμων<br>Edit   View |         | Published<br>$\overline{\phantom{a}}$<br>2023/09/07 at 7:01 pm        |
| <b>Statistics</b><br>Add-ons<br><b>Themes</b><br>Settings<br><b>Tools</b> | $\Box$<br>Title $\triangleq$<br>Bulk actions $\vee$<br>Apply                                      | Author           | Course $\triangle$                 | Preview | P ≑<br>Date $\hat{\div}$<br>1 item                                    |

**Σ.Ο. 4.18:** LearnPress Λίστα μαθημάτων

Έπειτα, εμφανίζεται παράθυρο στο οποίο γίνεται η επεξεργασία του μαθήματος. Στο κάτω μέρος του τίτλου του μαθήματος, φαίνεται ο σύνδεσμος που οδηγεί στο front-end μέρος του μαθήματος, δηλαδή το πως φαίνεται στους χρήστες της ιστοσελίδας. Παρακάτω ακολουθεί κειμενογράφος στον οποίο γίνεται η εισαγωγή του περιεχομένου.

Τέλος, υπάρχουν πεδία στα οποία ορίζονται κάποια χαρακτηριστικά του μαθήματος. Συγκεκριμένα, δίνεται η διάρκεια του μαθήματος και το αν θα υπάρχει η δυνατότητα των μαθητών να έχουν πρόσβαση στο υλικό, χωρίς απαραίτητα να είναι εγγεγραμμένοι στην ομάδα μαθημάτων. Επίσης, με την επιλογή του button "Add Course Materials", δίνεται η δυνατότητα να ανέβουν το πολύ δύο αρχεία (τύπου .pdf ή .txt), τα οποία οι μαθητές θα μπορούν να τα κάνουν λήψη. Στο τελευταίο μέρος της επεξεργασίας του μαθήματος, δίνονται ρυθμίσεις σχετικά με το αν θα επιτρέπονται τα σχόλια, καθώς και προαιρετικά, να γίνει εισαγωγή έτοιμων σχόλιων με την επιλογή του button "Add Comment".

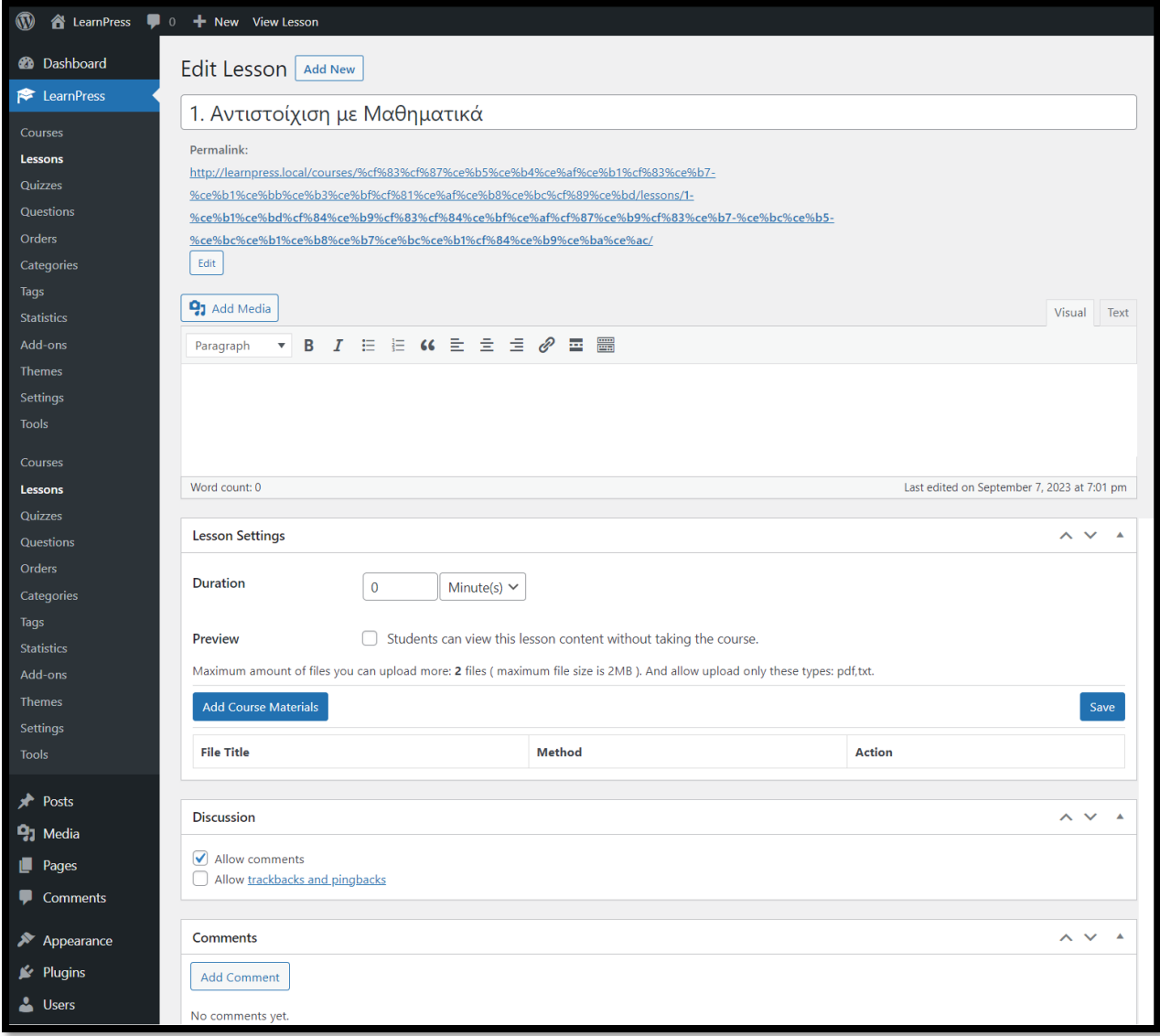

**Σ.Ο. 4.19:** LearnPress Επεξεργασία μαθήματος

Για την επεξεργασία της άσκησης «Άσκηση 1», γίνεται επιλογή στην κατηγορία "Quizzes", στην οποία φαίνονται όλες οι ασκήσεις. Έπειτα, επιλέγεται "Edit", στο κάτω μέρος της άσκησης.

| $\mathbf{Q}$<br>A LearnPress ♥ 0 + New |                                                        |                  |                                    |                        |                | Howdy, maria                       |
|----------------------------------------|--------------------------------------------------------|------------------|------------------------------------|------------------------|----------------|------------------------------------|
| <b>20</b> Dashboard                    | Quizzes   New Quiz                                     |                  |                                    |                        |                | Screen Options ▼                   |
| LearnPress                             | All (1)   Public (1)                                   |                  |                                    |                        | Search by user | ▼ Search Quizzes                   |
| Courses                                | All dates<br>Bulk actions $\sim$<br>Apply              | Filter<br>$\vee$ |                                    |                        |                | 1 item                             |
| Lessons<br>Quizzes                     | o<br>Title $\triangleq$                                | Author $\hat{=}$ | Course $\triangle$                 | Questions $\triangleq$ | Duration       | Date $\hat{\div}$                  |
| Questions<br><b>Orders</b>             | <b>Ασκηση 1</b><br>Edit Quick Edit   Trash   Duplicate | $\bigcap$ maria  | Σχεδίαση Αλγορίθμων<br>Edit   View | $\circ$                | 10 minutes     | Published<br>2023/09/08 at 9:57 am |
| Categories                             | Title $\hat{\div}$<br>J                                | Author $\hat{=}$ | Course $\triangleq$                | Questions $\hat{\div}$ | Duration       | Date $\hat{\div}$                  |
| Tags<br><b>Statistics</b>              | Bulk actions $\sim$<br>Apply                           |                  |                                    |                        |                | 1 item                             |
| Add-ons                                |                                                        |                  |                                    |                        |                |                                    |

**Σ.Ο. 4.20:** LearnPress Λίστα ασκήσεων

Στο πάνω μέρος, υπάρχει πεδίο στο οποίο αναγράφεται ο τίτλος της άσκησης, ενώ ακολουθεί ο σύνδεσμος που οδηγεί στο front-end μέρος της άσκησης, δηλαδή το πως φαίνεται στους χρήστες της ιστοσελίδας. Έπειτα φαίνεται ο κειμενογράφος, μέσα στον οποίο εισάγεται περιεχόμενο που αφορά λεπτομέρειες της άσκησης.

Στο τελευταίο πεδίο με λεζάντα "Quiz Settings", ο διαχειριστής μπορεί να ρυθμίσει ορισμένα χαρακτηριστικά της άσκησης. Αναλυτικότερα:

- Δίνεται ο διαθέσιμος χρόνος επίλυσης της άσκησης, αν υπάρχει προθεσμία.
- Ορίζεται ο προβιβάσιμος βαθμός προκειμένου το αποτέλεσμα να θεωρείται επιτυχές ή όχι.
- Ρυθμίζεται το αν θα αφαιρείται βαθμός αν ο μαθητής απαντήσει λάθος σε ερώτηση ή παραλείψει την απάντηση μίας ερώτησης.
- Δίνεται ο αριθμός των προσπαθειών που μπορεί να κάνει ο μαθητής σε μία άσκηση.
- Ρυθμίζεται ο αριθμός των ερωτήσεων που θα εμφανίζονται ανά σελίδα.
- Ορίζεται το αν οι μαθητές θα έχουν τη δυνατότητα να αξιολογήσουν την άσκηση, μετά την ολοκλήρωσή της.
- Ρυθμίζεται η λειτουργία εμφάνισης των σωστών απαντήσεων, μετά την υποβολή της άσκησης.

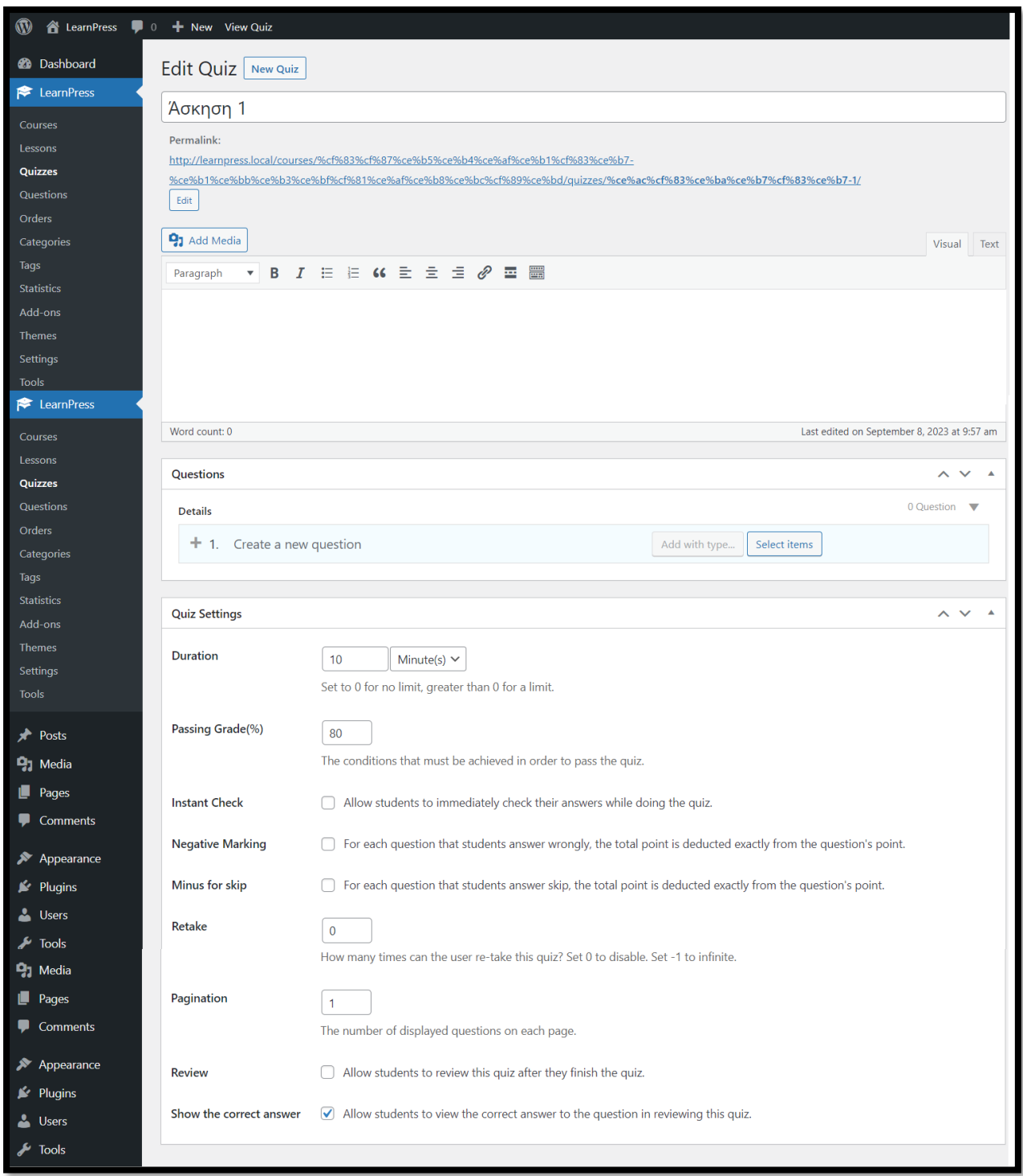

**Σ.Ο. 4.21:** LearnPress Επεξεργασία άσκησης

Κάθε άσκηση αποτελείται από το λιγότερο μία ερώτηση. Οι ερωτήσεις δημιουργούνται στο πεδίο με λεζάντα "Questions", στο πάνω μέρος από το πεδίο των ρυθμίσεων. Εισάγοντας τίτλο στο σημείο "Create a new question" και Enter, δημιουργείται μία ερώτηση.

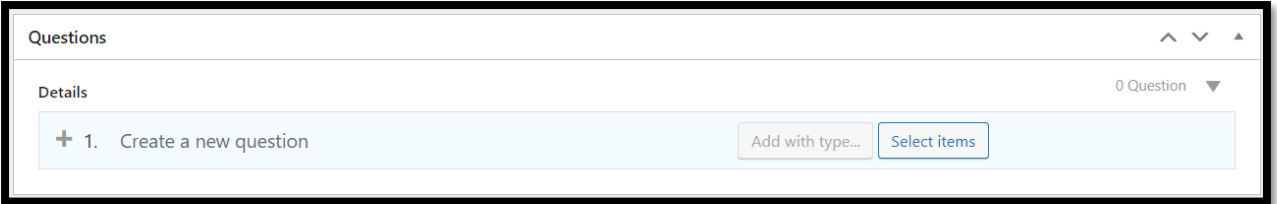

**Σ.Ο. 4.22:** LearnPress Δημιουργία ερώτησης

Ενδεικτικά, δημιουργείται η ερώτηση «Η μαθηματική πράξη a:b σε γλώσσα προγραμματισμού γράφεται a/b;». Μετά τη δημιουργία της ερώτησης, παρατηρείται ότι εμφανίζονται επιπλέον ρυθμίσεις που αφορούν την επεξεργασία της ερώτησης. Συγκεκριμένα, είναι εφικτό να δοθεί περιγραφή της ερώτησης, να οριστεί ο βαθμός που θα δίνεται με την σωστή απάντησή της, οδηγία - βοήθεια που μπορεί να δοθεί αν ο μαθητής το επιλέξει, καθώς και εξήγηση της ερώτησης.

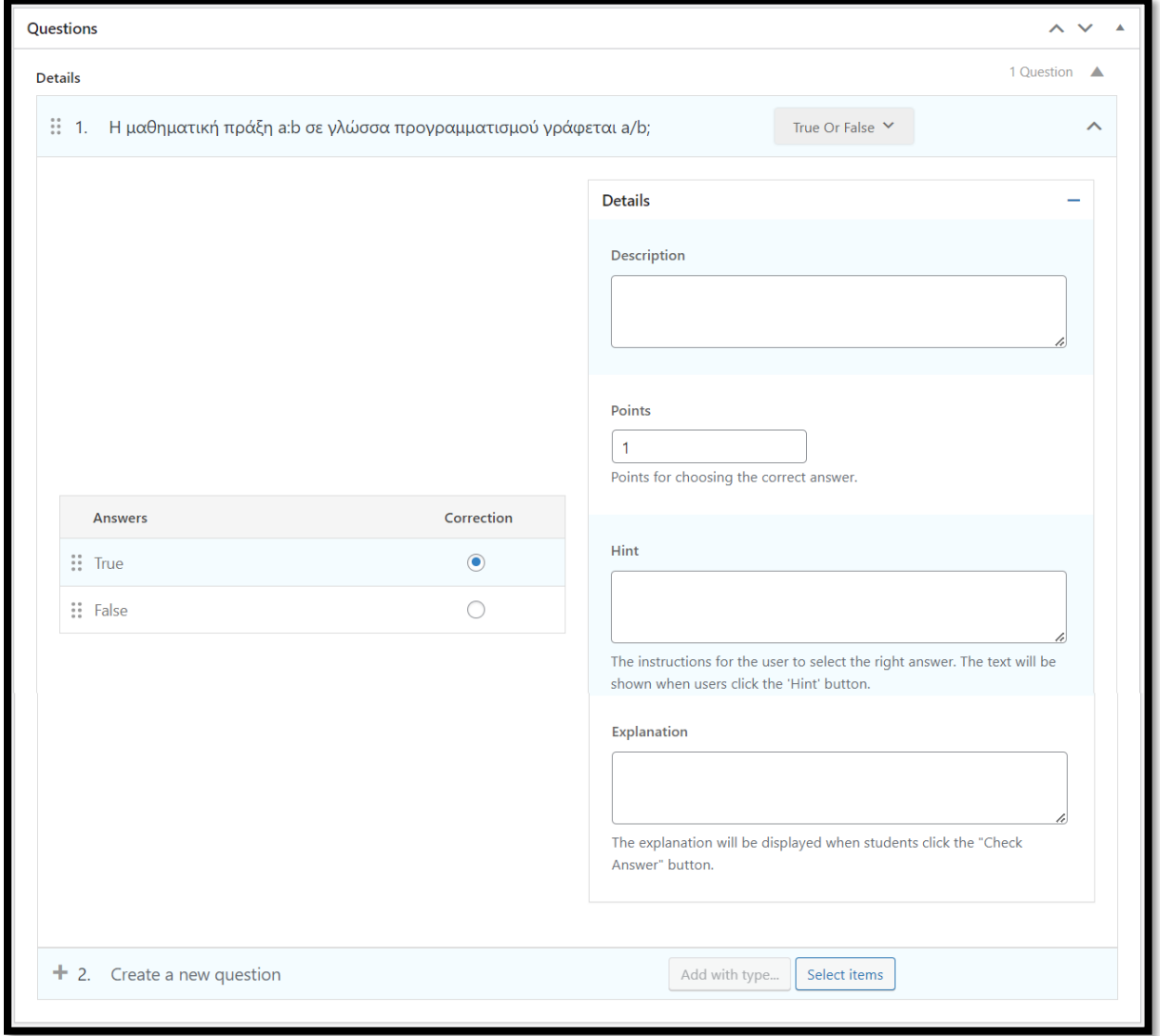

**Σ.Ο. 4.23:** LearnPress Επεξεργασία ερώτησης

Επιπλέον, ορίζεται ο τύπος της ερώτησης. Ο ορισμός του τύπου γίνεται με την επιλογή στην κατηγορία "True Or False" (η οποία είναι προεπιλεγμένη). Έπειτα, εμφανίζεται drop down λίστα, με τους υπόλοιπους διαθέσιμους τύπους ερώτησης, οι οποίοι είναι "Multi Choice" («Πολλαπλής Επιλογής»), "Single Choice" («Επιλογής») και "Fill in Blanks" («Συμπλήρωση Κενών»).

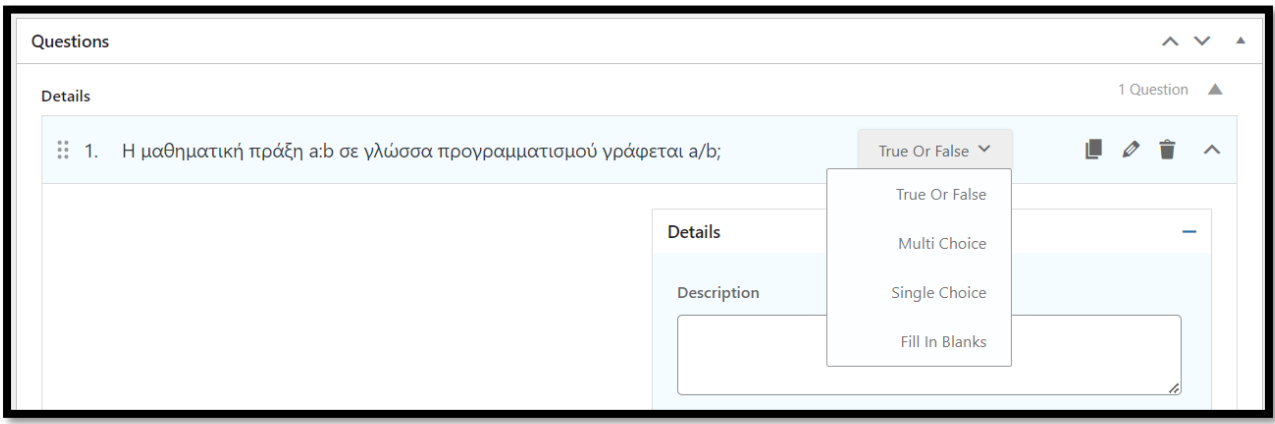

**Σ.Ο. 4.24:** LearnPress Διαθέσιμοι τύποι ερώτησης

Η ερώτηση που δημιουργήθηκε είναι τύπου True Or False («Σωστό ή Λάθος»), με σωστή απάντηση το True. Η επεξεργασία της μπορεί να γίνει επίσης από την κατηγορία "Questions" στο μενού "LearnPress" του Dashboard, όπου φαίνονται όλες οι ερωτήσεις.

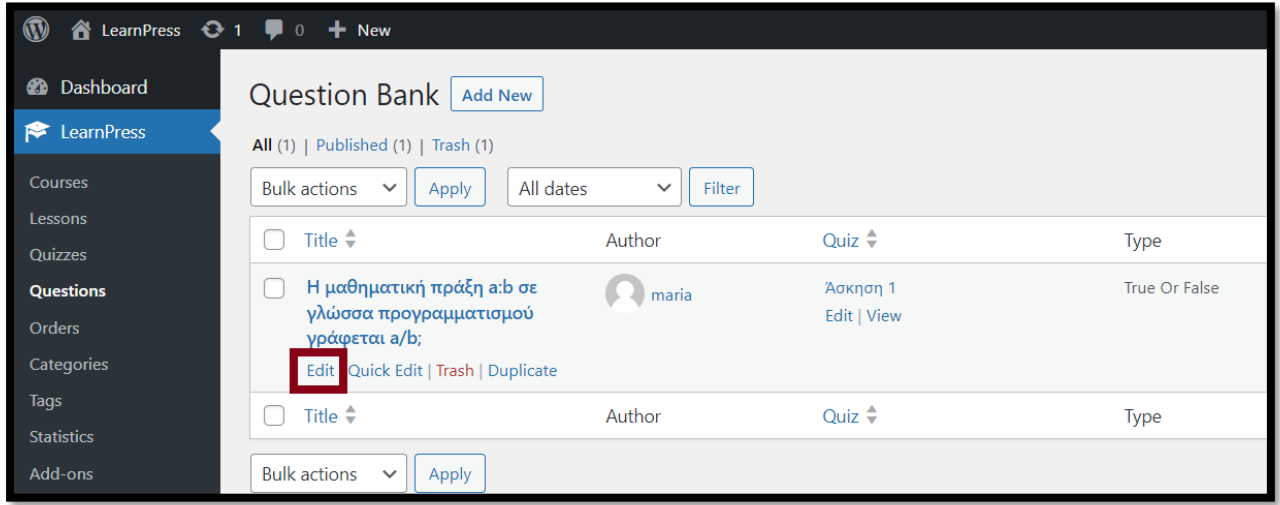

**Σ.Ο. 4.25:** LearnPress Λίστα ερωτήσεων

Επιλέγοντας "Edit" στο κάτω μέρος της ερώτησης, γίνεται μεταφορά σε παράθυρο επεξεργασίας της ερώτησης, με διαθέσιμες όλες τις ρυθμίσεις που παρουσιάστηκαν από την επεξεργασία της άσκησης παραπάνω.

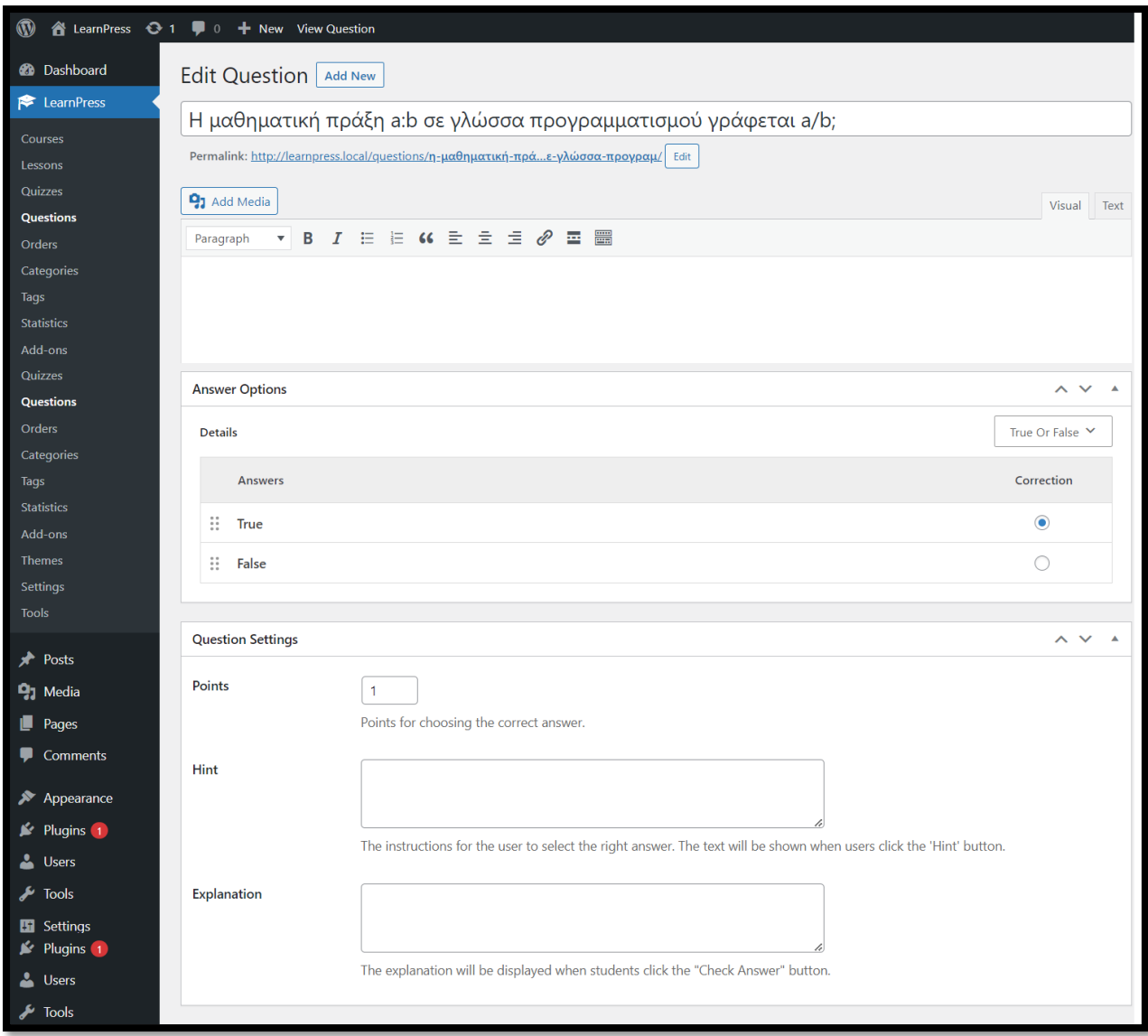

**Σ.Ο. 4.26:** LearnPress Επεξεργασία ερώτησης

# **4.1.3 Σύγκριση των LMS**

Στο παραπάνω υποκεφάλαιο, παρουσιάστηκαν και αναπτύχθηκαν βασικές λειτουργίες που προσφέρουν τα LMS plugins "Namaste! LMS", "Tutor LMS" και "LearnPress". Συγκεκριμένα, οι λειτουργίες για το κάθε ένα από τα LMS plugins που παρουσιάστηκαν, φαίνονται στον πίνακα που ακολουθεί:

| <b>Plugins</b>                                | <b>Namaste! LMS</b> | <b>Tutor LMS</b> | <b>LearnPress</b> |
|-----------------------------------------------|---------------------|------------------|-------------------|
| Λειτουργίες                                   |                     |                  |                   |
| Εγκατάσταση plugin                            |                     | ✓                |                   |
| Δημιουργία / Επεξεργασία ομάδας μαθημάτων     |                     | ✓                |                   |
| Δημιουργία / Επεξεργασία μαθήματος            | ✔                   | ✓                |                   |
| Δημιουργία / Επεξεργασία εργασίας και άσκησης |                     | ✓                |                   |
| Δημιουργία / Επεξεργασία ερώτησης             |                     | ✓                |                   |
| Δημιουργία / Επεξεργασία ενότητας             |                     | ✓                |                   |
| Δημιουργία προφίλ μαθητή                      |                     |                  |                   |
| Εγγραφή μαθητή σε ομάδα μαθημάτων             |                     |                  |                   |

**Πίνακας 1.1:** Λειτουργίες των LMS plugins που παρουσιάστηκαν

Όπως παρατηρείται, δεν αναπτύχθηκαν όλες οι λειτουργίες στα τρία plugins, διότι δεν ήταν εφικτές και από τα τρία. Το κάθε ένα plugin πρόσφερε εργαλεία τα οποία είτε είχαν παρεμφερές αποτέλεσμα αλλά με διαφορετικό περιβάλλον χρήστη, είτε ένα αποτέλεσμα που ξεχώριζε από τα υπόλοιπα.

Σε αυτό το υποκεφάλαιο, πρόκειται να γίνει σχολιασμός και σύγκριση μεταξύ των λειτουργιών των plugins, η οποία αφορά την ευχρηστία και το περιβάλλον που παρέχουν.

Ως προς τις λειτουργίες που παρουσιάστηκαν από τα τρία plugins:

• Εγκατάσταση plugin

Κατά την εγκατάσταση ξεχώρισαν τα Tutor LMS και LearnPress, καθώς περιλαμβάνουν οδηγό εγκατάστασης. Συγκεκριμένα, ο οδηγός του Tutor LMS περιλάμβανε πιο συνοπτικά βήματα, τα οποία στόχευαν στην απλή και λειτουργική χρήση του plugin.

- Δημιουργία / Επεξεργασία ομάδας μαθημάτων Οι διαδικασίες δημιουργίας και επεξεργασίας των ομάδων των Tutor LMS και LearnPress είναι αντικειμενικά πιο εύχρηστες. Αυτό προκύπτει διότι παρέχεται περιβάλλον έτοιμο, με ρυθμίσεις που ο διαχειριστής απλά επιλέγει μέσα από πεδία για να εφαρμόσει. Αντίθετα, το Namaste! LMS δίνει τη δυνατότητα εφαρμογής όμοιων ρυθμίσεων από διαφορετικά μενού του Dashboard και απαιτεί τη χρήση shortcodes.
- Δημιουργία / Επεξεργασία μαθήματος Οι διαδικασίες δημιουργίας και επεξεργασίας μαθημάτων των Tutor LMS και LearnPress υπερτερούν, για τους λόγους που ισχύουν και για τη δημιουργία και επεξεργασία ομάδων. Ακόμα, είναι σκόπιμο να αναφερθεί πως κατά την επεξεργασία μαθήματος, το Tutor LMS παρέχει το Course Builder, ένα εργαλείο μέσω του οποίο δημιουργούνται και επεξεργάζονται άμεσα τα μαθήματα, οι ασκήσεις και οι ερωτήσεις.
- Δημιουργία / Επεξεργασία εργασίας και άσκησης Οι λειτουργίες δημιουργίας και επεξεργασίας εργασιών και ασκήσεων αλλάζουν ανάμεσα στα τρία plugins, διότι το κάθε ένα έχει διαφορετικό τρόπο οργάνωσης του υλικού. Στον

Πίνακα 1.1, μπορεί να φανεί ότι το Namaste! LMS παρέχει τη λειτουργία δημιουργίας και επεξεργασίας εργασιών, ενώ στα υπόλοιπα δεν έχει παρουσιαστεί κάτι τέτοιο. Επίσης, τα Tutor LMS και LearnPress περιλαμβάνουν τη δημιουργία και επεξεργασία ασκήσεων. Αυτές οι δυνατότητες δεν παρέχονται από το Namaste! LMS, χωρίς τη συνδυαστική εγκατάσταση και χρήση ειδικών plugins. Σίγουρα λοιπόν, τα Tutor LMS και LearnPress υπερτερούν και σε αυτό το μέρος λειτουργιών. Το περιβάλλον τους είναι πλούσιο σε επιλογές προσαρμογής που έχει ο διαχειριστής, προκειμένου να αναπτύξει το υλικό χωρίς δυσκολία στη χρήση.

• Δημιουργία / Επεξεργασία ερώτησης

Οι ερωτήσεις είναι απαραίτητα στοιχεία των ασκήσεων. Λόγω του ότι δεν παρέχεται η δυνατότητα δημιουργίας και επεξεργασίας ασκήσεων στο Namaste! LMS, επόμενο είναι να μην είναι εφικτή η δημιουργία ερωτήσεων. Στα υπόλοιπα δύο plugins, παρέχεται εύχρηστο περιβάλλον που επιτρέπει τον σχεδιασμό και την εισαγωγή ερωτήσεων στις ασκήσεις.

- Δημιουργία / Επεξεργασία ενότητας Όπως παρατηρείται στον Πίνακα 1.1, μόνο το Tutor LMS παρέχει τη δυνατότητα δημιουργίας και επεξεργασίας ενότητας, η οποία ενσωματώνεται στην ομάδα μαθημάτων. Εσωτερικά της ενότητας, περιλαμβάνονται τα μαθήματα και οι ασκήσεις. Αυτό προσφέρει μεγαλύτερη οργάνωση συγκριτικά με το LearnPress, που περιλαμβάνει τα μαθήματα και τις ασκήσεις μέσα στην ομάδα μαθημάτων.
- Δημιουργία προφίλ μαθητή και εγγραφή σε ομάδα μαθημάτων Οι συγκεκριμένες λειτουργίες αναπτύχθηκαν μόνο στο Namaste! LMS, καθώς μόνο σε αυτό το plugin δίνεται η δυνατότητα εγγραφής του μαθητή από το μενού του Dashboard. Στα Tutor LMS και LearnPress, η εγγραφή του μαθητή γίνεται αυτόματα από τον ίδιο στην ιστοσελίδα.

Με βάση τα παραπάνω, ακολουθεί πίνακας στον οποίο σημειώνεται για κάθε κοινή λειτουργία που παρουσιάστηκε, ποιο plugin υπερτερεί θετικά:

| <b>Plugins</b>                                | <b>Namaste! LMS</b> | <b>Tutor LMS</b> | <b>LearnPress</b> |
|-----------------------------------------------|---------------------|------------------|-------------------|
| Λειτουργίες                                   |                     |                  |                   |
| Εγκατάσταση plugin                            |                     |                  |                   |
| Δημιουργία / Επεξεργασία ομάδας μαθημάτων     |                     | ✓                |                   |
| Δημιουργία / Επεξεργασία μαθήματος            |                     | ✓                |                   |
| Δημιουργία / Επεξεργασία εργασίας και άσκησης |                     |                  |                   |
| Δημιουργία / Επεξεργασία ερώτησης             |                     |                  |                   |

**Πίνακας 1.2:** Σύγκριση κοινών λειτουργιών των LMS που παρουσιάστηκαν

Από τον πίνακα φαίνεται πως το Namaste! LMS ίσως να μην αποτελούσε την ιδανικότερη επιλογή ενός χρήστη, για την ανάπτυξη ενός LMS. Ανάμεσα στο Tutor LMS και LearnPress, παρατηρήθηκε μεγάλη ομοιότητα ως προς τις λειτουργίες που παρουσιάστηκαν. Ένα πλεονέκτημα που αφορά τη σχεδίαση και

οργάνωση του διδακτικού υλικού και των ασκήσεων, θα μπορούσε να δοθεί στο Tutor LMS, λόγω του εργαλείου Course Builder και τη δυνατότητα δημιουργίας ενοτήτων.

### **4.2 SMS / SIS**

Ολοκληρώνοντας την ανάπτυξη των LMS, σε αυτό το υποκεφάλαιο πρόκειται να παρουσιαστούν με παρόμοιο τρόπο, ορισμένα SMS / SIS plugins. Όπως έχει ήδη αναφερθεί, τα εργαλεία και οι δυνατότητες που προσφέρουν είναι πολύ διαφορετικά από εκείνα των LMS, καθώς αποτελούν δύο διαφορετικά είδη συστημάτων. Σκοπός των SMS και των SIS είναι να βελτιώνουν την οργάνωση και λειτουργία ενός εκπαιδευτικού οργανισμού και των μαθητών του αντίστοιχα, όπως για παράδειγμα το σχολείο ή το πανεπιστήμιο και οι σπουδαστές.

#### **4.2.1 Δημοφιλή SMS / SIS plugins**

Σε αντίθεση με τα LMS, οι επιλογές των SMS και SIS plugins στο WordPress είναι πολύ λιγότερες. Τα περισσότερα είναι επί πληρωμή, καθώς ελάχιστα είναι τα δωρεάν plugins που παρέχονται στους ενδιαφερόμενους χρήστες. Επίσης, ενώ παρουσιάζονται ως SMS plugins, οι δημιουργοί τους έχουν προχωρήσει σε παροχή υπηρεσιών που προσφέρονται από SIS συστήματα. Για τον λόγο αυτό, θα ήταν ελλιπής ο χαρακτηρισμός τους ως απλά SMS.

Παρακάτω παρουσιάζονται δύο από εκείνα:

The School Management – Education  $&$  Learning Management

Το συγκεκριμένο SMS / SIS plugin διαχειρίζεται το σχολείο και τα στοιχεία που το αποτελούν, όπως οι τάξεις, τα τμήματα, οι μαθητές, οι καθηγητές και το προσωπικό, ανακοινώσεις και άλλα. Έχει τόσο δωρεάν, όσο και επί πληρωμή έκδοση. Ορισμένα από τα χαρακτηριστικά και τις λειτουργίες που προσφέρονται στην δωρεάν έκδοση του The School Management (συντ. "SM") είναι:

- o Δημιουργία τάξεων και τμημάτων
- o Προσθήκη μαθημάτων και ανάθεση καθηγητών σε εκείνα
- o Εγγραφή μαθητών από μία τάξη στην επόμενη
- o Προσθήκη διαχειριστών και προσωπικού στο σχολείο
- o Δημιουργία προφίλ καθηγητών για τη διαχείριση των μαθητών
- o Προσθήκη λογιστή για τη διαχείριση τιμολογίων και πληρωμών
- o Δημιουργία περιβάλλοντος ανακοινώσεων και σύνδεσης μαθητών
- School Management System WPSchoolPress

Το WPSchoolPress είναι ένα ιδιαίτερα φιλικό προς το χρήστη SMS / SIS plugin. Με βάση τη δημοτικότητά του, θεωρείται το πιο συχνά χρησιμοποιούμενο SMS / SIS plugin που δεν είναι επί πληρωμή. Προσφέρει χαρακτηριστικά και λειτουργίες που το καθιστούν μια πολύ καλή επιλογή για τη διαχείριση του εκπαιδευτικού ιδρύματος, αλλά και των μαθητών. Κάποια από τα χαρακτηριστικά που περιλαμβάνονται στο WPSchoolPress είναι:

- o Πρόσβαση με βάση το ρόλο → Προσφέρεται η δυνατότητα σύνδεσης σε διαφορετικά περιβάλλοντα για τους χρήστες, ανάλογα με το αν είναι μαθητές ή εκπαιδευτικοί.
- o Διαχείριση παρουσιών μαθητών  $\rightarrow$  Ο διαχειριστής και οι εκπαιδευτικοί ενημερώνουν τις παρουσίες και απουσίες των μαθητών σε καθημερινή βάση.

Επίσης, ο καθηγητής μπορεί να προσθέσει τον λόγο απουσίας του μαθητή. Οι γονείς και οι μαθητές έχουν τη δυνατότητα να εξάγουν την κατάσταση των παρουσιών, με κριτήριο την ημερομηνία. Με την αγορά του αντίστοιχου add-on, γίνεται αυτόματη αποστολή μηνύματος στον γονέα, που περιλαμβάνει την ημερομηνία και τον λόγο της απουσίας.

- o Διαγείριση τάξεων και μαθημάτων  $\rightarrow$  Υπάργει η δυνατότητα δημιουργίας τάξεων και μαθημάτων, καθώς και ανάθεσης καθηγητών σε αυτά. Οι γονείς έχουν πρόσβαση σε πληροφορίες όπως η τάξη, τα μαθήματα και οι καθηγητές των παιδιών τους, κάνοντας σύνδεση στο δικό τους περιβάλλον.
- o Διαχείριση βαθμών μαθητών → Ο διαχειριστής και οι καθηγητές μπορούν να εισάγουν τους βαθμούς των μαθητών ανά μάθημα, όπως επίσης και σχετικές παρατηρήσεις. Με την αγορά του αντίστοιχου add-on, είναι εφικτή η εισαγωγή αρχείου .csv για μαζική φόρτωση των βαθμών. Οι γονείς και οι μαθητές μπορούν να κάνουν εξαγωγή του φύλλου βαθμολογίας.
- o Διαχείριση σχολικού προγράμματος → Προσφέρεται η δυνατότητα δημιουργίας προγράμματος εξετάσεων για κάθε μάθημα και τάξη, όπως επίσης προγράμματα σχολικών εκδηλώσεων, πολιτιστικών φεστιβάλ, αθλητικών τουρνουά και άλλα. Ακόμα, στέλνεται ειδοποίηση προς τους καθηγητές, τους γονείς και τους μαθητές ως προς το πρόγραμμα, είτε μέσω ηλεκτρονικού ταχυδρομείου (με τη δωρεάν έκδοση) είτε μέσω μηνύματος sms (με την αγορά του αντίστοιχου add-on).
- o Διαχείριση μετακινήσεων → Παρέχεται ενημέρωση σχετικά με τα δρομολόγια των ΜΜΜ και των σχολικών, όπως επίσης είναι προσβάσιμα τα στοιχεία των οδηγών στα περιβάλλοντα των γονέων, των μαθητών και των καθηγητών. Επιπρόσθετα, ο διαχειριστής είναι σε θέση να στέλνει ειδοποιήσεις για τυχόν αλλαγές στα δρομολόγια, τους οδηγούς ή του οχήματος, πάλι μέσω ηλεκτρονικού ταχυδρομείου ή μηνύματος sms με την αγορά του αντίστοιχου add-on.

#### **4.2.2 Ανάπτυξη των SMS / SIS**

Τα παραπάνω SMS / SIS plugins πρόκειται να αναπτυχθούν, καθώς και να παρουσιαστεί το περιβάλλον χρήστη και οι δυνατότητες που προσφέρουν.

#### **4.2.2.1 The School Management – Education & Learning Management**

Επιλέγοντας από το μενού του Dashboard "Plugins" και έπειτα "Add New", γίνεται μεταφορά στο παράθυρο εγκατάστασης plugin. Εισάγεται στο πεδίο αναζήτησης "The School Management" και εμφανίζεται πρώτο στα αποτελέσματα. Για εγκατάσταση και ενεργοποίηση, επιλέγεται "Install Now" και "Activate".

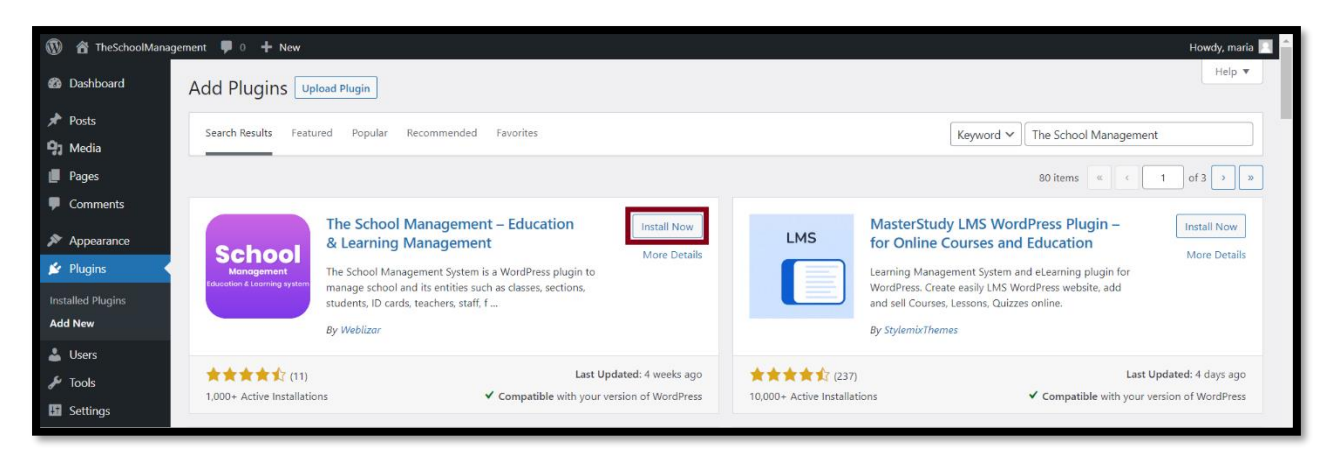

**Σ.Ο. 5.1:** SM Αναζήτηση plugin

Μετά την εγκατάσταση και ενεργοποίησή του, γίνεται μεταφορά στο παράθυρο όπου φαίνονται όλα τα εγκατεστημένα plugins. Στα δεξιά έχουν εμφανιστεί οι νέες επιλογές στο μενού του Dashboard, που αφορούν το SM.

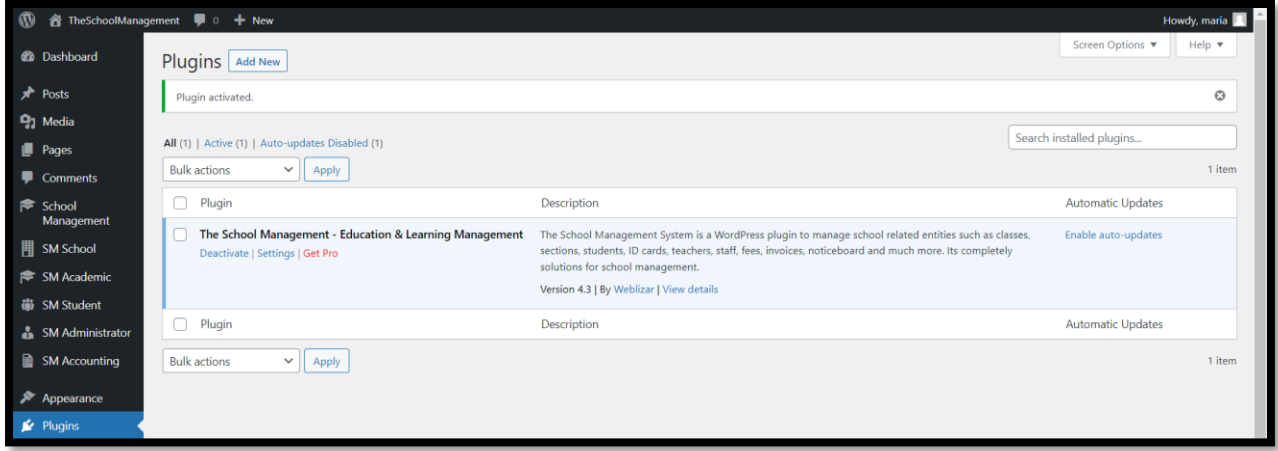

**Σ.Ο. 5.2:** SM Εγκατεστημένα plugins

Επιλέγοντας από το μενού την επιλογή "School Management", εμφανίζονται κάποιες συνοπτικές πληροφορίες του σχολείου στο οποίο γίνεται η διαχείριση. Η δυνατότητα διαχείρισης περισσότερων από ένα σχολεία, δίνεται στην επί πληρωμή έκδοση του plugin. Για τροποποίηση αυτών των πληροφοριών, επιλέγεται το button "Edit School".

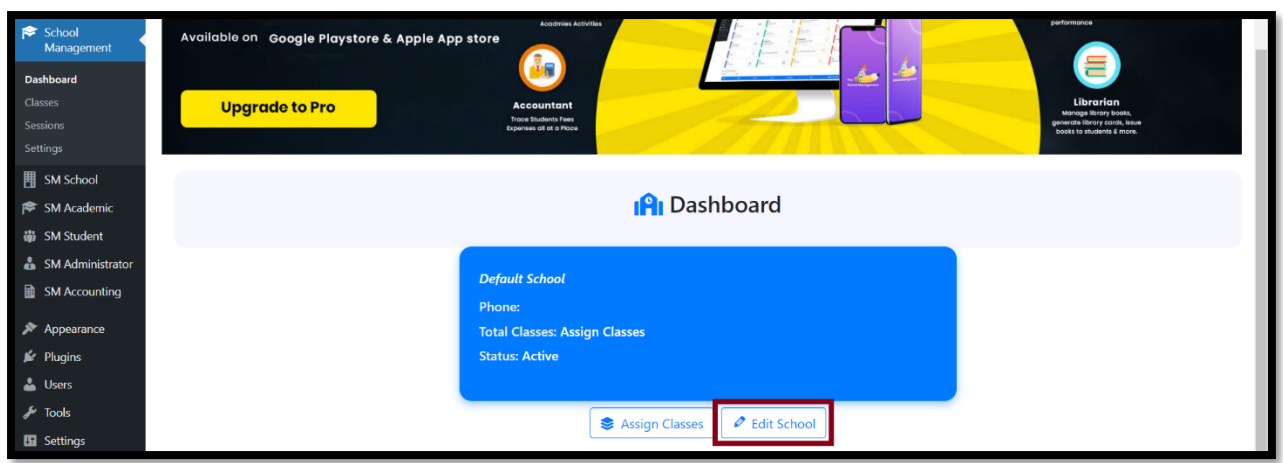

**Σ.Ο. 5.3:** SM Πληροφορίες σχολείου (1)

Έπειτα, ανοίγει φόρμα συμπλήρωσης των στοιχείων του σχολείου. Ενδεικτικά, δίνονται τυχαία στοιχεία και ως όνομα σχολείου το «Πρότυπος Σχολή». Για αποθήκευση των αλλαγών, επιλέγεται το button "Update School".

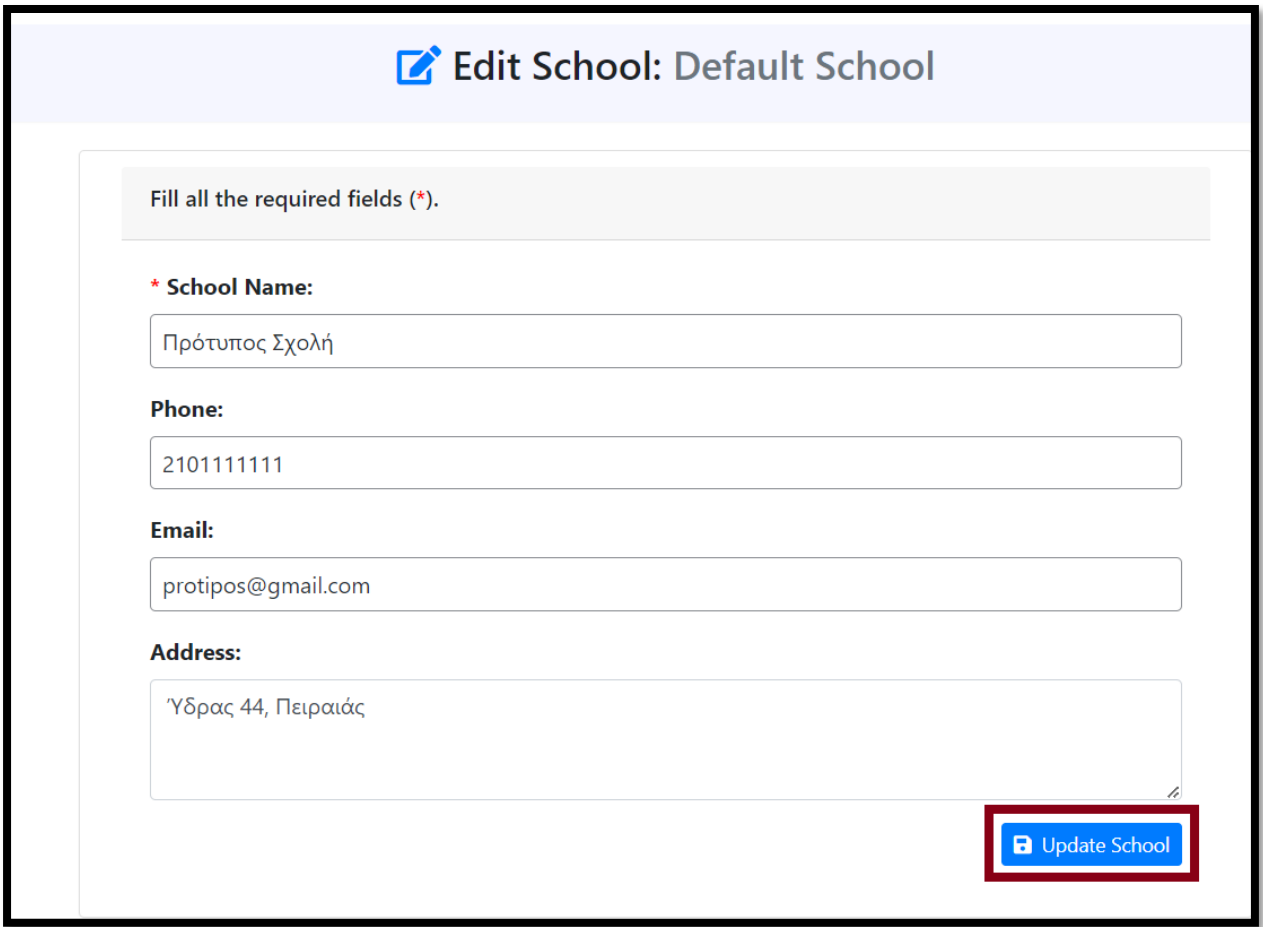

**Σ.Ο. 5.4:** SM Τροποποίηση πληροφοριών σχολείου

Επιστρέφοντας στο προηγούμενο βήμα, μπορούν να φανούν οι ανανεωμένες πληροφορίες του σχολείου. Στη συνέχεια, στο σχολείο θα πρέπει να ανατεθούν τάξεις. Αυτό γίνεται εφικτό, με επιλογή του button "Assign Classes".

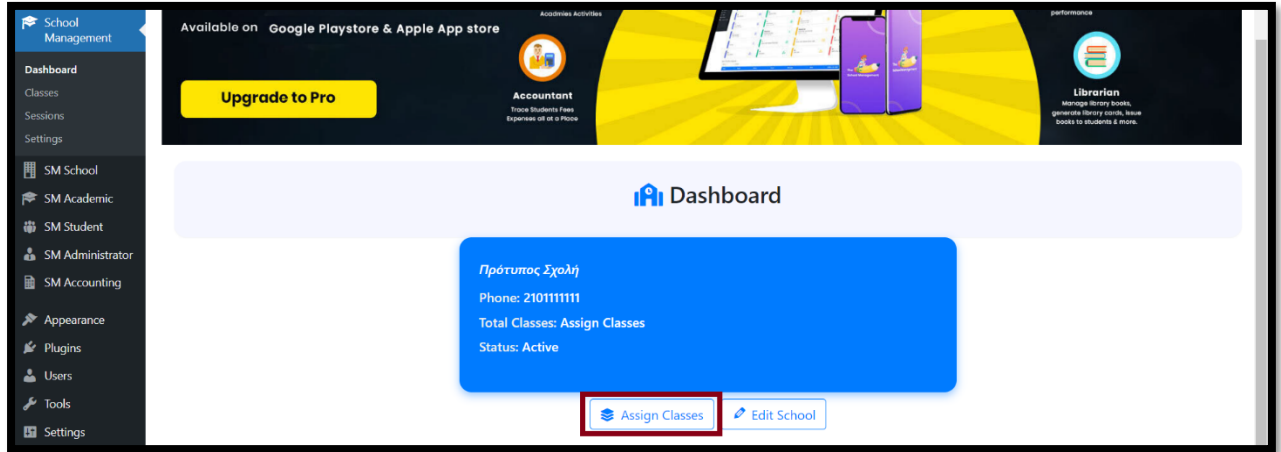

**Σ.Ο. 5.5:** SM Πληροφορίες σχολείου (2)

Στο παράθυρο που εμφανίζεται, φαίνεται ότι δεν έχουν ανατεθεί τάξεις στο σχολείο.

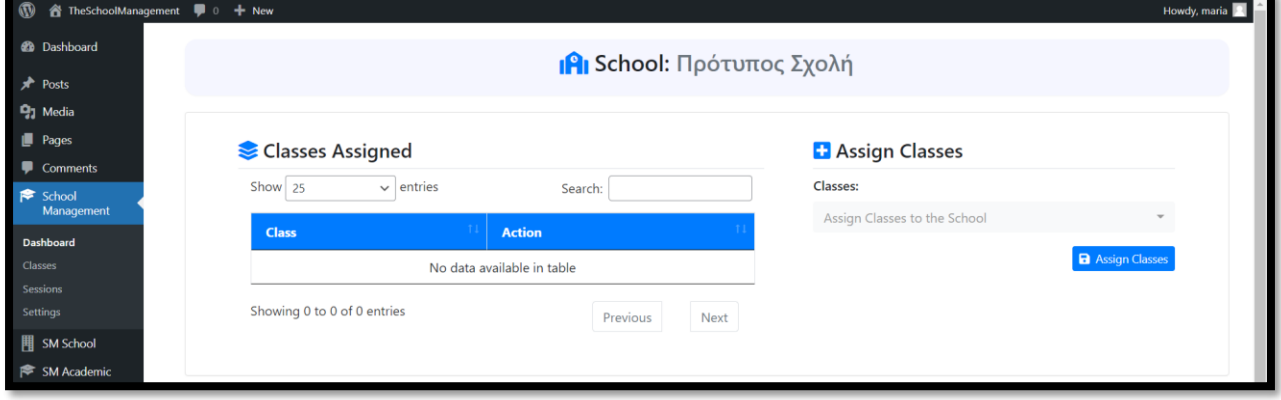

**Σ.Ο. 5.6:** SM Τάξεις Σχολείου (1)

Επιλέγοντας στα δεξιά το πεδίο "Assign Classes to the School", εμφανίζεται μία drop down λίστα με όλες τις τάξεις. Από προεπιλογή, είναι δημιουργημένες 12 τάξεις, με τίτλους "1st, 2nd, 3rd, ..., 12th".

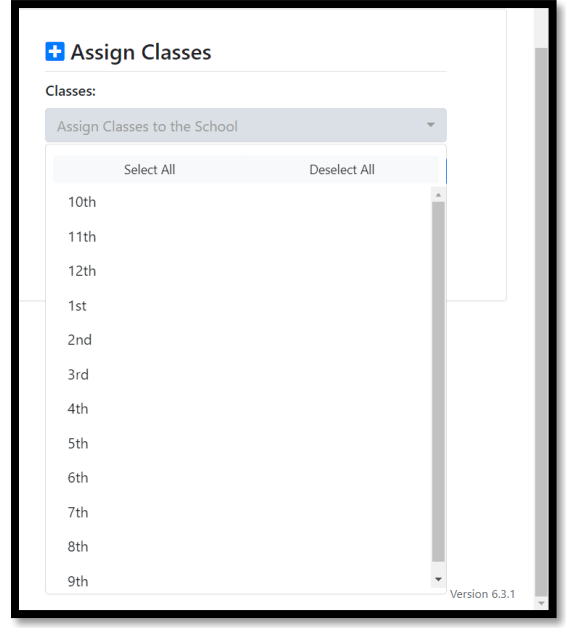

**Σ.Ο. 5.7:** SM Λίστα διαθέσιμων τάξεων προς ανάθεση (1)

Για την επεξεργασία των τάξεων, επιλέγεται από το μενού του Dashboard "School Management" και "Classes". Σε αυτό το σημείο, φαίνεται ο πίνακας με όλες τις τάξεις. Στη στήλη "Action", μπορεί να γίνει τροποποίηση του τίτλου και διαγραφή της τάξης. Για δημιουργία νέας τάξης, επιλέγεται το button "Add New Class".

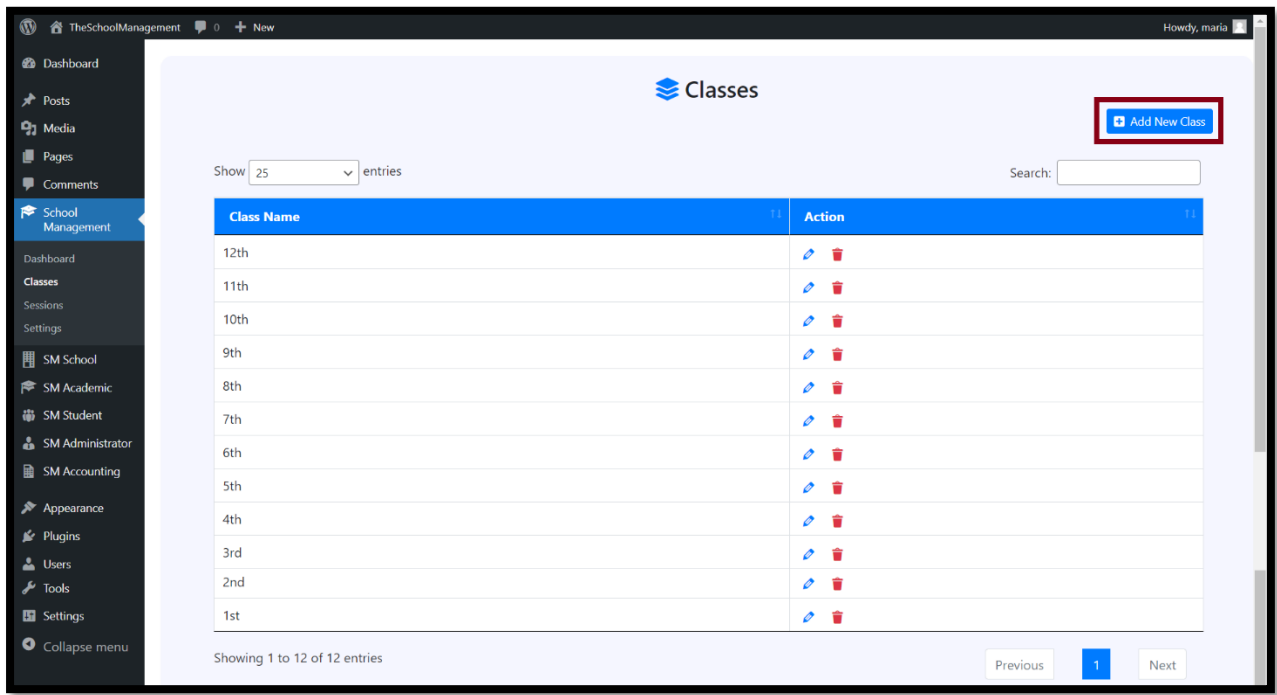

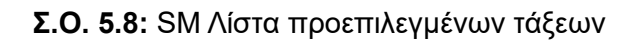

Στο παράθυρο δημιουργίας νέας τάξης, εισάγεται στο πεδίο "Class" ο τίτλος και στη συνέχεια, επιλέγεται το button "Add New Class".

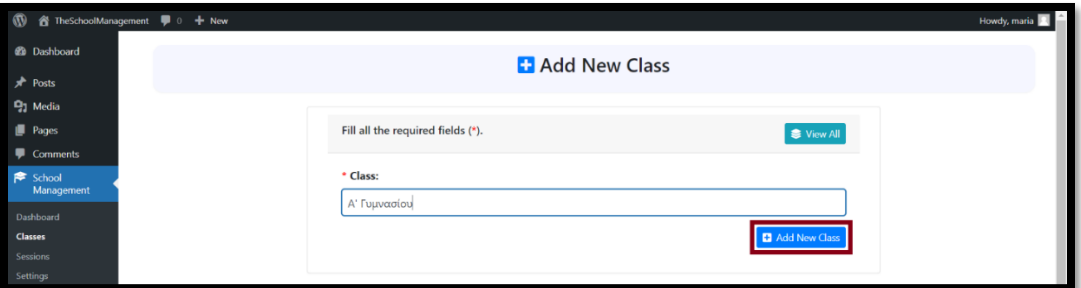

**Σ.Ο. 5.9:** SM Δημιουργία νέας τάξης

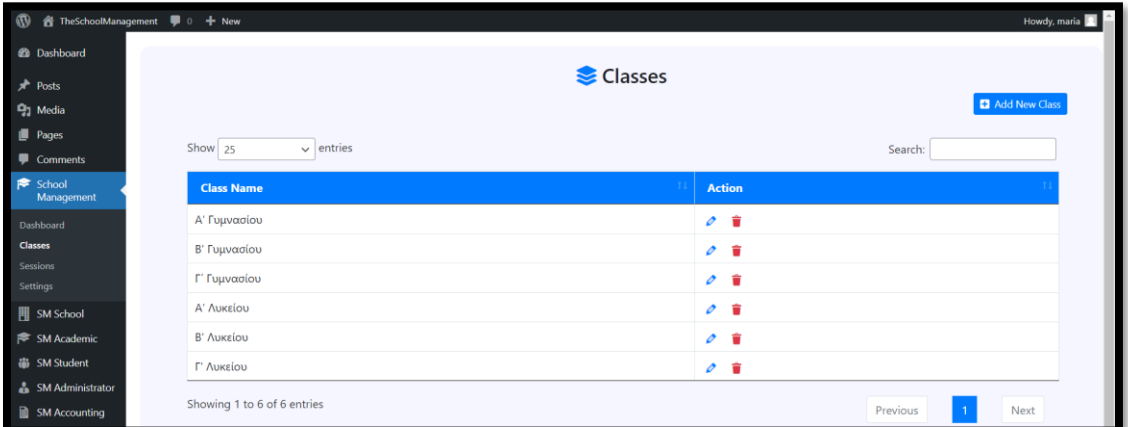

Όπως φαίνεται παρακάτω, δημιουργούνται ενδεικτικά οι τάξεις του Γυμνασίου και Λυκείου.

**Σ.Ο. 5.10:** SM Λίστα τάξεων

Επιστρέφοντας στην ανάθεση των τάξεων, στην drop down λίστα φαίνονται οι νέες τάξεις. Με το "Select All", επιλέγονται όλες οι τάξης της λίστας. Τέλος, γίνεται επιλογή του button "Assign Classes".

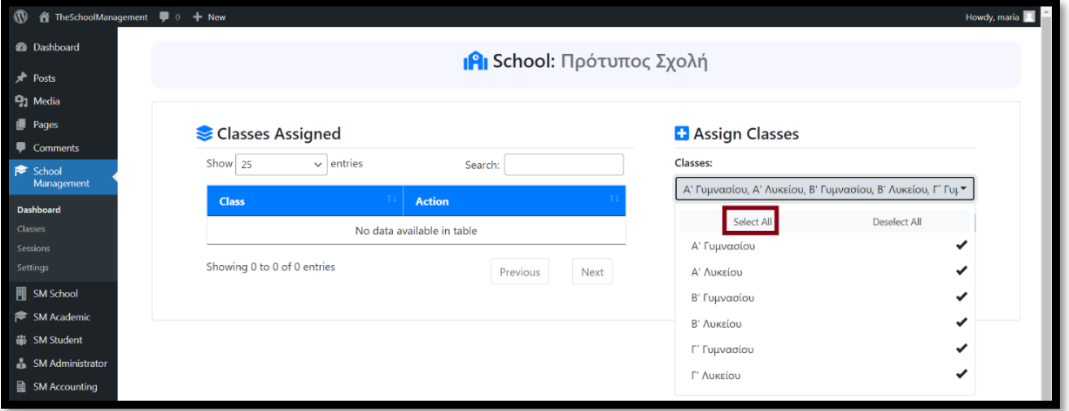

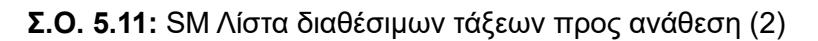

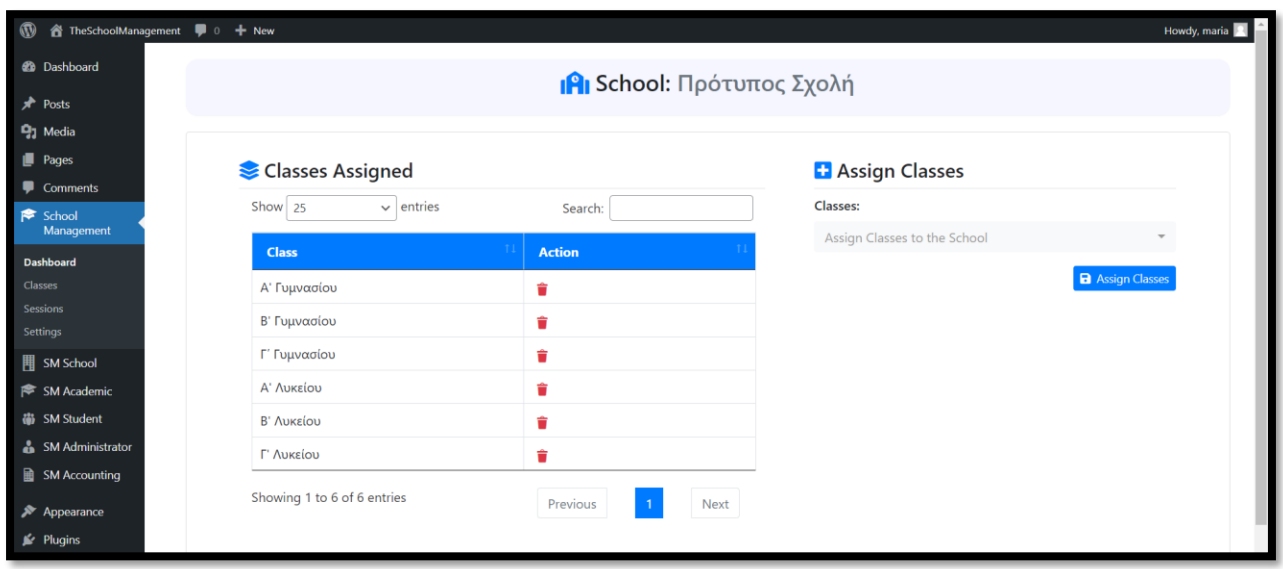

Πλέον, οι τάξεις του Γυμνασίου και Λυκείου έχουν ανατεθεί στο σχολείο.

**Σ.Ο. 5.12:** SM Τάξεις Σχολείου (2)

Επιλέγοντας από το μενού του Dashboard "School Management" και "Sessions", φαίνεται η λίστα με τις ακαδημαϊκές περιόδους. Από προεπιλογή υπάρχουν δύο περίοδοι. Για τροποποίηση ή διαγραφή αυτών και δημιουργία νέων, επιλέγονται οι ενέργειες της στήλης "Action" και το button "Add New Section", όπως και με τις τάξεις.

| $\circledR$                 | i TheSchoolManagement ♥ 0 + New |                   |                 | Howdy, maria                     |
|-----------------------------|---------------------------------|-------------------|-----------------|----------------------------------|
| <b>20</b> Dashboard         |                                 |                   |                 |                                  |
| $\lambda$ Posts             |                                 | <b>苗</b> Sessions |                 |                                  |
| <sup>9</sup> 1 Media        |                                 |                   |                 | Add New Session                  |
| Pages                       | Show $25$<br>$\vee$ entries     |                   |                 |                                  |
| Comments                    |                                 |                   |                 | Search:                          |
| School<br>Management        | <b>Session</b>                  | <b>Start Date</b> | <b>End Date</b> | <b>Action</b>                    |
| Dashboard                   | 2023-2024                       | 01-04-2023        | 31-03-2024      | $\mathcal{O}$ in                 |
| Classes                     | 2024-2025                       | 01-04-2024        | 31-03-2025      | $\mathcal{O}$ in                 |
| <b>Sessions</b><br>Settings | Showing 1 to 2 of 2 entries     |                   |                 | Previous<br>Next<br>$\mathbf{1}$ |
| 围 SM School                 |                                 |                   |                 |                                  |
| SM Academic                 |                                 |                   |                 |                                  |

**Σ.Ο. 5.13:** SM Ακαδημαϊκές περίοδοι

Στη συνέχεια, παρουσιάζεται το περιβάλλον του σχολείου με τα υπάρχοντα στοιχεία, από την επιλογή "SM School" του μενού του Dashboard. Προς το παρόν φαίνονται οι 6 τάξεις που ανατέθηκαν, 6 τμήματα καθώς κάθε τάξη αποτελείται από 1 τμήμα και 1 admin.

| $\mathbf{v}$<br>當 TheSchoolManagement ■ 0 + New |                                               |               |                                                 |                                     |                                                |               |                                                        | Howdy, maria   |
|-------------------------------------------------|-----------------------------------------------|---------------|-------------------------------------------------|-------------------------------------|------------------------------------------------|---------------|--------------------------------------------------------|----------------|
| <b>20</b> Dashboard                             |                                               |               |                                                 |                                     | <b>ΙΑΙ</b> Πρότυπος Σχολή 2023-2024            |               |                                                        |                |
| $*$ Posts                                       |                                               |               |                                                 | Current Session: $(2023-2024 \vee)$ |                                                |               |                                                        |                |
| <sup>9</sup> 1 Media                            |                                               |               |                                                 |                                     |                                                |               |                                                        |                |
| Pages                                           |                                               |               |                                                 | <b>@</b> School Dashboard           |                                                |               |                                                        | Assign Classes |
| Comments                                        |                                               |               |                                                 |                                     |                                                |               |                                                        |                |
| School<br>Management                            |                                               |               |                                                 |                                     |                                                |               |                                                        |                |
| <b>用 SM School</b>                              | 6<br><b>Total Classes</b>                     | ❤             | 6<br><b>Total Sections</b>                      | €                                   | 0<br><b>Total Students</b>                     | 223           | 0<br><b>Students Active</b>                            | 223            |
| <b>Dashboard</b>                                |                                               |               |                                                 |                                     | - Session: 2023-2024                           |               | - Session: 2023-2024                                   |                |
| Inquiries<br>Settings                           |                                               |               |                                                 |                                     |                                                |               |                                                        |                |
| SM Academic                                     | <b>Total Admins</b>                           | $\triangle$ o | 0<br><b>Total Roles</b>                         | $\bullet$                           | 0<br><b>Total Staff</b>                        | $\triangle$ o | 0<br><b>Staff Active</b>                               | $\triangle$ o  |
| <b>iii</b> SM Student                           |                                               |               |                                                 |                                     |                                                |               |                                                        |                |
| SM Administrator                                |                                               |               |                                                 |                                     |                                                |               |                                                        |                |
| <b>A</b> SM Accounting                          | 0                                             | 閆             | 0                                               | 昏                                   | 0                                              | Ë             | 0                                                      | 昏              |
| Appearance                                      | <b>Total Invoices</b><br>- Session: 2023-2024 |               | <b>Paid Invoices</b><br>- Session: 2023-2024    |                                     | <b>Unpaid Invoices</b><br>- Session: 2023-2024 |               | <b>Partially Paid Invoices</b><br>- Session: 2023-2024 |                |
| Plugins                                         |                                               |               |                                                 |                                     |                                                |               |                                                        |                |
| <b>L</b> Users                                  | 0                                             |               |                                                 |                                     | 0                                              |               | 0                                                      |                |
| $\sqrt{\frac{1}{2}}$ Tools                      | <b>Total Payments</b><br>- Session: 2023-2024 | 閆             | <b>Payment Received</b><br>- Session: 2023-2024 | \$                                  | <b>Total Inquiries</b>                         | $\sim$        | <b>Inquiries Active</b>                                |                |
| <b>En</b> Settings                              |                                               |               |                                                 |                                     |                                                |               |                                                        |                |

**Σ.Ο. 5.14:** SM Περιβάλλον σχολείου

Η διαχείριση των τμημάτων, των μαθημάτων και των ανακοινώσεων, γίνεται από την επιλογή "SM Academic", του μενού του Dashboard. Για προβολή και προσθήκη περισσότερων τμημάτων, επιλέγεται το button "Class Sections".

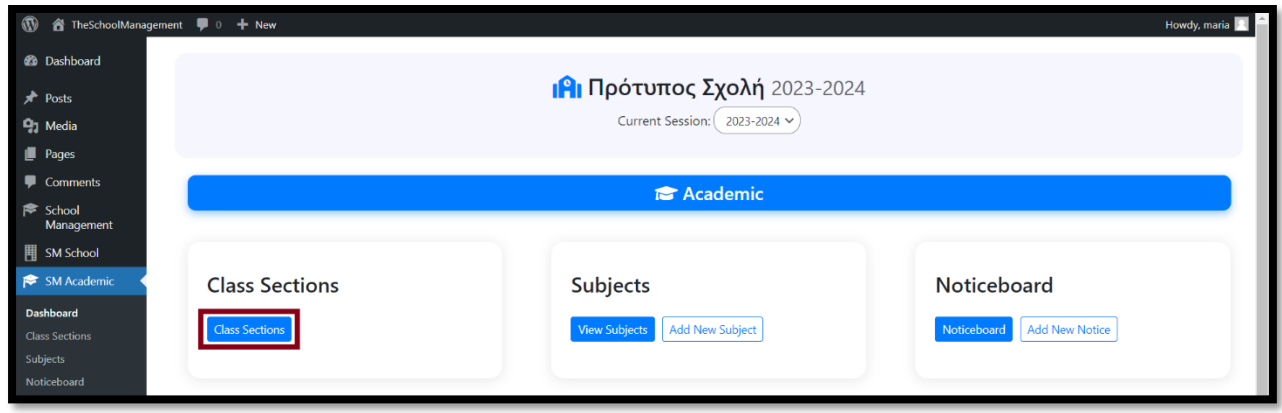

**Σ.Ο. 5.15:** SM Διαχείριση Τμημάτων, Μαθημάτων, Ανακοινώσεων

Έπειτα ανοίγει παράθυρο, στο οποίο φαίνεται ο πίνακας των τάξεων, καθώς και από το πόσα τμήματα και μαθητές αποτελείται η κάθε τάξη. Για προσθήκη περισσότερων τμημάτων ανά τάξη, επιλέγεται το button "Add More", στη στήλη "Number of Sections".

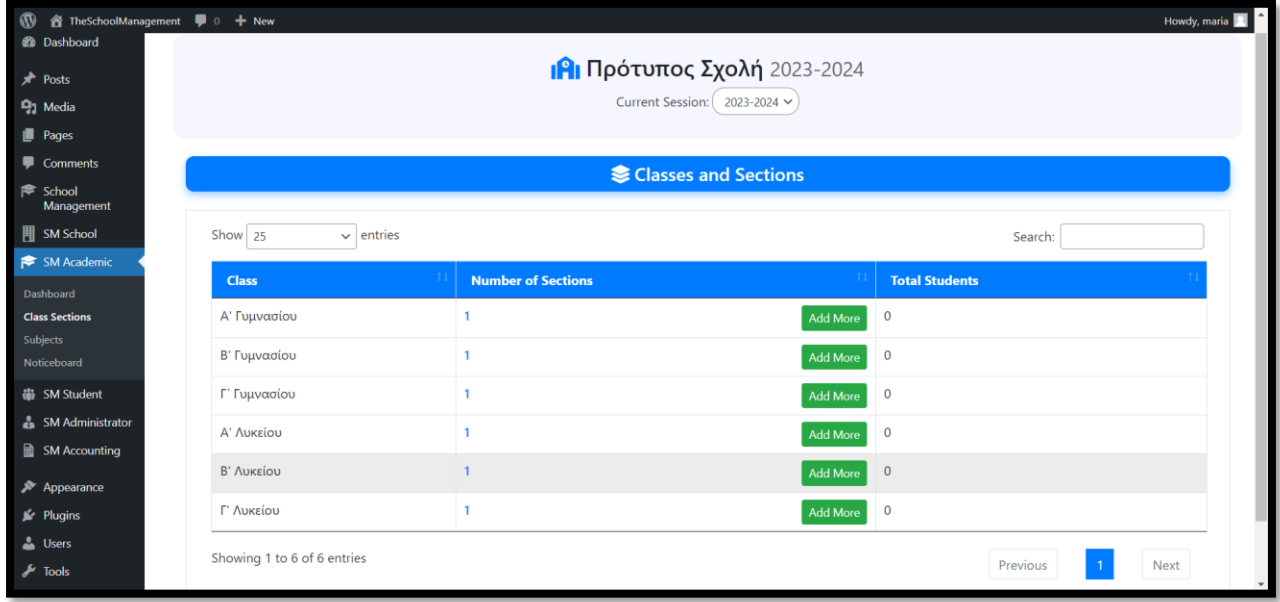

**Σ.Ο. 5.16:** SM Πίνακας τάξεων και τμημάτων

Επιλέγοντας το button "Add More" της Α' Γυμνασίου, ανοίγει παράθυρο στο οποίο φαίνονται όλα τα τμήματα της συγκεκριμένης τάξης. Εισάγοντας στο πεδίο με λεζάντα "Section" τον τίτλο του τμήματος και επιλέγοντας το button "Add New Section", γίνεται η δημιουργία του τμήματος.

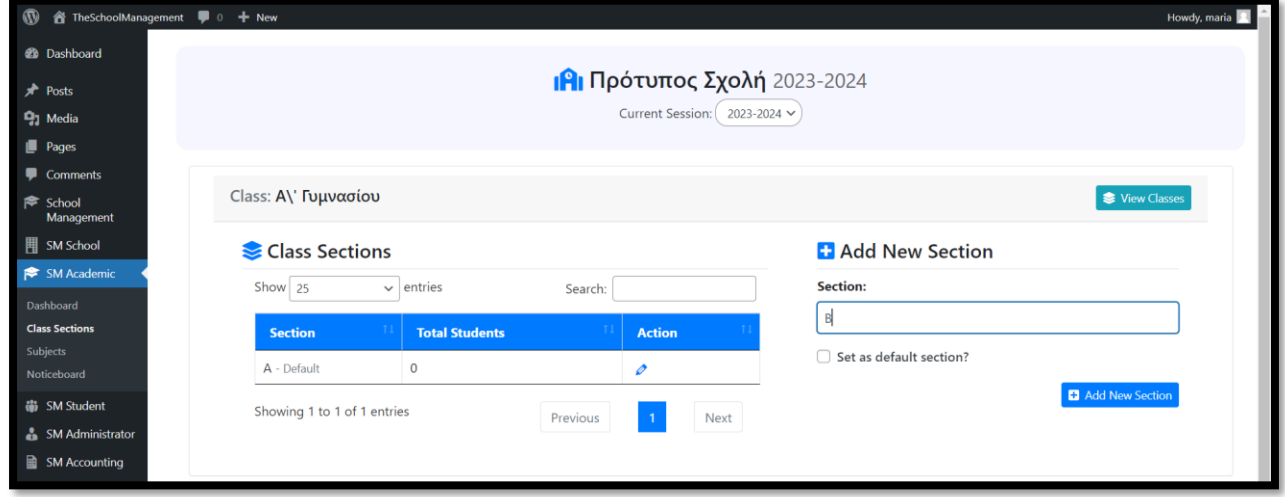

**Σ.Ο. 5.17:** SM Δημιουργία νέου τμήματος (1)

Πλέον το νέο τμήμα φαίνεται, στον πίνακα με όλα τα τμήματα της Α' Γυμνασίου. Παρατηρείται ότι είναι εφικτή η τροποποίηση και των δύο τμημάτων της Α' Γυμνασίου, αλλά όχι η διαγραφή. Κάτι τέτοιο είναι λογικό, καθώς μία τάξη πρέπει να αποτελείται το λιγότερο από ένα τμήμα.

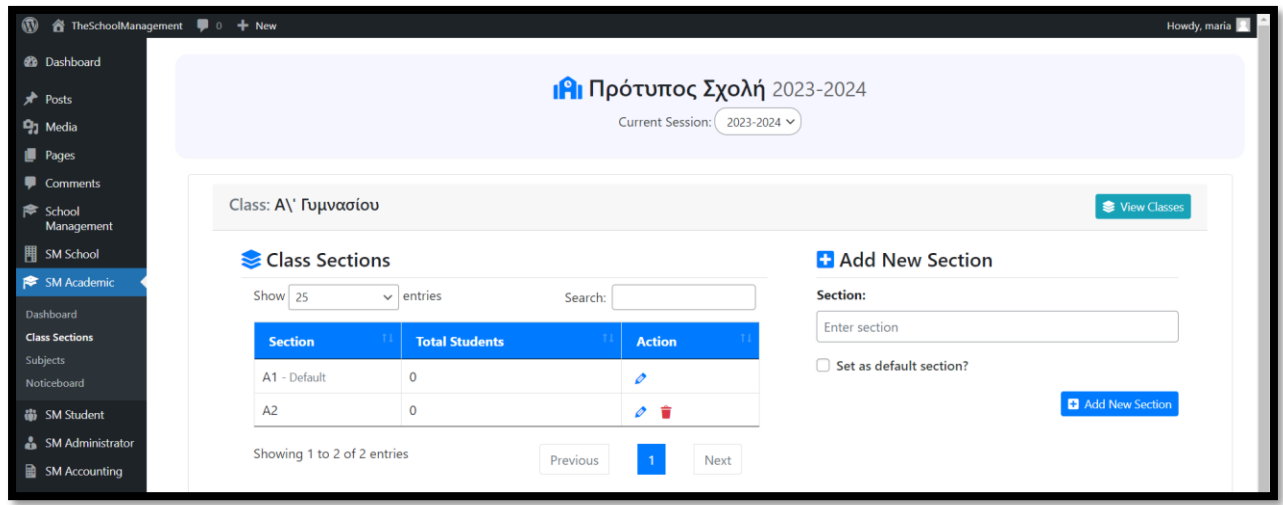

Ενδεικτικά, δημιουργούνται τμήματα έτσι ώστε κάθε τάξη να αποτελείται από δύο τμήματα, 1 και 2.

**Σ.Ο. 5.18:** SM Δημιουργία νέου τμήματος (2)

Σε επόμενο στάδιο, γίνεται δημιουργία μαθημάτων. Επιλέγεται "SM Academic" και "Subjects" από το μενού του Dashboard, για να φανεί ο πίνακας με όλα τα μαθήματα. Για δημιουργία νέου μαθήματος, γίνεται επιλογή του button "Add New Subject".

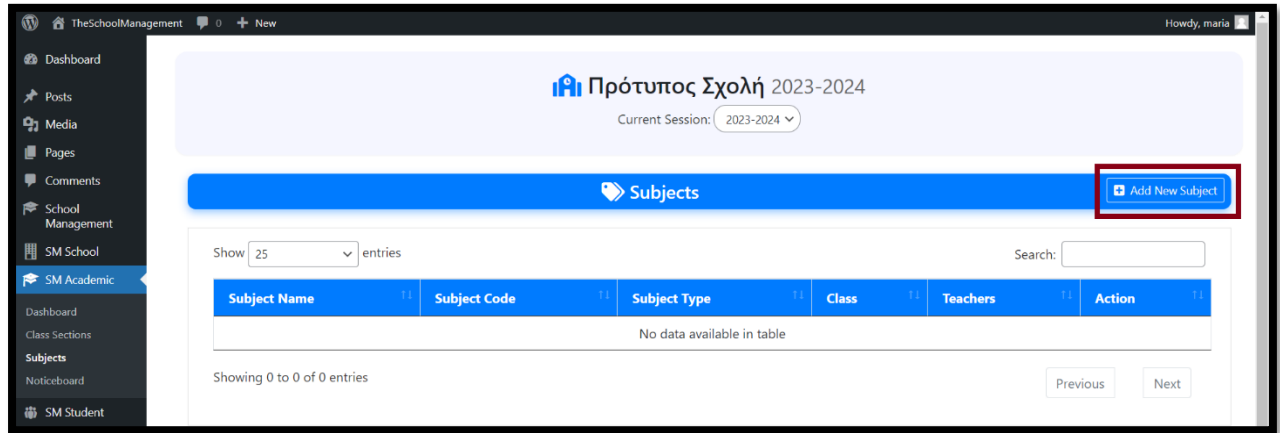

**Σ.Ο. 5.19:** SM Πίνακας μαθημάτων (1)

Στη συνέχεια ανοίγει παράθυρο μέσα στο οποίο συμπληρώνονται οι πληροφορίες του μαθήματος στα αντίστοιχα πεδία. Οι πληροφορίες είναι «Όνομα Μαθήματος», «Τύπος Μαθήματος», «Κωδικός μαθήματος» και «Τάξη». Για αποθήκευση των πληροφοριών, επιλέγεται το button "Add New Subject".

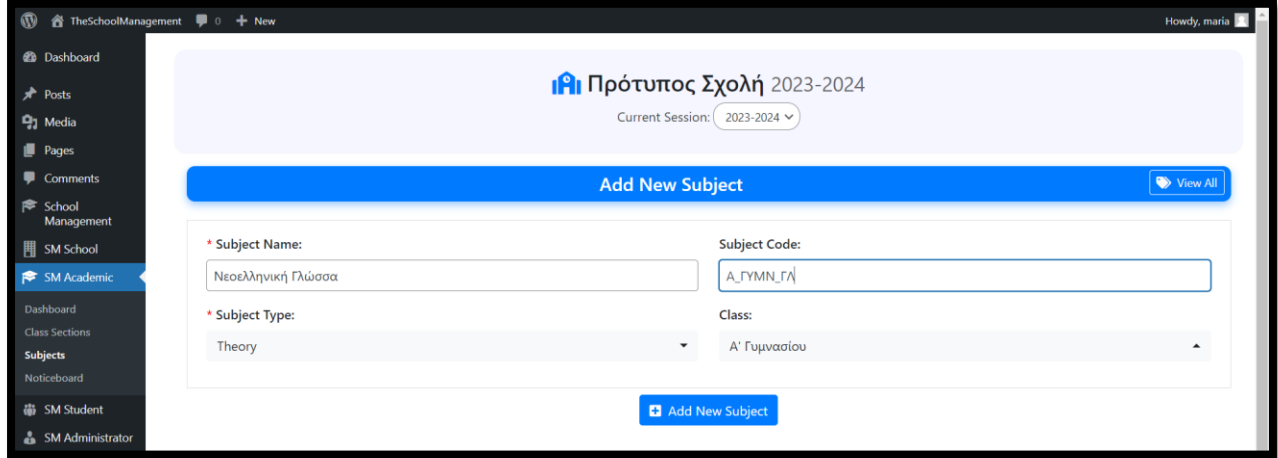

**Σ.Ο. 5.20:** SM Δημιουργία νέου μαθήματος

Ενδεικτικά δημιουργούνται 2 μαθήματα για κάθε τάξη, τα οποία πλέον φαίνονται στον πίνακα με όλα τα μαθήματα. Παρατηρείται ότι αναφέρονται όλες οι πληροφορίες που δόθηκαν ανά μάθημα, αλλά δεν έχει ανατεθεί καθηγητής για κάθε ένα από αυτά.

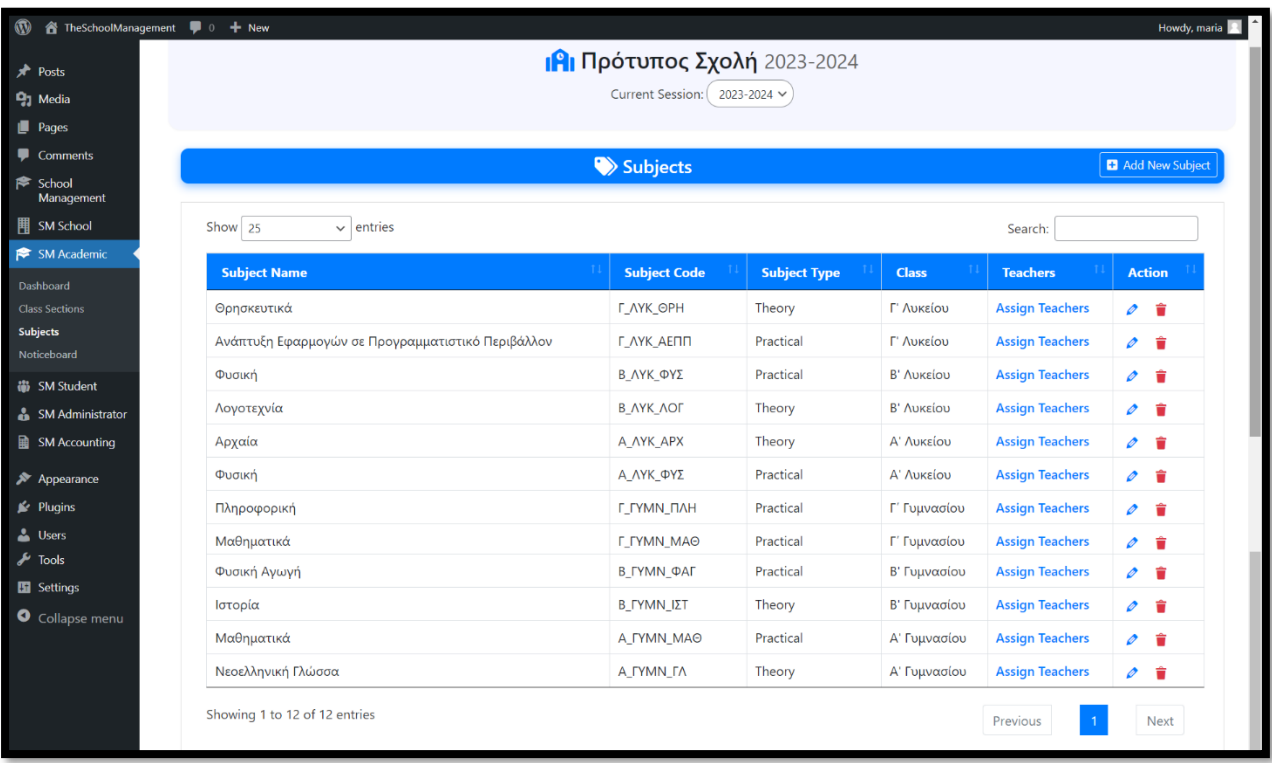

**Σ.Ο. 5.21:** SM Πίνακας μαθημάτων (2)

Η δημιουργία προφίλ καθηγητή, γίνεται από το σημείο όπου δημιουργούνται τα προφίλ του προσωπικού. Αρχικά, επιλέγοντας "SM Administrator" από το μενού του Dashboard, εμφανίζεται περιβάλλον μέσα από το οποίο καθορίζονται οι ρόλοι και γίνεται η δημιουργία και διαχείριση των προφίλ του προσωπικού.

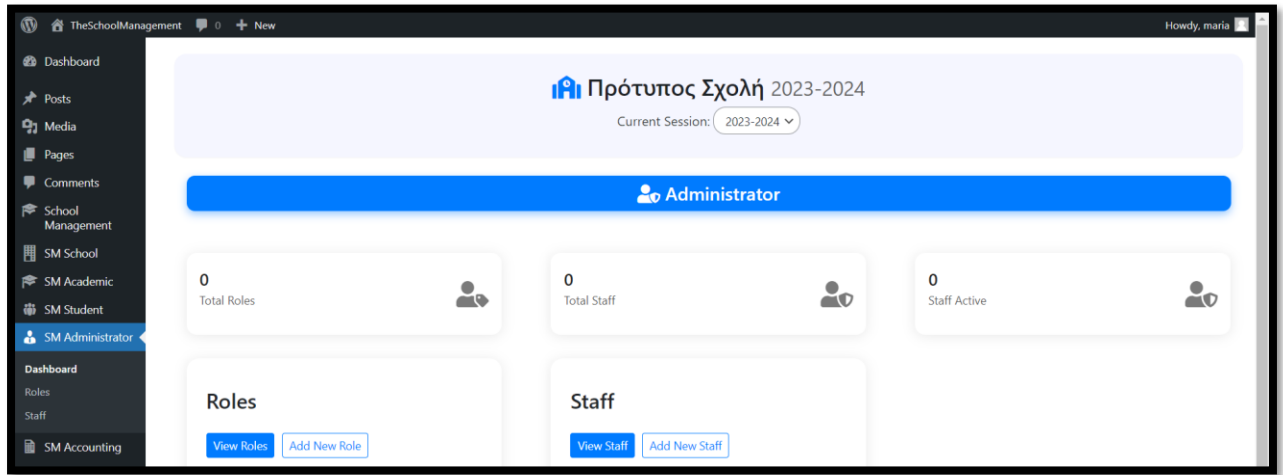

**Σ.Ο. 5.22:** SM Διαχείριση ρόλων και προσωπικού

Επιλέγοντας το button "Add New Role", ανοίγει παράθυρο μέσα από το οποίο δημιουργείται ένας ρόλος. Στο πεδίο "Role" εισάγεται ο τίτλος του ρόλου. Στο παρακάτω πεδίο με λεζάντα "Permissions", επιλέγονται τα δικαιώματα του ρόλου. Η δημιουργία του ρόλου γίνεται με την επιλογή του button "Add New Role". Ενδεικτικά δημιουργείται ο ρόλος «Διδάσκων», ο οποίος δικαιούται να κάνει διαχείριση των μαθημάτων και των μαθητών.

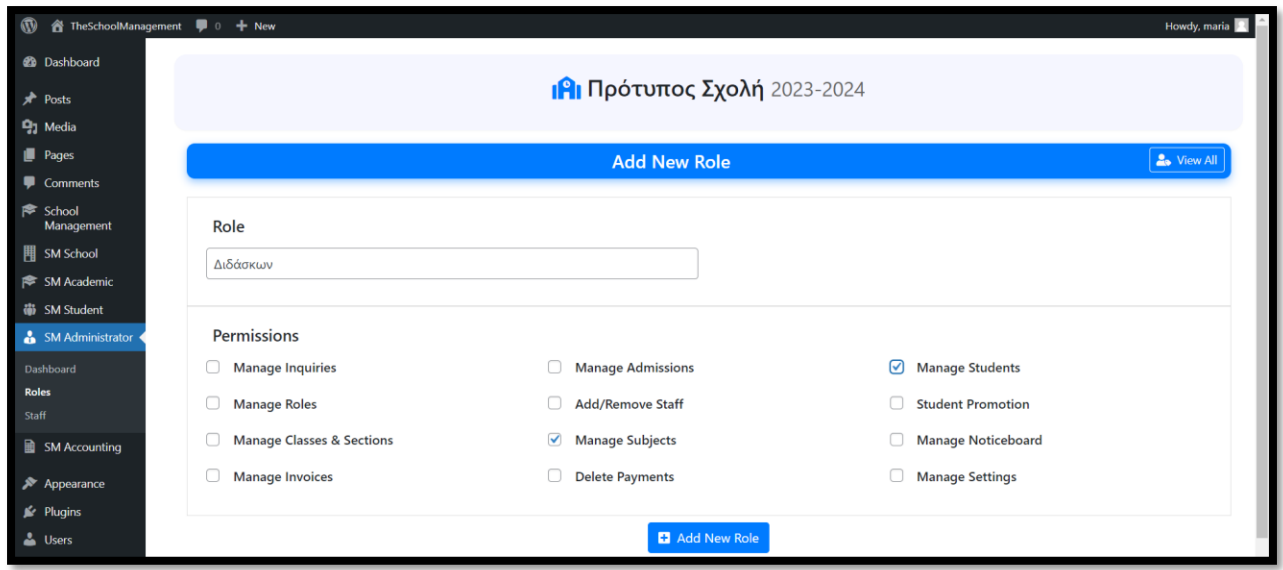

**Σ.Ο. 5.23:** SM Δημιουργία ρόλου

Στη συνέχεια, από το περιβάλλον διαχείρισης ρόλων και προσωπικού, επιλέγεται το button "Add New Staff", ώστε να ανοίξει παράθυρο στο οποίο καταχωρούνται τα στοιχεία του νέου προφίλ, σε κατάλληλη φόρμα. Ενδεικτικά, δημιουργείται προφίλ με τυχαία στοιχεία και σαν επιλογή ρόλου, ο ρόλος «Διδάσκων» που δημιουργήθηκε στο προηγούμενο βήμα.

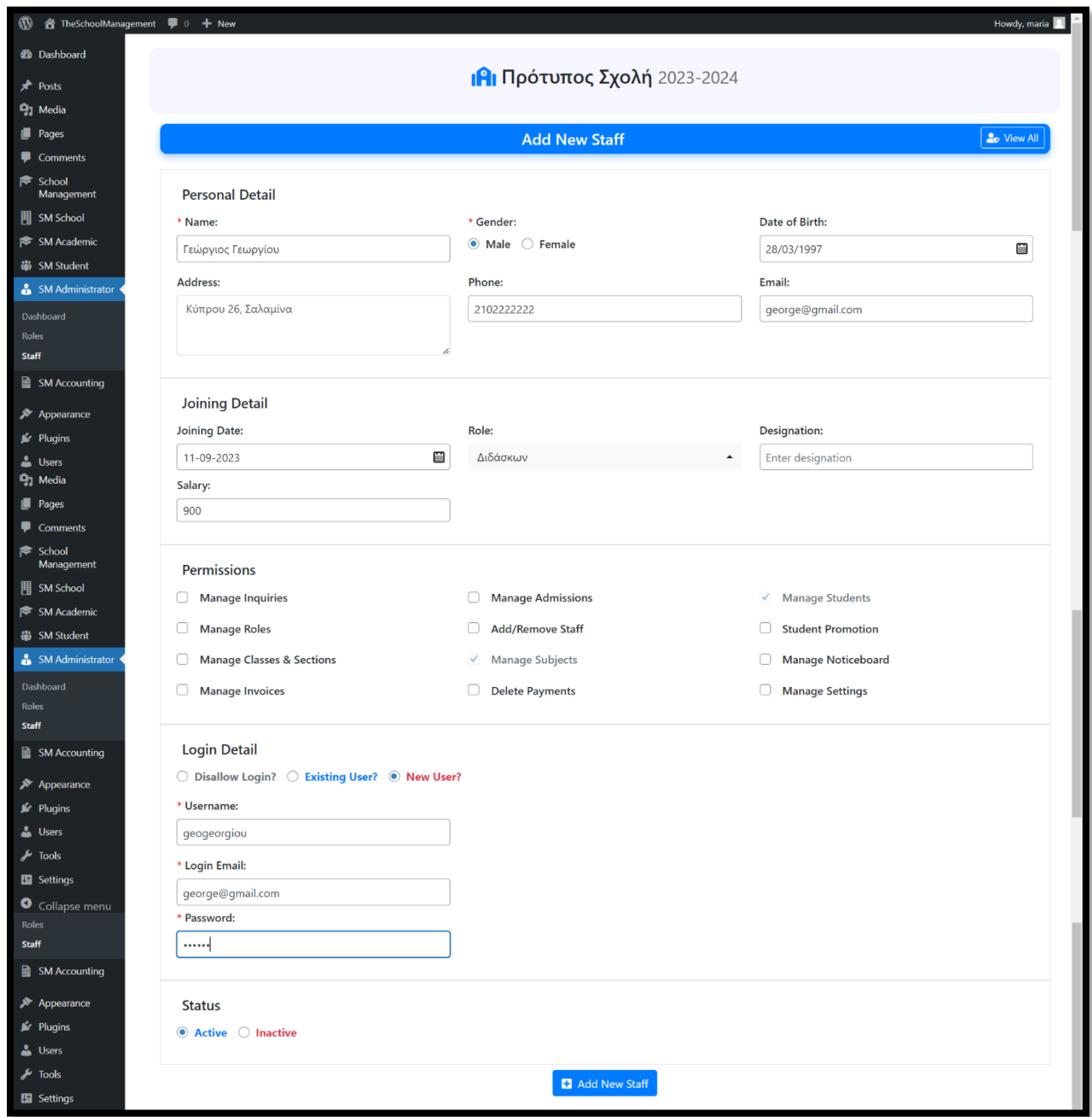

**Σ.Ο. 5.24:** SM Δημιουργία προφίλ καθηγητή

Πλέον, εφόσον υπάρχει το προφίλ του καθηγητή, η ανάθεση καθηγητή σε μάθημα είναι εφικτή. Στον πίνακα με όλα τα μαθήματα, επιλέγεται το button "Assign Teacher" σε ένα από αυτά. Ενδεικτικά επιλέχθηκε η ανάθεση στο μάθημα «Νεοελληνική Γλώσσα» της Α' Γυμνασίου. Εισάγοντας στο πεδίο με λεζάντα "Teacher" το όνομα του καθηγητή, εμφανίζεται αυτόματα ώστε να επιλεχθεί. Τέλος, επιλέγεται το button "Assign Teacher" ώστε να ολοκληρωθεί η ανάθεση.

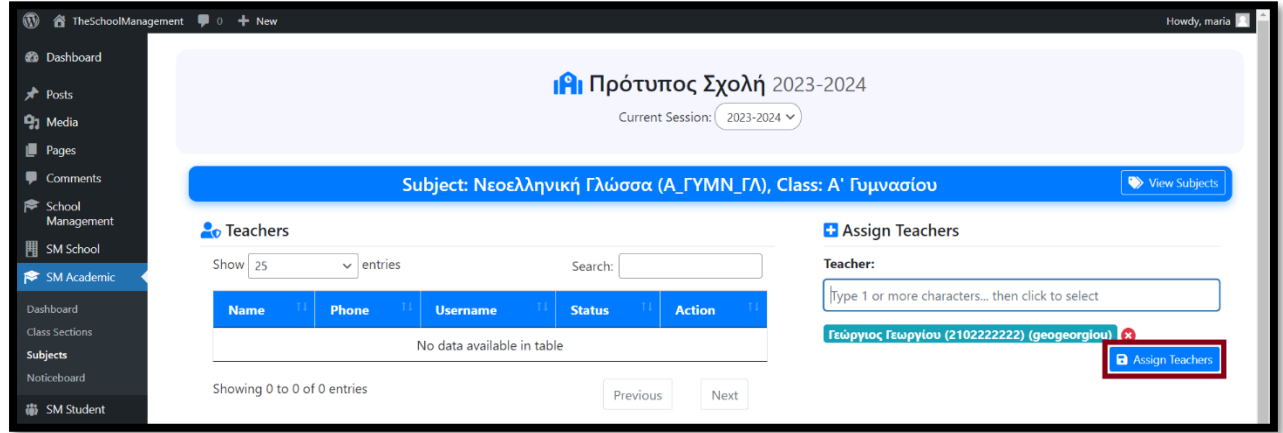

**Σ.Ο. 5.25:** SM Ανάθεση καθηγητή σε μάθημα

Το επόμενο βήμα αφορά την διαχείριση των μαθητών. Επιλέγοντας από το μενού του Dashboard "SM Student", φαίνεται το περιβάλλον διαχείρισης, μέσα από το οποίο είναι δυνατές οι λειτουργίες εγγραφής μαθητή, εκτύπωσης ταυτότητάς του και προαγωγής του στην επόμενη τάξη. Για την εγγραφή του μαθητή, επιλέγεται το button "Add New Admission"

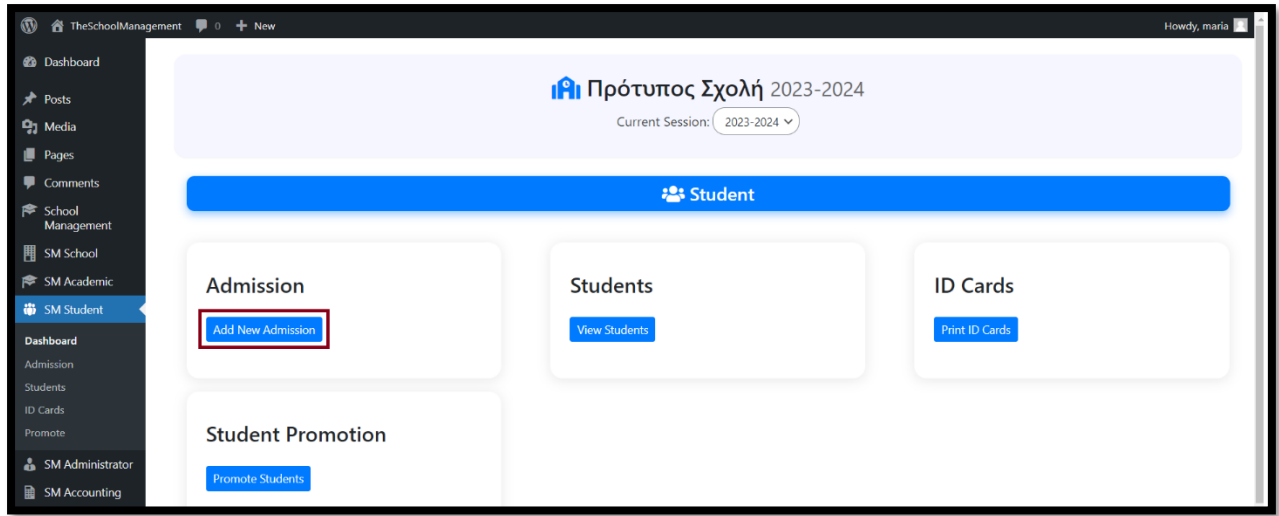

**Σ.Ο. 5.26:** SM Διαχείριση μαθητών

Έπειτα εμφανίζεται παράθυρο, στο οποίο εισάγονται τα στοιχεία του μαθητή, στην αντίστοιχη φόρμα. Για αποθήκευση των στοιχείων, επιλέγεται το button "Submit". Ενδεικτικά, δημιουργούνται δύο προφίλ μαθητών με τυχαία στοιχεία.

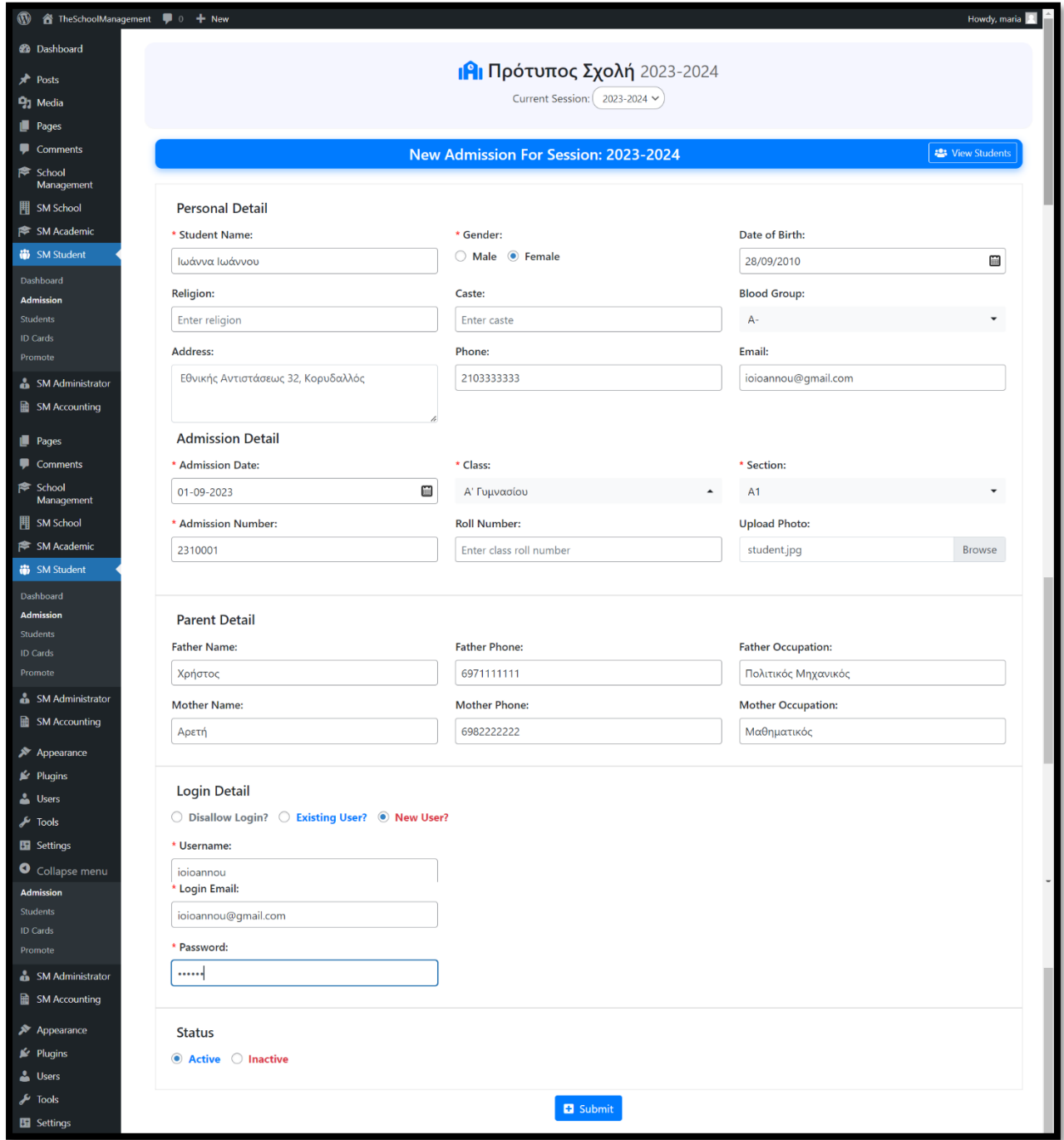

**Σ.Ο. 5.27:** SM Εγγραφή μαθητών

Πλέον οι νέες εγγραφές φαίνονται στον πίνακα με όλους τους εγγεγραμμένους μαθητές, από την επιλογή "View Students" της διαχείρισης των μαθητών.

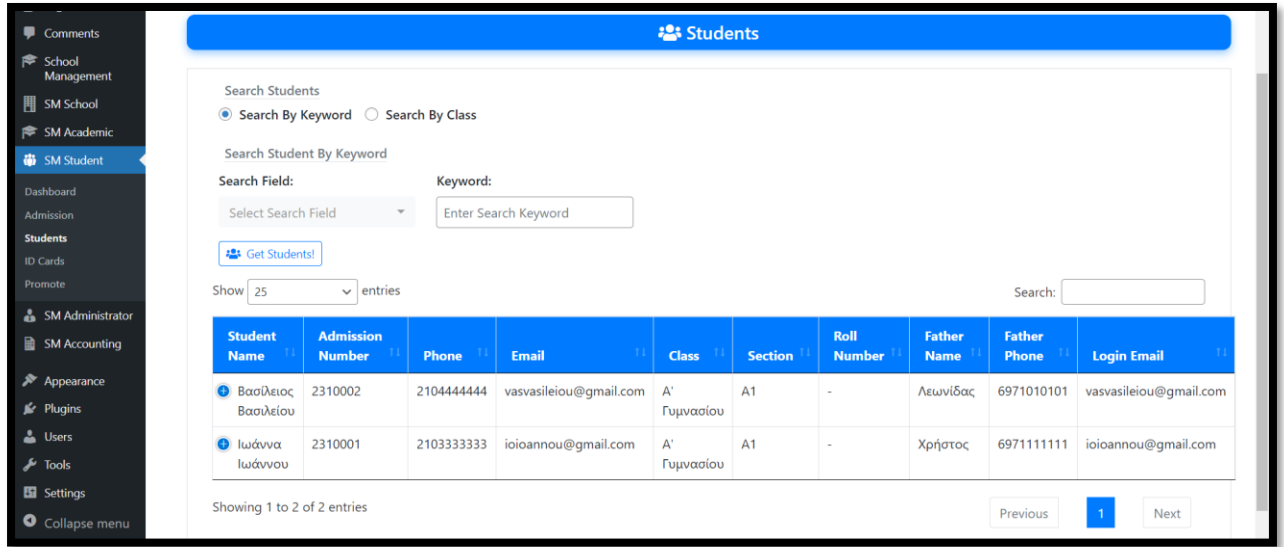

**Σ.Ο. 5.28:** SM Εγγεγραμμένοι μαθητές

Επίσης, είναι εφικτή η εκτύπωση της ταυτότητας τους, επιλέγοντας "Print ID Cards" από το μενού διαχείρισης των μαθητών. Στη συνέχεια ανοίγει παράθυρο στο οποίο επιλέγεται η τάξη των μαθητών, στο τμήμα στο οποίο ανήκουν και αν είναι ενεργοί ή όχι.

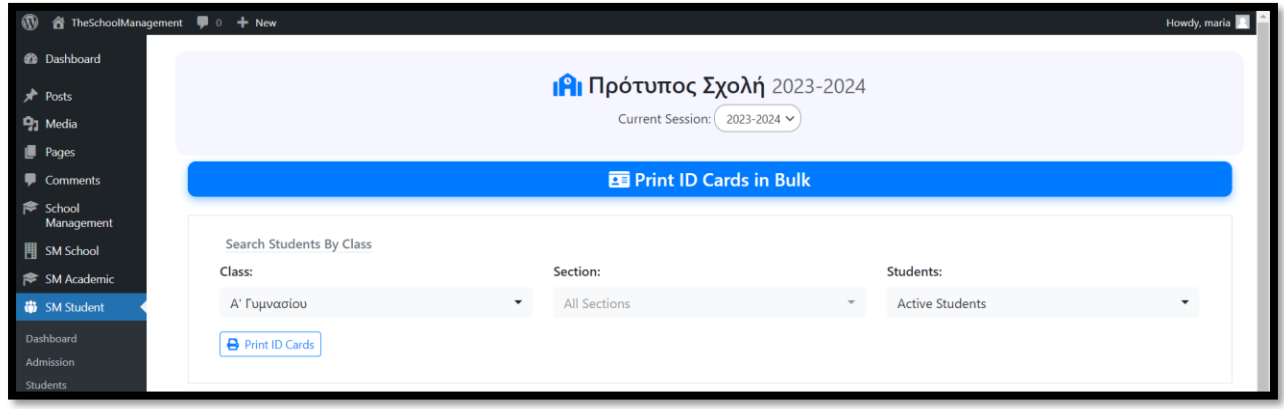

**Σ.Ο. 5.29:** SM Επιλογή ταυτοτήτων προς εκτύπωση

Με την επιλογή του button "Print ID Cards", εμφανίζονται τα προφίλ που ταιριάζουν στις πληροφορίες που επιλέχθηκαν από το προηγούμενο βήμα. Πλέον η εκτύπωση είναι εφικτή, με το button "Print ID Cards".

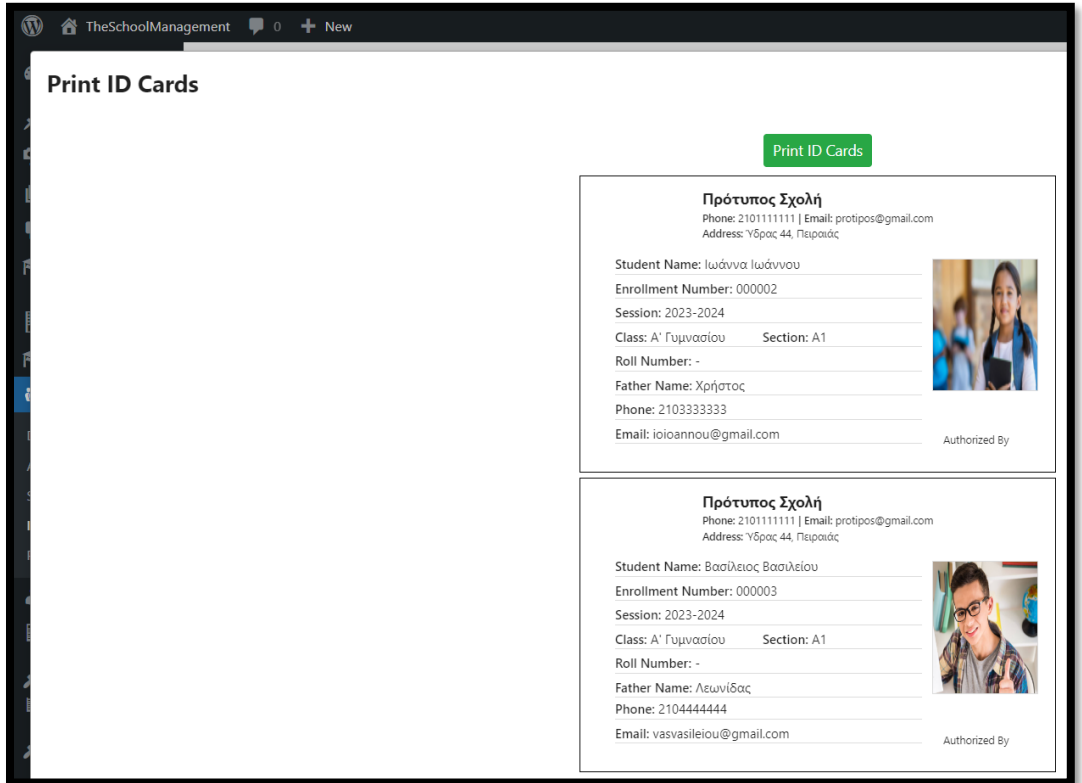

**Σ.Ο. 5.30:** SM Εκτύπωση ταυτοτήτων

## **4.2.2.2 School Management System - WPSchoolPress**

Επιλέγοντας από το μενού του Dashboard "Plugins" και έπειτα "Add New", γίνεται μεταφορά στο παράθυρο εγκατάστασης plugin. Εισάγεται στο πεδίο αναζήτησης "WPSchoolPress" και εμφανίζεται ως μοναδικό στα αποτελέσματα. Για εγκατάσταση και ενεργοποίηση, επιλέγεται "Install Now" και "Activate".

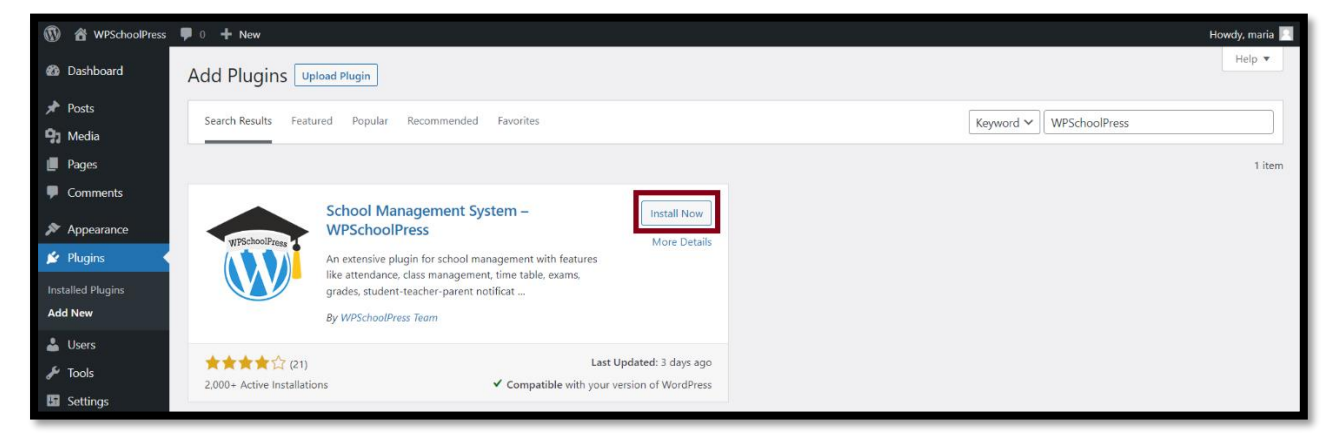

**Σ.Ο. 6.1:** WPSchoolPress Αναζήτηση plugin

Μετά την εγκατάσταση και την ενεργοποίηση του plugin, εμφανίζεται στο μενού του Dashboard, το μενού επιλογών του plugin. Παρακάτω φαίνεται το πλήθος των επιλογών του μενού.

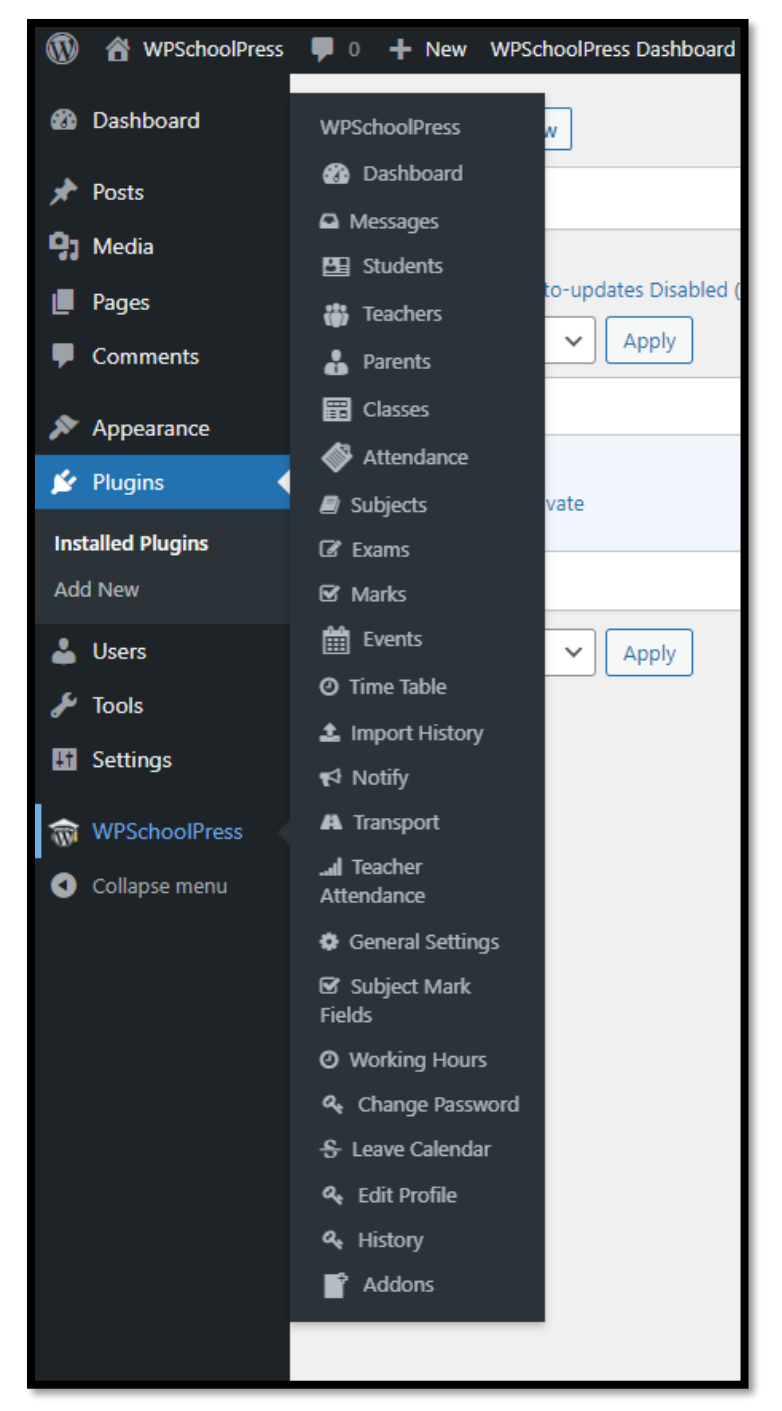

**Σ.Ο. 6.2:** WPSchoolPress Μενού plugin

Το WPSchoolPress παρέχει δικό του περιβάλλον Dashboard το οποίο είναι περισσότερο φιλικό προς το χρήστη από ότι το Dashboard του WordPress, ενώ περιλαμβάνει τις ίδιες επιλογές ρυθμίσεων. Για μετακίνηση στο Dashboard του WPSchoolPress, επιλέγεται "Dashboard" από το μενού του.

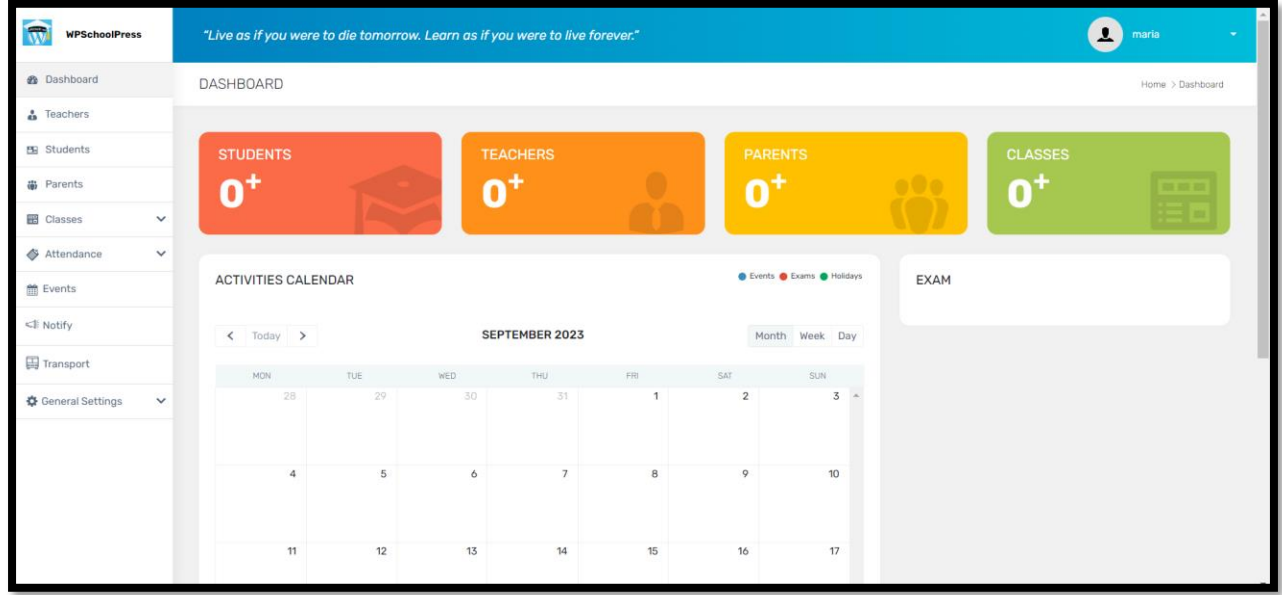

**Σ.Ο. 6.3:** WPSchoolPress Dashboard

Το πρώτο βήμα αποτελεί την δημιουργία προφίλ καθηγητή. Επιλέγοντας από το μενού "Teachers", εμφανίζεται ο πίνακας με όλους τους διδάσκοντες. Έπειτα, γίνεται επιλογή του button "Create New".

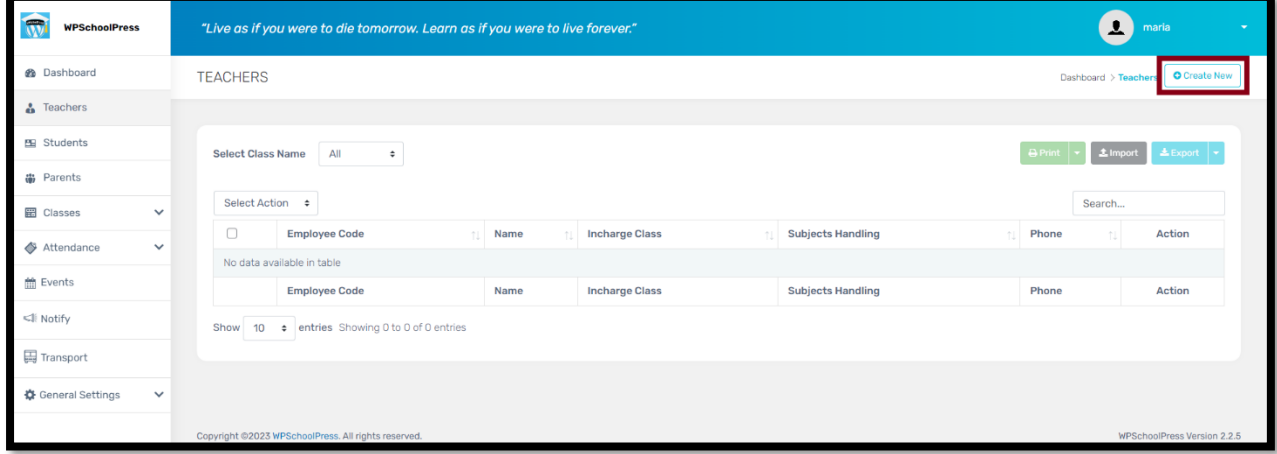

**Σ.Ο. 6.4:** WPSchoolPress Πίνακας καθηγητών (1)

Έπειτα εμφανίζεται παράθυρο με φόρμα συμπλήρωσης στοιχείων του καθηγητή. Ενδεικτικά δημιουργείται προφίλ με τυχαία στοιχεία. Για υποβολή των στοιχείων, επιλέγεται το button "Submit".

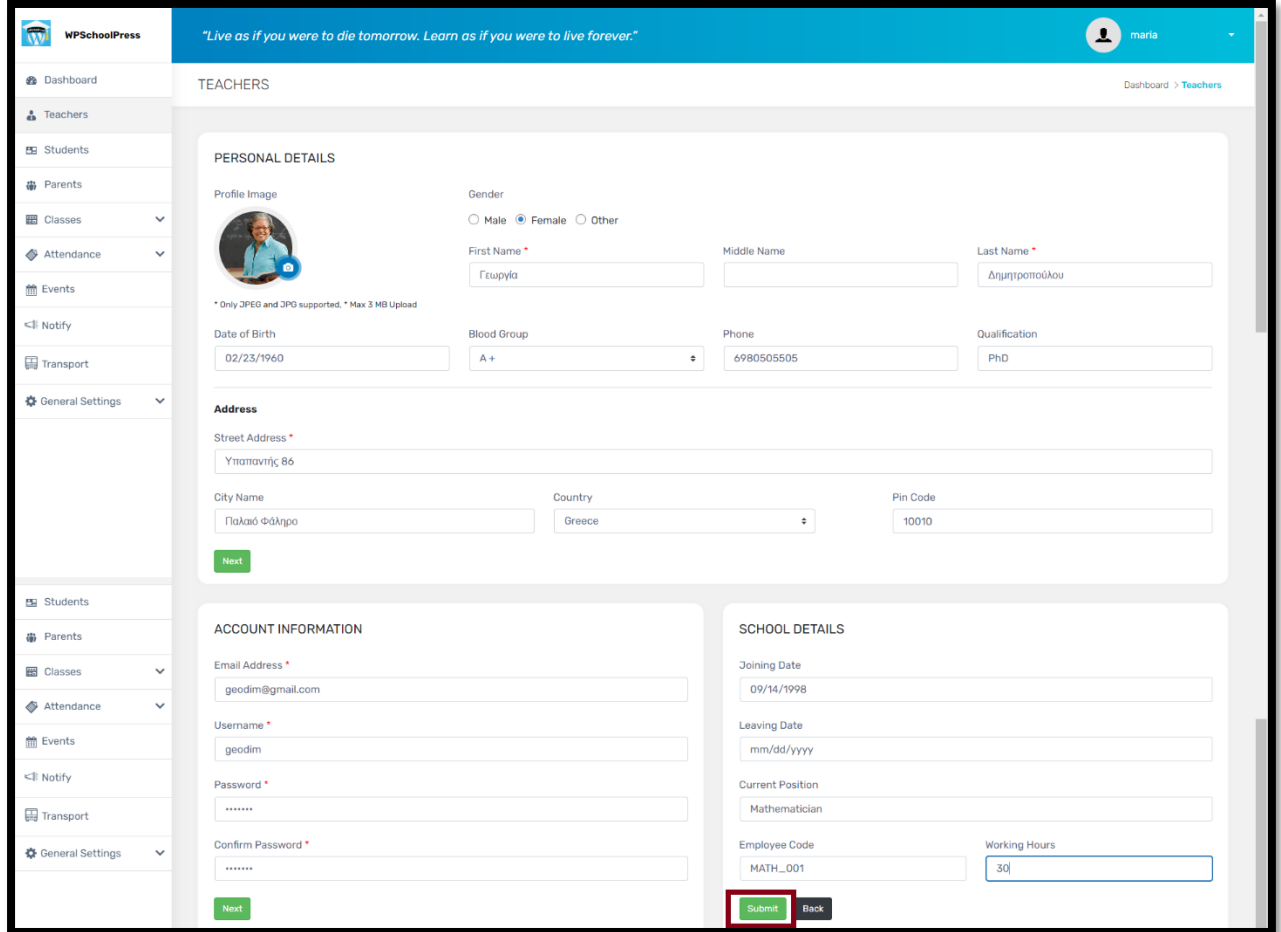

**Σ.Ο. 6.5:** WPSchoolPress Δημιουργία προφίλ καθηγητή

Μετά την υποβολή των στοιχείων, η δημιουργία του προφίλ καθηγητή φαίνεται στον πίνακα με όλους τους καθηγητές. Αξίζει να σημειωθεί ότι αν δοθούν ελληνικοί χαρακτήρες στα πεδία εισαγωγής στοιχείων, το WPSchoolPress δεν τους αναγνωρίζει (βλ. εγγραφή κάτω από την εγγραφή με όνομα "Georgia Dipitropoulou").

| <b>2</b> Dashboard<br><b>TEACHERS</b><br>Feachers<br>E Students<br>All<br>Select Class Name<br>$\div$<br><b>带</b> Parents<br>Select Action $\approx$<br><b>■</b> Classes<br>$\checkmark$<br>$\Box$<br>Employee Code<br>Name<br><b>Incharge Class</b><br><b>Subjects Handling</b><br>19<br>Attendance<br>$\checkmark$<br>$\Box$<br><b>MATH_001</b><br>Georgia Dimitropoulou<br>盖 Events<br>$\Box$<br>mmmmmmmmmmmmmmmmmmmmmm<br>$\sim$<br>$\sim$ | <b>Print</b><br>Search | <b>C</b> Create New<br>Dashboard > Teachers<br>$2.1$ import<br>LExport v |
|----------------------------------------------------------------------------------------------------|------------------------|--------------------------------------------------------------------------|
|                                                                                                    |                        |                                                                          |
|                                                                                                    |                        |                                                                          |
|                                                                                                    |                        |                                                                          |
|                                                                                                    |                        |                                                                          |
|                                                                                                    |                        |                                                                          |
|                                                                                                    | Phone<br>TI.           | Action                                                                   |
|                                                                                                    | 6980565050             | O                                                                        |
|                                                                                                    |                        | 000                                                                      |
| <ll notify<br="">Employee Code<br/><b>Subjects Handling</b><br/>Name<br/><b>Incharge Class</b></ll>                                                                                                    | Phone                  | Action                                                                   |
| Transport<br>10 . entries Showing 1 to 2 of 2 entries<br>Show                                                                                                    |                        |                                                                          |
| 登 General Settings<br>$\checkmark$                                                                                                    |                        |                                                                          |

**Σ.Ο. 6.6:** WPSchoolPress Πίνακας καθηγητών (2)

Αντίστοιχα, για τη δημιουργία προφίλ μαθητή, επιλέγεται από το μενού "Students". Εμφανίζεται ο πίνακας όλων των μαθητών και στη συνέχεια επιλέγεται το button "Create New".

| P<br><b>WPSchoolPress</b>              | $\mathbf{L}$<br>"Live as if you were to die tomorrow. Learn as if you were to live forever."<br>maria<br>$\sim$ |                                     |        |                                     |              |               |  |  |  |
|----------------------------------------|----------------------------------------------------------------------------------------------------|-------------------------------------|--------|-------------------------------------|--------------|---------------|--|--|--|
| <b>@</b> Dashboard                     | <b>STUDENTS</b>                                                                                                 | Create New<br>Dashboard > Student   |        |                                     |              |               |  |  |  |
| <b>S</b> Teachers                      |                                                                                                    |                                     |        |                                     |              |               |  |  |  |
| <b>图 Students</b>                      | All<br><b>Select Class Name</b><br>$\div$                                                                       | 土Import 土Export →<br><b>A</b> Print |        |                                     |              |               |  |  |  |
| <b>带</b> Parents                       |                                                                                                    |                                     |        |                                     |              |               |  |  |  |
| <b>Hill</b><br>Classes<br>$\checkmark$ | Select Action $\phi$                                                                                            |                                     |        |                                     |              | Search        |  |  |  |
| Attendance<br>$\checkmark$             | $\Box$<br>Roll No.<br>$\sim$ 1<br>No data available in table                                                    | <b>Full Name</b><br>$\sim$          | Parent | <b>Street Address</b><br>$\uparrow$ | Phone<br>TJ. | <b>Action</b> |  |  |  |
| Events                                 | Roll No.                                                                                                    | <b>Full Name</b>                    | Parent | <b>Street Address</b>               | Phone        | Action        |  |  |  |
| ≤li Notify                             | # entries Showing 0 to 0 of 0 entries<br>10 <sup>1</sup><br>Show                                                |                                     |        |                                     |              |               |  |  |  |
| H Transport                            |                                                                                                    |                                     |        |                                     |              |               |  |  |  |
| 章 General Settings<br>$\checkmark$     |                                                                                                    |                                     |        |                                     |              |               |  |  |  |

**Σ.Ο. 6.7:** WPSchoolPress Πίνακας μαθητών (1)

Έπειτα εμφανίζεται παράθυρο με φόρμα συμπλήρωσης στοιχείων του μαθητή. Ενδεικτικά δημιουργούνται προφίλ με τυχαία στοιχεία. Παρατηρείται ότι εκτός από τη δημιουργία του προφίλ μαθητή, ζητούνται τα αντίστοιχα στοιχεία του γονέα ώστε προαιρετικά να δημιουργηθεί και το δικό του προφίλ. Για υποβολή των στοιχείων, επιλέγεται το button "Submit".

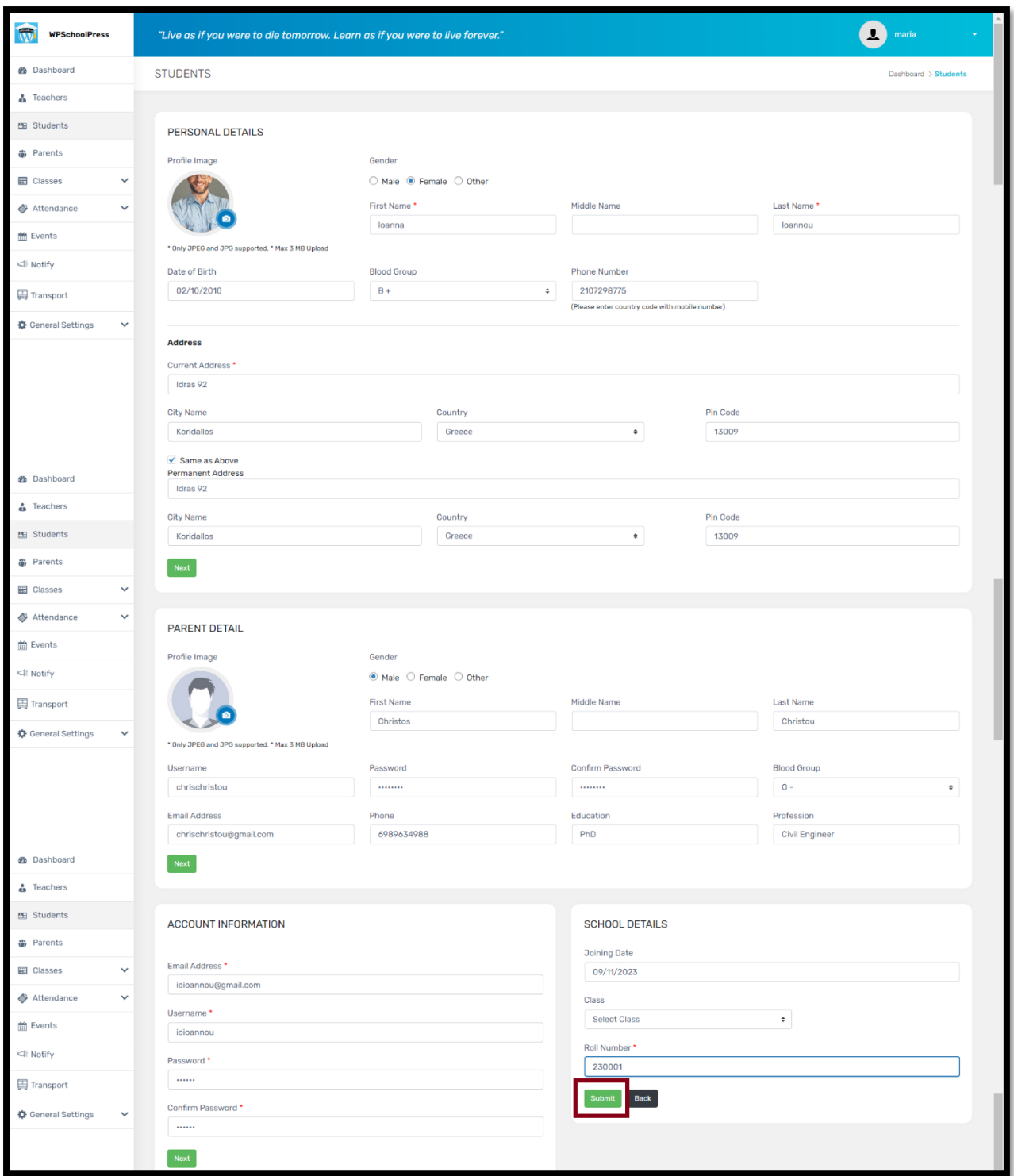

**Σ.Ο. 6.8:** WPSchoolPress Δημιουργία προφίλ μαθητή και γονέα

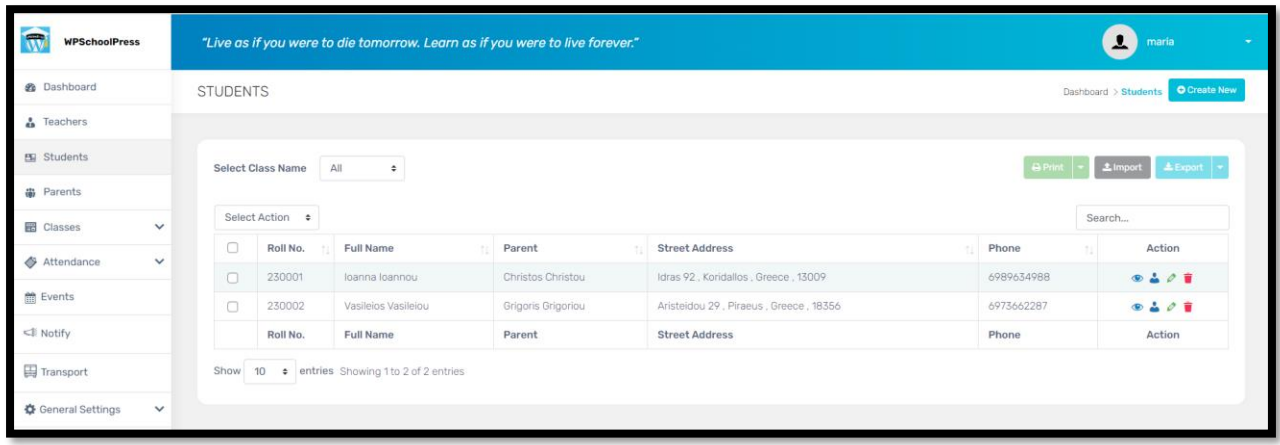

Το νέο προφίλ μαθητή μπορεί πλέον να φανεί στον πίνακα με όλους τους μαθητές.

**Σ.Ο. 6.9:** WPSchoolPress Πίνακας μαθητών (2)

Επίσης, οι εγγραφές των γονέων μπορούν να φανούν στον πίνακα με όλους τους γονείς, με την επιλογή "Parents" από το μενού.

| $\blacksquare$<br><b>WPSchoolPress</b>                                                                                     |                                               | "Live as if you were to die tomorrow. Learn as if you were to live forever."<br>$\mathbf{L}$<br>maria |                         |                     |                     |  |  |  |  |
|----------------------------------------------------------------------------------------------------|-----------------------------------------------|----------------------------------------------------------------------------------------------------|-------------------------|---------------------|---------------------|--|--|--|--|
| <b>@</b> Dashboard                                                                                                    | PARENTS                                       |                                                                                                    |                         | Dashboard > Parents | <b>O</b> Create New |  |  |  |  |
| $\triangle$ Teachers                                                                                                    |                                               |                                                                                                    |                         |                     |                     |  |  |  |  |
| Students                                                                                                    | All<br><b>Select Class Name</b><br>$\div$     | APrint   - 1 Export   -                                                                               |                         |                     |                     |  |  |  |  |
| <b>D</b> Parents                                                                                                    |                                               |                                                                                                    |                         |                     |                     |  |  |  |  |
| <b>EB</b> Classes<br>$\checkmark$                                                                                          |                                               | Search                                                                                                |                         |                     |                     |  |  |  |  |
| Attendance<br>$\checkmark$                                                                                                 | Parent Name                                   | <b>Student Name</b>                                                                                   | Parent Email ID         |                     | Action              |  |  |  |  |
|                                                                                                    | Christos Christou                             | loanna loannou                                                                                        | chrischristou@gmail.com |                     | $\circ$             |  |  |  |  |
| <b>前 Events</b>                                                                                                    | Grigoris Grigoriou                            | Vasileios Vasileiou                                                                                   | grigrigoriou@gmail.com  |                     | $\bullet$           |  |  |  |  |
| <ll notify<="" td=""><td>Parent Name</td><td><b>Student Name</b></td><td>Parent Email ID</td><td></td><td>Action</td></ll> | Parent Name                                   | <b>Student Name</b>                                                                                   | Parent Email ID         |                     | Action              |  |  |  |  |
| Transport                                                                                                    | Show 10 . entries Showing 1 to 2 of 2 entries |                                                                                                    |                         |                     |                     |  |  |  |  |
| General Settings<br>$\checkmark$                                                                                           |                                               |                                                                                                    |                         |                     |                     |  |  |  |  |

**Σ.Ο. 6.10:** WPSchoolPress Πίνακας γονέων

Για τη δημιουργία τάξεων, επιλέγεται από το μενού "Classes" και στη συνέχεια επιλέγεται από το υπομενού που εμφανίζεται "Classes". Στο παράθυρο που εμφανίζεται φαίνεται ο πίνακας με όλες τις τάξεις. Για δημιουργία νέας, επιλέγεται το button "Create New".

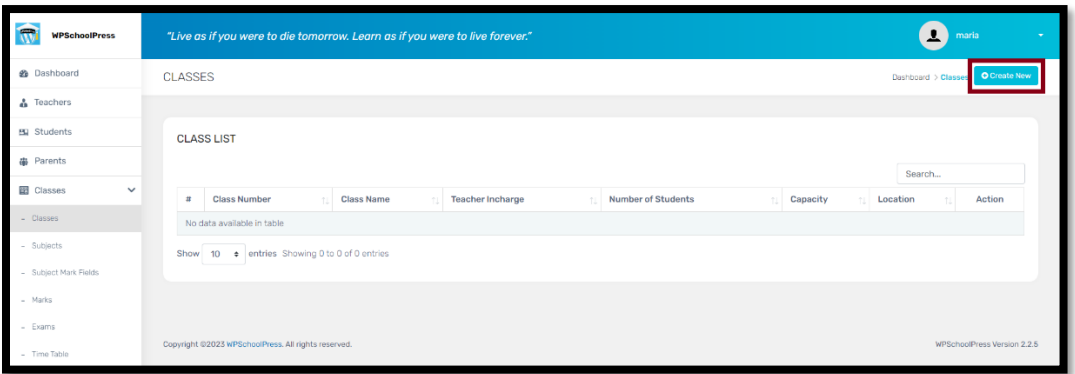

**Σ.Ο. 6.11:** WPSchoolPress Τάξεις (1)

Στο παράθυρο που εμφανίζεται, συμπληρώνονται στην αντίστοιχη φόρμα τα στοιχεία της τάξης. Για υποβολή των στοιχείων, επιλέγεται το button "Submit".

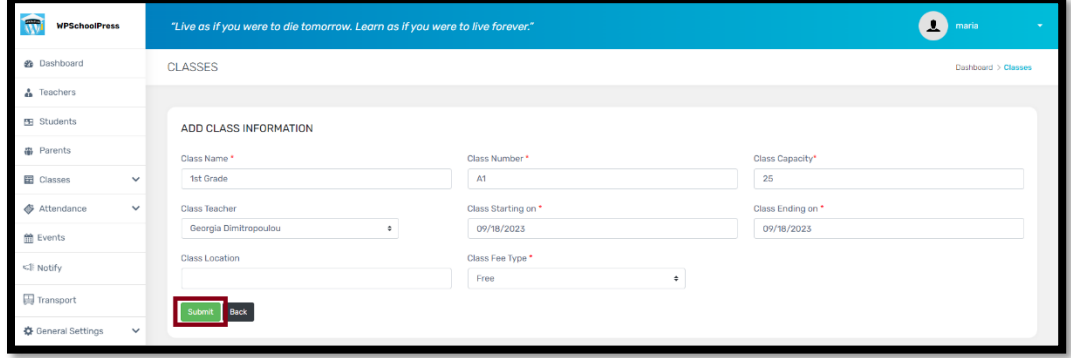

**Σ.Ο. 6.12:** WPSchoolPress Δημιουργία τάξης

Πλέον η νέα τάξη μπορεί να φανεί στον αντίστοιχο πίνακα. Ενδεικτικά, δημιουργούνται δύο τάξεις και γίνεται ενημέρωση στα προφίλ των μαθητών που δημιουργήθηκαν, ώστε να πηγαίνουν στην πρώτη τάξη.

| ÷<br><b>WPSchoolPress</b>                                                                                                    |              |                | $\mathbf{L}$<br>"Live as if you were to die tomorrow. Learn as if you were to live forever." |                   |                       |  |                    |          |          |                             |  |  |
|----------------------------------------------------------------------------------------------------|--------------|----------------|----------------------------------------------------------------------------------------------|-------------------|-----------------------|--|--------------------|----------|----------|-----------------------------|--|--|
| <b>2</b> Dashboard                                                                                                    |              | CLASSES        | <b>O</b> Create New<br>Dashboard > Classes                                                   |                   |                       |  |                    |          |          |                             |  |  |
| $\frac{1}{48}$ Teachers                                                                                                    |              |                |                                                                                              |                   |                       |  |                    |          |          |                             |  |  |
| Students                                                                                                    |              |                | <b>CLASS LIST</b>                                                                            |                   |                       |  |                    |          |          |                             |  |  |
| <b>B</b> Parents                                                                                                    |              |                |                                                                                              |                   |                       |  |                    |          | Search   |                             |  |  |
| <b>田</b> Classes                                                                                                    | $\checkmark$ | $\mathfrak{m}$ | <b>Class Number</b>                                                                          | <b>Class Name</b> | Teacher Incharge      |  | Number of Students | Capacity | Location | Action                      |  |  |
| Attendance                                                                                                    | $\check{~}$  |                | $\mathbf{2}$                                                                                 | 2nd Grade         | Georgia Dimitropoulou |  | $\Box$             | 25       |          | $O$ $\frac{1}{2}$           |  |  |
| 台 Events                                                                                                    |              | $^{2}$         |                                                                                              | 1st Grade         | Georgia Dimitropoulou |  | $\mathbf{2}$       | 25       |          | $O$ <b>H</b>                |  |  |
| <ll notify<="" td=""><td></td><td>Show</td><td>10 . entries Showing 1 to 2 of 2 entries</td><td></td><td></td><td></td><td></td><td></td><td></td><td></td></ll> |              | Show           | 10 . entries Showing 1 to 2 of 2 entries                                                     |                   |                       |  |                    |          |          |                             |  |  |
| <b>国</b> Transport                                                                                                    |              |                |                                                                                              |                   |                       |  |                    |          |          |                             |  |  |
| 春 General Settings                                                                                                    | $\checkmark$ |                |                                                                                              |                   |                       |  |                    |          |          |                             |  |  |
|                                                                                                    |              |                | Copyright @2023 WPSchoolPress, All rights reserved.                                          |                   |                       |  |                    |          |          | WPSchoolPress Version 2.2.5 |  |  |

**Σ.Ο. 6.13:** WPSchoolPress Τάξεις (2)

Στο επόμενο βήμα, πρόκειται να δημιουργηθούν μαθήματα. Επιλέγεται από το μενού "Classes" και στη συνέχεια επιλέγεται από το υπομενού που εμφανίζεται "Subjects". Στο παράθυρο που εμφανίζεται, φαίνεται ο πίνακας με όλα τα μαθήματα. Από προεπιλογή, είναι καταχωρημένο ως μάθημα το διάλειμμα ("Break"). Για δημιουργία νέου μαθήματος, επιλέγεται το button "Create New".

| m<br><b>WPSchoolPress</b>           | $\overline{\mathbf{r}}$<br>"Live as if you were to die tomorrow. Learn as if you were to live forever."<br>maria<br>$\sim$ |                                                                                                    |                     |         |                  |                                    |  |  |  |
|-------------------------------------|----------------------------------------------------------------------------------------------------|----------------------------------------------------------------------------------------------------|---------------------|---------|------------------|------------------------------------|--|--|--|
| <b>B</b> Dashboard                  | <b>SUBJECTS</b><br><b>O</b> Create New<br>Dashboard > Subjects                                                             |                                                                                                    |                     |         |                  |                                    |  |  |  |
| <b>S</b> Teachers                   |                                                                                                    |                                                                                                    |                     |         |                  |                                    |  |  |  |
| 图 Students                          | Select Class Name*<br>All<br>$\div$                                                                                        |                                                                                                    |                     |         |                  |                                    |  |  |  |
| <b>带</b> Parents                    | Search                                                                                                    |                                                                                                    |                     |         |                  |                                    |  |  |  |
| <b>EB</b> Classes<br>$\checkmark$   | $\#$                                                                                                    | Action                                                                                              |                     |         |                  |                                    |  |  |  |
| Classes<br>$\overline{\phantom{a}}$ | $\mathbf{1}$                                                                                                    | <b>Subject Code</b><br><b>Subject Name</b><br>Faculty<br><b>Book Name</b><br><b>Break</b><br>$\sim$ |                     |         |                  | 盲                                  |  |  |  |
| - Subjects                          | $\#$                                                                                                    | <b>Subject Code</b>                                                                                 | <b>Subject Name</b> | Faculty | <b>Book Name</b> | <b>Action</b>                      |  |  |  |
| - Subject Mark Fields               | Show                                                                                                    | 10 : entries Showing 1 to 1 of 1 entries                                                            |                     |         |                  |                                    |  |  |  |
| Marks<br>$\overline{\phantom{a}}$   |                                                                                                    |                                                                                                    |                     |         |                  |                                    |  |  |  |
| $-$ Exams                           |                                                                                                    |                                                                                                    |                     |         |                  |                                    |  |  |  |
| - Time Table                        |                                                                                                    | Copyright @2023 WPSchoolPress. All rights reserved.                                                 |                     |         |                  | <b>WPSchoolPress Version 2.2.5</b> |  |  |  |
| Attendance<br>$\checkmark$          |                                                                                                    |                                                                                                    |                     |         |                  |                                    |  |  |  |

**Σ.Ο. 6.14:** WPSchoolPress Μαθήματα (1)

Έπειτα εμφανίζεται παράθυρο στο οποίο συμπληρώνεται φόρμα με τα αντίστοιχα στοιχεία. Παρατηρείται ότι είναι εφικτή η δημιουργία μέχρι και πέντε μαθημάτων ταυτόχρονα, κάτι πολύ χρήσιμο για την εξοικονόμηση χρόνου του διαχειριστή. Για την ολοκλήρωση της δημιουργίας των μαθημάυων, επιλέγεται το button "Submit". Ενδεικτικά, δημιουργούνται πέντε μαθήματα της πρώτης τάξης.

| $\overline{\mathbf{w}}$<br><b>WPSchoolPress</b>                                                                                                    |                 | $\overline{r}$<br>"Live as if you were to die tomorrow. Learn as if you were to live forever." |        |                     |  |                              |                      |                  |
|----------------------------------------------------------------------------------------------------|-----------------|------------------------------------------------------------------------------------------------|--------|---------------------|--|------------------------------|----------------------|------------------|
| <b>@</b> Dashboard                                                                                                    | <b>SUBJECTS</b> |                                                                                                |        |                     |  |                              | Dashboard > Subjects |                  |
| $\frac{1}{42}$ Teachers                                                                                                    |                 |                                                                                                |        |                     |  |                              |                      |                  |
| 图 Students                                                                                                    |                 | <b>NEW SUBJECT ENTRY</b>                                                                       |        |                     |  |                              |                      |                  |
| <b>B</b> Parents                                                                                                    |                 | Class <sup>*</sup>                                                                             |        |                     |  |                              |                      |                  |
| <b>ED</b> Classes                                                                                                    | $\checkmark$    | 1st Grade                                                                                      | $\div$ |                     |  |                              |                      |                  |
| Attendance                                                                                                    | $\checkmark$    | Subject Name 1*                                                                                |        | <b>Subject Code</b> |  | Subject Teacher              |                      | <b>Book Name</b> |
| <b>Events</b>                                                                                                    |                 | Maths                                                                                          |        | A_MATH              |  | Georgia Dimitropoulou        | $\div$               | <b>Book Name</b> |
| <lli notify<="" th=""><th></th><th>Subject Name 2</th><th></th><th><b>Subject Code</b></th><th></th><th>Subject Teacher</th><th></th><th><b>Book Name</b></th></lli> |                 | Subject Name 2                                                                                 |        | <b>Subject Code</b> |  | Subject Teacher              |                      | <b>Book Name</b> |
|                                                                                                    |                 | History                                                                                        |        | A_HIST              |  | Please Select Teacher        | $\div$               | <b>Book Name</b> |
| <b>国</b> Transport                                                                                                    |                 | Subject Name 3                                                                                 |        | Subject Code        |  | Subject Teacher              |                      | <b>Book Name</b> |
| 登 General Settings                                                                                                    | $\checkmark$    | Biology                                                                                        |        | $A$ <sub>-BIO</sub> |  | <b>Please Select Teacher</b> | $\div$               | <b>Book Name</b> |
|                                                                                                    |                 | Subject Name 4                                                                                 |        | <b>Subject Code</b> |  | Subject Teacher              |                      | <b>Book Name</b> |
|                                                                                                    |                 | Chemistry                                                                                      |        | A_CHEM              |  | Please Select Teacher        | $\div$               | <b>Book Name</b> |
|                                                                                                    |                 | Subject Name 5                                                                                 |        | Subject Code        |  | Subject Teacher              |                      | <b>Book Name</b> |
|                                                                                                    |                 | Literature                                                                                     |        | $A$ <sub>-LIT</sub> |  | Please Select Teacher        | $\div$               | <b>Book Name</b> |
|                                                                                                    |                 | Back<br><b>Submit</b>                                                                          |        |                     |  |                              |                      |                  |

**Σ.Ο. 6.15:** WPSchoolPress Δημιουργία μαθημάτων
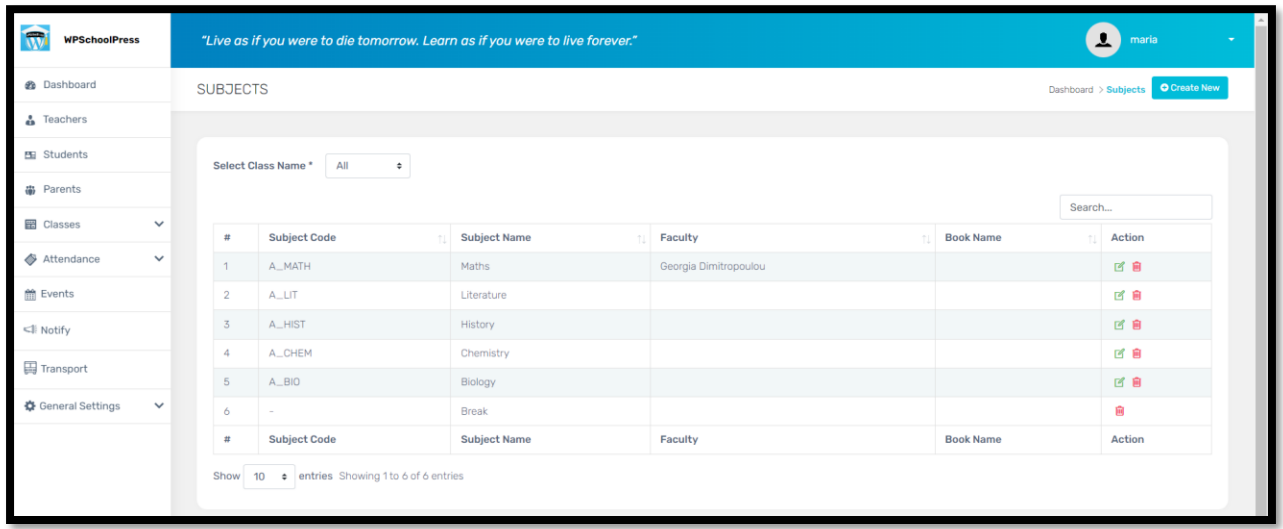

Μετά την υποβολή των στοιχείων, τα νέα μαθήματα μπορούν να φανούν στον αντίστοιχο πίνακα.

**Σ.Ο. 6.16:** WPSchoolPress Μαθήματα (2)

Ακόμα, μπορούν να δοθούν οι πληροφορίες του σχολείου, μέσω της επιλογής "General Settings" του μενού και "Settings" από το υπομενού που εμφανίζεται. Για αποθήκευση των στοιχείων της φόρμας, επιλέγεται το button "Save".

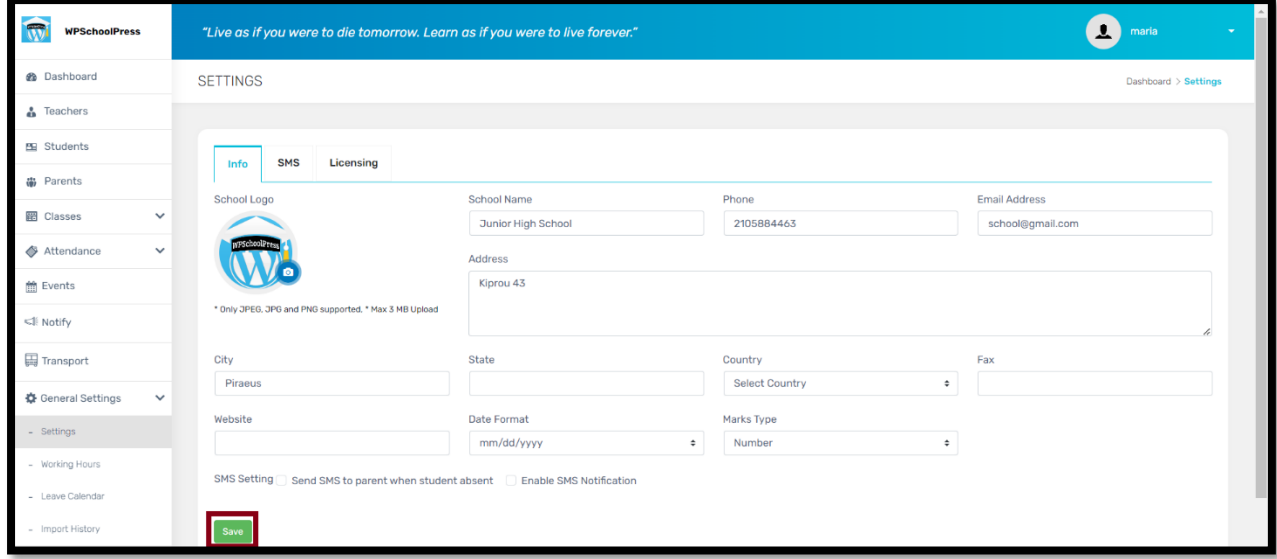

**Σ.Ο. 6.17:** WPSchoolPress Πληροφορίες σχολείου

Μία ακόμα δυνατότητα του WPSchoolPress είναι η δημιουργία κατάστασης εξετάσεων. Επιλέγεται "Classes" από το μενού και "Exams" από το υπομενού που εμφανίζεται. Παρακάτω φαίνεται ο πίνακας με όλες τις εξετάσεις. Για δημιουργία νέας εξέτασης, επιλέγεται το button "Create New".

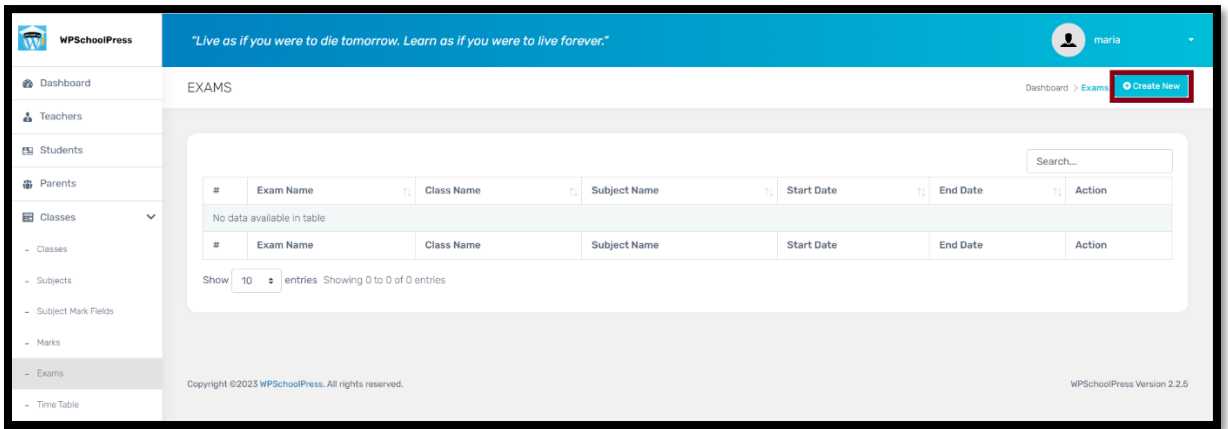

**Σ.Ο. 6.18:** WPSchoolPress Εξετάσεις (1)

Στη συνέχεια εμφανίζεται παράθυρο στο οποίο καταχωρούνται στην αντίστοιχη φόρμα τα στοιχεία των εξετάσεων. Για υποβολή των στοιχείων επιλέγεται το button "Submit".

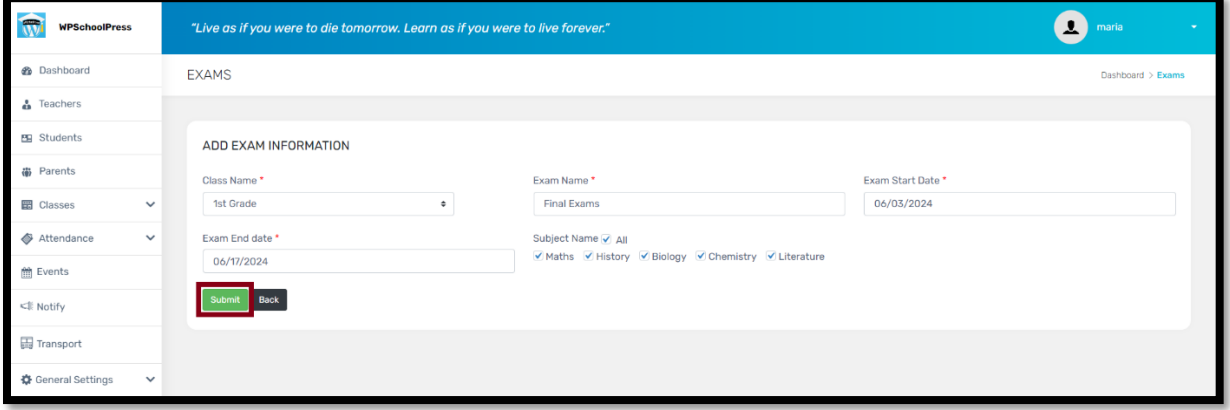

**Σ.Ο. 6.19:** WPSchoolPress Δημιουργία εξετάσεων

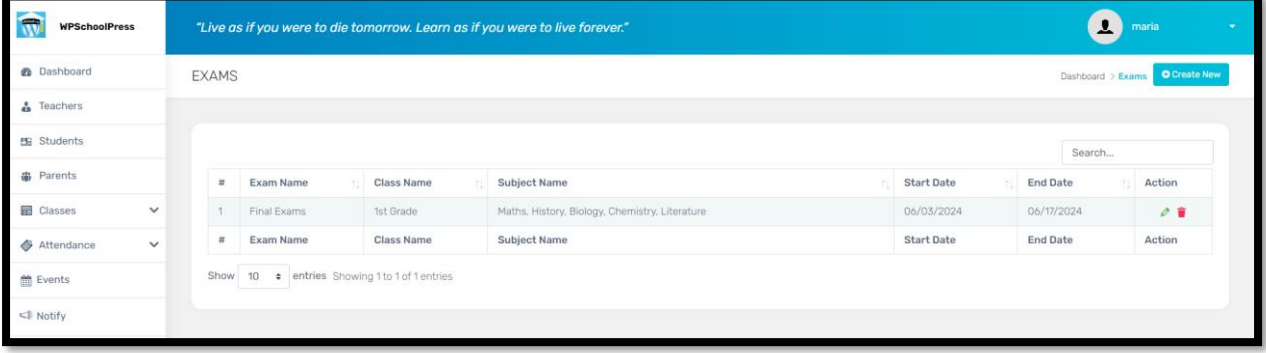

Πλέον οι εξετάσεις που δημιουργήθηκαν, φαίνονται στον αντίστοιχο πίνακα.

**Σ.Ο. 6.20:** WPSchoolPress Εξετάσεις (2)

Έπειτα, είναι εφικτή η καταχώρηση των βαθμών σε κάθε διαγώνισμα. Επιλέγοντας από το μενού "Classes" και από το υπομενού "Marks", εμφανίζεται παράθυρο στο οποίο ο διαχειριστής δίνει την τάξη, την εξέταση και το μάθημα στο οποίο θα καταχωρηθεί βαθμός. Τέλος, επιλέγεται το button "Add/Update".

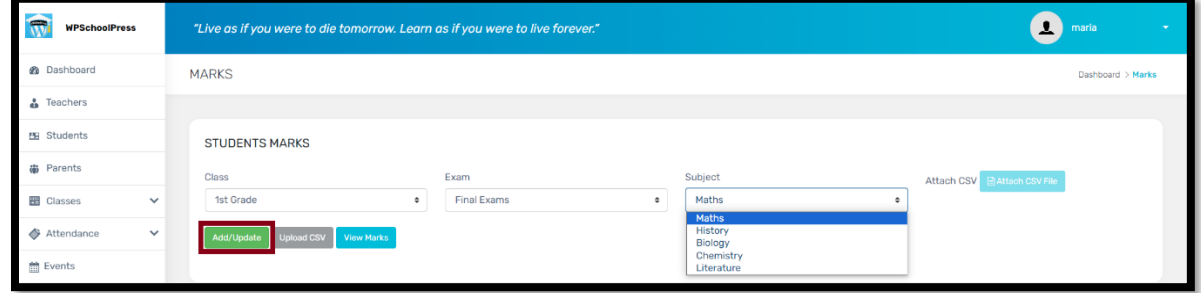

**Σ.Ο. 6.21:** WPSchoolPress Καταχώρηση βαθμών (1)

Παρατηρείται ότι μετά την υποβολή, εμφανίζεται πεδίο για τον κάθε μαθητή, στο οποίο καταχωρείται ο βαθμός του μαθήματος, καθώς και παρατηρήσεις. Για αποθήκευση, επιλέγεται το button "Save Marks".

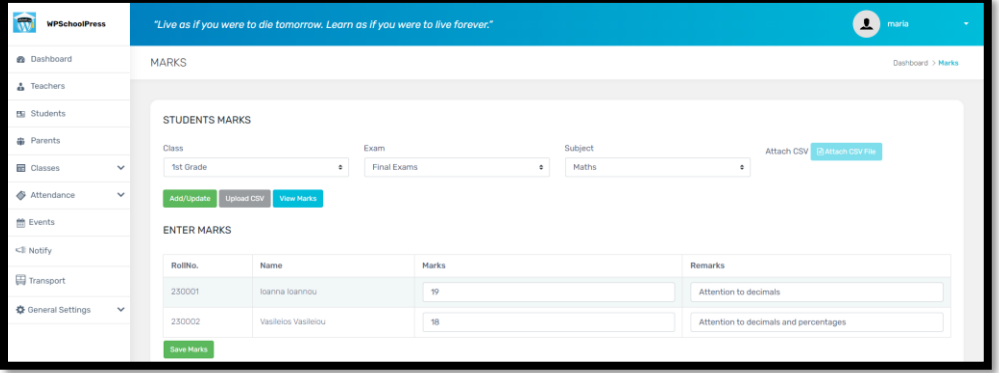

**Σ.Ο. 6.22:** WPSchoolPress Καταχώρηση βαθμών (2)

Μετά την υποβολή, οι βαθμοί μπορούν να φανούν καταχωρημένοι σε μία λίστα, όταν επιλεχθούν η τάξη, η εξέταση και το αντίστοιχο μάθημα.

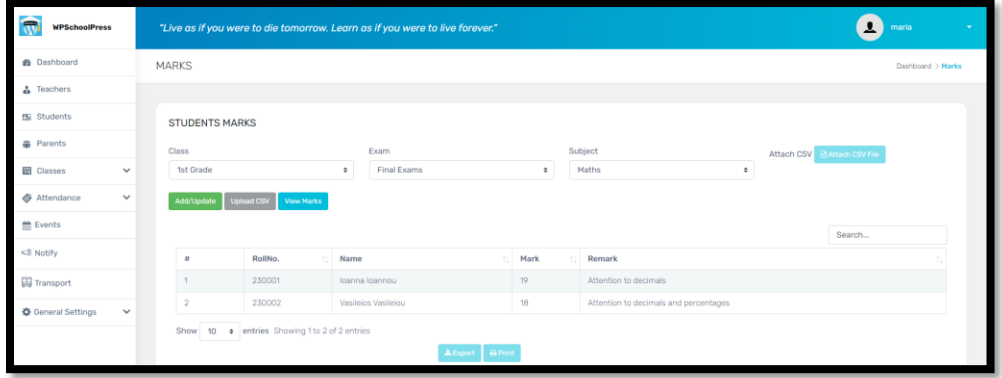

**Σ.Ο. 6.23:** WPSchoolPress Βαθμοί στα Μαθηματικά

### **4.2.3 Σύγκριση των SMS / SIS**

Στο παραπάνω υποκεφάλαιο, παρουσιάστηκαν και αναπτύχθηκαν βασικές λειτουργίες που προσφέρουν τα SMS / SIS plugins " The School Management " και "WPSchoolPress". Συγκεκριμένα, οι λειτουργίες για το κάθε ένα από τα SMS / SIS plugins που παρουσιάστηκαν, φαίνονται στον πίνακα που ακολουθεί:

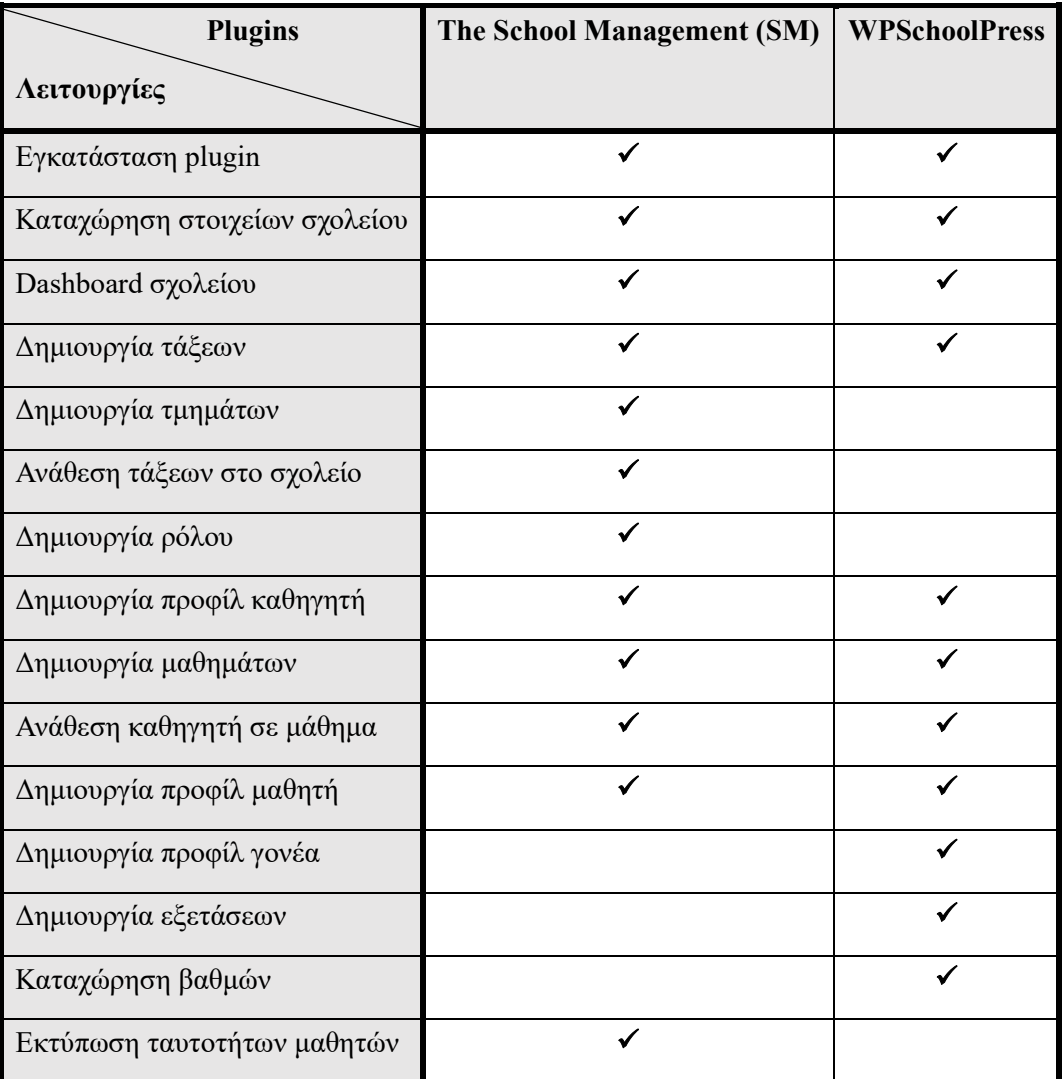

## **Πίνακας 2.1:** Λειτουργίες των SMS / SIS plugins που παρουσιάστηκαν

Όπως παρατηρείται, δεν αναπτύχθηκαν όλες οι λειτουργίες και στα plugins, διότι δεν ήταν εφικτές και από τα δύο. Παρακάτω ακολουθεί σχολιασμός και σύγκριση μεταξύ των λειτουργιών των plugins, ώστε να προκύψει το ποιο plugin θα μπορούσε να προτιμηθεί από έναν χρήστη.

Ως προς τις λειτουργίες που παρουσιάστηκαν από τα plugins:

- Εγκατάσταση plugin Η διαδικασία εγκατάστασης των δύο plugins ήταν ίδια, χωρίς να περιλαμβάνεται κάποιος οδηγός εγκατάστασης.
- Καταχώρηση στοιχείων σχολείου

Ήταν εφικτή η καταχώρηση των στοιχείων του σχολείου και στα δύο plugins. Η μόνη διαφορά είναι στο ότι με την αγορά της επί πληρωμής έκδοσης, το SM μπορεί να υποστηρίξει τη διαχείριση περισσότερων από ένα σχολεία.

• Dashboard σχολείου

Αν και στα δύο plugins προσφέρεται περιβάλλον Dashboard, με διαφορά θα μπορούσε να χαρακτηριστεί ως φιλικότερο προς το χρήστη και περισσότερο λειτουργικό, το Dashboard του WPSchoolPress. Μέσω αυτού είναι εφικτή ολόκληρη η διαχείριση του plugin.

- Δημιουργία τάξεων Η διαδικασία δημιουργίας τάξεων ήταν παρόμοια και στα δύο plugins.
- Δημιουργία τμημάτων Όπως φαίνεται στον Πίνακα 2.1, η διαδικασία δημιουργίας τμημάτων ήταν εφικτή μόνο στο SM. Σίγουρα μία λειτουργία σαν αυτή, είναι αρκετά χρήσιμη σε έναν εκπαιδευτικό οργανισμό.
- Ανάθεση τάξεων στο σχολείο

Επίσης, η διαδικασία ανάθεσης / καταχώρησης των τάξεων στο σχολείο είναι μία δυνατότητα που παρέχεται μόνο από το SM. Κάτι τέτοιο ίσως συμβαίνει, καθώς στην επί πληρωμή έκδοση του SM, είναι δυνατή η διαχείριση περισσότερων σχολείων.

• Δημιουργία ρόλου

Ακόμα, η διαδικασία δημιουργίας ρόλου είναι μία λειτουργία του SM μόνο. Ο ρόλος μπορεί να είναι ο οποιοσδήποτε, δηλώνοντας κατά τη δημιουργία του, τα καθήκοντα που πρέπει να έχει.

• Δημιουργία προφίλ καθηγητή

Η δημιουργία του καθηγητή είναι εφικτή και από τα δύο plugins, με την εξής διαφορά: στο SM, δημιουργείται γενικό προφίλ όπου δίνεται μέσα στην αντίστοιχη φόρμα ο ρόλος, και δεν υπάρχει συγκεκριμένη φόρμα συμπλήρωσης στοιχείων καθηγητή, όπως στο WPSchoolPress. Για τον λόγο αυτό, θα πρέπει πρώτα να δημιουργηθεί ρόλος ο οποίος αποδίδεται στον καθηγητή και στη συνέχεια να δηλωθεί κατά τη δημιουργία γενικού προφίλ, ο ρόλος του καθηγητή.

• Δημιουργία μαθημάτων

Τόσο στο SM όσο και στο WPSchoolPress, η παρέχεται η διαδικασία δημιουργίας μαθημάτων. Σε αυτή τη λειτουργία ίσως ξεχωρίζει το WPSchoolPress, καθώς υποστηρίζει την ταυτόχρονη δημιουργία μέχρι και πέντε μαθημάτων τη φορά.

• Ανάθεση καθηγητή σε μάθημα

Η ανάθεση καθηγητή σε μάθημα γίνεται αυτόματα κατά τη δημιουργία μαθήματος στο WPSchoolPress, ενώ αποτελεί μία ξεχωριστή διαδικασία στο SM. Κάτι τέτοιο ναι μεν είναι θετικό για το WPSchoolPress από την άποψη της εξοικονόμησης χρόνου, όμως περιορίζει τη διδασκαλία του μαθήματος αποκλειστικά από έναν καθηγητή, ένα μειονέκτημα που δεν έχει το SM.

- Δημιουργία προφίλ μαθητή Η διαδικασία δημιουργίας προφίλ μαθητή είναι εφικτή και παρόμοια και στα δύο plugins.
- Δημιουργία προφίλ γονέα Αν και στο SM ζητούνται τα στοιχεία γονέα κατά τη δημιουργία προφίλ του μαθητή, η δυνατότητα δημιουργίας ξεχωριστού προφίλ γονέα είναι εφικτή μόνο στο WPSchoolPress.
- Δημιουργία εξετάσεων

Η συγκεκριμένη λειτουργία παρέχεται μόνο στο WPSchoolPress και σίγουρα αποτελεί μία χρήσιμη προσθήκη στις παροχές του plugin.

- Καταχώρηση βαθμών Μετά τη δημιουργία εξετάσεων, το WPSchoolPress δίνει τη δυνατότητα καταχώρησης βαθμών των μαθητών στα διαγωνίσματα των δηλωμένων εξετάσεων.
- Εκτύπωση ταυτοτήτων μαθητών

Αν και τα δύο plugin υποστηρίζουν την εξαγωγή ταυτοτήτων των μαθητών, το WPSchoolPress απαιτεί την αγορά του αντίστοιχου add-on για να την προσφέρει.

Με βάση τα παραπάνω, ακολουθεί πίνακας στον οποίο σημειώνεται για κάθε κοινή λειτουργία που παρουσιάστηκε, ποιο plugin υπερτερεί θετικά:

| <b>Plugins</b>                | The School Management (SM) | <b>WPSchoolPress</b> |
|-------------------------------|----------------------------|----------------------|
| Λειτουργίες                   |                            |                      |
| Εγκατάσταση plugin            |                            |                      |
| Καταχώρηση στοιχείων σχολείου |                            |                      |
| Dashboard σχολείου            |                            | ✔                    |
| Δημιουργία τάξεων             | √                          |                      |
| Δημιουργία προφίλ καθηγητή    |                            |                      |
| Δημιουργία μαθημάτων          |                            |                      |
| Ανάθεση καθηγητή σε μάθημα    |                            |                      |
| Δημιουργία προφίλ μαθητή      |                            |                      |

**Πίνακας 2.2:** Σύγκριση κοινών λειτουργιών των SMS / SIS που παρουσιάστηκαν

Από τον Πίνακα 2.2 φαίνεται πως σε τρεις λειτουργίες, το WPSchoolPress φάνηκε περισσότερο λειτουργικό από το SM.

Συγκεκριμένα, η καταχώρηση στοιχείων του σχολείου προτιμήθηκε, καθώς τα στοιχεία που ζητούνταν ήταν περισσότερα και σχετικά απαραίτητα. Όσον αφορά το Dashboard που προσφέρει κατά την ανάπτυξη, σίγουρα αποτελεί ένα πολύτιμο εργαλείο για τον διαχειριστή. Τέλος, η δυνατότητα της ταυτόχρονης δημιουργίας έως και πέντε μαθημάτων προτιμάται σε σχέση με την αποκλειστική δημιουργία ενός μαθήματος τη φορά.

Παρόλο που ο Πίνακας 2.2 δείχνει το WPSchoolPress ως την ιδανικότερη λύση για SMS / SIS plugin, είναι σκόπιμο να σημειωθούν τα εξής:

- Δεν παρέχεται η δημιουργία τμημάτων ανά τάξη, κάτι σημαντικό για τα περισσότερα ακαδημαϊκά ιδρύματα.
- Θα ήταν πολύτιμο για το SMS / SIS να παρέχει πολλούς διαφορετικούς ρόλους, όπως στο SM. Το WPSchoolPress δημιουργεί αποκλειστικά και μόνο προφίλ μαθητών, γονέων και καθηγητών.
- Στα μαθήματα του WPSchoolPress δεν είναι εφικτή η ανάθεση περισσότερων καθηγητών, αλλά μόνο ενός, σε αντίθεση με το SM.
- Το SM υποστηρίζει την εκτύπωση των ταυτοτήτων μαθητών χωρίς κάποια επιπλέον αγορά add-on.
- Στο WPSchoolPress δεν αναγνωρίζονται οι ελληνικοί χαρακτήρες στην συμπλήρωση φόρμας στοιχείων, παρά μόνο οι λατινικοί.

Με βάση όλα τα παραπάνω, ίσως το ιδανικότερο SMS / SIS plugin από τα δύο που παρουσιάστηκαν και αναπτύχθηκαν, είναι υποκειμενική επιλογή. Αφορά αποκλειστικά και μόνο τις ανάγκες του χρήστη, καθώς υπάρχουν λειτουργίες που δεν προσφέρονται και στα δύο. Γεγονός αποτελεί το ότι τόσο το SM όσο και το WPSchoolPress είναι αναπτυσσόμενα και πολλά υποσχόμενα plugins, που δύσκολα θα μπορούσε να ξεχωρίσει κάποιο από τα δύο.

## **ΚΕΦΑΛΑΙΟ 5**

## **ΣΥΜΠΕΡΑΣΜΑΤΑ**

Στην παρούσα εργασία δόθηκε ο ορισμός και η περιγραφή του Συστήματος Διαχείρισης Περιεχομένου, καθώς και τα πλεονεκτήματα που παρέχονται με τη χρήση τους ώστε να υλοποιηθεί μία ιστοσελίδα. Είναι γεγονός ότι οι επιλογές είναι περιορισμένες συγκριτικά με την κατασκευή μίας ιστοσελίδας με χρήση τεχνολογιών Web προγραμματισμού. Όμως, αποτελούν Συστήματα με ιδιαίτερα μεγάλη ποικιλία δυνατοτήτων, που καλύπτονται ακόμα και οι ανάγκες μεγάλων εταιρειών, πόσω μάλλον των απλών χρηστών.

Επιπρόσθετα, η χρήση Συστημάτων Διαχείρισης στην εκπαίδευση αυξάνεται όλο και περισσότερο. Τα Συστήματα Διαχείρισης Μάθησης αποτελούν ίσως την απλούστερη και ταυτόχρονα αποδοτική λύση, ώστε η διαδικασία της μάθησης να εκτελείται αποτελεσματικά, είτε εξ αποστάσεως, είτε δια ζώσης. Η δυνατότητα των καθηγητών να προσφέρουν υλικό και να εξετάζουν τους μαθητές μέσα από πολλές διαφορετικές μεθόδους, ευνοεί την εξέλιξη του κλάδου της εκπαίδευσης και επιτρέπει την βελτίωση της διαδικασίας της μάθησης.

Όσον αφορά τη χρήση των ΣυστημάτωνΔιαχείρισης Σχολείου και ΣυστημάτωνΔιαχείρισης Μαθητή, είναι γεγονός ότι ωφελούν το ανθρώπινο δυναμικό στην υλοποίηση και οργάνωση λειτουργιών και στοιχείων, τόσο σε χρόνο όσο και σε αξιοπιστία αποτελεσμάτων. Ο εκπαιδευτικός οργανισμός αυξάνει την λειτουργικότητά του στις υπηρεσίες που προσφέρει και αποδίδει με καλύτερη εξυπηρέτηση.

Το Σύστημα Διαχείρισης Περιεχομένου WordPress προσφέρει μέσα από την εγκατάσταση και χρήση των plugins τη δυνατότητα των χρηστών να δημιουργήσουν ιστοσελίδες που στοχεύουν σε πολλούς κλάδους, ένας εξ αυτών και της εκπαίδευσης. Τα LMS και SMS / SIS plugins που παρουσιάστηκαν και αναπτύχθηκαν στην παρούσα εργασία, αποτελούν ένα δείγμα των συστημάτων που είναι εφικτό να υλοποιηθούν.

Σχετικά με την αποδοτικότητα στη χρήση των συγκεκριμένων plugins, εξάγονται τα ακόλουθα συμπεράσματα:

#### • **LMS plugins**

- o Namaste! LMS  $\rightarrow$  Ένα LMS με πολλές δυνατότητες, αλλά δυσκολία στη χρήση, λόγω των απαραίτητων short-codes που προσφέρει για την εμφάνιση των αποτελεσμάτων και λειτουργιών.
- o Tutor LMS → Ιδανικό LMS για απλούς χρήστες, με μεγάλη ποικιλία λειτουργιών και δυνατοτήτων. Το εργαλείο Course Builder καθιστά τη λειτουργία του ιδιαίτερα απλή και εύχρηστη.
- o LearnPress → Αποδοτικό και πλούσιο σε δυνατότητες LMS. Προσφέρει φιλικό περιβάλλον προς τον χρήστη, με πλήθος εργαλείων που διευκολύνουν τη δημιουργία του υλικού.

#### • **SMS / SIS plugins**

o The School Management – Education & Learning Management → Εύχρηστο και απλό SMS με λειτουργίες SIS. Μία ιδανική λύση για εκπαιδευτικό οργανισμό με συγκεκριμένες ανάγκες.

o School Management System – WPSchoolPress → Αποτελεί το περισσότερο διαδεδομένο δωρεάν SMS / SIS plugin. Οι λειτουργίες που παρέχονται είναι πολλές, με ένα φιλικό προς το χρήστη περιβάλλον Dashboard.

Καταλήγοντας ως προς το ποια plugins των δύο κατηγοριών ξεχωρίζουν, τα συμπεράσματα είναι τα εξής:

# **LMS** plugins  $\rightarrow$  Tutor LMS

Σίγουρα στη συγκεκριμένη κατηγορία, ξεχωρίζουν τα Tutor LMS και LearnPress συγκριτικά με το Namaste! LMS, λόγω του εύχρηστου περιβάλλοντος και την τεράστια ποικιλία λειτουργιών και εργαλείων που παρέχουν. Αν θα έπρεπε να ξεχωρίσει ένα εκ των δύο, ίσως θα ήταν το Tutor LMS, λόγω του Course Builder που καθιστά τη δημιουργία υλικού εύκολη και περισσότερο σύντομη χρονικά. Ακόμα, η δυνατότητα δημιουργίας ενοτήτων, μέσα στις οποίες περιλαμβάνονται τα μαθήματα και οι ασκήσεις της ομάδας μαθημάτων, προσφέρει καλύτερη οργάνωση του υλικού‧ κάτι που ενδεχομένως είναι σημαντικό για τους περισσότερους χρήστες.

# • **SMS / SIS plugins** → **WPSchoolPress**

Είναι γεγονός ότι το WPSchoolPress έχει μεγαλύτερη ποικιλία δυνατοτήτων, συγκριτικά με το SM. Επίσης, λόγω της περισσότερο διαδεδομένης χρήσης του, είναι διαθέσιμο και εύκολα προσβάσιμο υλικό που βοηθά στη χρήση του και τον τρόπο με τον οποίο ενεργοποιούνται οι λειτουργίες του. Παρόλα αυτά, το SM παρέχει δυνατότητες που δεν έχει το WPSchoolPress, ούτε με την αγορά επιπλέον add-ons, όπως η δημιουργία τμημάτων στις τάξεις ή η ανάθεση περισσότερων καθηγητών σε ένα μάθημα. Οπότε το ιδανικότερο συμπέρασμα για την επιλογή ενός εκ των δύο, αφορά την υποκειμενική άποψη των χρηστών‧ αναλόγως δηλαδή τις προτεραιότητές τους, οι χρήστες πρέπει να επιλέξουν το plugin που εφαρμόζει κατάλληλα στις ανάγκες τους.

Με την ανάπτυξη των παραπάνω plugins στην παρούσα εργασία, φαίνονται οι διαδικασίες της ρύθμισης πολλών λειτουργιών, όπως επίσης και η ανάδειξη πολλών από τις δυνατότητές τους, που βοηθούν στον τομέα της εκπαίδευσης. Όμως, είναι σκόπιμο να αναφερθεί πως ταυτόχρονα, παρουσιάστηκε ο τρόπος με τον οποίο ένας απλός χρήστης χωρίς εξειδικευμένες γνώσεις στον κλάδο της Πληροφορικής, είναι σε θέση να αναπτύξει συστήματα με πλούσιο περιεχόμενο και να το διαχειριστεί. Για τον λόγο αυτό, η χρήση των Συστημάτων Διαχείρισης αποτελούν έναν ιδανικό τρόπο ανάπτυξης υλικού, που εξυπηρετούν σίγουρα τις ανάγκες των απλών χρηστών αλλά και οργανισμών.

# **ΚΕΦΑΛΑΙΟ 6**

# **ΒΙΒΛΙΟΓΡΑΦΙΑ**

- Σακαλάκης, Π. (2023), «Στατιστικά: Οι πιο δημοφιλείς blogging πλατφόρμες», [online], Διαθέσιμο στη διεύθυνση:<https://inkstory.gr/dimofileis-blogging-platformes-cms/> (Προσπελάστηκε στις 17 Μαρτίου 2023)
- «Σύστημα Διαχείρισης Περιεχομένου», [online], Διαθέσιμο στη διεύθυνση: [https://el.wikipedia.org/wiki/%CE%A3%CF%8D%CF%83%CF%84%CE%B7%CE%BC%](https://el.wikipedia.org/wiki/%CE%A3%CF%8D%CF%83%CF%84%CE%B7%CE%BC%CE%B1_%CE%94%CE%B9%CE%B1%CF%87%CE%B5%CE%AF%CF%81%CE%B9%CF%83%CE%B7%CF%82_%CE%A0%CE%B5%CF%81%CE%B9%CE%B5%CF%87%CE%BF%CE%BC%CE%AD%CE%BD%CE%BF%CF%85) [CE%B1\\_%CE%94%CE%B9%CE%B1%CF%87%CE%B5%CE%AF%CF%81%CE%B9](https://el.wikipedia.org/wiki/%CE%A3%CF%8D%CF%83%CF%84%CE%B7%CE%BC%CE%B1_%CE%94%CE%B9%CE%B1%CF%87%CE%B5%CE%AF%CF%81%CE%B9%CF%83%CE%B7%CF%82_%CE%A0%CE%B5%CF%81%CE%B9%CE%B5%CF%87%CE%BF%CE%BC%CE%AD%CE%BD%CE%BF%CF%85) [%CF%83%CE%B7%CF%82\\_%CE%A0%CE%B5%CF%81%CE%B9%CE%B5%CF%87](https://el.wikipedia.org/wiki/%CE%A3%CF%8D%CF%83%CF%84%CE%B7%CE%BC%CE%B1_%CE%94%CE%B9%CE%B1%CF%87%CE%B5%CE%AF%CF%81%CE%B9%CF%83%CE%B7%CF%82_%CE%A0%CE%B5%CF%81%CE%B9%CE%B5%CF%87%CE%BF%CE%BC%CE%AD%CE%BD%CE%BF%CF%85) [%CE%BF%CE%BC%CE%AD%CE%BD%CE%BF%CF%85](https://el.wikipedia.org/wiki/%CE%A3%CF%8D%CF%83%CF%84%CE%B7%CE%BC%CE%B1_%CE%94%CE%B9%CE%B1%CF%87%CE%B5%CE%AF%CF%81%CE%B9%CF%83%CE%B7%CF%82_%CE%A0%CE%B5%CF%81%CE%B9%CE%B5%CF%87%CE%BF%CE%BC%CE%AD%CE%BD%CE%BF%CF%85) (Προσπελάστηκε στις 17 Μαρτίου 2023)
- «Τι είναι τα CMS (π.χ. Joomla, Wordpress, Drupal)?», [online], Διαθέσιμο στη διεύθυνση: [https://www.ip.gr/Web\\_Development/%CF%84%CE%B9-](https://www.ip.gr/Web_Development/%CF%84%CE%B9-%CE%B5%CE%AF%CE%BD%CE%B1%CE%B9-%CF%84%CE%B1-cms-joomla-wordpress-drupal-246.html) [%CE%B5%CE%AF%CE%BD%CE%B1%CE%B9-%CF%84%CE%B1-cms-joomla](https://www.ip.gr/Web_Development/%CF%84%CE%B9-%CE%B5%CE%AF%CE%BD%CE%B1%CE%B9-%CF%84%CE%B1-cms-joomla-wordpress-drupal-246.html)[wordpress-drupal-246.html](https://www.ip.gr/Web_Development/%CF%84%CE%B9-%CE%B5%CE%AF%CE%BD%CE%B1%CE%B9-%CF%84%CE%B1-cms-joomla-wordpress-drupal-246.html) (Προσπελάστηκε στις 17 Μαρτίου 2023)
- «Τι είναι το Joomla?», [online], Διαθέσιμο στη διεύθυνση: [https://www.ip.gr/Web\\_Development/%CF%84%CE%B9-](https://www.ip.gr/Web_Development/%CF%84%CE%B9-%CE%B5%CE%AF%CE%BD%CE%B1%CE%B9-%CF%84%CE%BF-joomla-247.html) [%CE%B5%CE%AF%CE%BD%CE%B1%CE%B9-%CF%84%CE%BF-joomla-247.html](https://www.ip.gr/Web_Development/%CF%84%CE%B9-%CE%B5%CE%AF%CE%BD%CE%B1%CE%B9-%CF%84%CE%BF-joomla-247.html) (Προσπελάστηκε στις 24 Μαρτίου 2023)
- «Τι είναι το Drupal?», [online], Διαθέσιμο στη διεύθυνση: [https://www.ip.gr/Web\\_Development/%CF%84%CE%B9-](https://www.ip.gr/Web_Development/%CF%84%CE%B9-%CE%B5%CE%B9%CE%BD%CE%B1%CE%B9-%CF%84%CE%BF-drupal-371.html) [%CE%B5%CE%B9%CE%BD%CE%B1%CE%B9-%CF%84%CE%BF-drupal-371.html](https://www.ip.gr/Web_Development/%CF%84%CE%B9-%CE%B5%CE%B9%CE%BD%CE%B1%CE%B9-%CF%84%CE%BF-drupal-371.html) (Προσπελάστηκε στις 24 Μαρτίου 2023)
- "Drupal", Διαθέσιμο στη διεύθυνση: [https://www.drupal.org](https://www.drupal.org/) (Προσπελάστηκε στις 24 Μαρτίου 2023)
- Douglass, Robert T., Mike Little, and Jared W. Smith. (2005) "Building Online Communities With Drupal, phpBB, and WordPress", New York: Springer Verlag/Apress
- «Τι είναι OpenCart», [online], Διαθέσιμο στη διεύθυνση: [https://www.ip.gr/el/dictionary/466-](https://www.ip.gr/el/dictionary/466-OpenCart?gclid=CjwKCAjw_uGmBhBREiwAeOfsdwblzxwj3GhPGEfUWiNKrgaVLsRTlYUwF9sIX_0L9asX1YF_tWdf_xoCSHcQAvD_BwE) [OpenCart?gclid=CjwKCAjw\\_uGmBhBREiwAeOfsdwblzxwj3GhPGEfUWiNKrgaVLsRTl](https://www.ip.gr/el/dictionary/466-OpenCart?gclid=CjwKCAjw_uGmBhBREiwAeOfsdwblzxwj3GhPGEfUWiNKrgaVLsRTlYUwF9sIX_0L9asX1YF_tWdf_xoCSHcQAvD_BwE) [YUwF9sIX\\_0L9asX1YF\\_tWdf\\_xoCSHcQAvD\\_BwE](https://www.ip.gr/el/dictionary/466-OpenCart?gclid=CjwKCAjw_uGmBhBREiwAeOfsdwblzxwj3GhPGEfUWiNKrgaVLsRTlYUwF9sIX_0L9asX1YF_tWdf_xoCSHcQAvD_BwE) (Προσπελάστηκε στις 2 Απριλίου 2023)
- "OpenCart", [online], Διαθέσιμο στη διεύθυνση:<https://en.wikipedia.org/wiki/OpenCart> (Προσπελάστηκε στις 12 Απριλίου 2023)
- «Τι είναι Prestashop», [online], Διαθέσιμο στη διεύθυνση: <https://www.ip.gr/el/dictionary/472-Prestashop> (Προσπελάστηκε στις 12 Απριλίου 2023)
- Alex, G. (2020), «Τι είναι το WordPress; Οδηγός για αρχάριους», [online], Διαθέσιμο στη διεύθυνση: [https://www.multihosting.gr/blog/%CF%84%CE%B9-](https://www.multihosting.gr/blog/%CF%84%CE%B9-%CE%B5%CE%AF%CE%BD%CE%B1%CE%B9-%CF%84%CE%BF-wordpress.html) [%CE%B5%CE%AF%CE%BD%CE%B1%CE%B9-%CF%84%CE%BF-wordpress.html](https://www.multihosting.gr/blog/%CF%84%CE%B9-%CE%B5%CE%AF%CE%BD%CE%B1%CE%B9-%CF%84%CE%BF-wordpress.html) (Προσπελάστηκε στις 12 Απριλίου 2023)
- "WordPress", [online], Διαθέσιμο στη διεύθυνση:<https://en.wikipedia.org/wiki/WordPress> (Προσπελάστηκε στις 28 Απριλίου 2023)
- «Τι είναι το WordPress?», [online], Διαθέσιμο στη διεύθυνση: [https://www.ip.gr/Web\\_Development/%CF%84%CE%B9-](https://www.ip.gr/Web_Development/%CF%84%CE%B9-%CE%B5%CE%AF%CE%BD%CE%B1%CE%B9-%CF%84%CE%BF-wordpress-248.html?gclid=Cj0KCQjw84anBhCtARIsAISI-xcuxo-bBA0roMucSCJM9nYI-ut_Fe3FEiEDVcKUAMJIkxXGBW7fR6YaApwHEALw_wcB) [%CE%B5%CE%AF%CE%BD%CE%B1%CE%B9-%CF%84%CE%BF-wordpress-](https://www.ip.gr/Web_Development/%CF%84%CE%B9-%CE%B5%CE%AF%CE%BD%CE%B1%CE%B9-%CF%84%CE%BF-wordpress-248.html?gclid=Cj0KCQjw84anBhCtARIsAISI-xcuxo-bBA0roMucSCJM9nYI-ut_Fe3FEiEDVcKUAMJIkxXGBW7fR6YaApwHEALw_wcB)[248.html?gclid=Cj0KCQjw84anBhCtARIsAISI-xcuxo-bBA0roMucSCJM9nYI-](https://www.ip.gr/Web_Development/%CF%84%CE%B9-%CE%B5%CE%AF%CE%BD%CE%B1%CE%B9-%CF%84%CE%BF-wordpress-248.html?gclid=Cj0KCQjw84anBhCtARIsAISI-xcuxo-bBA0roMucSCJM9nYI-ut_Fe3FEiEDVcKUAMJIkxXGBW7fR6YaApwHEALw_wcB)

[ut\\_Fe3FEiEDVcKUAMJIkxXGBW7fR6YaApwHEALw\\_wcB](https://www.ip.gr/Web_Development/%CF%84%CE%B9-%CE%B5%CE%AF%CE%BD%CE%B1%CE%B9-%CF%84%CE%BF-wordpress-248.html?gclid=Cj0KCQjw84anBhCtARIsAISI-xcuxo-bBA0roMucSCJM9nYI-ut_Fe3FEiEDVcKUAMJIkxXGBW7fR6YaApwHEALw_wcB) (Προσπελάστηκε στις 28 Απριλίου 2023)

- «Τι είναι τα WordPress Plugins», [online], Διαθέσιμο στη διεύθυνση: <https://www.netxl.gr/support/ti-einai-ta-wordpress-plugins/> (Προσπελάστηκε στις 28 Απριλίου 2023)
- «Γιατί τεχνολογία στην εκπαίδευση;» (2009), [online], Διαθέσιμο στη διεύθυνση: [https://economu.wordpress.com/e%CE%BD%CF%83%CF%89%CE%BC%CE%B1%CF%](https://economu.wordpress.com/e%CE%BD%CF%83%CF%89%CE%BC%CE%B1%CF%84%CF%8E%CE%BD%CE%BF%CE%BD%CF%84%CE%B1%CF%82-%CF%84%CE%B9%CF%82-%CF%84%CF%80%CE%B5-%CF%83%CF%84%CE%B7-%CE%B4%CE%B9%CE%B4%CE%B1%CF%83%CE%BA%CE%B1%CE%BB%CE%AF%CE%B1/%CE%B3%CE%B9%CE%B1%CF%84%CE%AF-%CF%84%CE%B5%CF%87%CE%BD%CE%BF%CE%BB%CE%BF%CE%B3%CE%AF%CE%B1-%CF%83%CF%84%CE%B7%CE%BD-%CE%B5%CE%BA%CF%80%CE%B1%CE%AF%CE%B4%CE%B5%CF%85%CF%83%CE%B7/) [84%CF%8E%CE%BD%CE%BF%CE%BD%CF%84%CE%B1%CF%82-](https://economu.wordpress.com/e%CE%BD%CF%83%CF%89%CE%BC%CE%B1%CF%84%CF%8E%CE%BD%CE%BF%CE%BD%CF%84%CE%B1%CF%82-%CF%84%CE%B9%CF%82-%CF%84%CF%80%CE%B5-%CF%83%CF%84%CE%B7-%CE%B4%CE%B9%CE%B4%CE%B1%CF%83%CE%BA%CE%B1%CE%BB%CE%AF%CE%B1/%CE%B3%CE%B9%CE%B1%CF%84%CE%AF-%CF%84%CE%B5%CF%87%CE%BD%CE%BF%CE%BB%CE%BF%CE%B3%CE%AF%CE%B1-%CF%83%CF%84%CE%B7%CE%BD-%CE%B5%CE%BA%CF%80%CE%B1%CE%AF%CE%B4%CE%B5%CF%85%CF%83%CE%B7/) [%CF%84%CE%B9%CF%82-%CF%84%CF%80%CE%B5-%CF%83%CF%84%CE%B7-](https://economu.wordpress.com/e%CE%BD%CF%83%CF%89%CE%BC%CE%B1%CF%84%CF%8E%CE%BD%CE%BF%CE%BD%CF%84%CE%B1%CF%82-%CF%84%CE%B9%CF%82-%CF%84%CF%80%CE%B5-%CF%83%CF%84%CE%B7-%CE%B4%CE%B9%CE%B4%CE%B1%CF%83%CE%BA%CE%B1%CE%BB%CE%AF%CE%B1/%CE%B3%CE%B9%CE%B1%CF%84%CE%AF-%CF%84%CE%B5%CF%87%CE%BD%CE%BF%CE%BB%CE%BF%CE%B3%CE%AF%CE%B1-%CF%83%CF%84%CE%B7%CE%BD-%CE%B5%CE%BA%CF%80%CE%B1%CE%AF%CE%B4%CE%B5%CF%85%CF%83%CE%B7/) [%CE%B4%CE%B9%CE%B4%CE%B1%CF%83%CE%BA%CE%B1%CE%BB%CE%A](https://economu.wordpress.com/e%CE%BD%CF%83%CF%89%CE%BC%CE%B1%CF%84%CF%8E%CE%BD%CE%BF%CE%BD%CF%84%CE%B1%CF%82-%CF%84%CE%B9%CF%82-%CF%84%CF%80%CE%B5-%CF%83%CF%84%CE%B7-%CE%B4%CE%B9%CE%B4%CE%B1%CF%83%CE%BA%CE%B1%CE%BB%CE%AF%CE%B1/%CE%B3%CE%B9%CE%B1%CF%84%CE%AF-%CF%84%CE%B5%CF%87%CE%BD%CE%BF%CE%BB%CE%BF%CE%B3%CE%AF%CE%B1-%CF%83%CF%84%CE%B7%CE%BD-%CE%B5%CE%BA%CF%80%CE%B1%CE%AF%CE%B4%CE%B5%CF%85%CF%83%CE%B7/) [F%CE%B1/%CE%B3%CE%B9%CE%B1%CF%84%CE%AF-](https://economu.wordpress.com/e%CE%BD%CF%83%CF%89%CE%BC%CE%B1%CF%84%CF%8E%CE%BD%CE%BF%CE%BD%CF%84%CE%B1%CF%82-%CF%84%CE%B9%CF%82-%CF%84%CF%80%CE%B5-%CF%83%CF%84%CE%B7-%CE%B4%CE%B9%CE%B4%CE%B1%CF%83%CE%BA%CE%B1%CE%BB%CE%AF%CE%B1/%CE%B3%CE%B9%CE%B1%CF%84%CE%AF-%CF%84%CE%B5%CF%87%CE%BD%CE%BF%CE%BB%CE%BF%CE%B3%CE%AF%CE%B1-%CF%83%CF%84%CE%B7%CE%BD-%CE%B5%CE%BA%CF%80%CE%B1%CE%AF%CE%B4%CE%B5%CF%85%CF%83%CE%B7/) [%CF%84%CE%B5%CF%87%CE%BD%CE%BF%CE%BB%CE%BF%CE%B3%CE%A](https://economu.wordpress.com/e%CE%BD%CF%83%CF%89%CE%BC%CE%B1%CF%84%CF%8E%CE%BD%CE%BF%CE%BD%CF%84%CE%B1%CF%82-%CF%84%CE%B9%CF%82-%CF%84%CF%80%CE%B5-%CF%83%CF%84%CE%B7-%CE%B4%CE%B9%CE%B4%CE%B1%CF%83%CE%BA%CE%B1%CE%BB%CE%AF%CE%B1/%CE%B3%CE%B9%CE%B1%CF%84%CE%AF-%CF%84%CE%B5%CF%87%CE%BD%CE%BF%CE%BB%CE%BF%CE%B3%CE%AF%CE%B1-%CF%83%CF%84%CE%B7%CE%BD-%CE%B5%CE%BA%CF%80%CE%B1%CE%AF%CE%B4%CE%B5%CF%85%CF%83%CE%B7/) [F%CE%B1-%CF%83%CF%84%CE%B7%CE%BD-](https://economu.wordpress.com/e%CE%BD%CF%83%CF%89%CE%BC%CE%B1%CF%84%CF%8E%CE%BD%CE%BF%CE%BD%CF%84%CE%B1%CF%82-%CF%84%CE%B9%CF%82-%CF%84%CF%80%CE%B5-%CF%83%CF%84%CE%B7-%CE%B4%CE%B9%CE%B4%CE%B1%CF%83%CE%BA%CE%B1%CE%BB%CE%AF%CE%B1/%CE%B3%CE%B9%CE%B1%CF%84%CE%AF-%CF%84%CE%B5%CF%87%CE%BD%CE%BF%CE%BB%CE%BF%CE%B3%CE%AF%CE%B1-%CF%83%CF%84%CE%B7%CE%BD-%CE%B5%CE%BA%CF%80%CE%B1%CE%AF%CE%B4%CE%B5%CF%85%CF%83%CE%B7/) [%CE%B5%CE%BA%CF%80%CE%B1%CE%AF%CE%B4%CE%B5%CF%85%CF%83](https://economu.wordpress.com/e%CE%BD%CF%83%CF%89%CE%BC%CE%B1%CF%84%CF%8E%CE%BD%CE%BF%CE%BD%CF%84%CE%B1%CF%82-%CF%84%CE%B9%CF%82-%CF%84%CF%80%CE%B5-%CF%83%CF%84%CE%B7-%CE%B4%CE%B9%CE%B4%CE%B1%CF%83%CE%BA%CE%B1%CE%BB%CE%AF%CE%B1/%CE%B3%CE%B9%CE%B1%CF%84%CE%AF-%CF%84%CE%B5%CF%87%CE%BD%CE%BF%CE%BB%CE%BF%CE%B3%CE%AF%CE%B1-%CF%83%CF%84%CE%B7%CE%BD-%CE%B5%CE%BA%CF%80%CE%B1%CE%AF%CE%B4%CE%B5%CF%85%CF%83%CE%B7/) [%CE%B7/](https://economu.wordpress.com/e%CE%BD%CF%83%CF%89%CE%BC%CE%B1%CF%84%CF%8E%CE%BD%CE%BF%CE%BD%CF%84%CE%B1%CF%82-%CF%84%CE%B9%CF%82-%CF%84%CF%80%CE%B5-%CF%83%CF%84%CE%B7-%CE%B4%CE%B9%CE%B4%CE%B1%CF%83%CE%BA%CE%B1%CE%BB%CE%AF%CE%B1/%CE%B3%CE%B9%CE%B1%CF%84%CE%AF-%CF%84%CE%B5%CF%87%CE%BD%CE%BF%CE%BB%CE%BF%CE%B3%CE%AF%CE%B1-%CF%83%CF%84%CE%B7%CE%BD-%CE%B5%CE%BA%CF%80%CE%B1%CE%AF%CE%B4%CE%B5%CF%85%CF%83%CE%B7/) (Προσπελάστηκε στις 9 Μαΐου 2023)
- Μπαλαρούρας, Π. και Σκιαδέλλη, Β. (2005), «Εισαγωγή στη χρήση των νέων τεχνολογιών στην εκπαιδευτική διαδικασία. Υπηρεσίες υποστήριξης η-μάθησης και παραγωγής πολυμέσων», Αθήνα: Ακαδημαϊκό Διαδίκτυο GUNet.
- Μπαλτά, Κ. (2006), Προηγμένες υπηρεσίες ηλεκτρονικής μάθησης στο ΤΕΙ Λάρισας, Τεχνική αναφορά «Τηλεκπαίδευση», Λάρισα, 2006
- «Σύστημα Διαχείρισης Μάθησης», [online], Διαθέσιμο στη διεύθυνση: [https://el.wikipedia.org/wiki/%CE%A3%CF%8D%CF%83%CF%84%CE%B7%CE%BC%](https://el.wikipedia.org/wiki/%CE%A3%CF%8D%CF%83%CF%84%CE%B7%CE%BC%CE%B1_%CE%94%CE%B9%CE%B1%CF%87%CE%B5%CE%AF%CF%81%CE%B9%CF%83%CE%B7%CF%82_%CE%9C%CE%AC%CE%B8%CE%B7%CF%83%CE%B7%CF%82) [CE%B1\\_%CE%94%CE%B9%CE%B1%CF%87%CE%B5%CE%AF%CF%81%CE%B9](https://el.wikipedia.org/wiki/%CE%A3%CF%8D%CF%83%CF%84%CE%B7%CE%BC%CE%B1_%CE%94%CE%B9%CE%B1%CF%87%CE%B5%CE%AF%CF%81%CE%B9%CF%83%CE%B7%CF%82_%CE%9C%CE%AC%CE%B8%CE%B7%CF%83%CE%B7%CF%82) [%CF%83%CE%B7%CF%82\\_%CE%9C%CE%AC%CE%B8%CE%B7%CF%83%CE%B](https://el.wikipedia.org/wiki/%CE%A3%CF%8D%CF%83%CF%84%CE%B7%CE%BC%CE%B1_%CE%94%CE%B9%CE%B1%CF%87%CE%B5%CE%AF%CF%81%CE%B9%CF%83%CE%B7%CF%82_%CE%9C%CE%AC%CE%B8%CE%B7%CF%83%CE%B7%CF%82) [7%CF%82](https://el.wikipedia.org/wiki/%CE%A3%CF%8D%CF%83%CF%84%CE%B7%CE%BC%CE%B1_%CE%94%CE%B9%CE%B1%CF%87%CE%B5%CE%AF%CF%81%CE%B9%CF%83%CE%B7%CF%82_%CE%9C%CE%AC%CE%B8%CE%B7%CF%83%CE%B7%CF%82) (Προσπελάστηκε στις 9 Μαΐου 2023)
- Ράνσα, Μ. (2023), «Τι είναι το Σύστημα Διαχείρισης Μάθησης (LMS); Ο απόλυτος οδηγός σας για το 2023», [online], Διαθέσιμο στη διεύθυνση: [https://ecommerce](https://ecommerce-platforms.com/el/glossary/what-is-a-learning-management-system-lms)[platforms.com/el/glossary/what-is-a-learning-management-system-lms](https://ecommerce-platforms.com/el/glossary/what-is-a-learning-management-system-lms) (Προσπελάστηκε στις 6 Ιουνίου 2023)
- Fenton, W. (2018), "The Best (LMS) Learning Management Systems", [online], Διαθέσιμο στη διεύθυνση:<https://www.pcmag.com/picks/the-best-lms-learning-management-systems> (Προσπελάστηκε στις 6 Ιουνίου 2023)
- Bouchrika, I. (2023), "15 Best Free Learning Management Systems for 2023", [online], Διαθέσιμο στη διεύθυνση: [https://research.com/software/best-free-learning-management](https://research.com/software/best-free-learning-management-systems#3)[systems#3](https://research.com/software/best-free-learning-management-systems#3) (Προσπελάστηκε στις 10 Αυγούστου 2023)
- "What Is School Management System? And Why Does It So Important?", [online], Διαθέσιμο στη διεύθυνση:<https://iskola.app/en/what-is-school-management-system/> (Προσπελάστηκε στις 10 Αυγούστου 2023)
- Bhandari, N. (2023), "What is included in a school management system software?", [online], Διαθέσιμο στη διεύθυνση: [https://leadschool.in/blog/what-is-included-in-a-school](https://leadschool.in/blog/what-is-included-in-a-school-management-system-software/)[management-system-software/](https://leadschool.in/blog/what-is-included-in-a-school-management-system-software/) (Προσπελάστηκε στις 11 Αυγούστου 2023)
- Green A., Mainali S., "What Is a School Management System (SMS)?", [online], Διαθέσιμο στη διεύθυνση: [https://insights.fuseclassroom.com/what-is-a-school](https://insights.fuseclassroom.com/what-is-a-school-management-system-sms-fuse-classroom/)[management-system-sms-fuse-classroom/](https://insights.fuseclassroom.com/what-is-a-school-management-system-sms-fuse-classroom/) (Προσπελάστηκε στις 11 Αυγούστου 2023)
- "15 Best School Management Software In 2023" (2023), [online], Διαθέσιμο στη διεύθυνση: [https://www.softwaretestinghelp.com/best-school-management](https://www.softwaretestinghelp.com/best-school-management-software/#Comparison_of_Best_School_Management_Systems)[software/#Comparison\\_of\\_Best\\_School\\_Management\\_Systems](https://www.softwaretestinghelp.com/best-school-management-software/#Comparison_of_Best_School_Management_Systems) (Προσπελάστηκε στις 11 Αυγούστου 2023)
- Akhtar, A., "Learning Management System Vs. School Management System", [online], Διαθέσιμο στη διεύθυνση: [https://www.edusuite.pk/blog/learning-management-system-vs](https://www.edusuite.pk/blog/learning-management-system-vs-school-management-system/)[school-management-system/](https://www.edusuite.pk/blog/learning-management-system-vs-school-management-system/) (Προσπελάστηκε στις 12 Αυγούστου 2023)
- "Difference Between a School Management System and Learning Management System" (2022), [online], Διαθέσιμο στη διεύθυνση: [https://www.schoolcues.com/blog/difference](https://www.schoolcues.com/blog/difference-between-a-school-management-system-and-learning-management-system/)[between-a-school-management-system-and-learning-management-system/](https://www.schoolcues.com/blog/difference-between-a-school-management-system-and-learning-management-system/) (Προσπελάστηκε στις 12 Αυγούστου 2023)
- "What is a Student Management System, and How To Spot The Good Ones?", [online], Διαθέσιμο στη διεύθυνση:<https://tuiopay.com/blog/what-is-a-student-management-system/> (Προσπελάστηκε στις 12 Αυγούστου 2023)
- "12 of the best WordPress plug-ins for teachers" (2022), [online], Διαθέσιμο στη διεύθυνση:<https://www.jotform.com/blog/best-wordpress-plugins-for-teachers/> (Προσπελάστηκε στις 17 Αυγούστου 2023)
- "Tutor LMS eLearning and online course solution", [online], Διαθέσιμο στη διεύθυνση: <https://wordpress.org/plugins/tutor/> (Προσπελάστηκε στις 17 Αυγούστου 2023)
- "UNLOCK THE POTENTIAL OF LMS WITH TUTOR PRO Free VS Pro", [online], Διαθέσιμο στη διεύθυνση:<https://www.themeum.com/tutor-lms/free-vs-pro/> (Προσπελάστηκε στις 18 Αυγούστου 2023)
- "LearnPress WordPress LMS Plugin", [online], Διαθέσιμο στη διεύθυνση: <https://wordpress.org/plugins/learnpress/> (Προσπελάστηκε στις 19 Αυγούστου 2023)
- "The School Management Education & Learning Management", [online], Διαθέσιμο στη διεύθυνση:<https://wordpress.org/plugins/school-management-system/> (Προσπελάστηκε στις 19 Αυγούστου 2023)
- "School Management System WPSchoolPress", [online], Διαθέσιμο στη διεύθυνση: <https://wordpress.org/plugins/wpschoolpress/> (Προσπελάστηκε στις 20 Αυγούστου 2023)
- Krouska, A., Troussas, C., & Sgouropoulou, C. (2020). Usability and Educational Affordance of Web 2.0 tools from Teachers' Perspectives. PCI 2020-24th Pan-Hellenic Conference on Informatics, November 2020.
- Krouska, A., Troussas, C., & Virvou, M. (2017, August). Comparing LMS and CMS platforms supporting social e-learning in higher education. In 2017 8th International Conference on Information, Intelligence, Systems & Applications (IISA) (pp. 1-6). IEEE.
- Troussas, C., Krouska, A., Giannakas, F., Sgouropoulou, C., & Voyiatzis, I. (2021). An alternative educational tool through interactive software over Facebook in the era of COVID-19. In Novelties in Intelligent Digital Systems (pp. 3-11). IOS Press.